# X Familydisplayer

## Horizon-användarhandbok

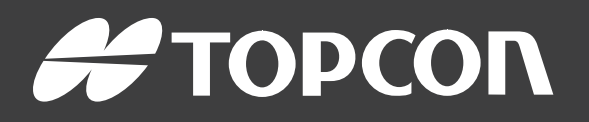

www.topconpositioning.com

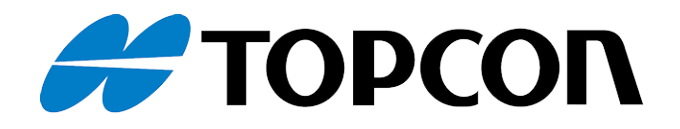

# X Family-displayer Horizon-användarhandbok

Artikelnummer: 1046492-12

Revision A

För bruk med programvaruversion 5.01

© Copyright Topcon Precision Agriculture

#### Februari 2021

Allt innehåll i denna handbok är upphovsrättsskyddat av Topcon. Med ensamrätt. Informationen i det här dokumentet får inte användas, göras åtkomligt, kopieras, lagras, visas, säljas, modifieras, publiceras eller distribueras, eller på annat sätt reproduceras, utan skriftligt tillstånd från Topcon.

Denna handbok innehåller information om drift och underhåll av denna Topcon Precision Agriculture-produkt. Korrekt användning och serviceunderhåll är viktigt för säker och tillförlitlig drift av produkten.

Det är mycket viktigt att du tar dig tid att läsa denna handbok innan du använder produkten.

Informationen i denna handbok är korrekt vid publiceringstillfället. Ett system kan avvika något. Tillverkaren förbehåller sig rätten att utan föregående meddelande vid behov konstruera om och förändra systemet.

## Teknisk dokumentation och verktygsprogramvara

Få åtkomst till följande hjälpmaterial på supportwebbplatsen myTopcon NOW![\(mytopconnow.topconpositioning.com\)](https://mytopconnow.topconpositioning.com/) eller via appen myTopcon NOW!:

- Uppdatering av fast programvara och programvara
- Produktmanualer
- Snabbguider för produkter
- Utbildningsvideor
- Systemlayout

Registrera dig för ett kostnadsfritt konto idag för att få åtkomst till materialet.

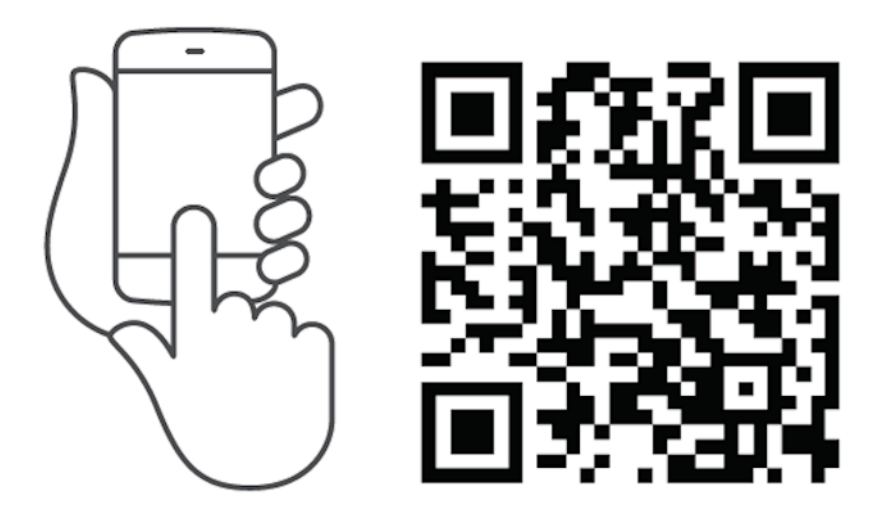

## Innehåll

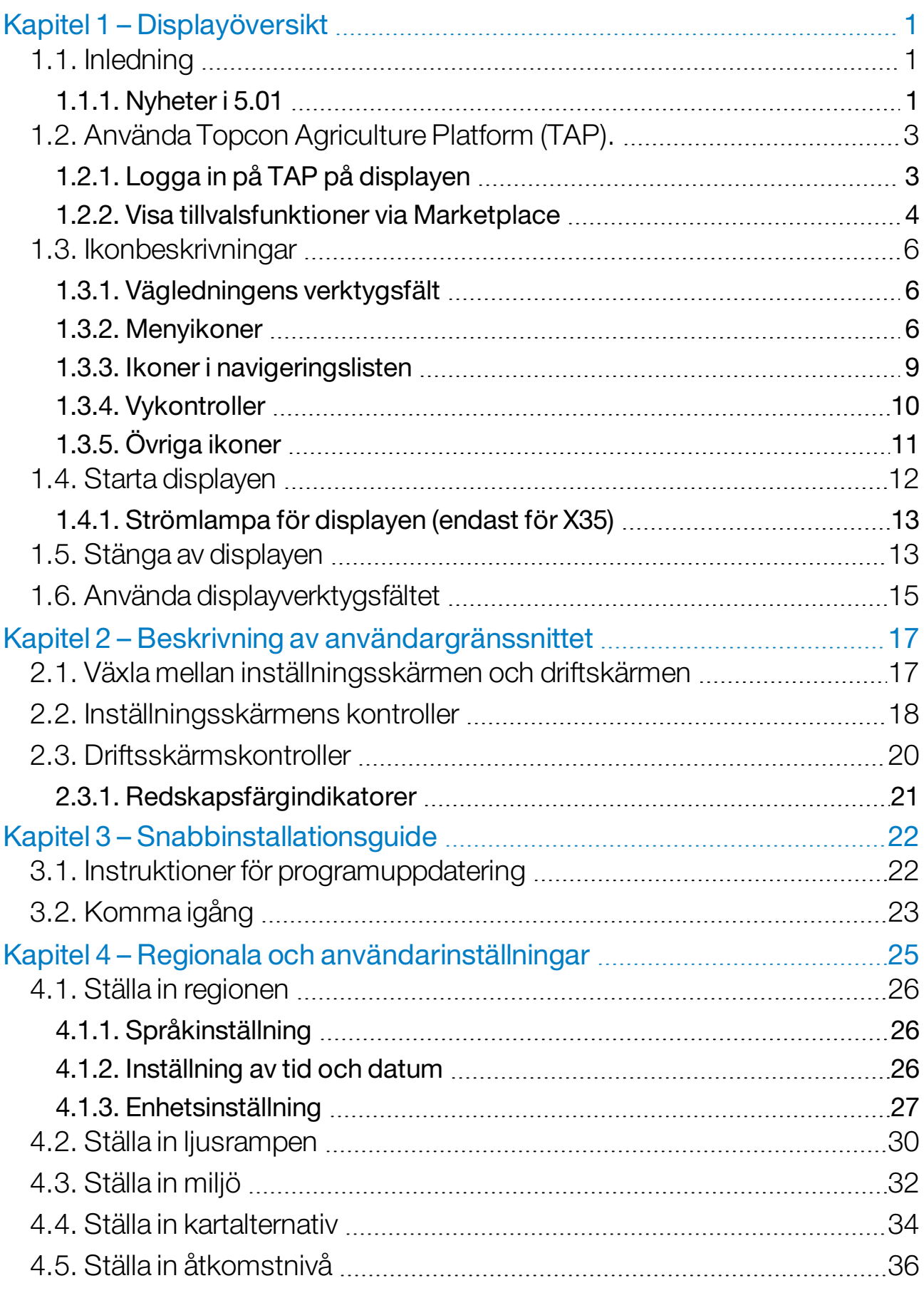

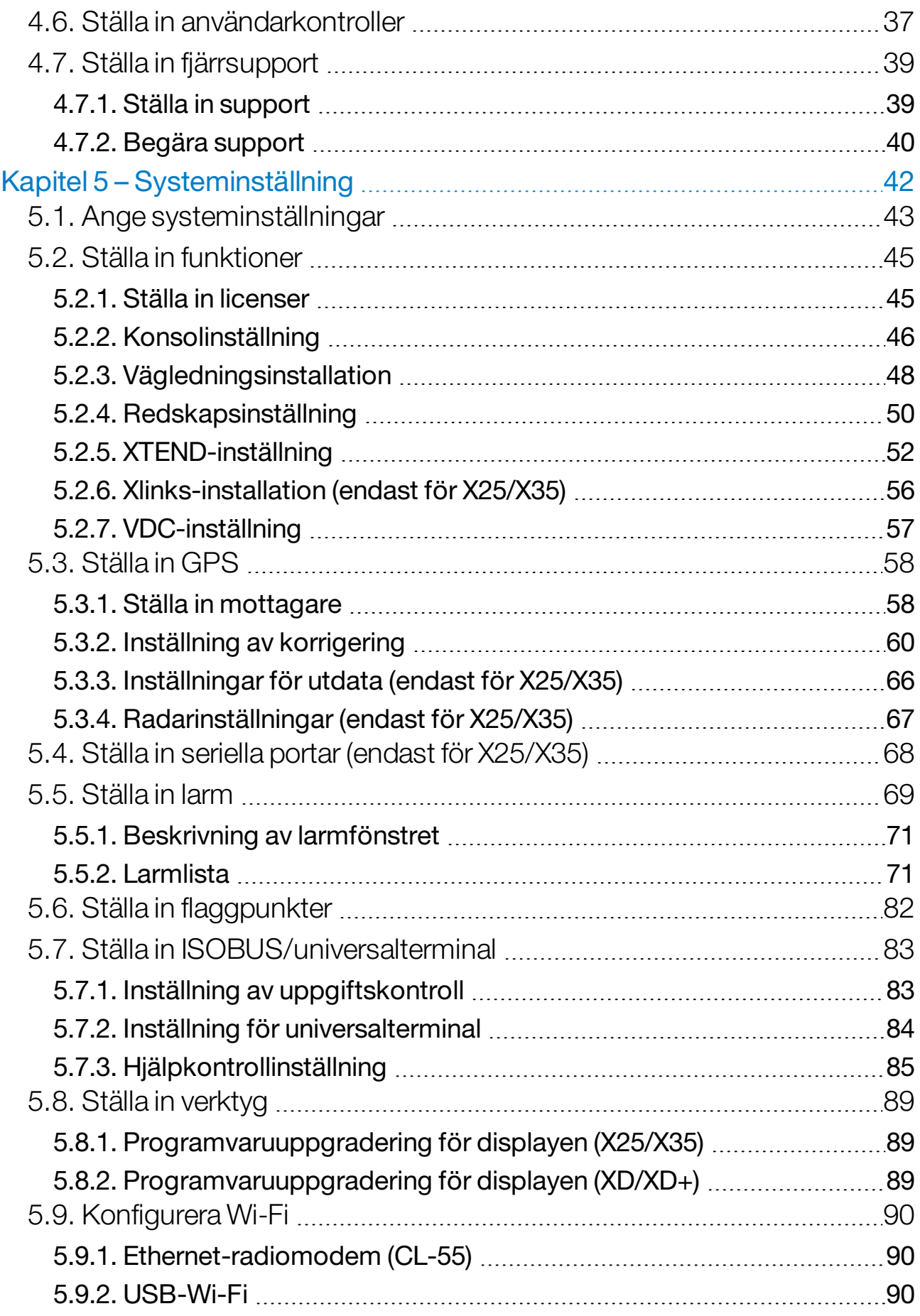

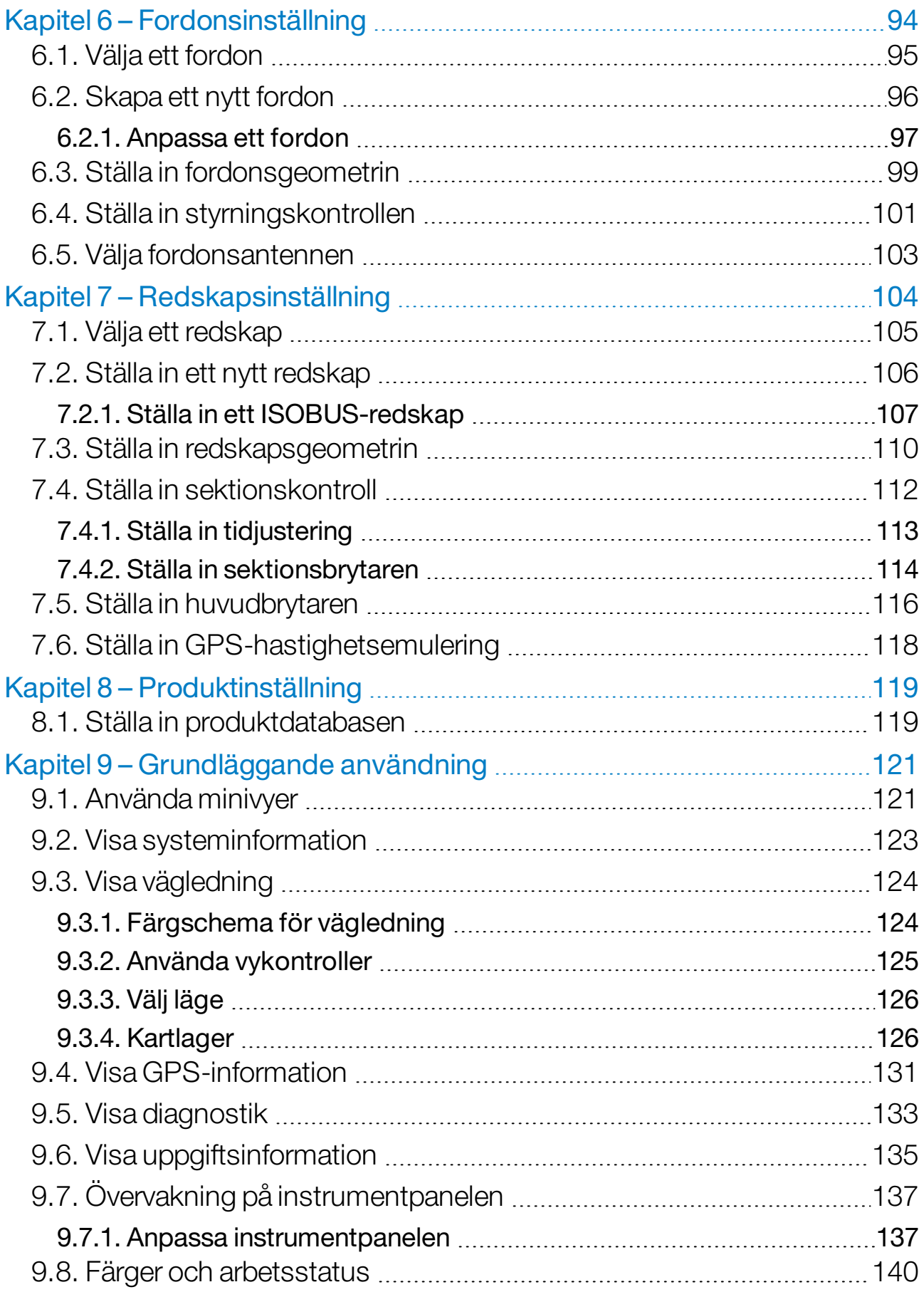

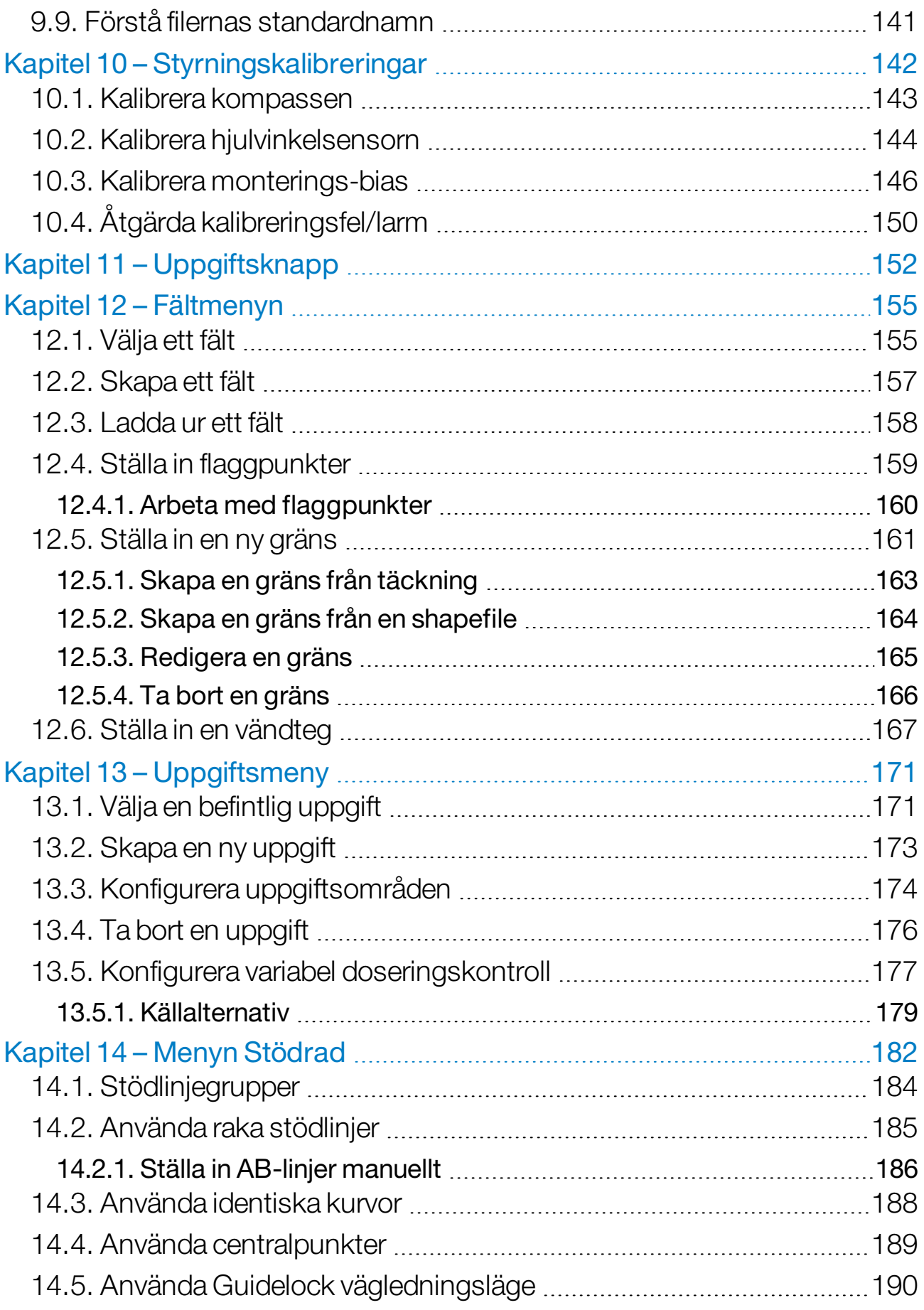

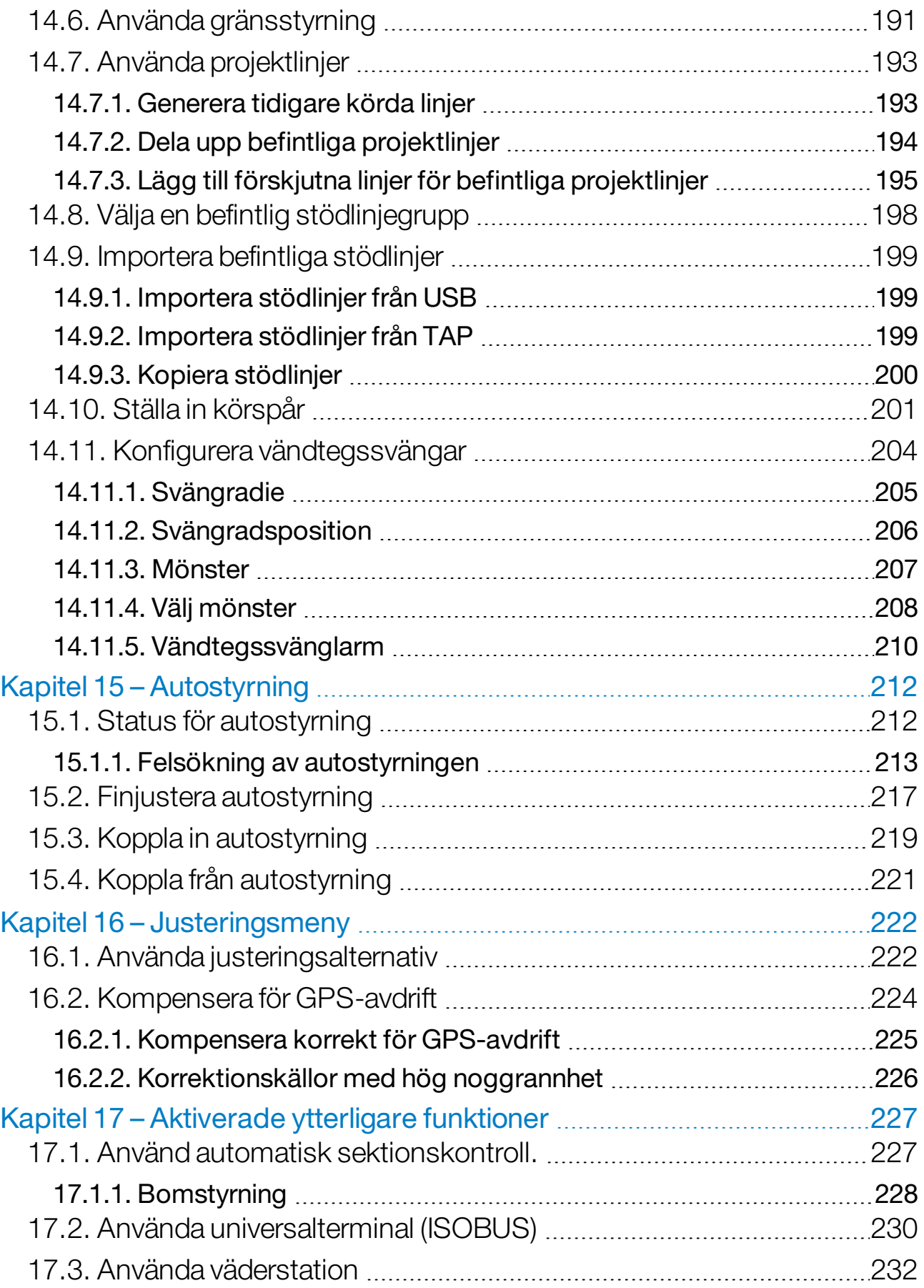

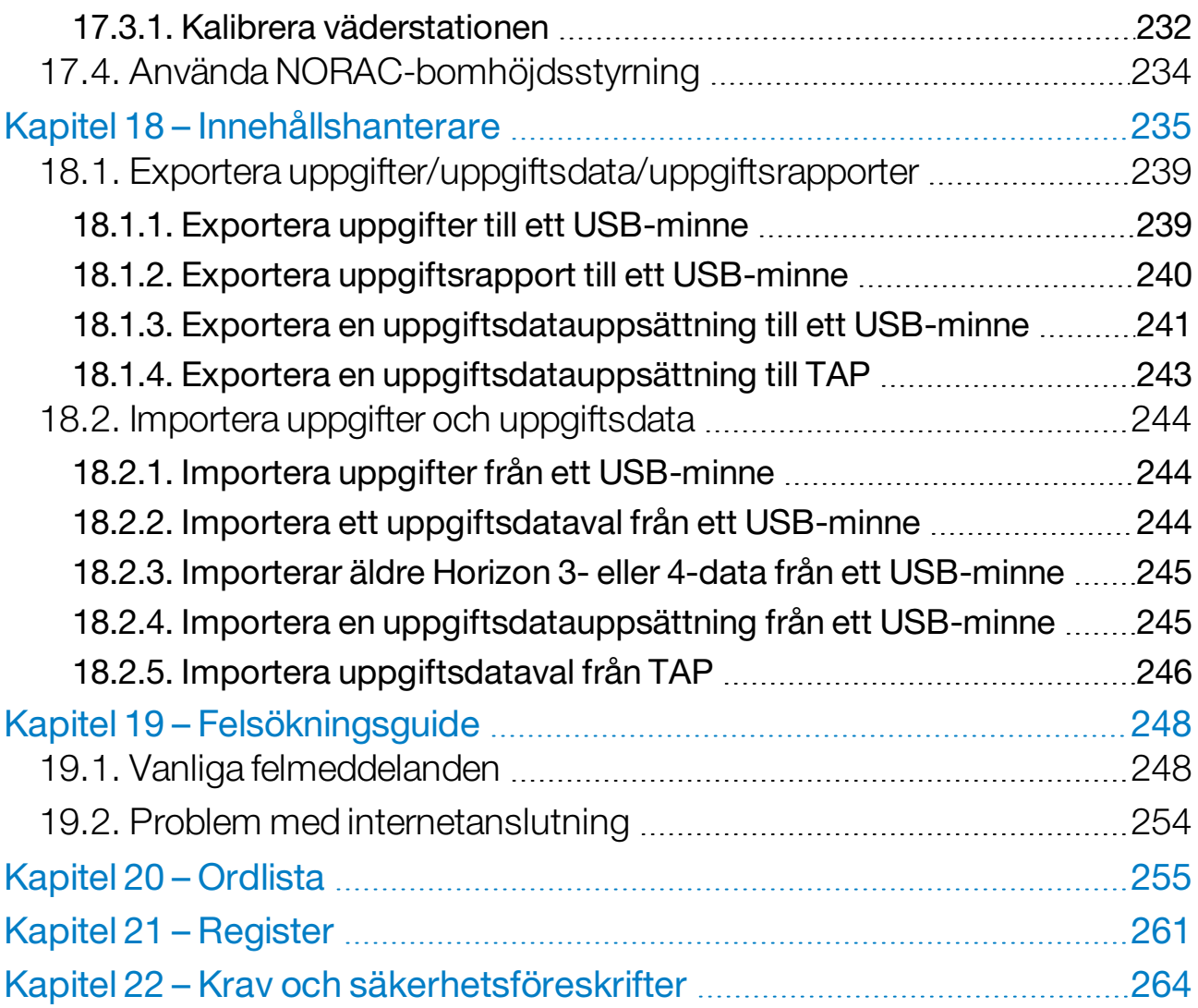

## <span id="page-10-0"></span>Kapitel 1 – Displayöversikt

## <span id="page-10-1"></span>1.1. Inledning

Detta är en elektronisk display avsedd att monteras i fordon. Den är utrustad med både LCD-skärm och pekskärm. Med hjälp av displayen kan föraren arbeta med autostyrning, styrhjälp och andra styrfunktioner. Displayen kan användas med GPS och elektroniska styrenheter (ECU:er) och samlar funktioner för kommunikation, registrering, lagring och visning av data som rör jordbruket på ett enda ställe.

Observera:Innan du använder funktionerna för vägledning och autostyrning måste du läsa igenom säkerhetsföreskrifterna och lära dig använda reglagen genom att läsa den här användarhandboken mycket noga. Kontakta en återförsäljare om du behöver hjälp med inställning eller användning av displayen.

Displayen är utrustad med pekskärm. Du väljer ett objekt på skärmen genom att nudda lätt vid objektet med fingertoppen.

Displayens serienummer finns på en etikett på baksidan av displayen. Anteckna serienumret för framtida referens.

<span id="page-10-2"></span>Serienummer: ...................................................

## 1.1.1. Nyheter i 5.01

- En inställning för exportupplösning kan användas för att minska filstorleken på data som överförs från displayen till ett USB-minne eller TAP vid behov. Se Ange [systeminställningar,](#page-52-0) sidan 43.
- Instrumentpanelen på driftskärmen kan avaktiveras vid behov. Se [Konsolinställning,](#page-55-0) sidan 46.
- Använd reverseringsstyrning för GPS-mottagare som saknar stöd för autostyrning (se Ställa in [mottagare,](#page-67-1) sidan 58).
- Det går att anpassa vridbara redskap med aktiv styrning för att förbättra ASC- och vändtegsprecisionen (se [Ställa](#page-119-0) in [redskapsgeometrin,](#page-119-0) sidan 110).
- Ikonen för uppgiftsknappen uppdateras nu enligt uppgiftsstatus (se [Uppgiftsknapp,](#page-161-0) sidan 152).
- Nya filter- och sorteringsalternativ för val av fält och uppgifter (se Välja ett fält, [sidan](#page-164-1) 155 och Välja en [befintlig](#page-180-1) uppgift, sidan 171).
- Innehållshanteraren har omarbetats (se [Innehållshanterare,](#page-244-0) sidan [235\)](#page-244-0).
- MachineLink-funktionen har lagts till. MachineLink gör det möjligt att dela täckning för flera redskap inom samma fält. Mer information finns i installations- och användarhandboken för MachineLink.
- Äldre Horizon 3- och 4-data kan konverteras och importeras (se Importerar äldre Horizon 3- eller 4-data från ett [USB-minne,](#page-254-0) sidan [245\)](#page-254-0).

## <span id="page-12-0"></span>1.2. Använda Topcon Agriculture Platform (TAP).

TAP är en ny produkt från Topcon.

TAP är Topcons IoT-plattform som tillhandahåller anslutningsmöjligheter och gör det möjligt att importera/exportera driftsdata för jordbruk, dela data, skapa planeringar, övervaka telematik för fordonsparken och utföra fjärrsupport. TAP är sömlöst integrerat med Horizonprogramvaran för trådlös dataöverföring och med telematik i TAPutrustad X-display.

Det går att exportera och importera uppgiftsdatauppsättningar från displayen via TAP. Se [Exportera](#page-248-0)

[uppgifter/uppgiftsdata/uppgiftsrapporter,](#page-248-0) sidan 239 och [Importera](#page-253-0) uppgifter och [uppgiftsdata,](#page-253-0) sidan 244.

När du loggar in på TAP-kontot för första gången överförs dina befintliga displaydata automatiskt till ditt TAP-konto.

När du avbryter en uppgift överförs den automatiskt till ditt TAP-konto.

Köpta tillvalsfunktioner visas också via Marketplace. Se [Visa](#page-13-0) [tillvalsfunktioner](#page-13-0) via Marketplace, sidan 4.

Du hittar TAP-webbplatsen på [tap.topconagriculture.com.](https://tap.topconagriculture.com/)

Observera:Kontakta din återförsäljare för att konfigurera en inloggning för TAP.

## <span id="page-12-1"></span>1.2.1. Logga in på TAP på displayen

Observera:Trådlös internetanslutning krävs. Se [Konfigurera](#page-99-0) Wi-Fi, sidan [90.](#page-99-0)

1. Aktivera TAP på displayen genom att välja System  $\Box$ /Funktioner

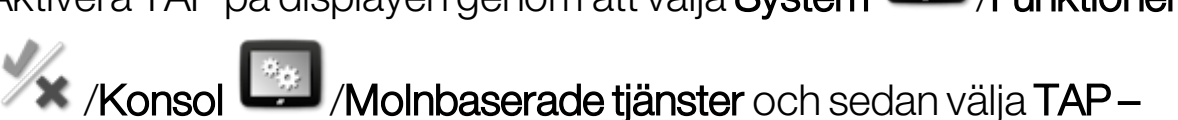

#### Topcon Agriculture Platform.

2. Om du vill logga in på TAP klickar du på TAP till vänster på driftsskärmen eller går till sidan Systeminställningar.

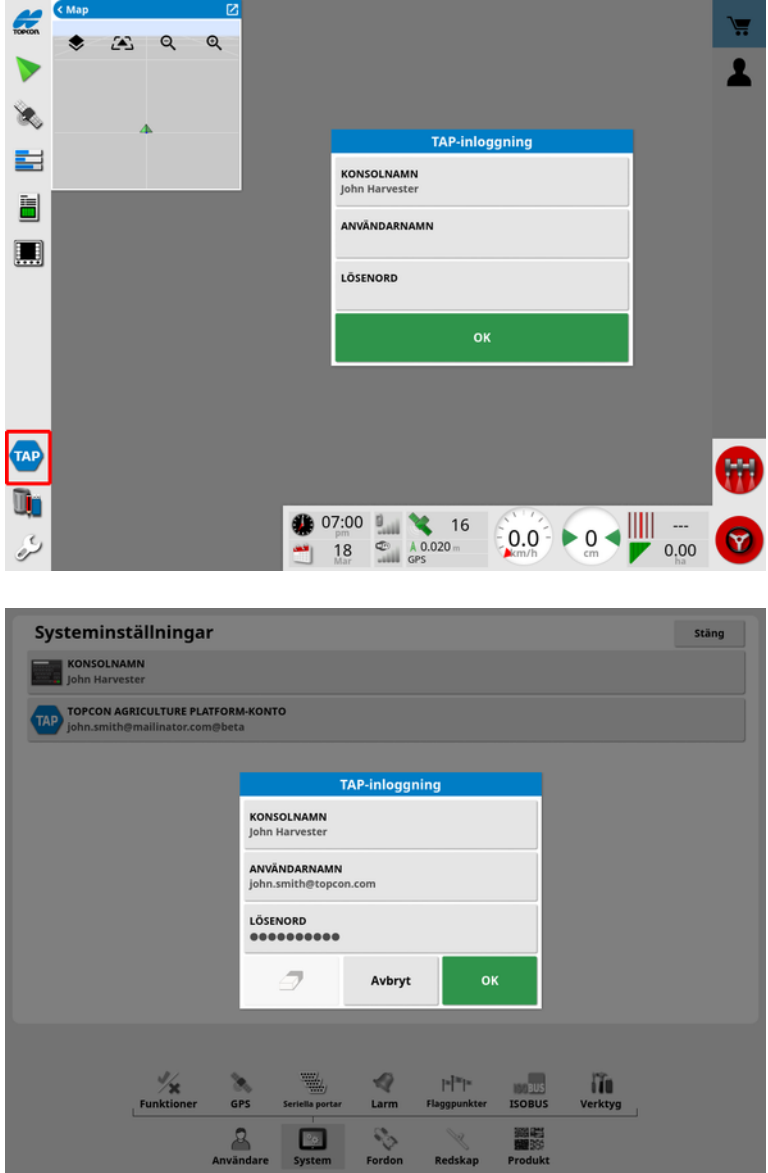

Via den TAP-anslutna displayen upprättas en kommunikation vid nödvändiga TAP-åtgärder och tillgängliga internetanslutningar.

#### <span id="page-13-0"></span>1.2.2. Visa tillvalsfunktioner via Marketplace

Displayen har en rad funktioner som medföljer som standard. Det finns även valfria funktioner som du får åtkomst till via prenumeration.

När du har loggat in på TAP får du åtkomst till Horizon Marketplace genom att klicka på knappen TAP till vänster på skärmen.

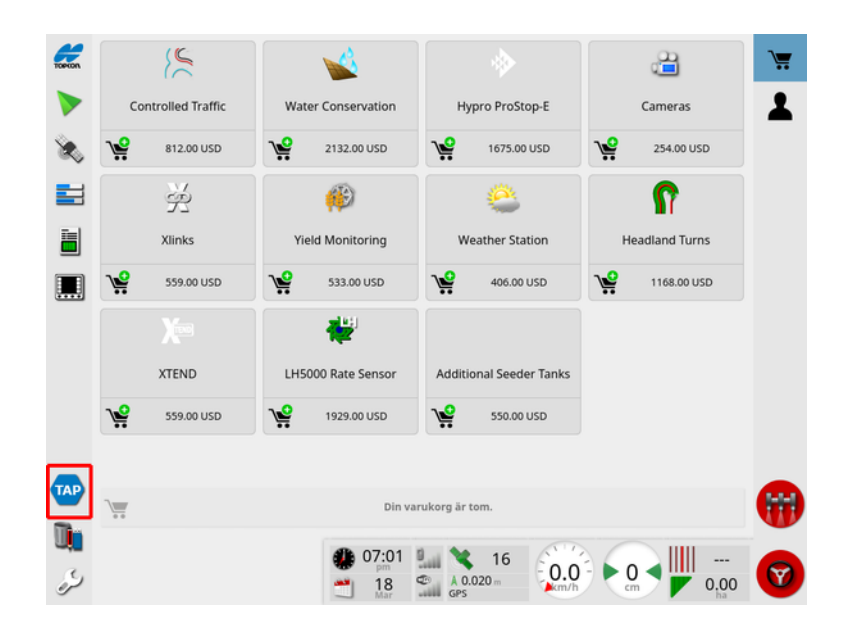

Displayens tillvalsfunktioner är tillgängliga med prenumeration hos din återförsäljare via TAP. De funktioner som redan är licensierade visas som installerade.

Se Ställa in [licenser,](#page-54-1) sidan 45.

Om du vill dölja Marketplace väljer du knappen TAP i den vänstra menyn.

## <span id="page-15-0"></span>1.3. Ikonbeskrivningar

## <span id="page-15-1"></span>1.3.1. Vägledningens verktygsfält

Uppgiftsknapp, [152](#page-161-0)

Fältmeny,[155](#page-164-0)

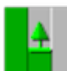

**H** Uppgiftsmeny, [171](#page-180-0)

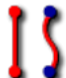

**S** Menyn Stödrad, [182](#page-191-0)

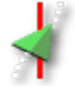

Styrningsalternativmeny, [212](#page-221-0)

Kalibrering av autostyrning (om autostyrningen är avaktiverad, endast för XD) [142](#page-151-0)

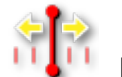

Justeringsmeny, [222](#page-231-0)

## <span id="page-15-2"></span>1.3.2. Menyikoner

#### Fältmenyn

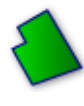

Fältmeny, [155](#page-164-0)

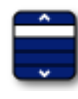

Välj fält, [155](#page-164-1)

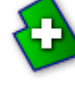

Nytt fält, [157](#page-166-0)

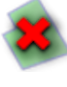

Ladda ur fält, [158](#page-167-0)

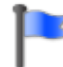

Ange flaggpunkt, [159](#page-168-0)

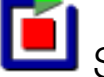

Spela in fältgräns, [161](#page-170-0)

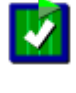

Slutför fältgränsinspelning, [161](#page-170-0)

Registrering av förskjutning för gränser, [161](#page-170-0)

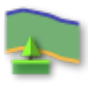

Konfigurera vändteg, [167](#page-176-0)

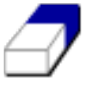

Rensa fältgräns, [166](#page-175-0)

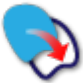

**S**kapa gräns från Shapefile, [164](#page-173-0)

Skapa gräns från täckning, [163](#page-172-0)

## **Uppgiftsmeny**

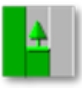

Uppgiftsmeny, [171](#page-180-0)

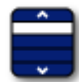

Välj uppgift, [171](#page-180-1)

Slå samman uppgiften (med MachineLink), [50](#page-59-0)

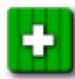

Skapa ny uppgift, [173](#page-182-0)

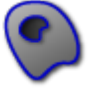

Konfigurera uppgiftsområden, [174](#page-183-0)

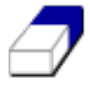

Rensa uppgiftsdata, [176](#page-185-0)

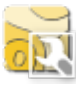

**RET** Konfigurera VH, [177](#page-186-0)

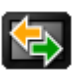

Datautbyte, [239](#page-248-0)

#### Menyn Stödrad

Menyn Stödrad, [182](#page-191-0)

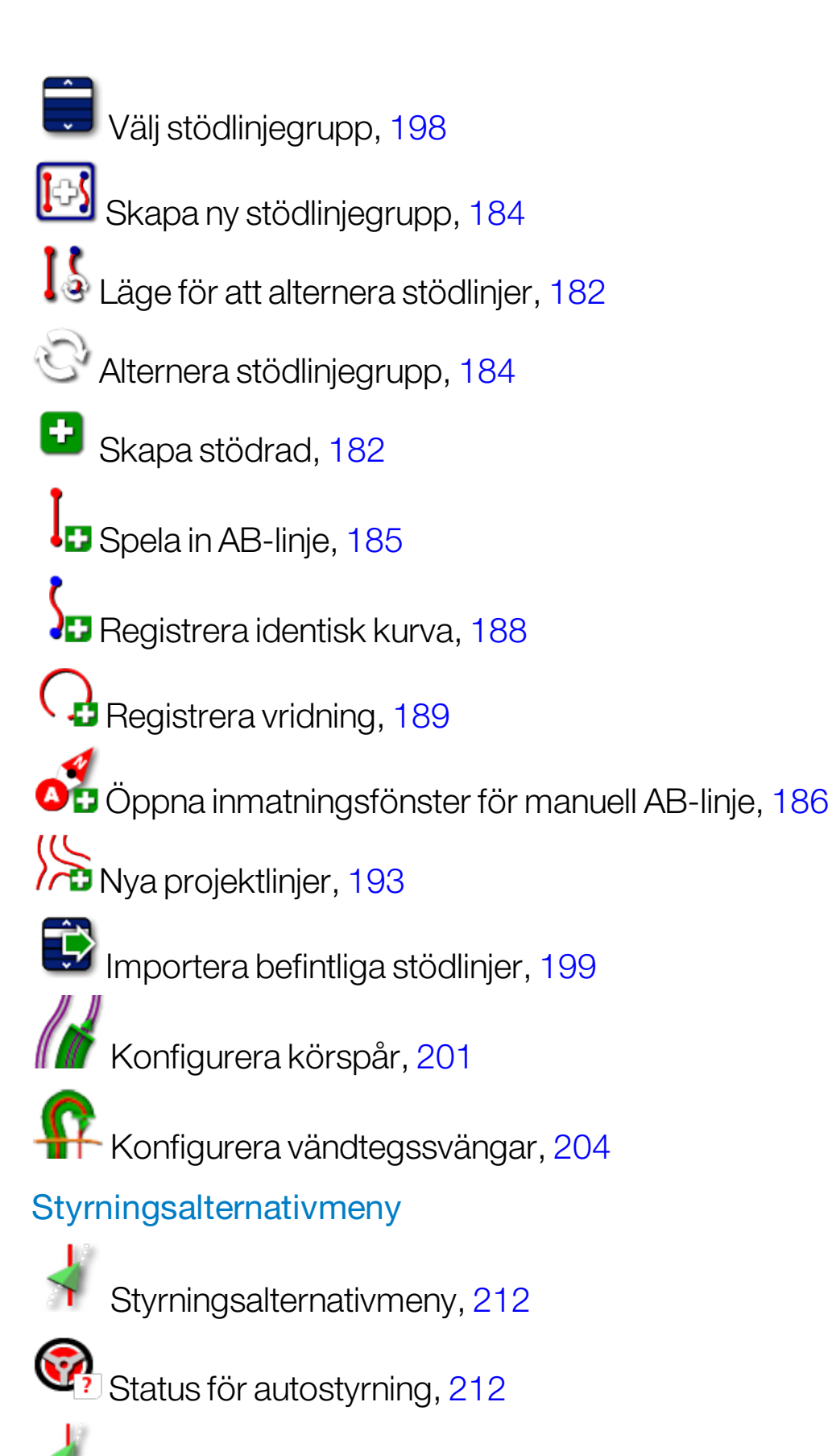

Finjusteringsparametrar för autostyrning, [217](#page-226-0)

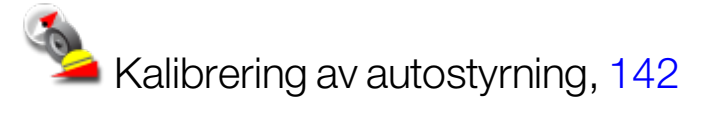

#### Justeringsmenyn

**SUP**<br>IT Justeringsmeny, [222](#page-231-0)

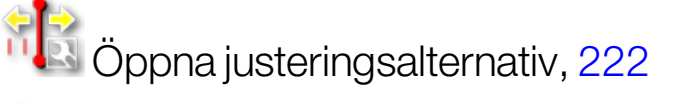

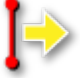

**Justera stödlinjen åt höger, [222](#page-231-1)** 

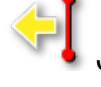

Justera stödlinjen åt vänster, [222](#page-231-1)

Justera stödlinjen till fordonets position, [223](#page-232-0)

Spara justerad stödlinjegrupp, [222](#page-231-1)

GPS-avdriftskompensation, [224](#page-233-0)

## <span id="page-18-0"></span>1.3.3. Ikoner i navigeringslisten

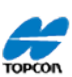

Systeminformation, [123](#page-132-0)

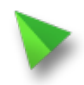

Vägledning, [124](#page-133-0)

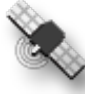

GPS-information, [131](#page-140-0)

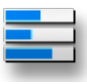

Systemdiagnostik, [133](#page-142-0)

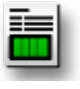

Uppgiftsinformation, [135](#page-144-0)

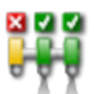

Automatisk sektionskontroll, [227](#page-236-1)

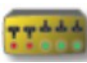

Kopplingsdosa, [114](#page-123-0)

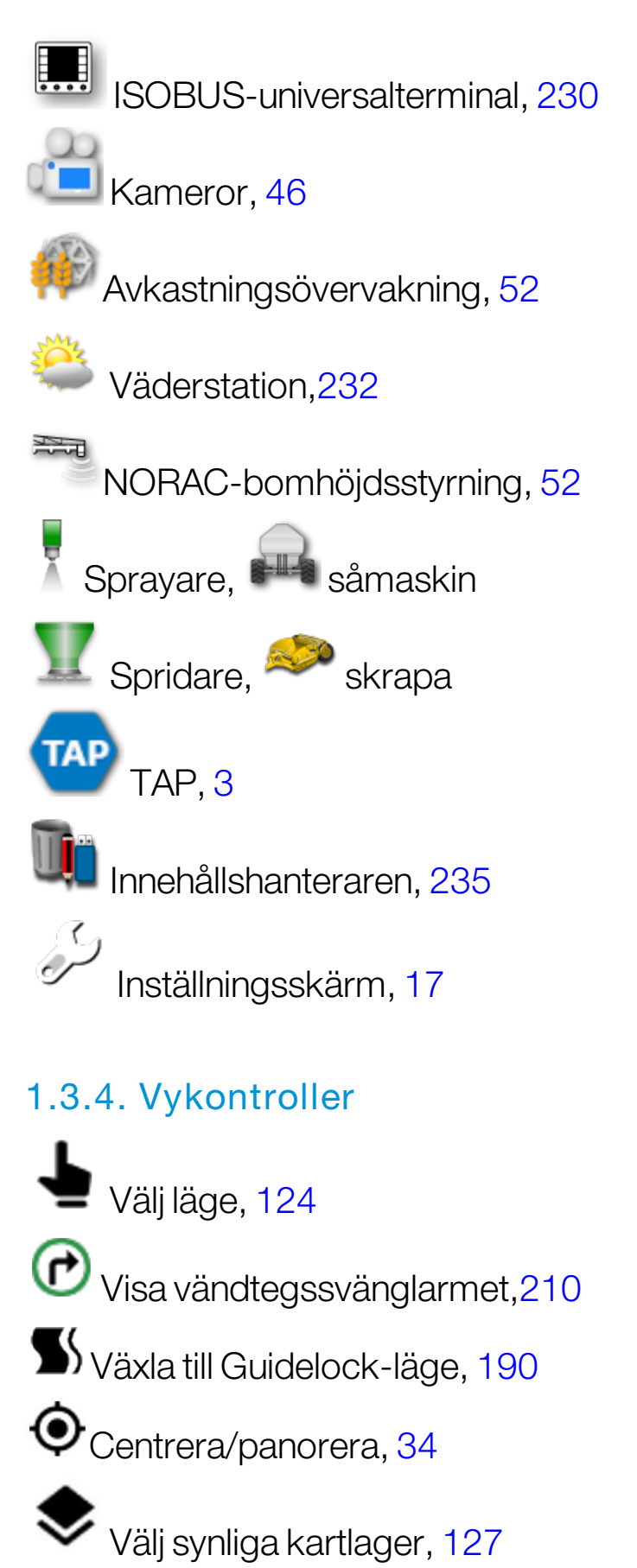

<span id="page-19-0"></span>Växla kartvyläge, [130](#page-139-0)

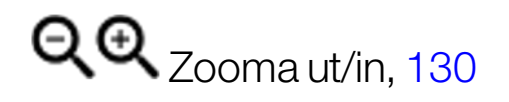

<span id="page-20-0"></span>1.3.5. Övriga ikoner

ISOBUS-genväg, [47](#page-56-0)

Huvudbrytare, [116](#page-125-0)

**O** Koppla in autostyrning, [212](#page-221-0)

## <span id="page-21-0"></span>1.4. Starta displayen

- 1. Anslut displayen till en strömkälla. Kontrollera att tillhörande enheter (t.ex. GPS (Global Positioning System) och ECU (Electronic Control Unit)) är anslutna.
- 2. X25/X35: Håll ned den gröna PÅ/AV-knappen på baksidan av displayen i några sekunder för att starta den. XD/XD+: Tryck på knappen på displayens vänstra sida för att starta displayen.
- 3. Om du vill ändra displayens visningsspråk väljer du VARNING<br>Den här guiden för kontroll av Topcon Agriculture-konsolen och -mjukvaran (Systemet), kan användas för att hjälpa till vid (a) styrnin<br>(Styrningskontroll) och/eller (b) sådd, sprutning, spridning, gödsling, jordfor VIKTIGTI Innan du använder Systemet måste du läsa systemmanualerna och genomgå lämplig träning. Om du inte använder System<br>på rätt sätt, kommer guidningen/stynningskontrollen inte att bli korrekt eller använda Redskapen så .<br>STYRNINGSKONTROLL: Om du använder ett styrningskontrollsystem (inklusive ACU-1):<br>- försäkrar du att systemet inte används på allmänna eller privata vägar. Styrningskontrollsystemet MÅSTE vara avaktiverat om fordonet körs på en väg.<br>– bekräftar du att systemet används för att styra fordonet enligt en förutbestämd stödrad, men att du vid behov är beredd att en betyden manuellt.<br>– När styrningskontrollsystemet är aktiverat MÅSTE donet körs på en väg. Vi garanterar inte noggrannheten hos eller informationen från Styrningskontrollsystemets GPS-enhet. Vi har dock gjort skäliga<br>ansträngningar för att se till att pålitlig signalöverföring mellan sändande och mottagande enhe REDSKAP: Du är ansvarig för att den information som krävs för att Systemet ska kunna använda de Redskap som du behöver (<br>måttangivelser (t.e.x. metriska eller brittiska mått), fordonsdimensioner, antal redskap och fordonsh Om du inte rättar dig efter ovanstående kan hanteringen av Systemet ge fel resultat. Du skall hela tiden övervaka Systemet så att det<br>uppför sig så som krävs. Genom att klicka på JA-knappen samtycker du till att du: 乳 JA
- 4. Om du vill se fler språk kan du använda uppåt- och nedåtpilarna eller

dra ett finger nedåt genom listan. Bekräfta valet <sup>ok</sup> Varningsskärmen visas på valt språk.

5. Läs varningsskärmbilden. Om du godkänner innehållet väljer du JA. Observera:När du trycker på Ja bekräftar du att du förstår och godkänner att du själv ansvarar för de förpliktelser som beskrivs på varningsskärmen.

Det kan hända att följande varning visas på displayen.

**V** Dra ner för information **V** 

×

#### **A** Varning!

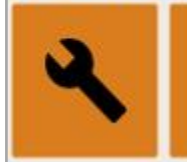

## **Ingen GPS**

- 6. Om du vill kvittera larmet trycker du mitt på larmfönstret.
- 7. Kontrollera att GPS-mottagaren är ansluten på rätt sätt och att den kan kommunicera.

Observera:Om varningen visas igen ska detta åtgärdas omedelbart under inställningar genom att följa anvisningarna i [Ställa](#page-67-0) in GPS, sidan [58.](#page-67-0)

## <span id="page-22-0"></span>1.4.1. Strömlampa för displayen (endast för X35)

Höger lampa, som sitter längst upp på displayen, blir grön när programvaran Horizon startar. Om strömmen bryts blir lampan röd tills displayen har stängts av.

## <span id="page-22-1"></span>1.5. Stänga av displayen

#### X25/X35

Om du vill stänga av displayen sveper du upp från skärmens nederkant så att displayens verktygsfält visas. Välj sedan avstängningsikonen. Systemet kommer då att fråga dig om du vill stänga av enheten. Om du vill stänga av enheten väljer du Ja och om du vill fortsätta att använda den väljer du Nej.

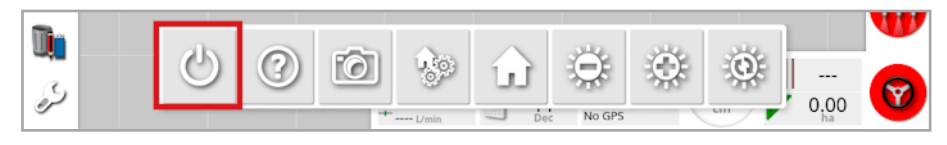

Alternativt kan du trycka kort på den gröna PÅ/AV-knappen för att stänga av displayen.

Systemet kommer då att fråga dig om du vill stänga av enheten. Om du vill stänga av enheten väljer du Ja och om du vill fortsätta att använda den väljer du Nej.

Observera:Om du håller ned den gröna PÅ/AV-knappen stängs displayen av, men data kan gå förlorade så denna metod rekommenderas inte.

#### XD/XD+

Stäng av displayen genom att trycka på knappen på displayens vänstra sida.

## <span id="page-24-0"></span>1.6. Använda displayverktygsfältet

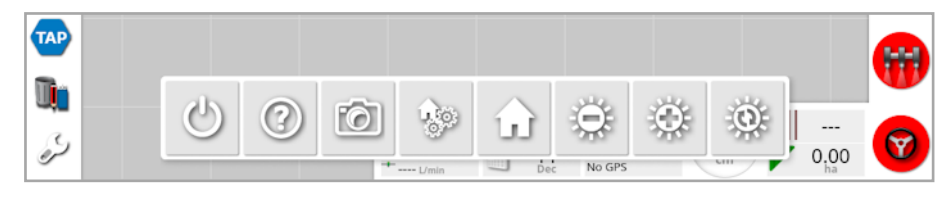

Displayverktygsfältet visas när du sveper uppåt från skärmens nederdel.

Ström av: Stänger av displayen. (Endast för X25/X35)

Hjälpsamma tips: Visar namnen på användargränssnittets element på skärmen. Då visas frågetecken bredvid ikonerna på skärmen. Om du vill visa namnet på ett skärmobjekt trycker du på det frågetecken som finns bredvid objektet.

Utmatning av USB: Använd USB-porten för att importera till eller exportera data från displayen. Innan du tar bort USB-enheten måste den matas ut med hjälp av Utmatning av USB-ikonen. Ett meddelande visas när det är säkert att ta bort USB-enheten.

Skärmbilder: Använd skärmbildsikonen för att ta skärmbilder (som lagras på USB-enheten). Tryck på ikonen Utmatning av USB innan du kopplar bort USB-enheten.

Hantera globala hemskärmar: Gör det möjligt att spara driftskärmslayouter. Detta kan vara användbart när du vill rensa upp på driftsskärmen eller snabbt återgå till att visa nödvändig information. Visa/dölj de nödvändiga vyerna på driftsskärmen och välj Spara hemskärm för att spara layouten.

**LL Gå till startskärmen**: Visar en lista över sparade globala hemskärmar eller växlar mellan sparade skärmbilder. Se Läge för global startskärm i [sidan](#page-41-0) 32 för att välja önskat alternativ.

Ljusstyrkeknappar: Justera skärmens ljusstyrka. Ändra skärmens ljusstyrka med plus- eller minus-knappen.

Färgschema dag/natt: Ändrar mellan dag- och nattfärgschemat på skärmen. Alternativen är Dag, Natt och Auto. I autoläget ändras färgschemat automatiskt efter ljusförhållandena.

## <span id="page-26-1"></span><span id="page-26-0"></span>Kapitel 2 – Beskrivning av användargränssnittet

## 2.1. Växla mellan inställningsskärmen och driftskärmen

Displayen har två huvudskärmar: inställningsskärmen och driftskärmen.

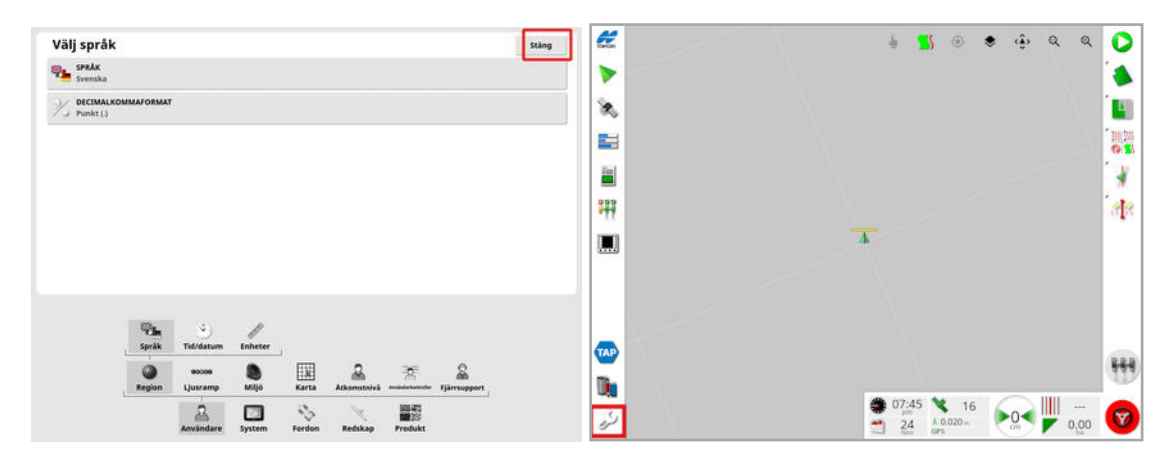

Använd de markerade knapparna för att växla mellan skärmarna.

Observera:Styrhjälpskartan är inte synlig på XD- och XD+-displayer om "uppgifter" eller "stödlinjer" saknar licens och är avaktiverade.

## <span id="page-27-0"></span>2.2. Inställningsskärmens kontroller

Inställningsskärmen har följande typer av kontroller:

#### **Menyer**

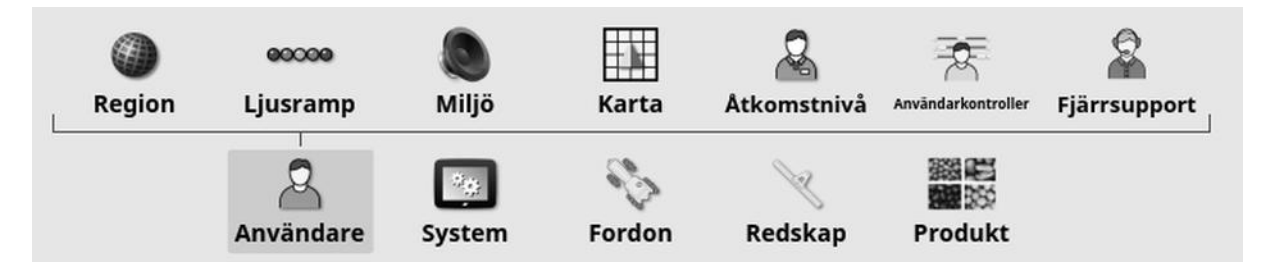

Menyalternativ väljs längst ned på skärmen för att visa nästa nivå av underalternativ. När funktioner aktiveras visas fler alternativ i menyerna.

#### Alternativlistor

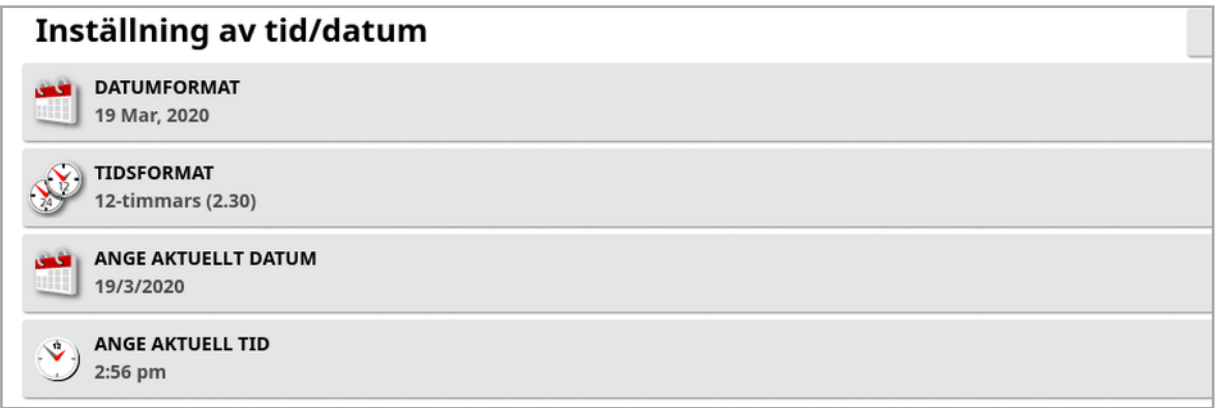

När du väljer menyalternativ visas typiskt en lista med alternativ längst upp på skärmen. När funktioner aktiveras kan det hända att fler alternativ visas.

#### Vallistor

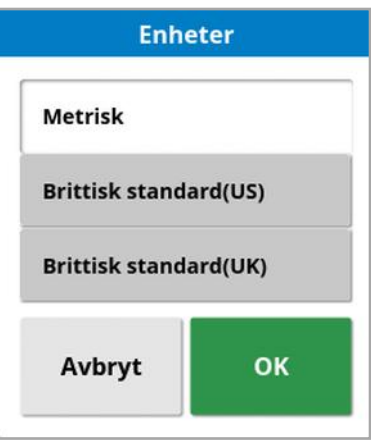

Vallistor används för att välja ett eller flera alternativ från en lista. Ett meddelande visas om för många alternativ väljs i en lista med flera alternativ. Bekräfta valet genom att trycka på OK.

#### Avbryt- och bekräfta-knappar

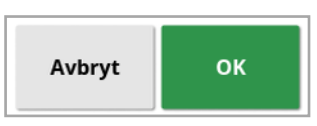

Med de här knapparna kan du avbryta eller bekräfta en inmatning eller ett val. En av knapparna måste välja för att komma vidare från skärmen där de visas.

#### Tangentbord och sifferknappsats

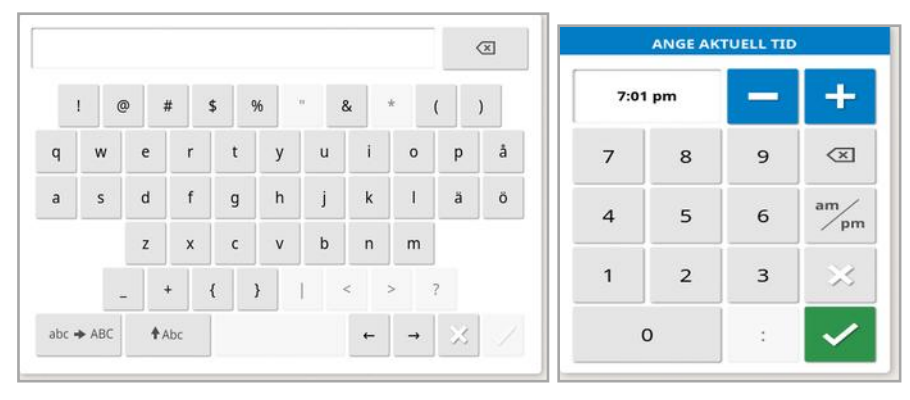

Bokstavs- och sifferknappsatser används för inmatning av alfanumeriska tecken eller numeriska tecken. Poster måste bekräftas.

#### **Guider**

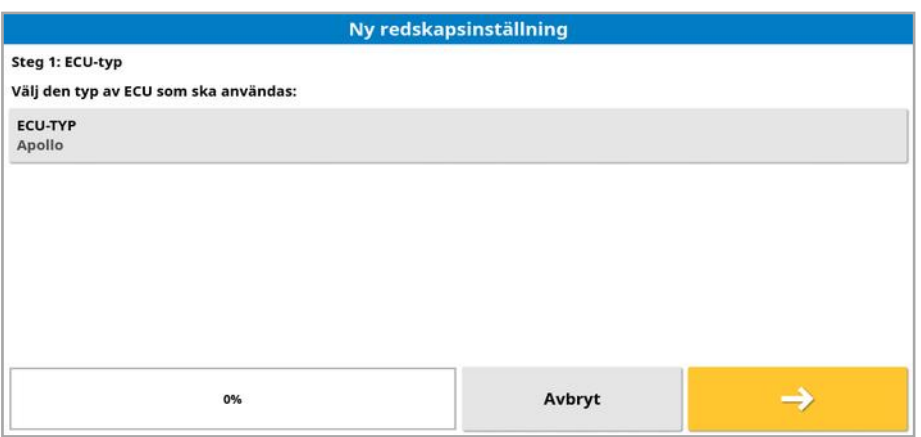

Guider används för att leda föraren genom en komplex konfiguration av systemet genom att besvara en serie frågor. De tillhandahållna svaren fastställer vilka frågor som följer.

## <span id="page-29-0"></span>2.3. Driftsskärmskontroller

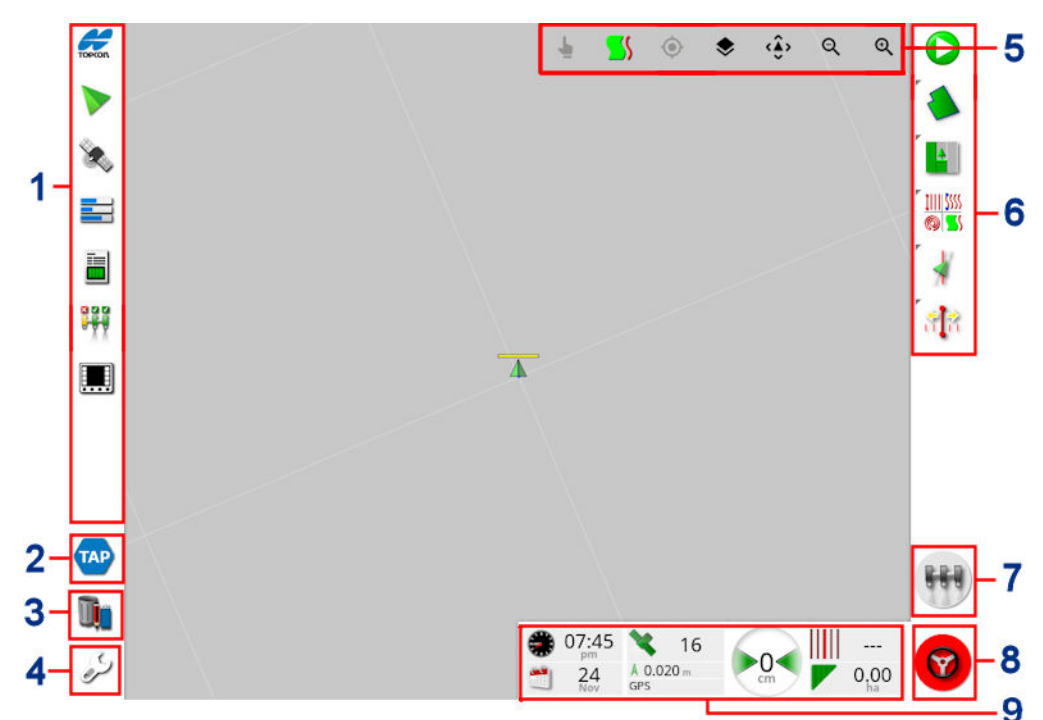

- **1** Navigeringslist: Öppnar minivyer för åtkomst till andra delar av systemet. Se Använda [minivyer,](#page-130-1) sidan 121.
- **2** TAP: Öppnar inloggningsfönstret för TAP eller Horizon Marketplace. Se Använda Topcon [Agriculture](#page-12-0) Platform (TAP)., [sidan](#page-12-0) 3.
- **3** Innehållshanterare: Med den här funktionen kan du hantera fordon, redskap, fält, uppgifter, linjer för vägledning o.s.v. Se [Innehållshanterare,](#page-244-0) sidan 235.
- **4** Inställningsskärm: Öppnar inställningsskärmen.
- **5** Vykontroller: Med hjälp av dessa kan användaren styra vad som visas på vägledningskartan och hur det visas. [Använda](#page-134-0) [vykontroller,](#page-134-0) sidan 125
- **6** Vägledningens verktygsfält: Innehåller verktyg för styrning av vägledning.
- **7** Huvudbrytare: Slår på och av produktapplicering om den virtuella huvudbrytaren är aktiverad i redskapsinställningarna. Se [Ställa](#page-125-0) in [huvudbrytaren,](#page-125-0) sidan 116.
- **8** Koppla in autostyrning: Slår på och av autostyrning.
- **9** Instrumentpanel: Tillhandahåller utvald information från systemet för övervakning. Se Övervakning på [instrumentpanelen,](#page-146-0) sidan [137](#page-146-0).

## <span id="page-30-0"></span>2.3.1. Redskapsfärgindikatorer

Δ Detta indikerar fordonets position och riktning och dess redskap. Redskapsfärgen anger produktens appliceringsstatus:

- **Röd: Sektionen är av.**
- · Blå: Sektionen är inhiberad (på och inte flödande, typiskt p.g.a. låg hastighet eller lågt tryck).
- Gul: Sektionen är på och flödar inte med avsikt (typiskt p.g.a. att autosektionskontrollen har stoppat flödet).
- **Grön: Sektionen är på och flödar.**
- Orange: Sektionen är på och flödar inte utan avsikt eller AV men flödar fortfarande inte utan avsikt (typiskt p.g.a. en fördröjning i den tid det tar för flödet att starta).

## <span id="page-31-0"></span>Kapitel 3 – Snabbinstallationsguide

Det här kapitlet innehåller en kort beskrivning av hur du installerar programvaran på displayen, ställer in grundfunktionerna och använder displayen.

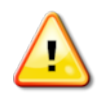

VARNING: Läs igenom handboken och bekanta dig med alla säkerhets- och driftsfrågor innan du använder displayen för första gången.

## <span id="page-31-1"></span>3.1. Instruktioner för programuppdatering

Observera:Denna procedur ska inte behövas när du får en ny display. Den behövs bara om en programuppdatering är nödvändig.

- 1. På en Windows-dator packar du upp ZIP-filen med installationsprogrammet i rotmappen på en USB-flashenhet.
- 2. Mata ut USB-flashenheten från Windows-datorn.
- 3. Anslut USB-flashenheten till den avstängda displayen.
- 4. Slå på displayen.
- 5. Gå till inställningsskärmen (via skiftnyckelknapen längst ned till vänster).
- 6. Välj System WEBERED USB FÖR UPPGRADERING eller UPPGRADERING AV KONSOLENS PROGRAMVARA och välj Ja.
- 7. Tryck på OK för att starta om displayen och köra programvaruuppdateringen automatiskt.

Installationsproceduren startar automatiskt och tar några minuter.

- 8. Ett alternativ om att återställa alla användardata till det läge de hade före uppgraderingen kan visas på displayen. IAKTTA FÖRSIKTIGHET: Om du väljer Nej tas alla data bort som sparats på displayen. Displayen startar om automatiskt.
- 9. När displayen har startat är programvaran redo att användas.

## <span id="page-32-0"></span>3.2. Komma igång

Så här konfigurerar du systemet:

- 1. Anslut en GPS-mottagare till displayen.
- 2. Gå till inställningsskärmen (via skiftnyckelknapen längst ned till vänster).
- 3. Välj System  $\Box$ /GPS och välj:
	- o Den GPS-mottagare som används (se [sidan](#page-67-0) 58).
	- o Den korrigeringskälla som behövs (se [sidan](#page-69-1) 60).
- 4. Välj System / Seriella portar och välj den serieport som GPS-mottagaren är ansluten till (se [sidan](#page-77-0) 68). (Endast för X25/X35)
- 5. När systemet tar emot GPS-data för första gången uppmanar den användaren att ställa in den lokala tiden. Acceptera den aktuella tiden eller ändra den till den lokala tiden.
- 6. Välj Fordon / Nytt **och skapa en ny fordonsprofil genom** att välja den aktuella modellen från fabriksprofilen. Kontrollera och ändra vid behov fordonets geometri (se [sidan](#page-105-0) 96).
- 7. Välj Redskap / Nytt <sup>24</sup> och skapa en ny redskapsprofil genom att välja lämplig ECU-typ. Om du väljer ASC-10 eller Apollo som ECU-typ leds du genom stegen att ansluta och konfigurera alla ECU:er på ditt redskap.
- 8. Kontrollera och ändra vid behov redskapets geometri (se [sidan](#page-115-0) 106).
- 9. Gå till driftskärmen (via knappen Stäng på inställningsskärmen).
- 10. Påbörja arbetet snabbt med Uppgiftsknappen V (via den övre knappen på vägledningens verktygsfält till höger) utan att behöva ställa in klient, gård, fält osv. Se [sidan](#page-161-0) 152.

11. Om du vill aktivera autostyrningen går du till inställningsskärmen,

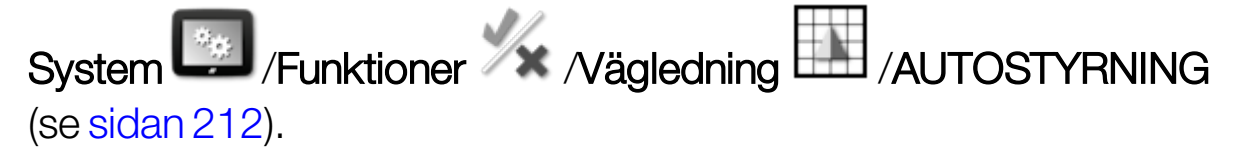

- 12. Om du vill aktivera automatisk sektionskontroll, gå till inställningsskärmen och:
	- <sup>o</sup> Skapa eller ladda ett redskap.
	- o Vid Redskap / Sektionskontroll **1987** / Sektioner konfigurerar du antalet sektioner och deras bredd (se [sidan](#page-121-0) 112).
	- Om det behövs ändrar du sektionstidsjusteringen i Redskap

Sektionskontroll / Tidjustering (Se [sidan](#page-122-0) 113).

Om det behövs konfigurerar du en fysisk eller virtuell

kopplingsdosa i Redskap / Sektionskontroll

Sektionsbrytare<sup><sup>22111</sup> (se [sidan](#page-123-0) 114).</sup>

Aktivera funktionen Automatisk sektionskontroll i System  $\begin{bmatrix} \bullet_{\infty} \\ \bullet \end{bmatrix}$ /

Funktioner / Ky / Redskap / AUTOMATISK SEKTIONSKONTROLL (se [sidan](#page-59-0) 50).

- 13. Om du vill styra någon av de aktiverade funktionerna från driftsskärmen använder du knapparna på navigeringslisten på den vänstra sidan av skärmen. Använd dessa för att öppna "minivyer" av funktionerna (se [sidan](#page-130-1) 121.
- 14. Om du vill expandera en minivy till helskärmsläge (om funktionen stöder det) drar du minivyn till höger på huvudskärmsområdet.

15. Tryck på  $\bigcirc$  och välj sedan Klar för att slutföra uppgiften.

## <span id="page-34-0"></span>Kapitel 4 – Regionala och användarinställningar

På inställningsskärmen visas menyn Användare som innehåller följande menyalternativ:

- Region: Väljer språk, tid/datum och enheter. Se [sidan](#page-35-0) 26.
- Liusramp: Ställer in funktionen för lysdiodrampen för vägledningsanvändning. Se [sidan](#page-39-0) 30.
- Miljö: Ställer in displayljud, knappklickningar osv. Se [sidan](#page-41-0) 32.
- Karta: Ställer in hur kartan fungerar med driftsskärmen. Se [sidan](#page-43-0) 34.
- Åtkomstnivå: Väljer åtkomstnivåer för att ange vilka kontroller som är tillgängliga. Se [sidan](#page-45-0) 36.
- Användarkontroller: Definierar vilka kontroller som är tillgängliga för olika användare. Se [sidan](#page-46-0) 37.
- Fjärrsupport: Gör att supportpersonal kan komma åt och styra displayfunktioner på avstånd. Se [sidan](#page-48-0) 39.

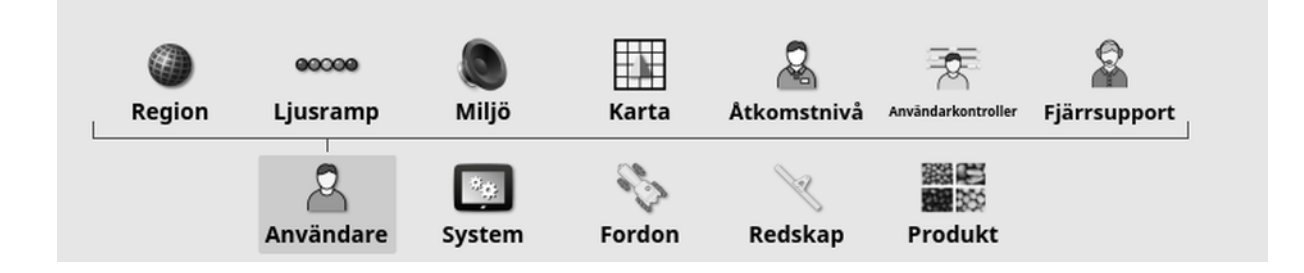

## <span id="page-35-0"></span>4.1. Ställa in regionen

## <span id="page-35-1"></span>4.1.1. Språkinställning

Det språk som visas på displayen kan ändras vid behov och decimalavgränsare kan vara punkt eller komma.

Så här ställer du in språket eller decimalkommaformat:

1. Välj Användare **8.** / Region **(2. Kali** / Språk **1.** 

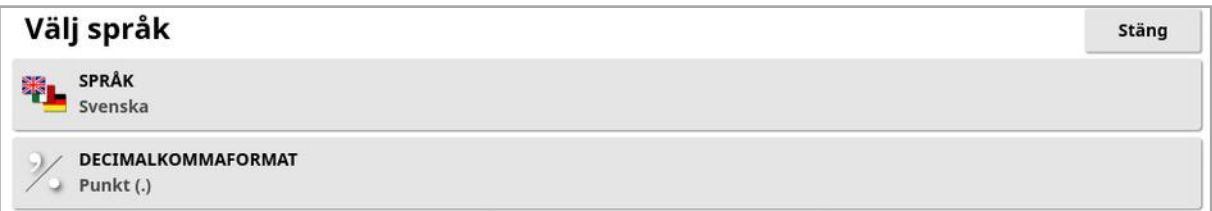

• Språk: Användargränssnittet är tillgängligt på flera språk. Använd rullningslisten för att se hela listan. Bekräfta valet. Displayen startas om.

Observera:Du kan även ändra språket på varningsskärmen som

visas vid start genom att välja

• Decimalkommaformat: Decimaltecknet kan vara en punkt (.) eller ett komma (,).

#### <span id="page-35-2"></span>4.1.2. Inställning av tid och datum

Datuminformationen används på displayen för uppgiftens start- och slutdatum som visas i uppgiftsrapporterna. Det aktuella datumet hämtas från GPS-signalen.

Observera:Varken tid eller datum fungerar om det inte finns någon GPSsignal.

Du kan visa aktuellt datum och tid på driftsskärmen genom att välja Topcon-ikonen längst upp till vänster på skärmen (eller visas på instrumentpanelen).

Så här ställer du in information om datum och tid:
1. Välj Användare **&** / Region **/ Tid/Datum** ...

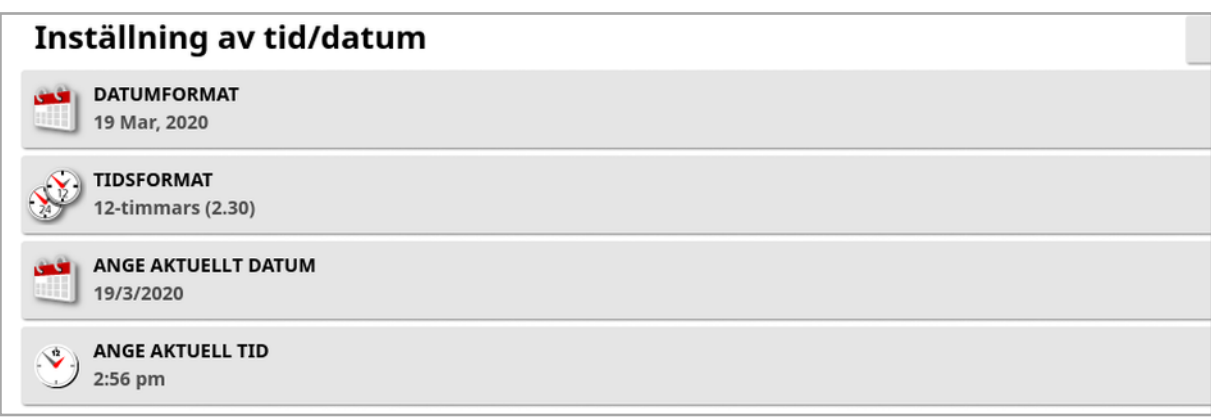

- Datumformat: Välj önskat datumformat i listan.
- Tidsformat: Toly timmar (02.30 PM) eller tjugofyra timmar (14.30).
- Ange aktuellt datum: Använd den här inställningen om det datum som ställts in med GPS är felaktigt. Detta åsidosätter GPS-datumet.
- Ange aktuell tid: Aktuell tid (ändras inte automatiskt för sommartid). Observera att +/- ändrar tiden stegvis.

### 4.1.3. Enhetsinställning

Med enhetsalternativen ställer du in de visade måttenheterna (metriska eller icke-metriska), enheter för tryck, område och produkter, latitud- /longitudformat och appliceringsdoseringens ökningstyp.

Så här ställer du in enhetsinformation:

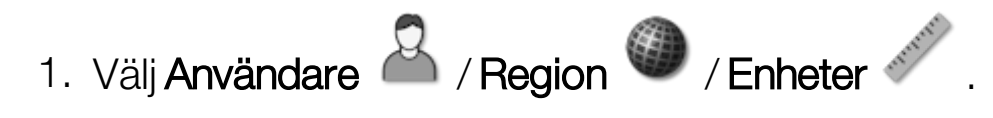

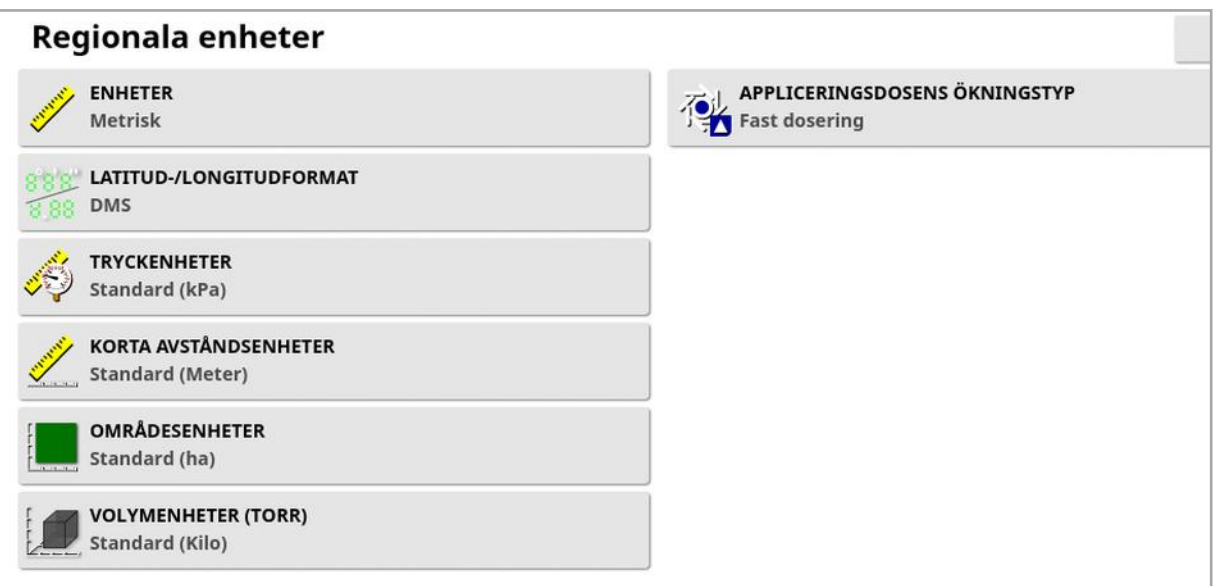

- Enheter: Metrisk, icke-metrisk (USA) icke-metrisk (Storbritannien). Man skiljer på amerikanska och brittiska måttenheter eftersom måtten för gallons, ounces och skäppor skiljer sig mellanUSA och Storbritannien. Observera:Valen för enskilda enheter påverkas inte av denna inställning (tryck, område etc.).
- Latitud-/longitudformat: Standard (decimalgrader: 45,54) eller DMS (grader, minuter, sekunder: 45°, 23' 36")

Observera:Om du väljer Standard för alla andra enhetstyper väljs lämplig inställning för det alternativ som valts i Enheter.

• Appliceringsdoseringens ökningstyp: Fast hastighet eller procentandel av förinställd hastighet1. Det här alternativet ändrar beteendet när föraren trycker på upp/nedknapparna för att ändra den begärda produktens appliceringshastighet. De kan antingen ändras med en fast hastighet eller med en procentandel av den hastighet som ställts in för FÖRINSTÄLLD HASTIGHET 1 (sprayhastighet på en Apollo-sprayare).

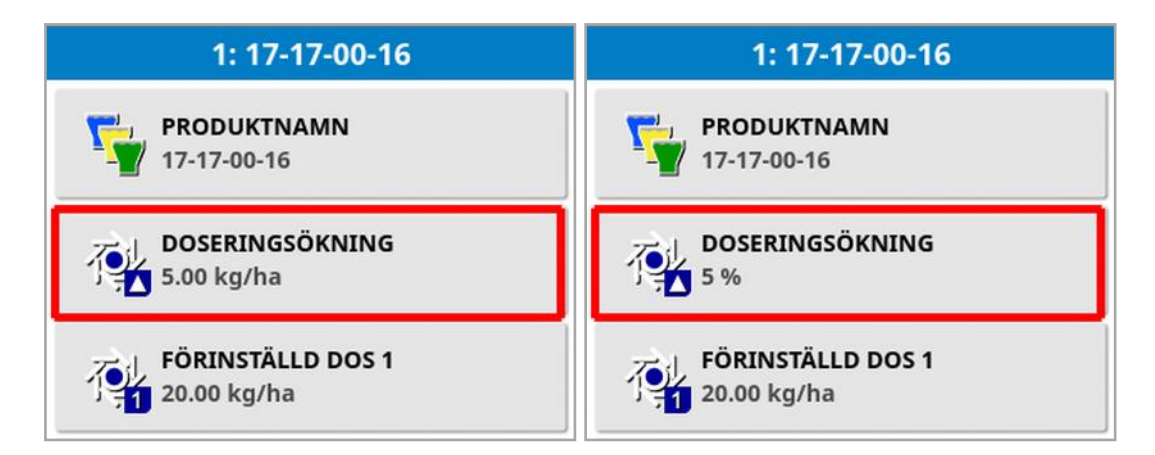

Se handböckerna för Spridare, Sprayare eller Såmaskin för mer information.

## 4.2. Ställa in ljusrampen

Medan du kör kan du se på den virtuella ljusrampen högst upp på skärmen hur långt fordonet har avvikit från den inställda stödlinjen.

1. Välj Användare <sup>8</sup>/ Ljusramp <sup>@</sup>

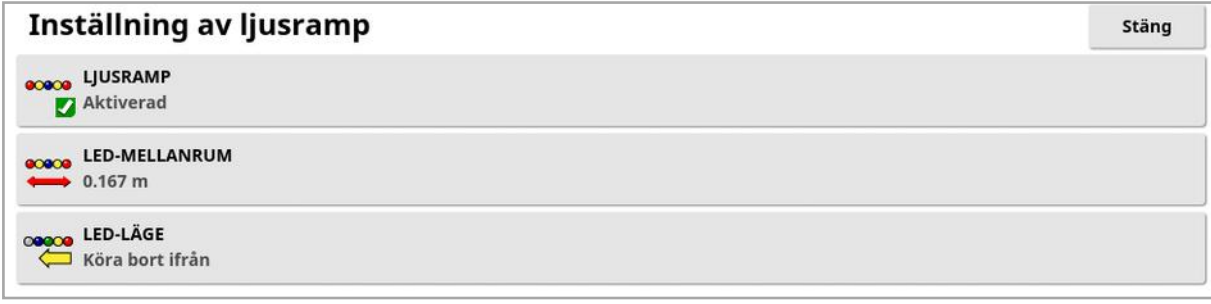

- Ljusramp: Aktiverad eller avaktiverad.
- LED-mellanrum: Anger markavståndet från väglinjen (stödlinje) som vare lysdiod representerar. Om LED-mellanrummet anges till 10 cm (0,1 m), kan följande beteende observeras:
	- <sup>o</sup> Den mellersta lysdioden är blå och lyser hela tiden (om inte det korsande spår-felet är 100 cm eller mer). När du kör på väglinjen med mindre än 10 cm (+ eller -) avvikelse är detta den enda lysdiod som lyser.
	- <sup>o</sup> När du når ett korsande spår-fel på 10 cm tänds även nästa lysdiod (grön).
	- <sup>o</sup> Vid 20 och 30 cm tänds ytterligare en grön lysdiod.
	- <sup>o</sup> Gula lysdioder tänds vid 40, 50 och 60 cm.
	- <sup>o</sup> Röda lysdioder tänds vid 70, 80 och 90 cm.
	- <sup>o</sup> När det korsande spåret når 100 cm eller mer släcks alla lysdioder utom en röd lysdiod längst bort på displayen.
- LED-läge:
	- ∘ Köra bort ifrån: Aktiverar lysdioderna på sidan av fordonet som styr bort från stödlinjen. Kör bort ifrån de tända lysdioderna för att komma tillbaka till stödlinjen.

∘ Köra mot: Aktiverar lysdioderna på sidan av fordonet som styr mot stödlinjen. Kör mot de tända lysdioderna för att komma tillbaka till stödlinjen.

## 4.3. Ställa in miljö

Ställer in displayinteraktioner.

- 1. Välj Användare **&** / Miljö Miljökonfiguration LJUDVOLYM 10% KNAPPKLICKNINGAR Inaktiverad LARMLJUD Inaktiverad LÄGE FÖR GLOBAL STARTSKÄRM Välj STATUSFÖNSTER FÖR AUTOSTYRNING Öppna endast automatiskt STORLEK PÅ VERKTYGSFÄLTSKNAPP Liten
	- Ljudvolym: Ställer in volymen på displayljuden.
	- Knappklickningar: Aktivera eller avaktivera ljud när ett val görs på displayen.
	- Larmljud: Aktiverar ljud när ett larm utlöses.
	- Läge för global startskärm: Välj från en lista med sparade globala

hemskärmar eller **växla** mellan sparade skärmar när ikonen **harrattar** har valts i displayens verktygsfält. Se Hantera globala hemskärmar i [sidan](#page-24-0) 15.

• Statusfönster för autostyrning: Visar ett styrningsstatusfönster när

knappen Koppla in autostyrning valts i driftsfönstret om styrningen inte kan kopplas in. Styrningsstatusfönstret visar problem som kan förhindra att styrningen kopplas in. Om funktionen för att öppna och stänga automatiskt har valts stängs styrningsstatusfönstret automatiskt när eventuella problem som förhindrar styrningen från att kopplas in har åtgärdats.

Observera:Styrningsstatusfönstret kan fortfarande visas via Styrningsalternativmeny/Status för autostyrning (se [Status](#page-221-0) för [autostyrning,](#page-221-0) sidan 212) om den här inställningen är avaktiverad.

• Storlek på verktygsfältsknapp: Ändrar storleken på knapparna i driftsfönstret.

## 4.4. Ställa in kartalternativ

Ställer in hur kartan fungerar med driftsskärmen.

1. Välj Användare **8** / Karta **........** 

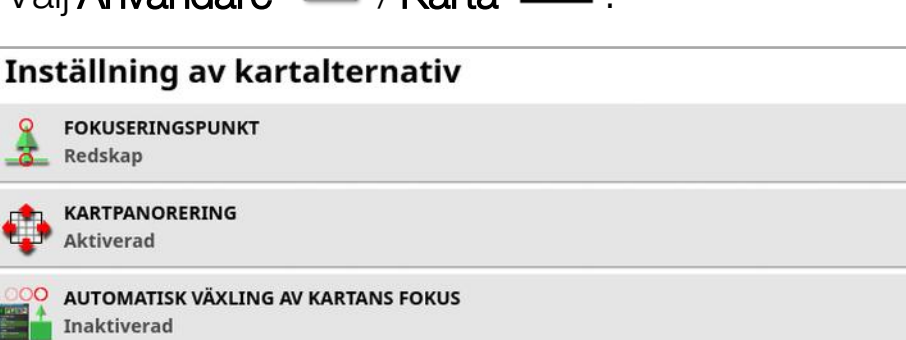

Inaktiverad VISUELL REFERENSRADLÄNGD  $0.0<sub>m</sub>$ 

PAUSA GRÄNSINSPELNING MED HUVUDBRYTARE

- Fokuseringspunkt: Alternativet Fordonet innebär att fordonet placeras mitt på skärmen medan alternativet Redskapet placerar redskapet mitt på skärmen.
- Kartpanorering: Med den här funktionen kan du flytta kartan över skärmen genom att dra fingret över skärmen. Om du aktiverar det

här alternativet placeras kartpanoreringsikonen  $\bm{\odot}$  i vykontrollerna. Använda [vykontroller,](#page-134-0) sidan 125 Om du trycker på den här ikonen centreras kartan igen och fordonet visas åter mitt på kartan.

- Automatisk växling av kartans fokus: Sätter fordonet i mitten på den aktuella skärmen när andra minivyer är öppna.
- Pausa gränsinspelning med huvudbrytare: Om huvudbrytaren stängs av medan en gräns spelas in, pausas gränsinspelningen. Gränsinspelningen återupptas när du slår på huvudbrytaren igen. Detta kan vara användbart om du vill göra en automatisk paus i gränsinspelningen när du pausar produktappliceringen för att manövrera i trånga hörn eller köra runt ett föremål. Observera att gränsinspelningen fortfarande kan pausas manuellt (se [Ställa](#page-170-0) in en ny [gräns,](#page-170-0) sidan 161).

• Visuell referenslinjelängd: Visa en displaymarkör på det avstånd användaren anger framför fordonsikonen för att underlätta korrekt inhämtning av väglinjen efter en sväng gjord med manuell vägledning.

## <span id="page-45-0"></span>4.5. Ställa in åtkomstnivå

Inställning av åtkomstnivå avgör vilka kontroller användaren har åtkomst till. Åtkomst till kontrollerna kan konfigureras på skärmen för användarkontroller (endast tillgänglig när Expert har valts som åtkomstnivå). Se Ställa in [användarkontroller,](#page-46-0) sidan 37.

Så här ändrar du åtkomstnivån:

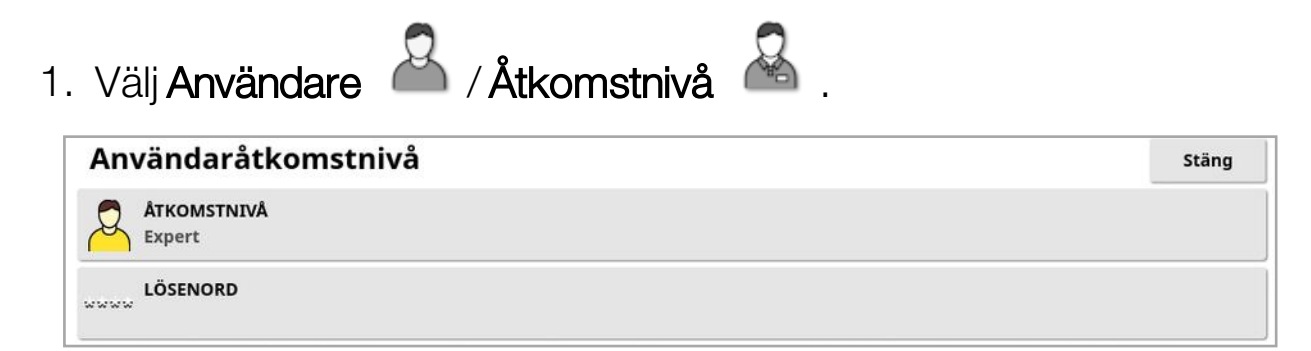

Åtkomstnivån kan ställas in på Enkel, Standard eller Expert. Ett lösenord kan ställas in för nivåerna Standard och Expert för att förhindra att oerfarna användare får tillgång till högre nivåer.

Displayen startar på samma nivå som ställdes in före avstängning.

## <span id="page-46-0"></span>4.6. Ställa in användarkontroller

Den här skärmen är endast tillgänglig när Expert har valts som åtkomstnivå. Se Ställa in [åtkomstnivå,](#page-45-0) sidan 36.

Åtkomst till displaykontroller kan konfigureras genom inställning av användarkontroller. Det finns tre tillgängliga åtkomstnivåer: Enkel, Standard och Expert.

- Enkel: Det här läget rekommenderas för daglig föraranvändning. Det ger åtkomst till alla grundläggande kontroller och viss statusinformation. Det har ett avskalat, användarvänligt användargränssnitt.
- Standard: Det här läget har utökade funktioner, avsedda för mer erfarna användare som vill ha mer kontroll över funktionerna de använder. Det omfattar mer avancerade kontroller (för att till exempel rensa täckning, ta bort objekt).
- Expert: I det här läget finns alla konfigurationsalternativ för att ställa in fordon, redskap, GPS-mottagare o.s.v. Det kan också användas vid vanligt jordbruksarbete av avancerade användare som vill ha allt synligt samtidigt.

Så här definierar du användarkontrollerna:

1. Välj Användare **& / Användarkontroller . 2.** 

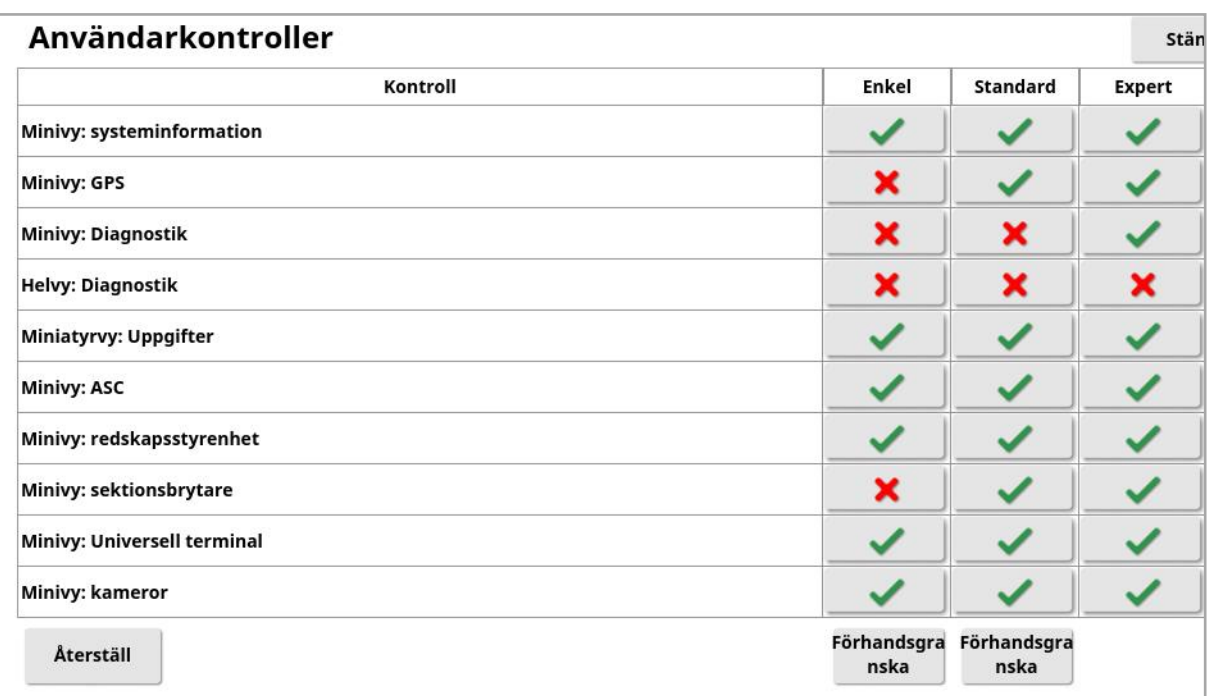

De lättåtkomliga kontrollerna för de tre nivåerna har

standardinställningar. Du kan redigera dem efter behov genom att trycka på markeringen eller kryssa för varje alternativ.

Med knappen Återställning kan inställningarna återställas antingen till fabriksinställningarna eller till de inställningar displayen hade när den startades.

Med knapparna Förhandsgranska kan du se hur inställningarna kommer att se ut i läget Enkel eller Standard, utan att du behöver lämna läget Expert.

## 4.7. Ställa in fjärrsupport

Med hjälp av fjärrsupport kan supportpersonalen komma åt och fjärrstyra displayen via Topcon Support-appen. Funktionen kräver internetanslutning. Se [Konfigurera](#page-99-0) Wi-Fi, sidan 90.

#### 4.7.1. Ställa in support

Ange PIN-koden som visas högst upp i Topcon Support-appen för att konfigurera fjärrsupport på displayen. På så sätt kan displayen fjärransluta till Topcon Support-appen.

1. Välj Användare **1. Kalla 1. Välj Användare** längst upp till höger på skärmen.

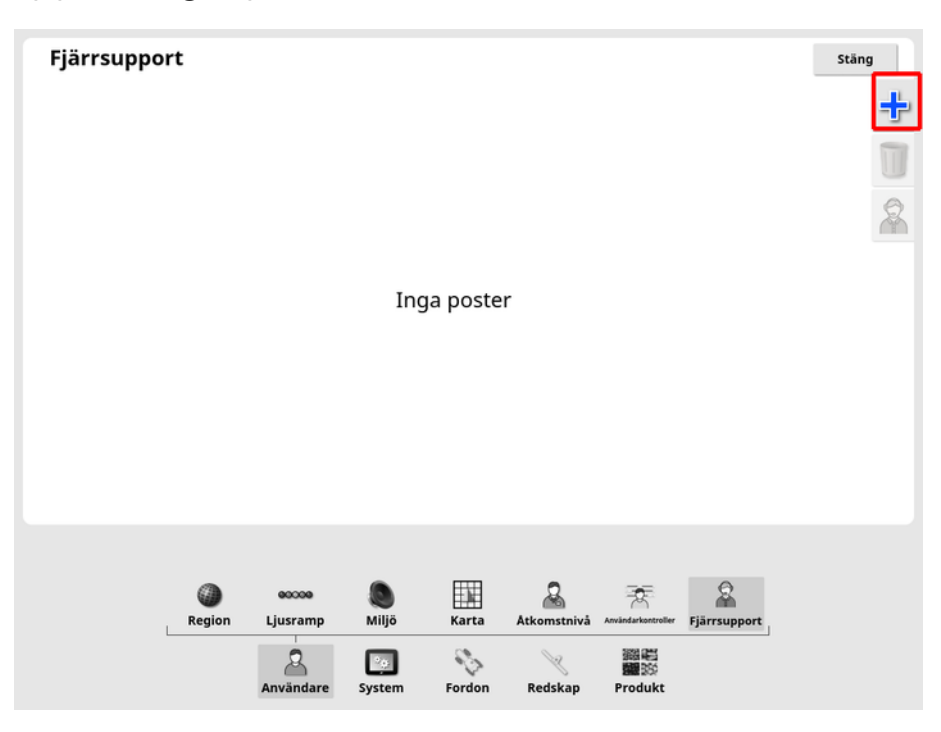

Fönstret Lägg till supportpulpet visas.

2. Ange PIN-koden i fältet PULPET-PIN och bekräfta.

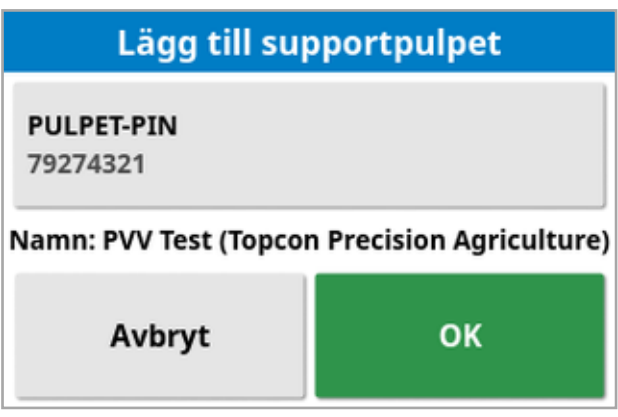

Displayen ansluter till supportpersonalens enhet och visar personalens namn.

Den konfigurerade supportpersonalen visas i listan över supportpulpeter.

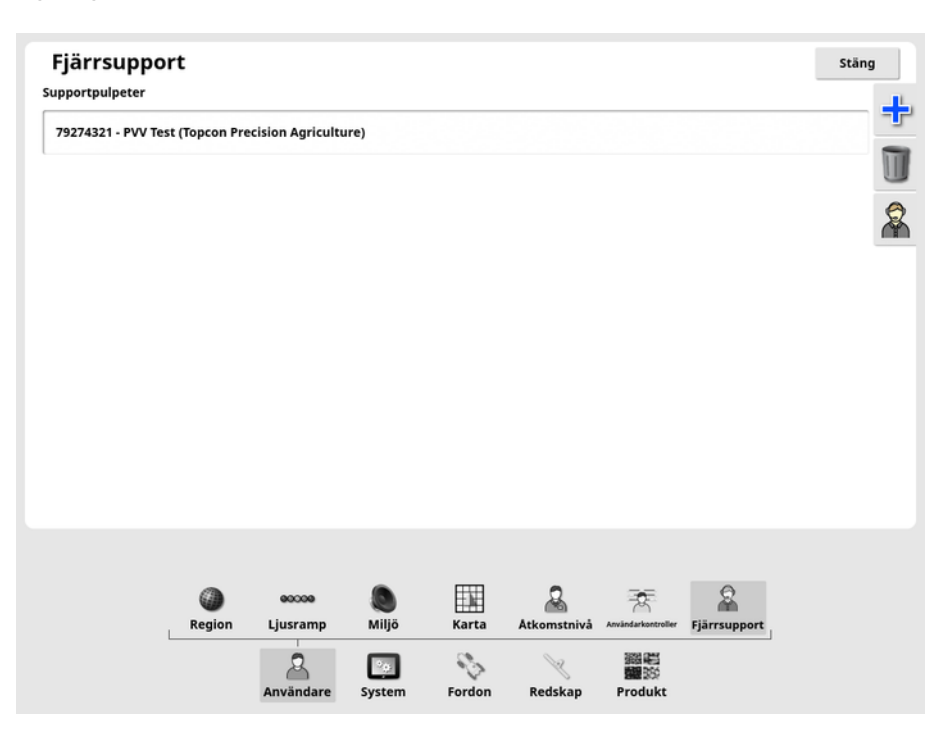

### 4.7.2. Begära support

1. Begär fjärrsupport genom att välja Användare (A) / Fjärrsupport

. Det visas en lista över konfigurerade supportpulpeter.

2. Tryck på önskat supportalternativ i listan över supportpulpeter och

välj sedan ikonen för supportbegäran .

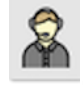

Fönstret Begär support visas.

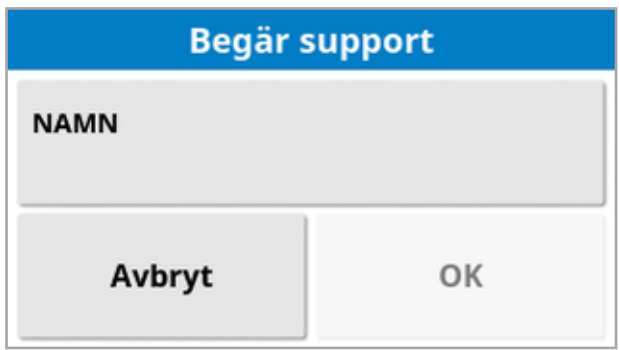

3. Ange ett identifierande namn och bekräfta.

En supportbegäran skickas till den valda supportpulpeten.

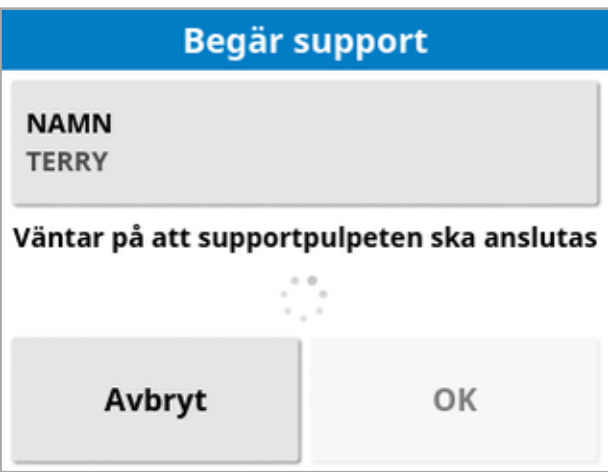

När supportpersonalen svarar på supportbegäran kan de komma åt och styra displayen (förutom styrning, huvudbrytaren och universalterminalen).

# Kapitel 5 – Systeminställning

I det här kapitlet förklaras hur man ställer in systemelement som GPSanslutningar, larm och tillvalsfunktioner.

Menyalternativet System tillhandahåller följande menyalternativ:

- System: Ange ett namn för att identifiera displayen, logga in på TAP eller ange upplösning för de uppgiftsdata som exporteras. Se [sidan](#page-52-0) [43](#page-52-0).
- Funktioner: Aktiverar eller avaktiverar tillvalsfunktioner. Se [sidan](#page-54-0) 45.
- GPS: Ställer in funktionerna för den anslutna GPS-mottagaren. Se [sidan](#page-67-0) 58.
- Seriella portar: Väljer displayens seriella port som tilldelats till en viss funktion. Se [sidan](#page-77-0) 68. (Endast för X25/X35)
- Larm: Ställer in larmfunktionerna. Se [sidan](#page-78-0) 69.
- Flaggpunkter: Väljer ikoner och etiketter för flaggpunkter. Flaggpunkter visar hinder och andra landformationer på en vägledningskarta. Se [sidan](#page-91-0) 82.
- Kameror: Låter föraren övervaka de kameror som är anslutna till displayen. Mer information om det här finns i användarhandboken för kameraövervakning.
- ISOBUS: Tillåter interaktion med ISOBUS-kompatibla ECU:er via den universella ISOBUS-terminalen. Se [sidan](#page-92-0) 83.
- Verktyg: Möjliggör förberedelser av ett USB-minne för att uppgradera programvaran. Se [sidan](#page-98-0) 89.

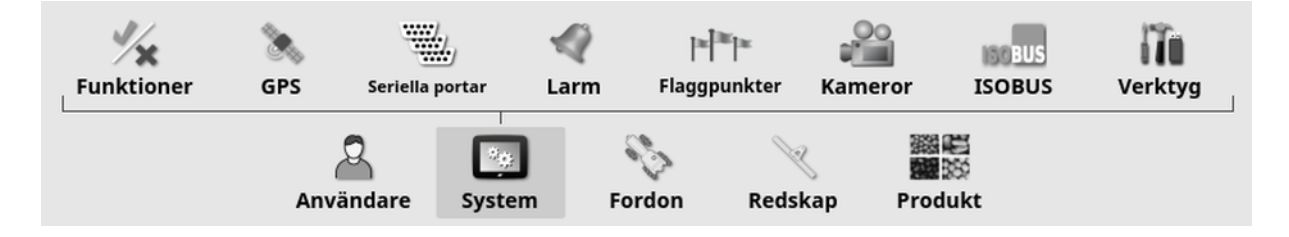

## <span id="page-52-0"></span>5.1. Ange systeminställningar

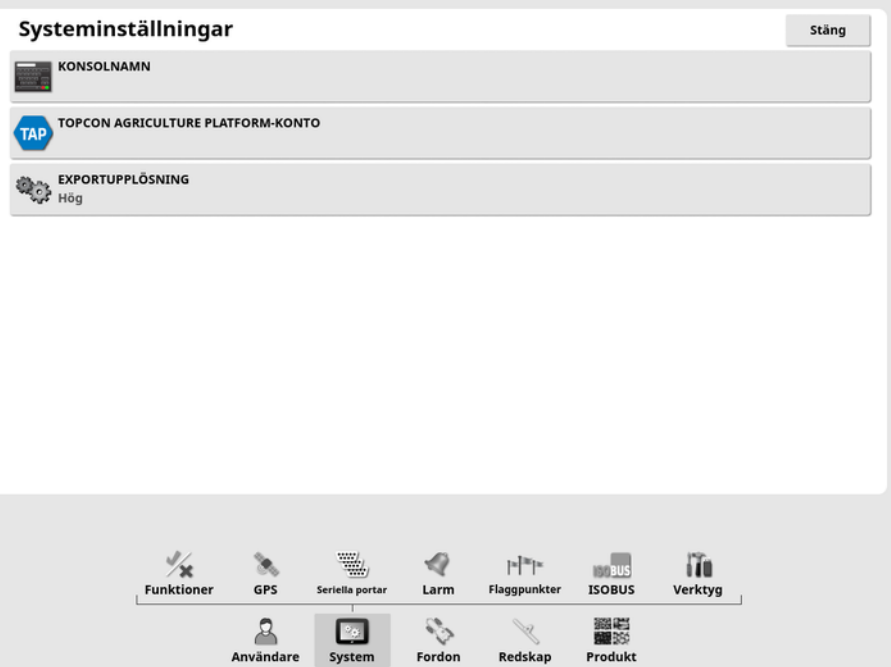

• Konsolnamn: Ange ett namn för identifiering av displayen. Det här namnet används i TAP och visas i XTEND-appen på den mobila enheten när du väljer en display att visa. Se [XTEND](#page-61-0)[inställning,](#page-61-0) sidan 52.

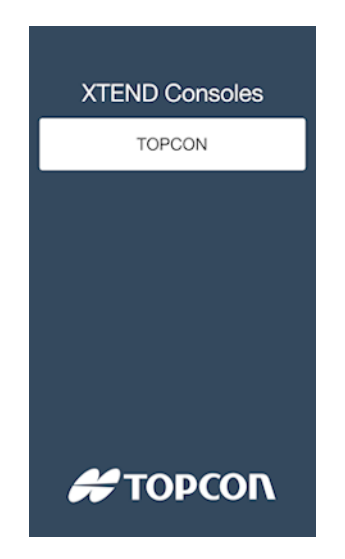

• Topcon Agriculture Platform-konto: Välj det här alternativet om du vill logga in på TAP eller ändra TAP-konton. Se [Använda](#page-12-0) Topcon [Agriculture](#page-12-0) Platform (TAP)., sidan 3.

• Exportupplösning: Använd den här inställningen för att minska filstorleken på data som överförs från displayen till ett USB-minne eller TAP vid behov. I dessa fall överförs färre datapunkter, vilket resulterar i lägre upplösning av täckningsdata.

## <span id="page-54-0"></span>5.2. Ställa in funktioner

Menyalternativet Funktioner tillhandahåller följande menyalternativ:

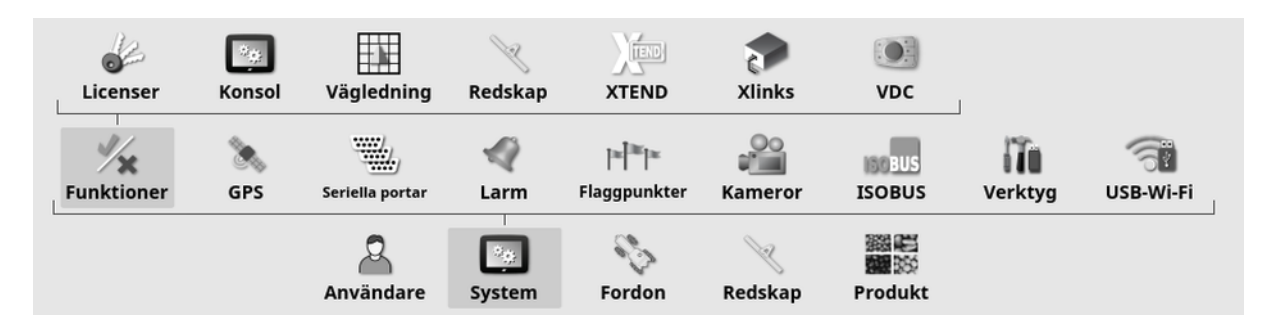

### 5.2.1. Ställa in licenser

Ställ in licenser för tillvalsfunktioner.

Observera:Införskaffa licenser på distans från återförsäljare via TAP och Horizon Marketplace. Se Visa [tillvalsfunktioner](#page-13-0) via Marketplace, sidan 4. Om det inte är möjligt kan licenserna tillhandahållas via USB enligt nedan.

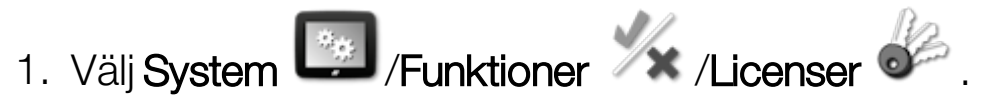

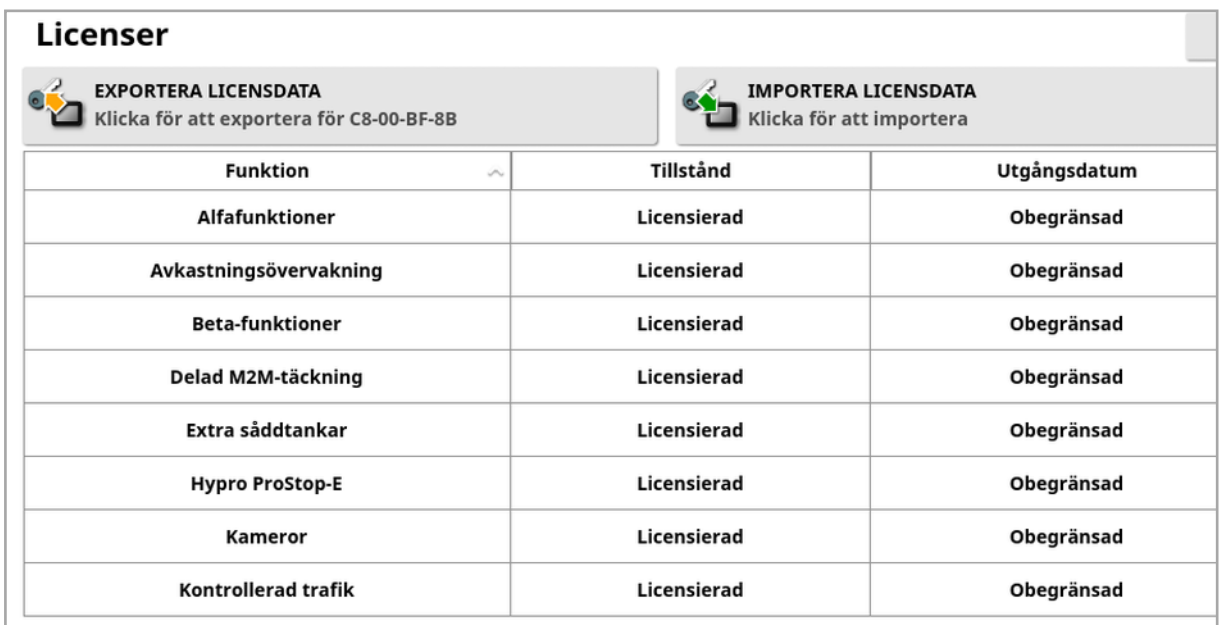

• Exportera licensdata: Om du väljer det här alternativet exporteras en mapp till ett USB-minne med information om displayen och, om tillämpligt, eventuella aktuella licenser. Mappen måste skickas till återförsäljaren för att skapa en ny licensfil.

• Importera licensdata: Återförsäljaren måste tillhandahålla de licenser som krävs för placering på ett USB-minne. Sätt inUSB-minnet i displayen och välj det här alternativet om du vill uppdatera aktuella licenser. Observera:Funktionerna måste fortfarande aktiveras på andra inställningsskärmar innan de blir tillgängliga.

Observera:Om USB-minnet inte är tillgängligt för import av licenskoder kan du välja Olicensierad i kolumnen Tillstånd för att visa en skärm där koderna kan anges manuellt.

- Funktion: En komplett lista över tillvalsfunktioner som är tillgängliga för displayen.
- Tillstånd: Aktuellt licenstillstånd för varje funktion.
- Utgångsdatum: Visar tiden tills en licensierad funktion kommer att upphöra.

Observera:Om du trycker på en rubrik i tabellen sorteras listan om efter innehållet i den kolumnen.

### 5.2.2. Konsolinställning

Konfigurera displayfunktioner.

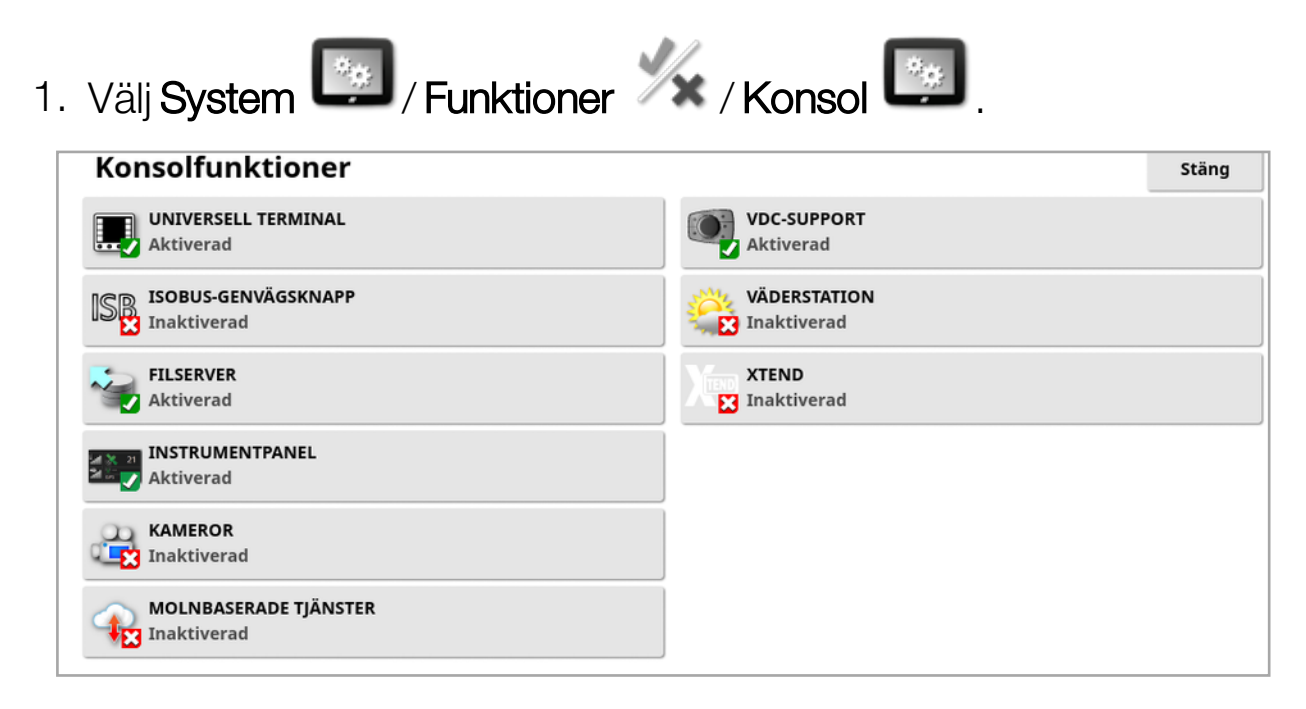

- Universalterminal: Med Universalterminal aktiverar du den universella ISOBUS-terminalservern som gör att du kan kommunicera med ISOBUS-kompatibla ECU:er. Se [Ställa](#page-92-0) in [ISOBUS/universalterminal,](#page-92-0) sidan 83.
- ISOBUS-genvägsknapp: Lägger till en knapp på skärmen ovanför huvudbrytaren, vilket gör att föraren direkt kan avaktivera funktioner som aktiverades av en ISOBUS-kontroll. Om du trycker på knappen igen kommer inte funktionerna att startas om men tillåter dem att startas om manuellt via standardmekanismen för varje funktion.

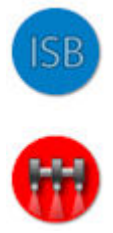

- Filserver: Kan lagra filer för en ISOBUS-ECU om ECU:n är filserverkompatibel. På så sätt kan profiler för redskap och övriga profiler förflyttas mellan ECU:er. Filerna kan exporteras och importeras via USB.
- **. Instrumentpanel: Instrumentpanelen på driftskärmen kan** avaktiveras vid behov. Se Övervakning på [instrumentpanelen,](#page-146-0) sidan [137.](#page-146-0)
- Kameror: Låter föraren övervaka digitalkameror som är anslutna till displayen. Mer information om det här finns i användarhandboken för kameraövervakning.
- Molnbaserade tjänster: Aktiverar licensprenumeration och filöverföring via TAP-programvaran. Se Använda Topcon [Agriculture](#page-12-0) [Platform](#page-12-0) (TAP)., sidan 3.
- VDC-support: VDC (Vehicle Display Controller) är ett tillval som kan användas för att utföra ett urval av displayfunktioner. Se [VDC](#page-66-0)[inställning,](#page-66-0) sidan 57.
- Väderstation: Möjliggör stöd för AirMar 150WX väderstation via CAN NMEA2000-utdata från sensorn. Välj den CAN-port som väderstationen är ansluten till. En ikon läggs till i navigeringslisten på driftskärmen. Se Använda [väderstation,](#page-241-0) sidan 232.
- Uppgifter (endast för XD/XD+): Aktiverar uppgiftsmenyn (om den inte har aktiverats tillsammans med stödlinjerna). Detta aktiverar även fältmenyn.
- XTEND: Med XTEND-tekniken kan du förlänga skärmens användargränssnitt till din mobila enhet. Få åtkomst till många av Horizons programfunktioner direkt på din mobila enhet, både inne i hytten och utanför fordonet. Använd din mobila enhet för att utföra kalibrering, diagnostik, tankfyllning och många andra aktiviteter i närheten av maskinen via Horizon-gränssnittet. Den mobila enheten synkroniseras med huvudskärmen i hytten via en särskild Wi-Fianslutning. XTEND-appen (finns till Android och iOS) används tillsammans med XTEND-funktionen på displayen. Se [XTEND](#page-61-0)[inställning,](#page-61-0) sidan 52.

Observera:Om displayen förlorar anslutningen till den mobila enheten försätts systemet i ett säkert tillstånd. Alla rörliga delar (pumpar, drev osv.) stoppas. ISOBUS ECU kopplas bort från displayens UT och försätts därefter i ett eget säkert tillstånd. Ett larm visas som måste kvitteras innan systemet lämnar det säkra tillståndet.

### 5.2.3. Vägledningsinstallation

Ställer in vägledningssystemets funktionalitet.

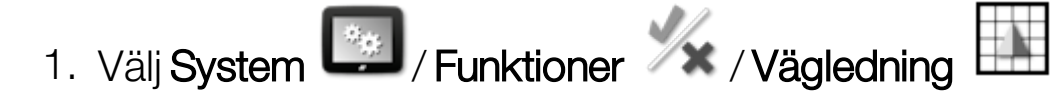

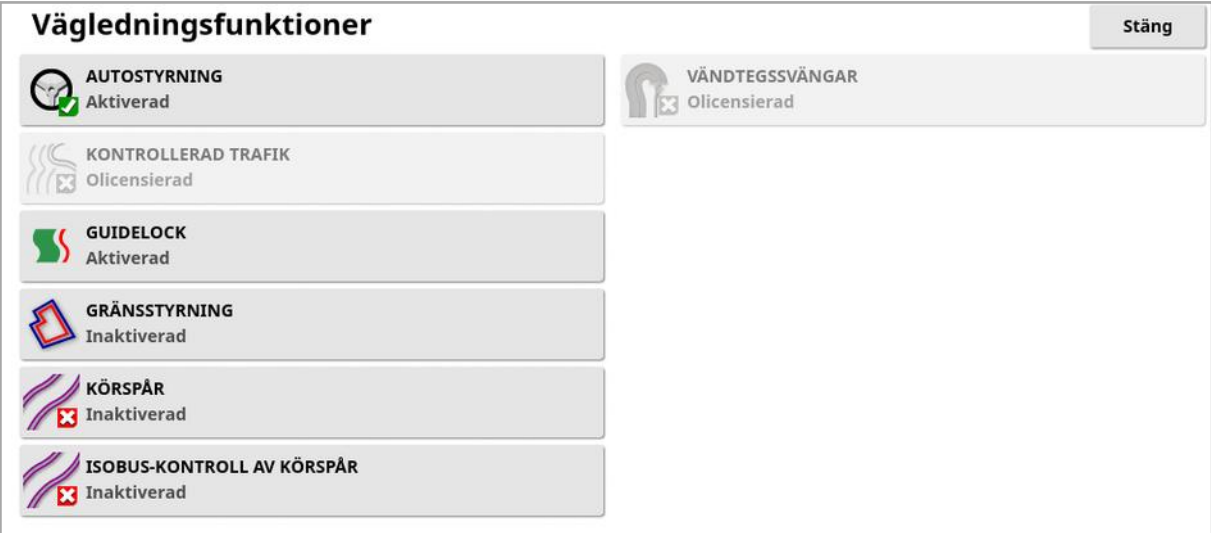

- Stödlinjer (endast för XD/XD+): Aktiverar stödlinjefunktionerna (och även fältmenyn).
- Autostyrning: Aktiverar autostyrningen och kan bara användas på fordon utrustade med ett autostyrningssystem, t.ex. AES-25.

Observera:Det här alternativet visas endast om en kompatibel GPSmottagare har valts.

- Kontrollerad trafik: Kontrollerad trafik gör det möjligt att plantera fältet och sedan skörda med samma körda linjer under de kommande åren. Detta minskar den negativa påverkan av jordpackningen på regn, djupinträngning och skörderesultat för gröda. Med den här funktionen kan ett obegränsat antal AB-linjer eller kurvor registreras i en enda stödlinjegrupp (ökas från de tjugo tillgängliga standardstödlinjerna). Det nya vägledningsläget Projektlinjer läggs även till. Se Använda [projektlinjer,](#page-202-0) sidan 193.
- Guidelock: Guidelock-läget är ett täckningsbaserat vägledningsläge. Läget kan avaktiveras om det inte behövs. Se Använda Guidelock [vägledningsläge,](#page-199-0) sidan 190.
- Gränsstyrning: Gör att en stödlinje kan skapas från gränsen. Se Använda [gränsstyrning,](#page-200-0) sidan 191.
- Körspår: Det går att visa en visualisering av körspåren i Horizonprogramvaran. Körspår visar en indikering av spår som hjulen färdas längs med och som inte bör sås. Körspår är endast en visuell indikator – de styr inte redskapets drift. Se Ställa in [körspår,](#page-210-0) sidan [201.](#page-210-0)
- ISOBUS-kontroll av körspår: Via körspårskontrollen lämnas inställda banor osådda när traktorn kör besprutning eller gödsling. Om detta alternativ är aktiverat kan körspårskontrollen konfigureras via UTgränssnittet för en ansluten ISOBUS ECU med tillgänglig körspårskontroll.
- Vändtegssvängar: Möjliggör autostyrning runt vändtegssvängar. Se Konfigurera [vändtegssvängar,](#page-213-0) sidan 204.

### 5.2.4. Redskapsinställning

Ställer in funktionerna för det monterade redskapet.

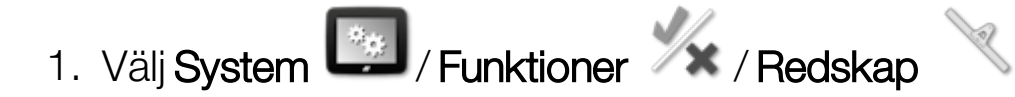

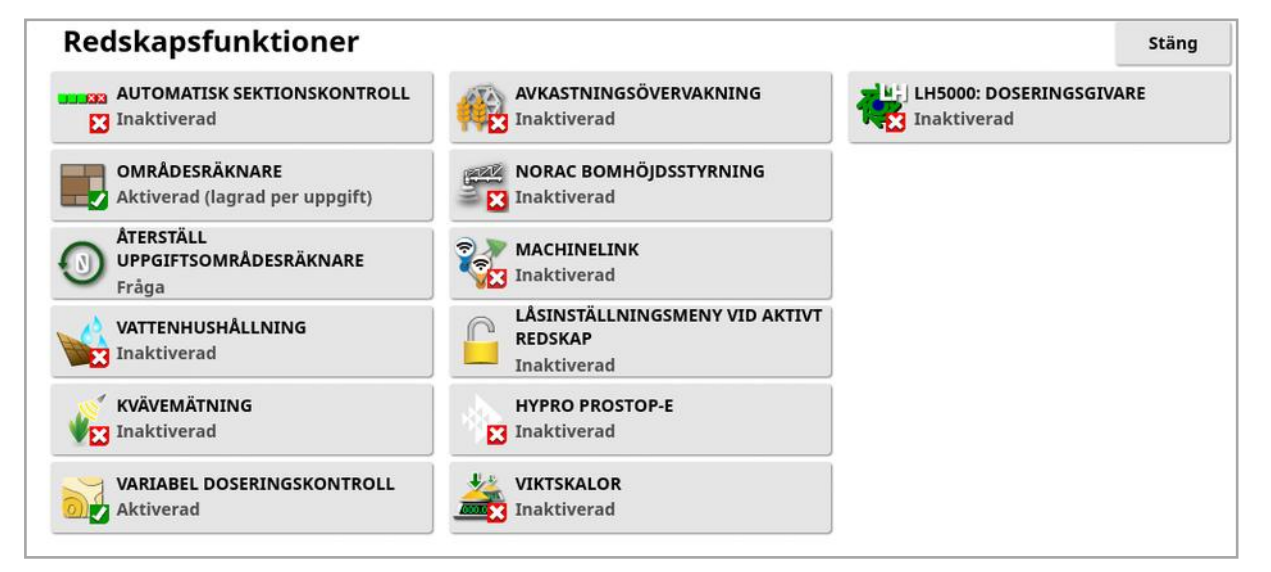

• Automatisk sektionskontroll: Med den här funktionen kan systemet aktivera sektioner för nya områden som ska bearbetas och avaktivera dem för områden som redan har täckts (se [Använd](#page-236-0) automatisk [sektionskontroll.,](#page-236-0) sidan 227).

- Områdesräknare: Används med spridare, sprayare och såmaskiner för att registrera data som behandlat område, använd produkt, drifttid, genomsnittshastighet och produktivitet. Områdesräknarna är inte tillgängliga när du använder ISO-redskap eller Xlinks.
	- Aktiverad (lagrad per uppgift): Områdesräknare lagras separat för varje uppgift (om en uppgift startas och täckning läggs väljs en annan uppgift där täckning för den första uppgiften för områdesräknaren visas).
	- <sup>o</sup> Aktiverad (lagrad per redskap): Områdesräknare fortsätter över uppgift, men laddning av ett nytt redskap visar nya områdesräknare. Om det första redskapet laddas om, visas områdesräknare så som när redskapet senast användes.

Observera:Områdesräknare kan aktiveras för både uppgift och redskap samtidigt. Se handböckerna för spridare, sprayare och såmaskin för mer information.

Om du aktiverar områdesräknare per uppgift visas alternativet Återställ områdesräknare:

- ∘ **Aldrig**: Områdesräknarna måste återställas manuellt, annars fortsätter de att samla in data.
- Fråga: När uppgiften raderas tillfrågas du om områdesräknarna ska återställas.
- o Auto: Områdesräknarna återställs automatiskt när en ny uppgift skapas eller om befintlig uppgift tas bort.
- Vattenhushållning: (endast för X35/XD+): Måste vara aktiverad för att skapa och använda en skrapa. Se handboken 1004639-01 "Vattenhushållning" för mer information.
- Kvävemätning: Ett integrerat Topcon-system för realtidsövervakning av skörd och applicering. Används för att övervaka fältvariationer, behandling i farten och för att behålla data för framtida analys eller planeringsappliceringar. CropSpec visas via den universella terminalen (se Använda [universalterminal](#page-239-0) (ISOBUS), sidan 230), med ett kartöverlägg.
- Variabel doseringskontroll: Fungerar med en planeringskarta för att variera appliceringshastigheter över de kartlagda områdena (se Konfigurera variabel [doseringskontroll,](#page-186-0) sidan 177).
- **· Avkastningsövervakning**: En avkastningsövervakare är en displayenhet som samlar in sensordata från en skördemaskin, kombinerar dessa sensordata med geodetiska data och loggar den informationen i dess filsystem i realtid.
- NORAC-bomhöjdsstyrning: Styr automatiskt bommens höjd över marken eller grödan. Kräver installation av NORAC-sensorer och elektronisk styrenhet (ECU). Se Använda [NORAC](#page-243-0)[bomhöjdsstyrning,](#page-243-0) sidan 234.
- MachineLink: Möjliggör delning av täckning för flera redskap inom samma fält. Mer information finns i installations- och användarhandboken för MachineLink.
- Låsinställningsmeny vid aktivt redskap: Avaktiverar åtkomsten till inställningsmenyn när huvudbrytaren är på.
- Hypro Prostop-E: Gör att anslutningen till det Hypro Pentair CANstyrda munstyckssystemet kan ge individuell styrning av munstyckena på bommen.
- Viktskalor: Gör att programvaran för radsåningsstyrning från Horizon kan visa uppmätta viktavläsningar från skallänknings-ECU:er.
- LH5000-doseringsgivare (endast för X25/X35): Gör det möjligt att överföra RS232-hastighetsdata från en tredjepartsenhet till displayen i realtid. Den kan sedan användas med kontroller för både vätska och korn, som ett alternativ till en karta för variabel doseringskontroll (VH). Du måste välja den seriella port givaren är ansluten till. Se [Ställa](#page-77-0) in seriella portar (endast för [X25/X35\),](#page-77-0) sidan 68.

### <span id="page-61-0"></span>5.2.5. XTEND-inställning

### Installation på displayen

Observera:Vi rekommenderar att ansluta en CL-10- eller EDIMAX AC 600-dongel till displayen för användning med XTEND. Andra donglar

utan extern antenn kanske inte ger tillräcklig signalstyrka för att kunna användas utanför fordonshytten. Konfigurera den mobila enheten som en trådlös hotspot och aktivera Wi-Fi-anslutningen på displayen. Se [Konfigurera](#page-99-0) Wi-Fi, sidan 90.

Observera:Ett konsolnamn måste anges. Se Ange [systeminställningar,](#page-52-0) [sidan](#page-52-0) 43. Det här namnet visas i XTEND-appen på den mobila enheten när du väljer en display att visa.

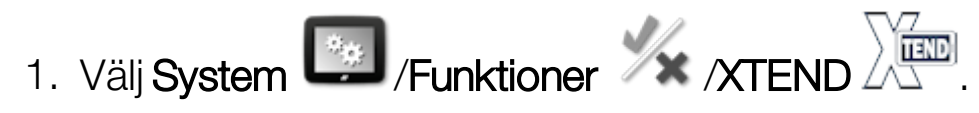

På den här skärmen identifieras alla externa enheter som är parade med den här displayen.

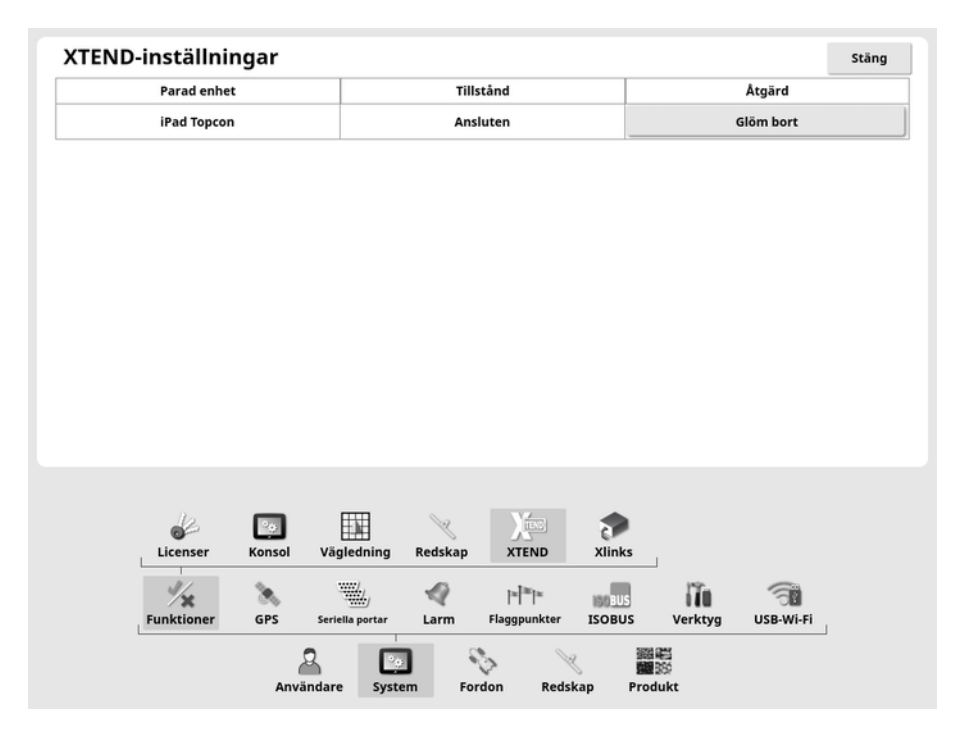

Alternativet Glöm förhindrar att en extern enhet återansluter till displayen via XTEND, såvida du inte bekräftar anslutningen.

Om en XTEND-enhet paras ihop med en annan display måste du bekräfta innan återanslutning.

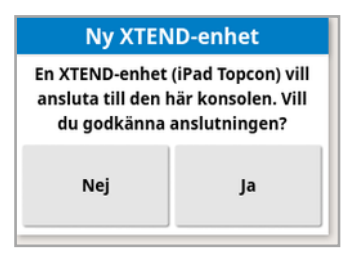

#### Ställa in på mobil enhet

XTEND-appen finns att hämta till iOS och Android på App Store och Google Play. Konfigurera den mobila enheten som en hotspot att använda med XTEND.

#### Användningsexempel för XTEND

Styrhjälp/universalterminal:

- <sup>l</sup> Visa styrhjälpskartan med olika zoomnivåer på displayen och den externa enheten, eller visa ett kartlager på displayen och ett annat på den externa enheten så att du kan se avkastning, applicerad dos för flera tankar osv.
- Använd hela displayen. Istället för att visa en minivy på displayen kan du använda helskärmsläge och visa styrhjälpskartan på en extern enhet (eller vice versa). Alternativt kan du ha två olika skärmar som berör ett redskap på displayen och den mobila enheten.
- När du installerar en hjulvinkelsensor ska du visa WASpositionsvärdet på en extern enhet när du ställer in mittläget för sensorns lageraxel. Det säkerställer att sensorn är centrerad när hjulen är riktade rakt framåt.

<sup>l</sup> Ange siffror för gränsförskjutning när du mäter avstånd i fältet.

Sprayare:

- Kontrollera om sprayarens munstycken är igensatta. Sätt på en sektion i taget (stå bakom bommen på tillräckligt avstånd för att inte besprutas) och se till att alla munstycken besprutar korrekt.
- Visa styrning av autofyllning på sprayare med en Apollo-ECU. När autofyllningsfönstret visas på den mobila enheten kan du ställa in målvolymen, övervaka den faktiska volymen och återstående volymen till mål, samt starta och stoppa fyllningen utan att behöva gå

tillbaka till hytten.

- Använd ventilbalanseringsguiden på sprayare utrustade med en ASC-10-ECU. För närvarande måste du kunna se skärmen för att veta om du behöver öka/minska returflödet för varje sektion, vilket kan vara svårt med en stor sprayare. Det är mycket lättare att göra detta när du ser guiden på en mobil enhet.
- Visa receptkalkylatorn på en extern enhet och se vilka mängder av kemikalier som måste blandas när du står vid sprayaren. Därmed behöver du inte återvända till hytten om du vill kontrollera värdena eller ändra ett recept. Med receptkalkylatorn på din mobila enhet kan du vara kvar vid blandningsstationen och göra justeringarna direkt.
- Kalibrera sprayflödesmätaren. Med guiden på din mobila enhet kan du gå igenom varje steg av kalibreringen (som vanligtvis utförs på baksidan av maskinen) utan att behöva gå tillbaka till hytten.

Såmaskin:

- Kalibrera såningsredskapets såningshastighet. Med kalibreringsfönstret på den mobila enheten kan du utföra hela kalibreringen, inklusive att ange vikter, utan att behöva gå tillbaka till hytten.
- Visa konfigurationen för sensorerna för blockerat huvud på en pneumatisk såmaskin. När du konfigurerar sensorerna för blockerat huvud måste du ansluta sensorerna i den ordning du vill att de ska visas på skärmen när du tilldelar dem huvuden. För närvarande kräver det antingen två personer, eller så måste du återvända till hytten varje gång du ansluter en sensor. Om du visar inställningsfönstret på den mobila enheten kan processen enkelt utföras av en person.
- Kalibrera nedåtriktad kraft på en pneumatisk såmaskin. Du måste registrera och sedan ange den belastning som utövas av presshjulet. I vanliga fall behöver du därför återvända till hytten för att utföra det här steget. När du har guiden på den mobila enheten kan du genomföra steget utan att behöva återvända till hytten.

• Konfigurera och byta ut ECU:er på ett såningsredskap. ECU:erna måste kopplas från/återanslutas medan du trycker på Nästa på skärmen.

YieldTrakk:

<sup>l</sup> Ange den verkliga vikten av spannmålen från skalan på fältvagnen när du ska kalibrera YieldTrakk. Föraren i skördetröskan kan använda XTEND för att visa skärmen på displayen i fältvagnen. Föraren ser då vikten direkt under avlastning.

NORAC:

• Testa den första installationen av Norac och ange rätt målhöjd för varje fält via skärmen på en mobil enhet.

### 5.2.6. Xlinks-installation (endast för X25/X35)

En Xlink är ett programvarugränssnitt som gör att displayen kan kommunicera med en tredjepartskontroll via ett icke-ISOBUS seriellt gränssnitt. Tredjepartskontrollen kan ha sin egen display som kontrolleras externt genom Xlink.

Så här ställer du in Xlink-funktionerna:

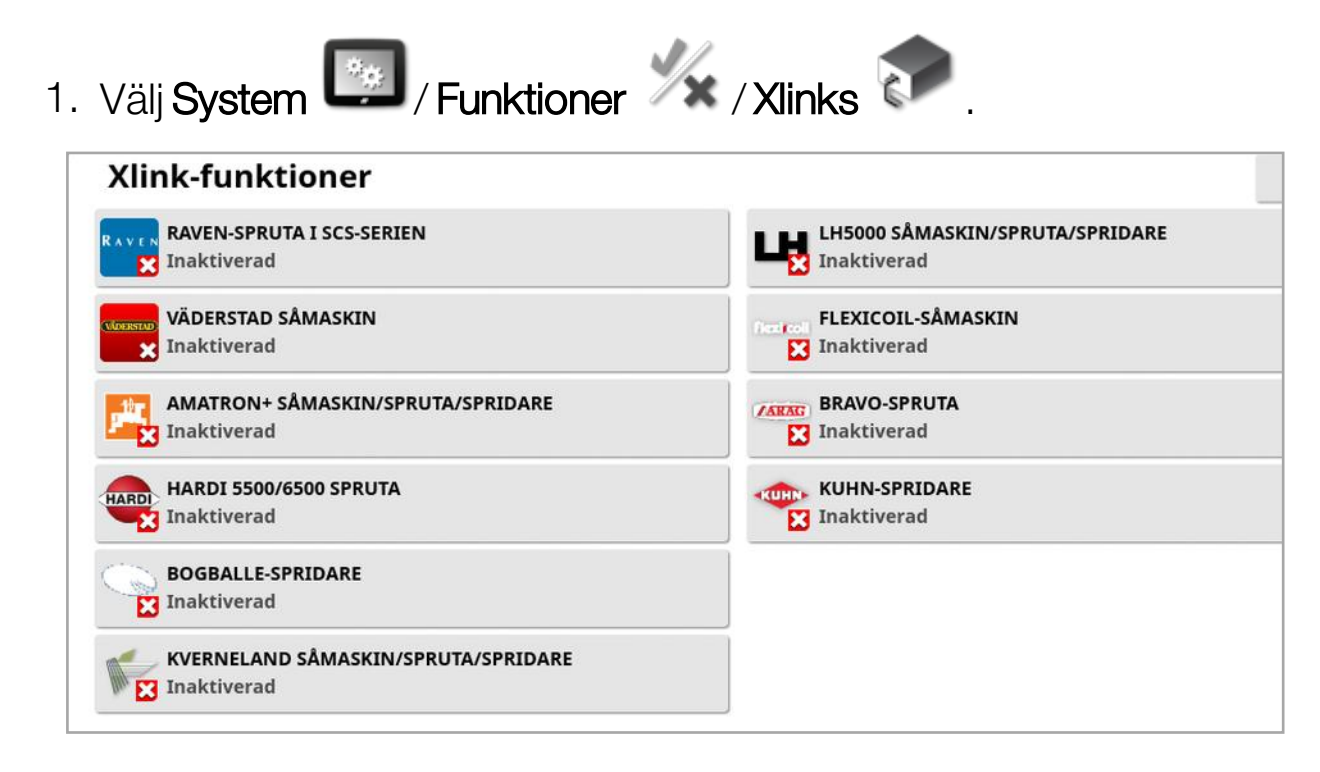

Varje tredjepartskontroll har sin egen patentskyddade seriella gränssnittsspecifikation som informerar om vilken funktionalitet den bidrar med till displayen genom Xlink.

Xlink-gränssnitt är inte standard till skillnad från ISOBUS. Tillgängliga funktioner beror på tredjepartskontrollens tillverkare. De skiftar också beroende på tredjepartskontrollens version.

<span id="page-66-0"></span>Se handboken AGA5332 Xlinks för mer information.

### 5.2.7. VDC-inställning

VDC (Vehicle Display Controller) är ett tillval som kan användas för att utföra ett urval av displayfunktioner på avstånd.

För att ställa in VDC-funktionerna:

- 1. Välj System / Funktioner / Konsol ...
- 2. Välj VDC-SUPPORT för att aktivera VDC-funktionerna.
- 3. Välj System / Funktioner / VDC för att tilldela funktioner.

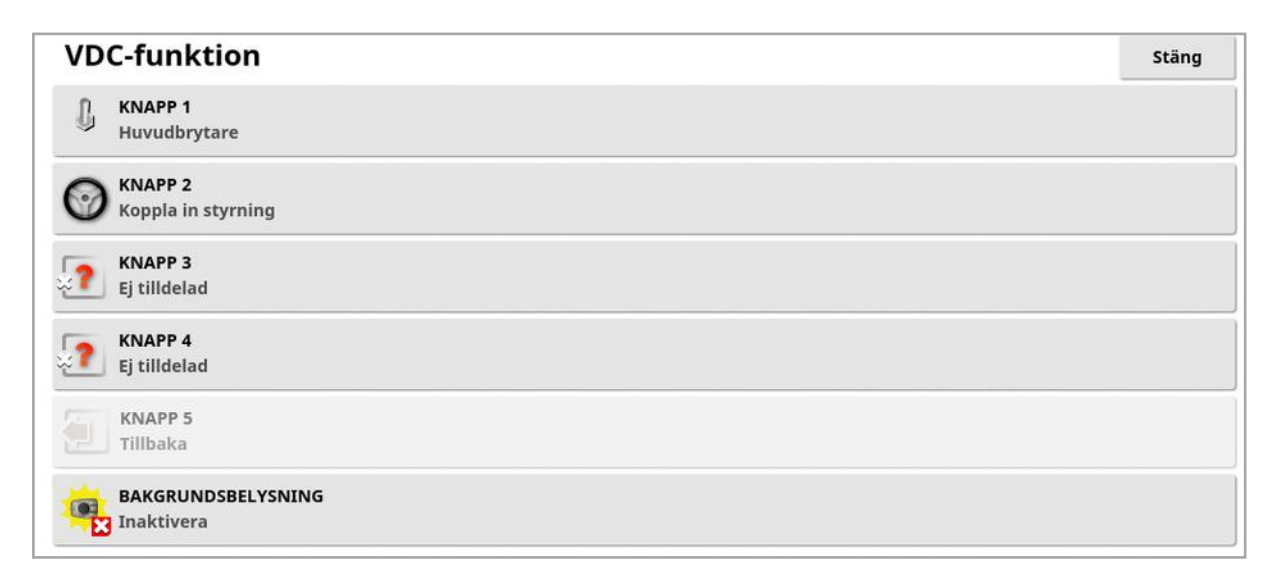

Knapp 5 är alltid inställd som tillbaka-knapp.

Välj knapp 1–4 för att tilldela en funktion.

## <span id="page-67-0"></span>5.3. Ställa in GPS

#### 5.3.1. Ställa in mottagare

Ställer in GPS-mottagarens funktioner.

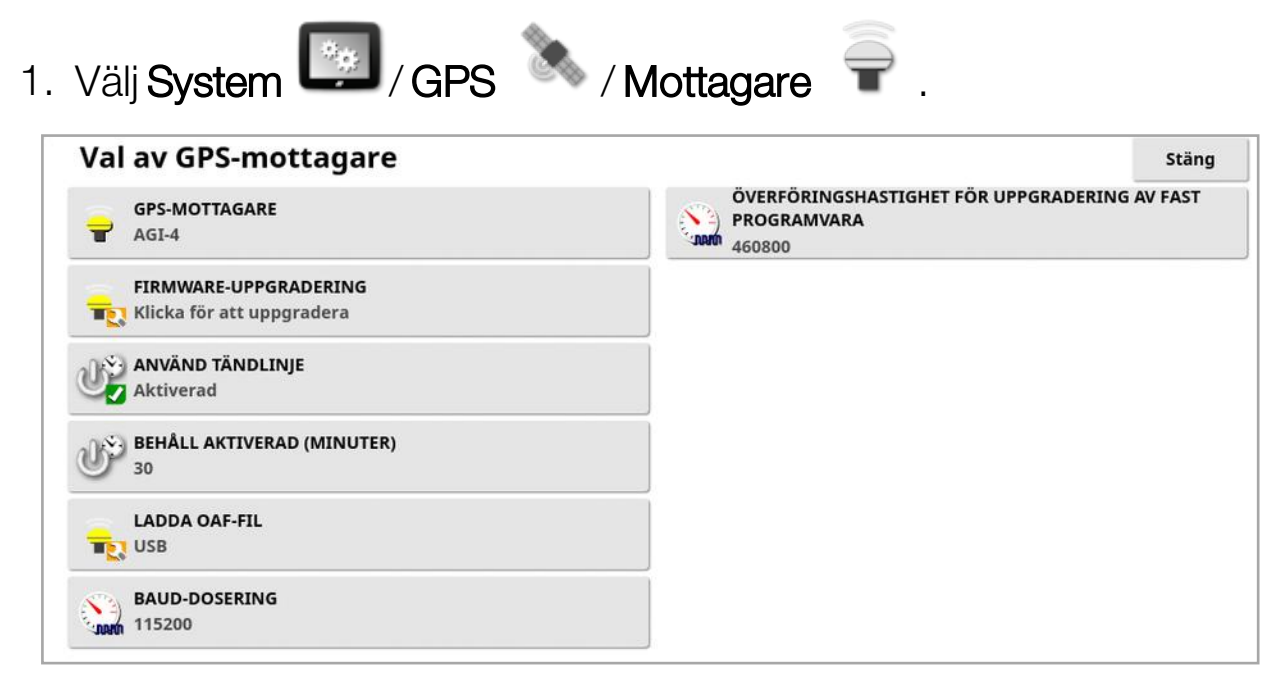

• GPS-mottagare: Välj typ av GPS-mottagare från vallistan. Displayen kan acceptera GPS-indata från en tredjeparts GPS-mottagare förutsatt att mottagaren kan konfigureras att mata ut data i det nödvändiga korrekta formatet. Kontakta tillverkaren av GPSmottagaren för att ta reda på om mottagaren kan ställas in på rätt sätt.

Displayen kräver följande indata om NMEA-källa väljs under GPS-MOTTAGARE:

- <sup>o</sup> GGA 0,2 sekunder (5 Hz)
- <sup>o</sup> VTG 0,2 sekunder (5 Hz)
- <sup>o</sup> ZDA 15 sekunder

#### RS-232-kommunikation

<sup>o</sup> 115200 baud (rekommenderas) 8 databitar, ingen paritet, 1 stoppbit (115200, 8N1)

- Firmware-uppgradering: Initierar en uppgradering av GPSmottagarens fasta programvara via det paket som kommer tillsammans med displayens programvara. På knappen Firmwareuppgradering visas vilken version av det fasta programmet som finns i GPS-mottagaren för tillfället, samt vilken version som det går att uppgradera till.
- Använd tändlinje: (AGI-4 och AGS-2) Separerar strömförsörjningen till GPS-mottagaren från fordonets tändning. Detta gör att GPSmottagaren kan förbli spänningssatt även när fordonet stängs av. Alternativet Behåll aktiverad fastställer hur länge mottagaren hålls spänningssatt.

Observera:Den här funktionen bör endast användas om fordonets kablage och kabelstam är kompatibel.

• Behåll aktiverad: (AGI-4 och AGS-2) Håller GPS-mottagaren aktiv efter att systemet har stängts av. Detta är användbart för att behålla exakt positioneringsinformation (satellitkonvergens). Ett exempel: För att hålla mottagaren på i 1 timme efter att systemet har stängs av, ange 60.

Observera:Den här funktionen är bara tillgänglig om Använd tändlinje har ställts in på Aktiverad.

- Ladda OAF-fil: Läser in en OAF-fil (Options Authorization File) till GPS-mottagaren. Detta sker normalt innan mottagaren installeras, men filen kan uppdateras på fältet via USB (om det behövs).
- Baud-dosering: Dataöverföringshastigheten för modem. GPSmottagarens baudhastighet kan ändras från standardvärdet. Den här inställningen bör normalt inte ändras. Om inställningen behöver ändras läser du i den handbok som medföljde modemet.
- <sup>l</sup> Överföringshastighet för uppgradering av fast programvara: Dataöverföringshastigheten vid uppgradering av den fasta programvaran. Den här inställningen bör normalt inte ändras så länge som den fasta programvaran kan uppgraderas med standardhastigheten.

• Reverseringsstyrning: Välj det här alternativet vid användning av GPS-mottagare som saknar stöd för autostyrning (t.ex. SGR-1) för att ändra den färdriktning som visas på kartan om den inledningsvis

är felaktig på grund av att den saknar kompass. Välj  $\overline{\mathbb{W}}$  längst ned till höger på driftsskärmen för att växla riktning.

#### 5.3.2. Inställning av korrigering

GPS-korrigeringskällor används för att öka GPS-positionens noggrannhet.

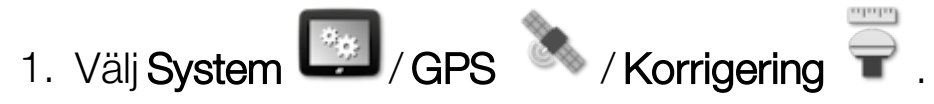

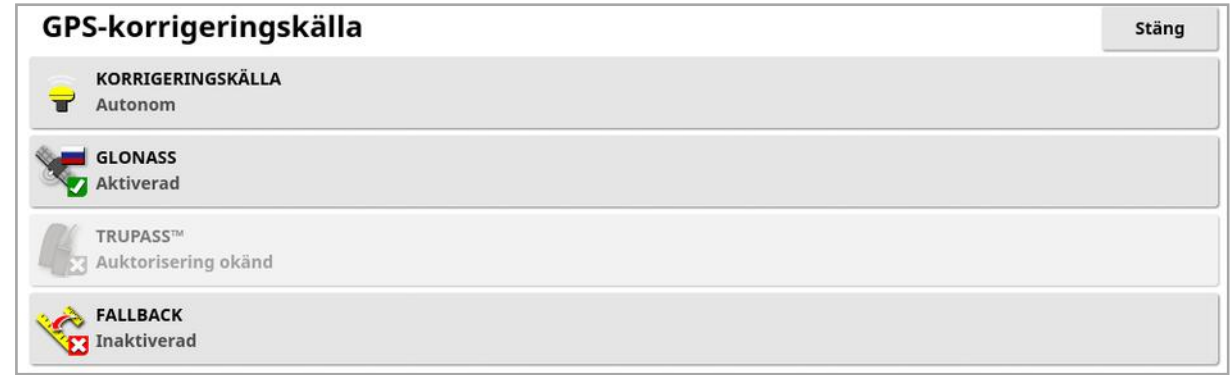

#### 2. Välj önskad KORRIGERINGSKÄLLA.

Observera:De tillgängliga korrigeringskällorna anges nedan. De extra alternativ som måste definieras varierar beroende på den valda korrigeringskällan, se Alternativ för [korrigeringskälla,](#page-71-0) sidan 62.

#### Korrigeringskällor

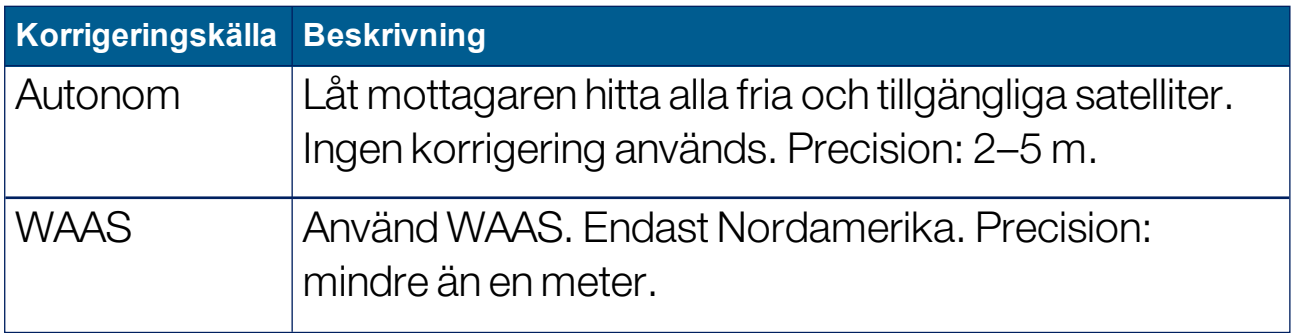

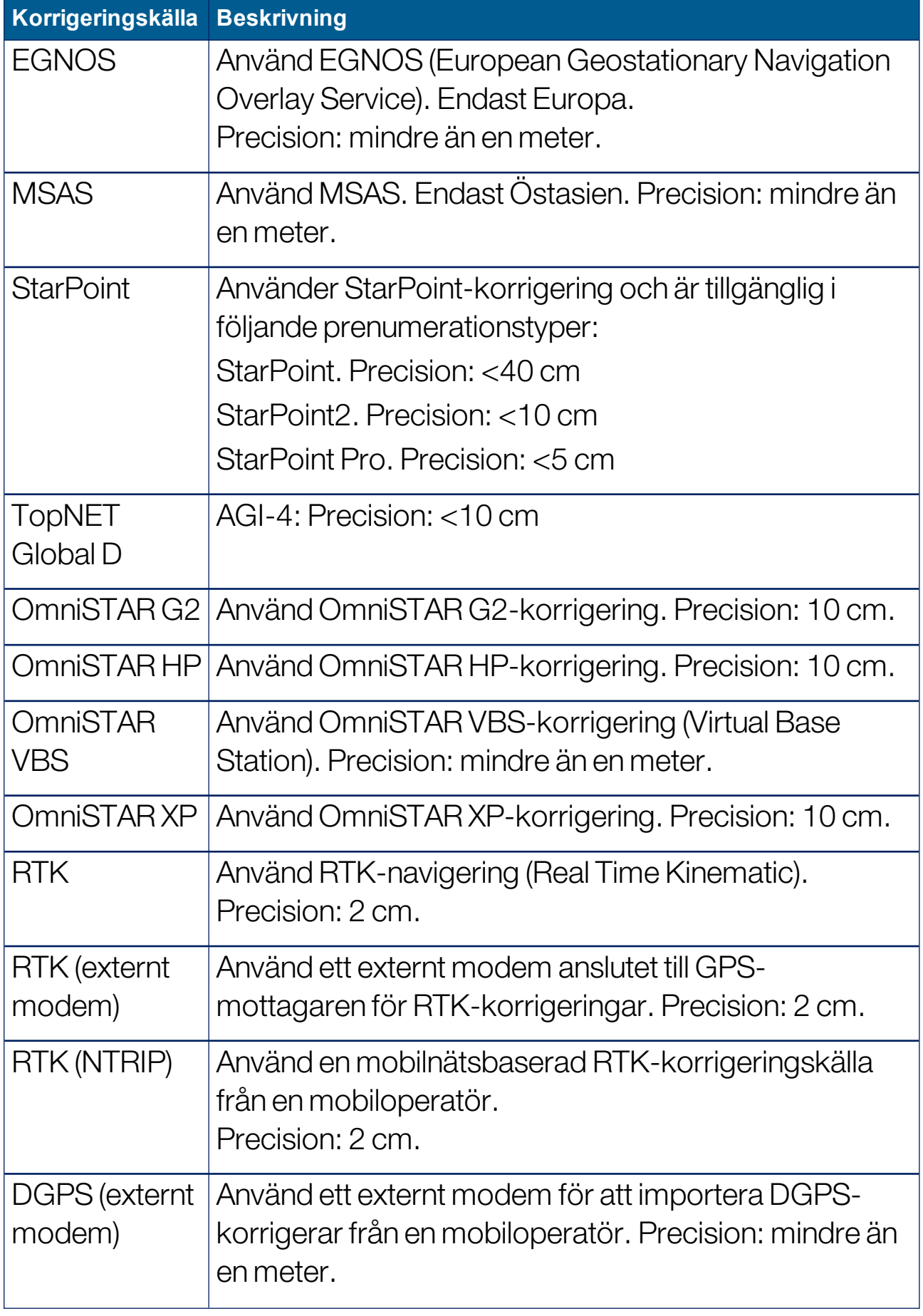

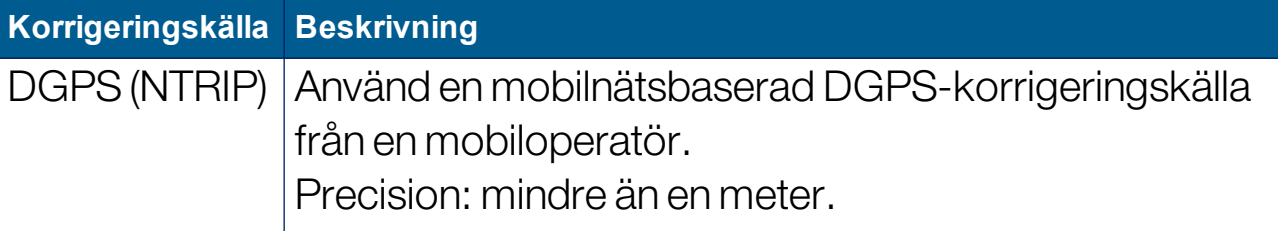

Observera:Den källa som väljs här påverkar funktionen för vägledningen och autostyrningen. Det är viktigt att känna till vad som krävs för GPSutrustningen. Mer information finns i GPS-utrustningens handbok.

Observera:Precisionsvärdena beror på många variabler (antal satelliter, avstånd från korrigeringskällan, jonosfäriska förhållanden, mottagare, antenn) och kan inte garanteras.

### <span id="page-71-0"></span>Alternativ för korrigeringskälla

Observera:De alternativ som måste definieras för korrigeringskällan varierar beroende på den valda korrigeringskällan.

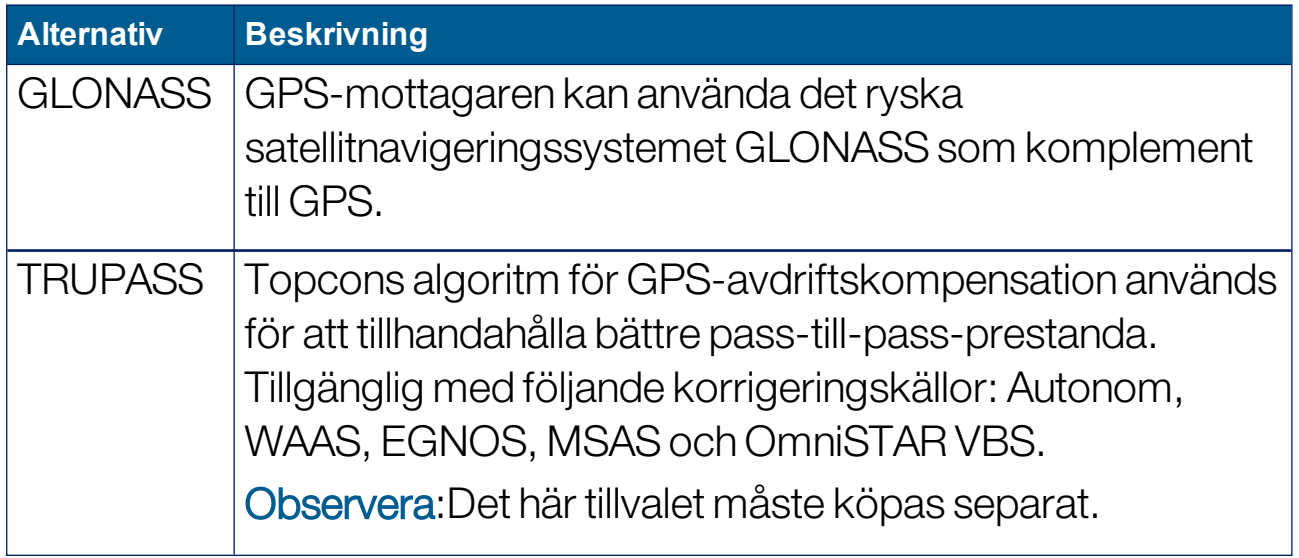
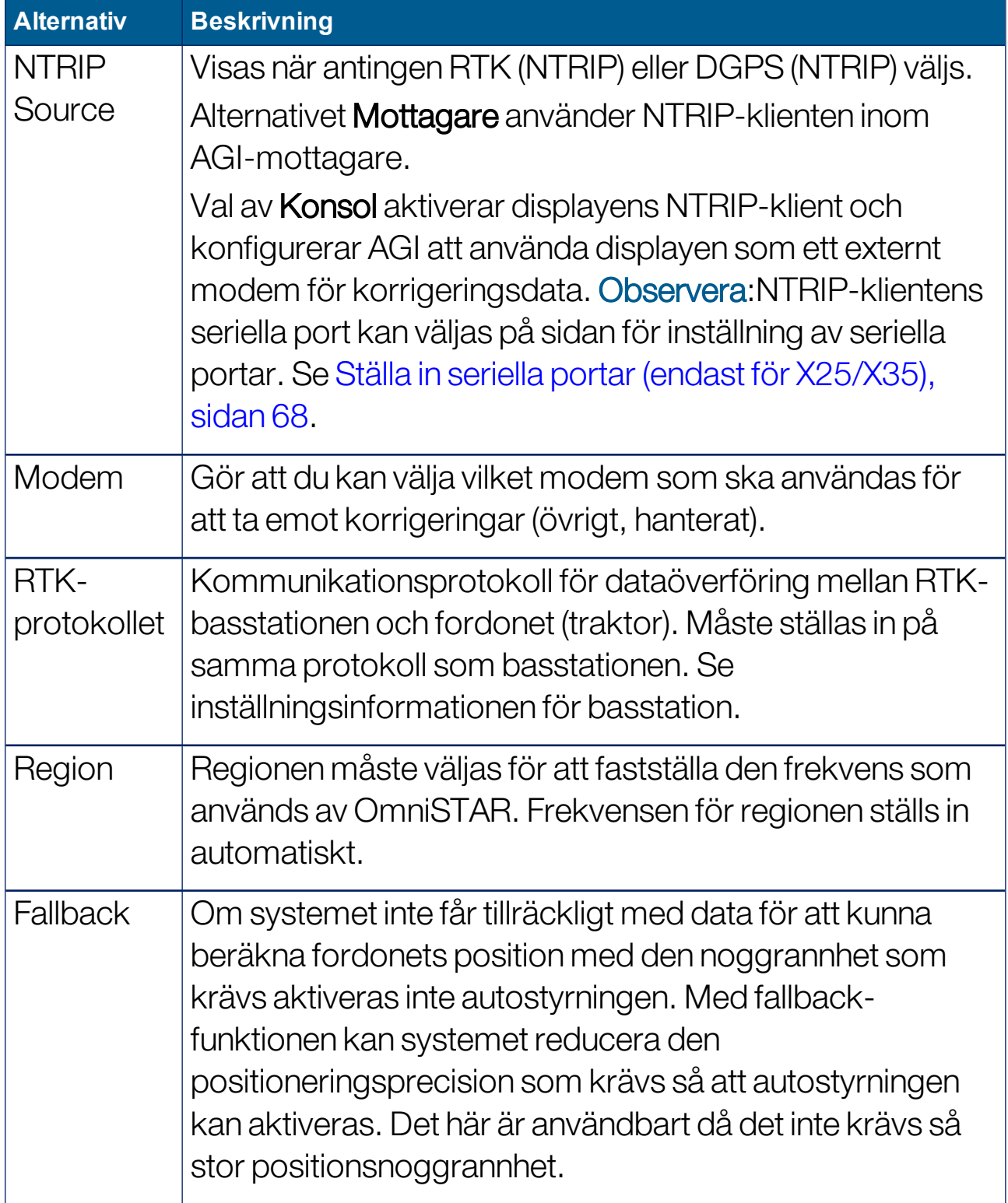

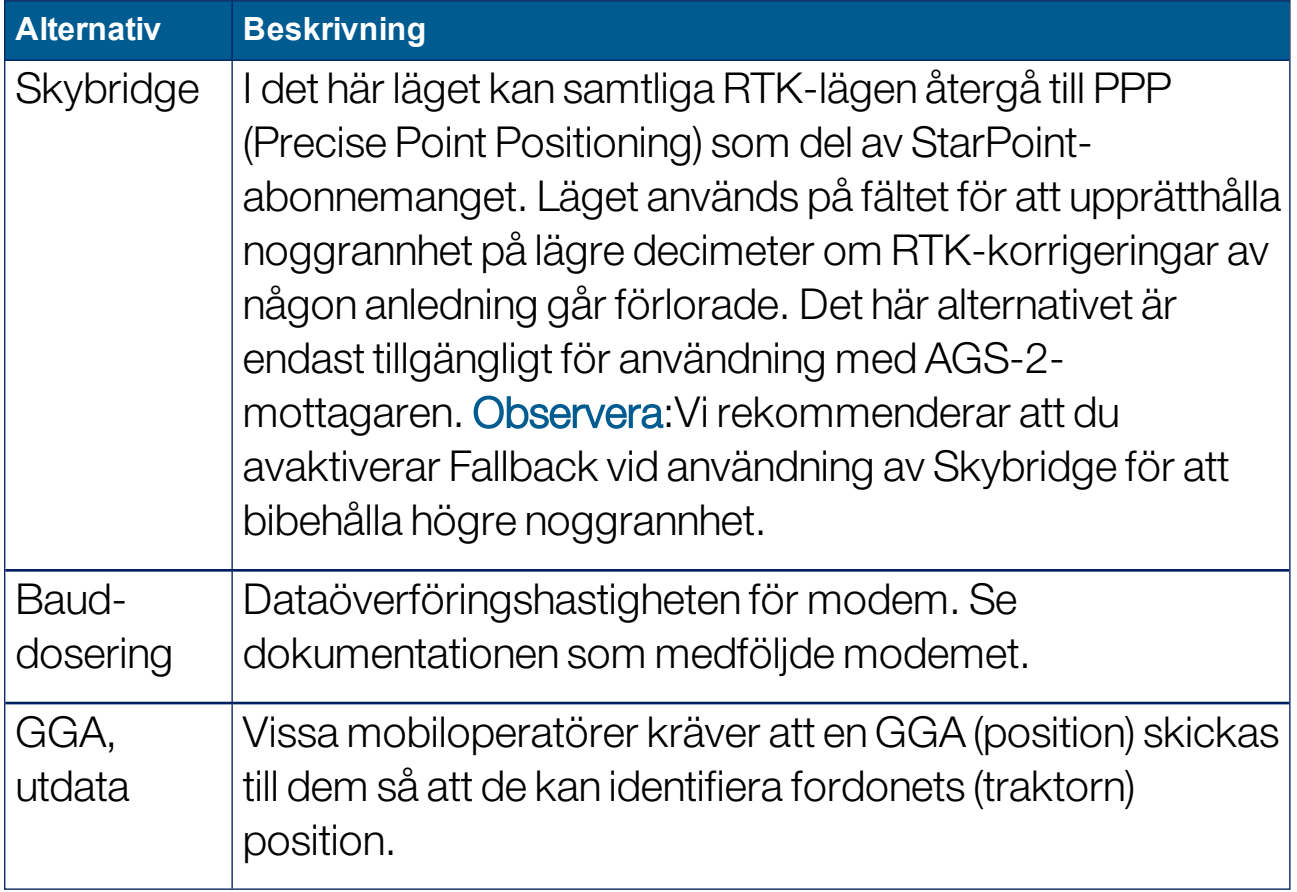

#### Inställningsalternativ för NTRIP

Om DGPS NTRIP väljs startar en guide som detekterar det anslutna modemet. Därefter visas följande skärm.

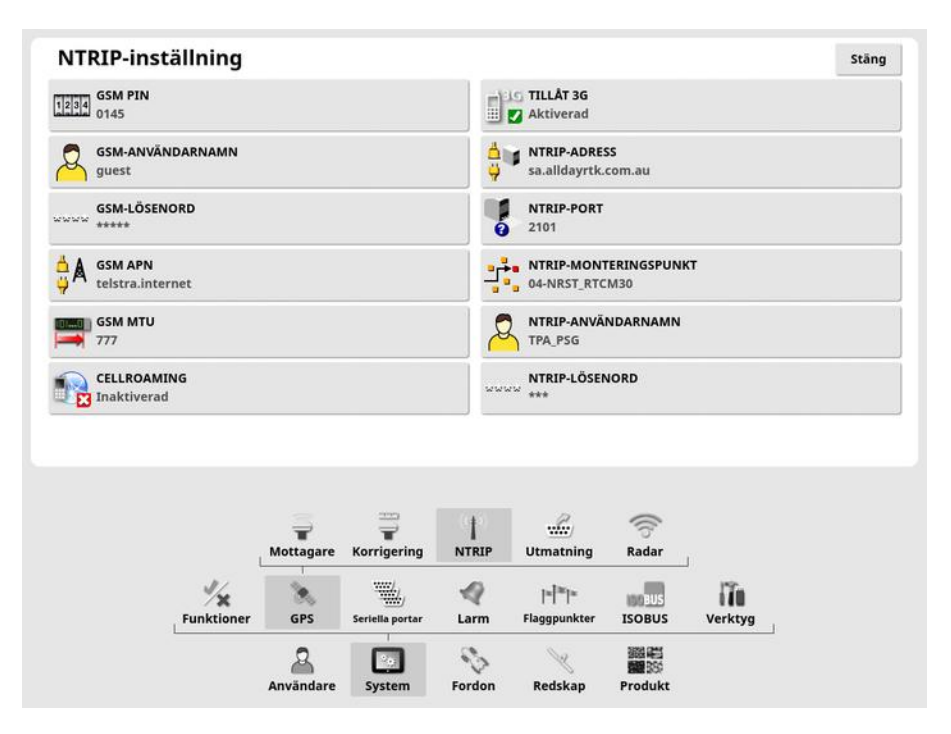

- GSM APN: Telekommunikationsleverantörens internetlänk.
- GSM MTU (maximala överföringsenheter): Den största protokolldataenhet som kan skickas vidare.
- Cellroaming: Det här alternativet kan användas för att avaktivera cellroaming i syfte att förhindra oavsiktliga dataavgifter över gränser (praktiskt om du arbetar nära gränsen till ett annat land).
- NTRIP-monteringspunkt: ID för basstationen (antingen verklig eller virtuell).

Inställningarna för GSM och CELLROAMING kan erhållas från din mobiloperatör. De återstående inställningarna tillhandahålls av din NTRIP-tjänsteleverantör.

### Inställningsalternativ för RTK

Om RTK väljs startar en guide som detekterar det anslutna modemet. Därefter visas följande skärm.

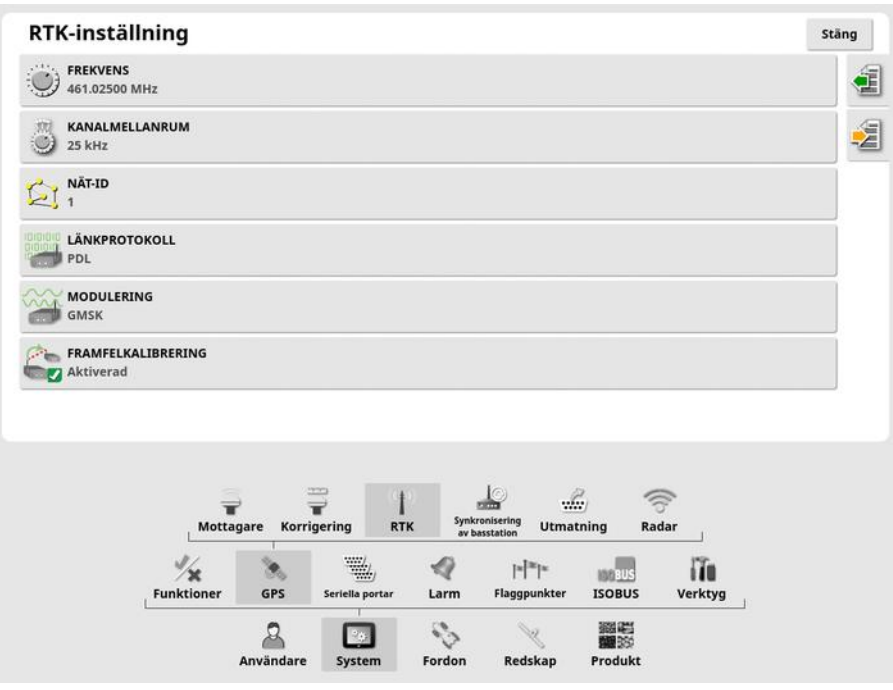

- Frekvens: Den frekvens som används.
- Kanalmellanrum: Frekvensskillnaden mellan intilliggande tilldelningar i en frekvensplan.
- Nät-ID: Inställningen för kryptering (1–255 =  $0 = av$ ).
- Länkprotokoll: Protokoll för överföring av radiodata.
- Modulering: Typ av modulering som används.
- Framfelkalibrering: En metod som används för att kontrollera fel i dataöverföring via kommunikationskanaler som inte är tillförlitliga eller som har störningar.

Observera:Om RTK väljs och en AGI-3 eller AGI-4 är ansluten kan basstationen synkroniseras automatiskt med de angivna mottagarinställningarna. Välj System / GPS / Synkronisering av basstation och följ anvisningarna som visas i guiden.

- Läs in inställningar från profil: Läs in RTKbasstationsinställningarna från en tidigare sparad profil.
- Spara inställningar till profil: Spara de aktuella inställningarna för RTK-basstationen till en namngiven profil. Skapar en ny profil eller skriver över en befintlig.

Profiler kan döpas om eller tas bort i kategorin RTK-basstationer som finns i Innehållshanteraren. De kan även importeras från andra displayer eller exporteras för användning på andra Topcondisplayer.

# 5.3.3. Inställningar för utdata (endast för X25/X35)

Med GPS-utdata menas displayens förmåga att exportera olika datasträngar i NMEA 0183-format. De vanligaste är the GGA- (position) VTG-meddelanden (hastighet och riktning).

Detta kan vara användbart när du vill ansluta till tredjepartsenheter för positions- och hastighetsutdata.

Så här ställer du in GPS-utdata:

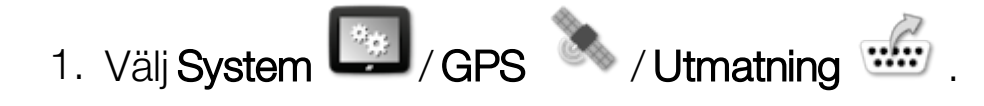

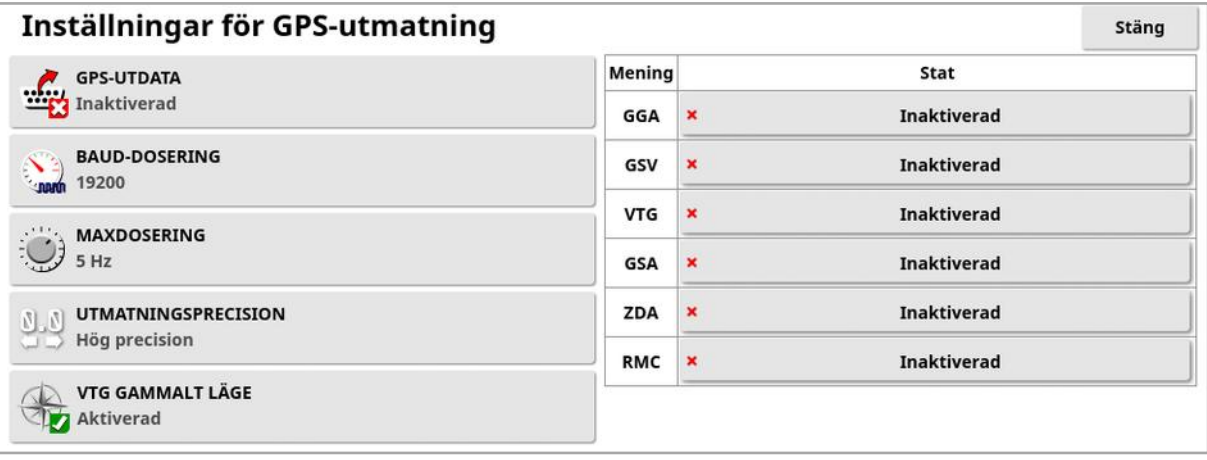

• VTG gammalt läge: Stöder VTG-data för tidigare NMEA-standarder än V4.00. Matar ut VTG-strängar som är kompatibla med NMEA V3 och tidigare.

Se den dokumentation som medföljde tredjepartsenheten för mer information.

Observera:Enheter som använder GPS och som ansluts till displayen kan behöva information från den. Informationen finns i meningar som baseras på NMEA.

## 5.3.4. Radarinställningar (endast för X25/X35)

Displayen kan förse externa enheter med radardata. Detta kan vara användbart om du vill ansluta till en tredjepartsenhet för att tillhandahålla en markhastighetssignal.

Så här ställer du in radarutdata:

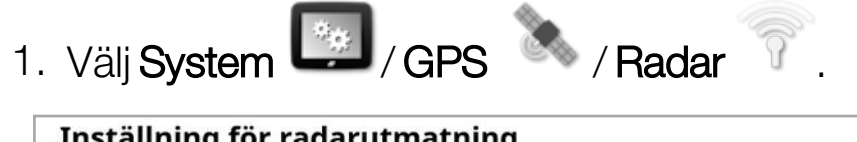

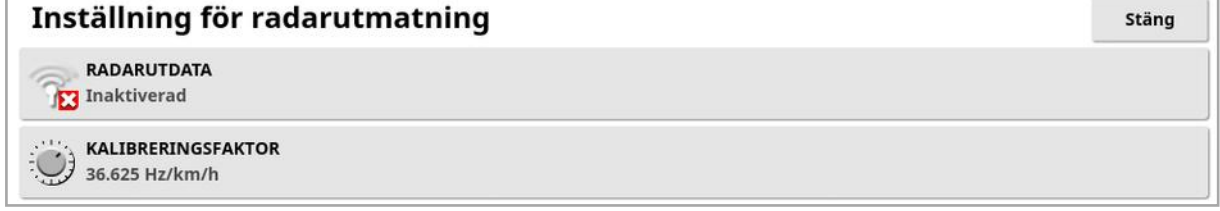

• Kalibreringsfaktor: Se tredjepartsenheten för detta värde om radarhastighetssignalen inte är korrekt.

# <span id="page-77-0"></span>5.4. Ställa in seriella portar (endast för X25/X35)

Ställer in displayens seriella port tilldelad till en viss funktion.

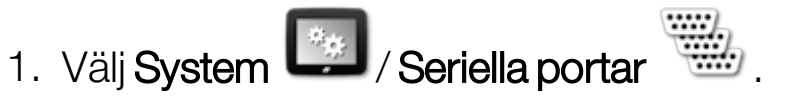

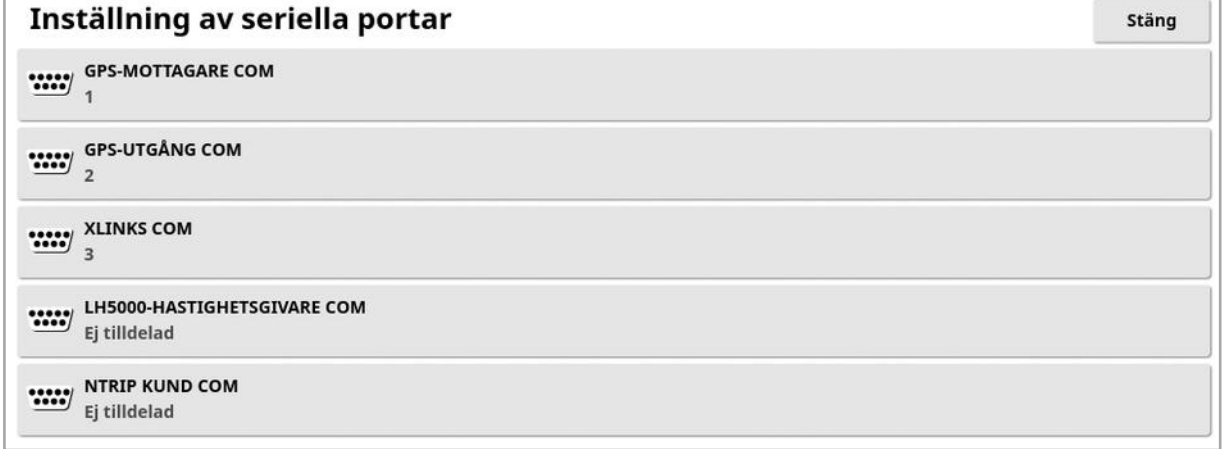

2. Välj önskad funktion och den seriella displayport till vilken enheten är ansluten i vallistan.

Ett exempel: SGR-1, AGI-4 eller AGS-2 GPS-mottagare är ansluten till den seriella porten 1 med alla Topcon-kablar.

NMEA GPS-utgång ansluts vanligen till den seriella porten 2 om den används. Xlinks ansluts till den seriella porten 3 om den används, eller till den seriella porten 2 om NMEA GPS-utgången inte används.

# 5.5. Ställa in larm

Om inga redskap har ställts in i systemet är det bara allmänna larm som kan ställas in. Redskapsspecifika larm är tillgängliga när ett redskap har definierats. Se handböckerna för Spridare/Sprayare/Såmaskin för mer information.

Så här ställer du in allmänna larm:

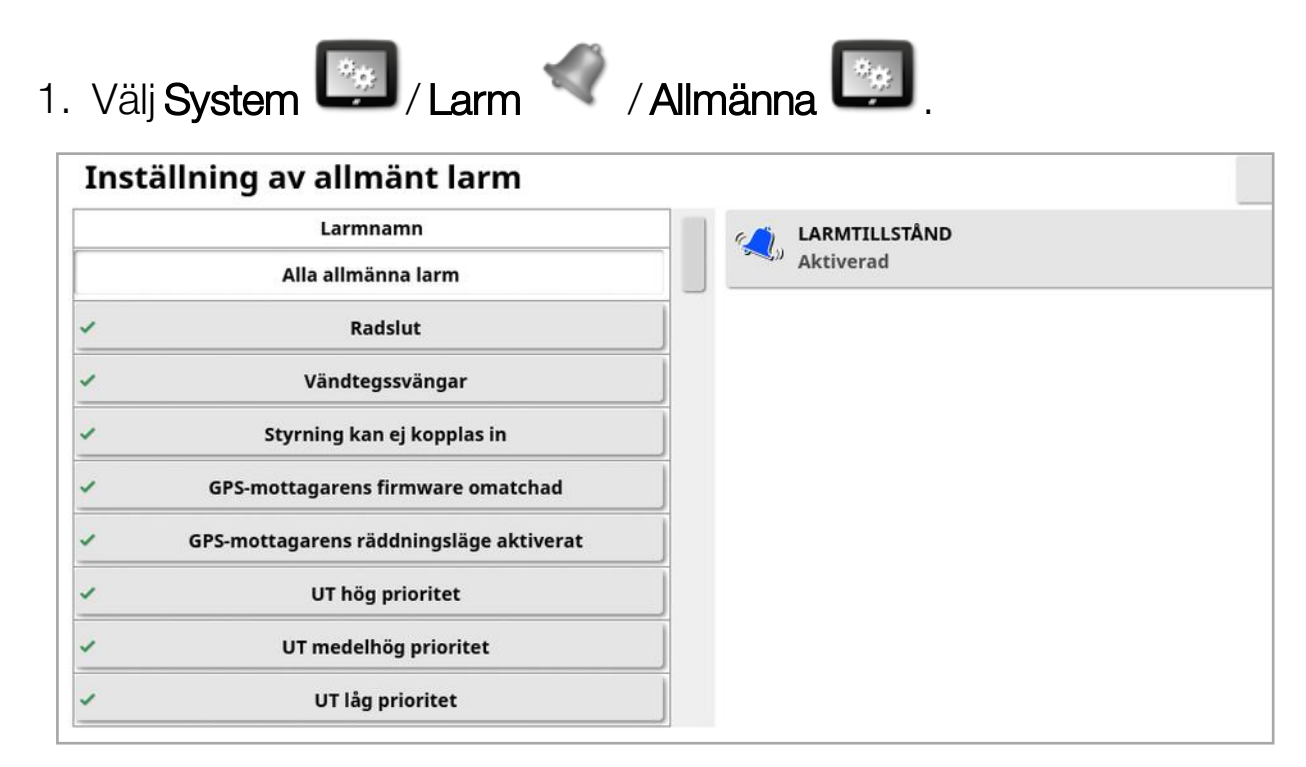

Listan med allmänna larm visas. Alla allmänna larm kan aktiveras eller avaktiveras genom att man väljer Alla allmänna larm.

Alternativt kan varje allmänt larm aktiveras eller avaktiveras individuellt.

Observera att ljudlarmet Koppla in styrning/koppla ur styrning inte kan avaktiveras av säkerhetsskäl.

Larm som kräver extra information visas nedan.

#### **Radslut**

Det här larmet ljuder och visas när fordonet närmar sig gränsen och föraren bör sakta ned för att förbereda sig för manuell styrning.

- Första avståndet: Avståndet från gränsen vid vilket larmet först utlöses. Avståndet mäts längs väglinjen (stödlinjen) från traktorn till gränsen.
- Andra avståndet: Avståndet från gränsen vid vilket det andra larmet utlöses, som varnar föraren om att omedelbart ta kontroll över fordonet.
- Avstånd framåtblick: Ange hur många meter framför fordonet som systemet ska ha framförhållning och kunna reagera med åtgärder.

### Vändtegssvängar

Det här larmet ljuder och visas när fordonet närmar sig vändtegen för en autostyrd vändtegssväng och gör att svängen kan justeras eller avbrytas, om det behövs.

Observera:Vändtegslarmet kan visas manuellt om det behövs. Se Konfigurera [vändtegssvängar,](#page-213-0) sidan 204.

- Avstånd till vändteg: Det avstånd från vändtegen där vändtegslarmet kommer att visas.
- Svängalternativ: Anger om alternativen för att redigera vändtegssvängar visas på vändtegslarmet som standard.

## ISOBUS-uppgiftskontroll

Det här larmet visas vid problem med ISOBUS-uppgiftskontrollen.

- Utlösningsnivå: Anger vilket prioritetsmeddelande som måste genereras för att larmet ska utlösas.
- Filternivå: Larmet innehåller samtliga meddelanden med minst den prioritetsnivå som valts här.

Om exempelvis Utlösare är inställd på Varning och Filter är inställt på Info genereras inget larm om ingen varning eller högre prioriterad händelse visas. I larmet visas dock alla händelser från den informationsnivå som är relaterad till angiven ECU.

## Flaggpunkt i närheten

• Utlös när flaggpunkt är inom: Avstånd från flaggpunkten vid vilken flaggpunktslarmet ska visas.

## Registreringen håller på att gå ut

Det här larmet visas när en valfri licensierad funktion upphör att gälla under det angivna antalet dagar. Ange ett värde mellan 5 och 366 dagar.

# 5.5.1. Beskrivning av larmfönstret

Om du vill kvittera ett larm trycker du mitt på larmfönstret.

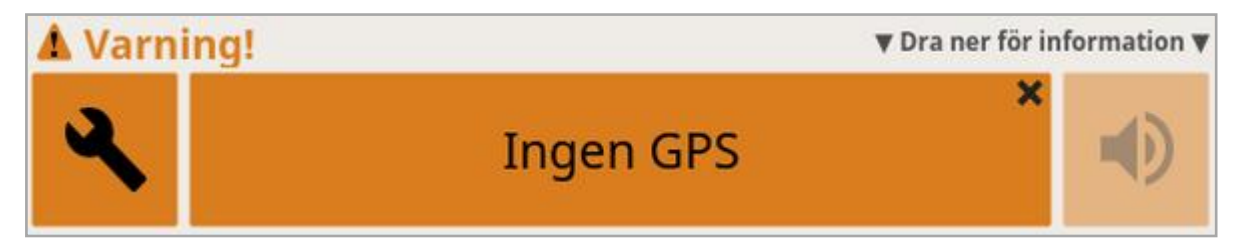

Det går att dra ned larmfönstret för att visa mer information om larmet om Dra ner för information visas längst upp i larmfönstret.

Om fler än ett larm är aktivt kan du svepa upp för att bläddra genom de aktiva larmen.

Högtalarikonen kan användas för att stänga av larmets ljud.

Skiftnyckelsikonen visar motsvarande larminställningssida för konfiguration av larmet (eller avaktivering om det inte är relevant för din aktuella inställning). Det finns några undantag till detta beteende:

- Skiftnyckeln för GPS-mottagarens firmware omatchad visar inställningsskärmen för uppgradering av din GPS-mottagares firmware.
- Skiftnyckeln för ASC-10-firmware omatchad visar skärmen för uppgradering av din ASC-10-firmware.
- <sup>l</sup> Larmet Ingen GPS-tid visar skärmen för inställning av tid/datum där du kan ange den lokala tiden.

# 5.5.2. Larmlista

Det här är en lista över larm som kan förekomma på displayen och innehåller en beskrivning av larmen.

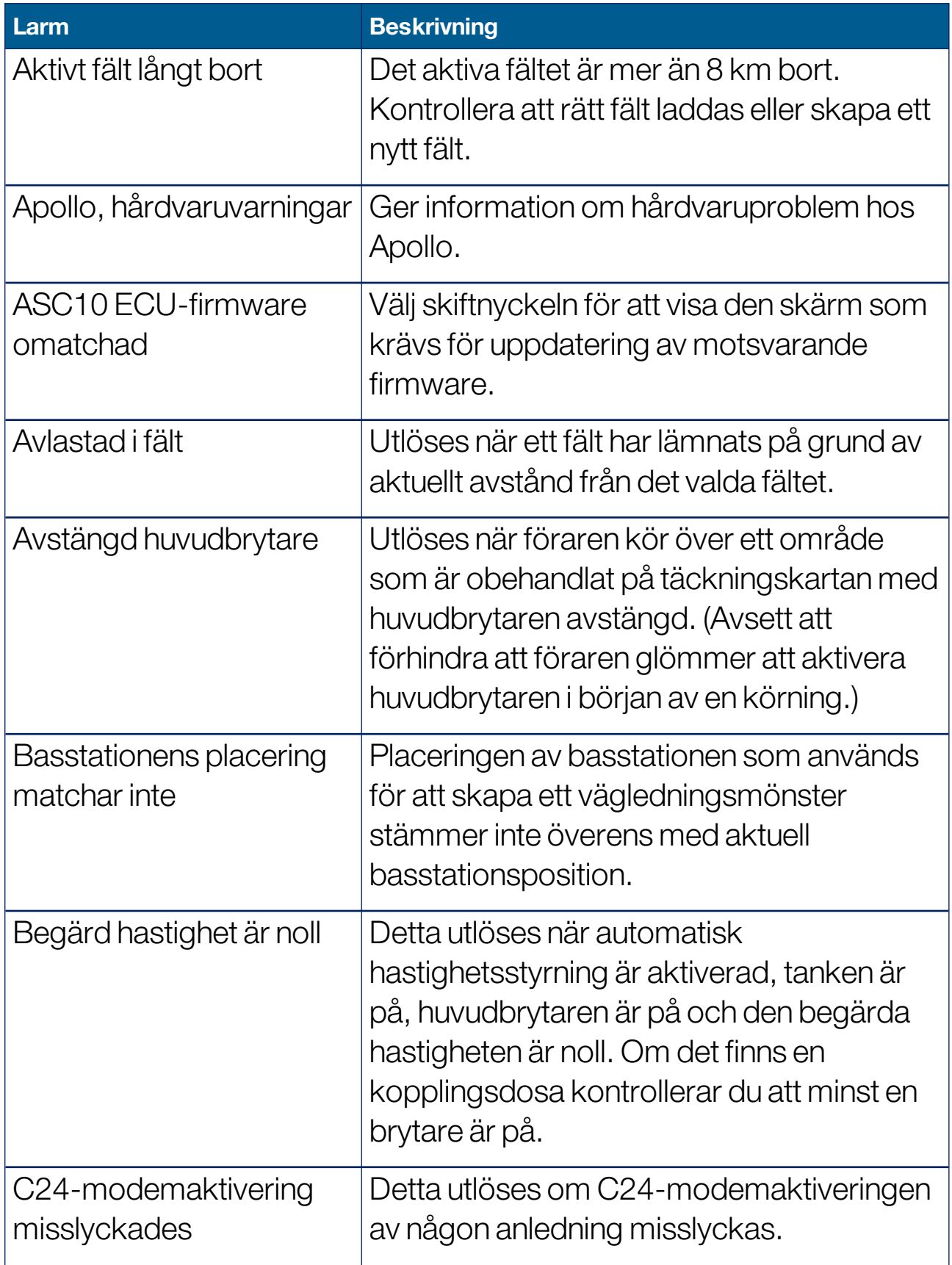

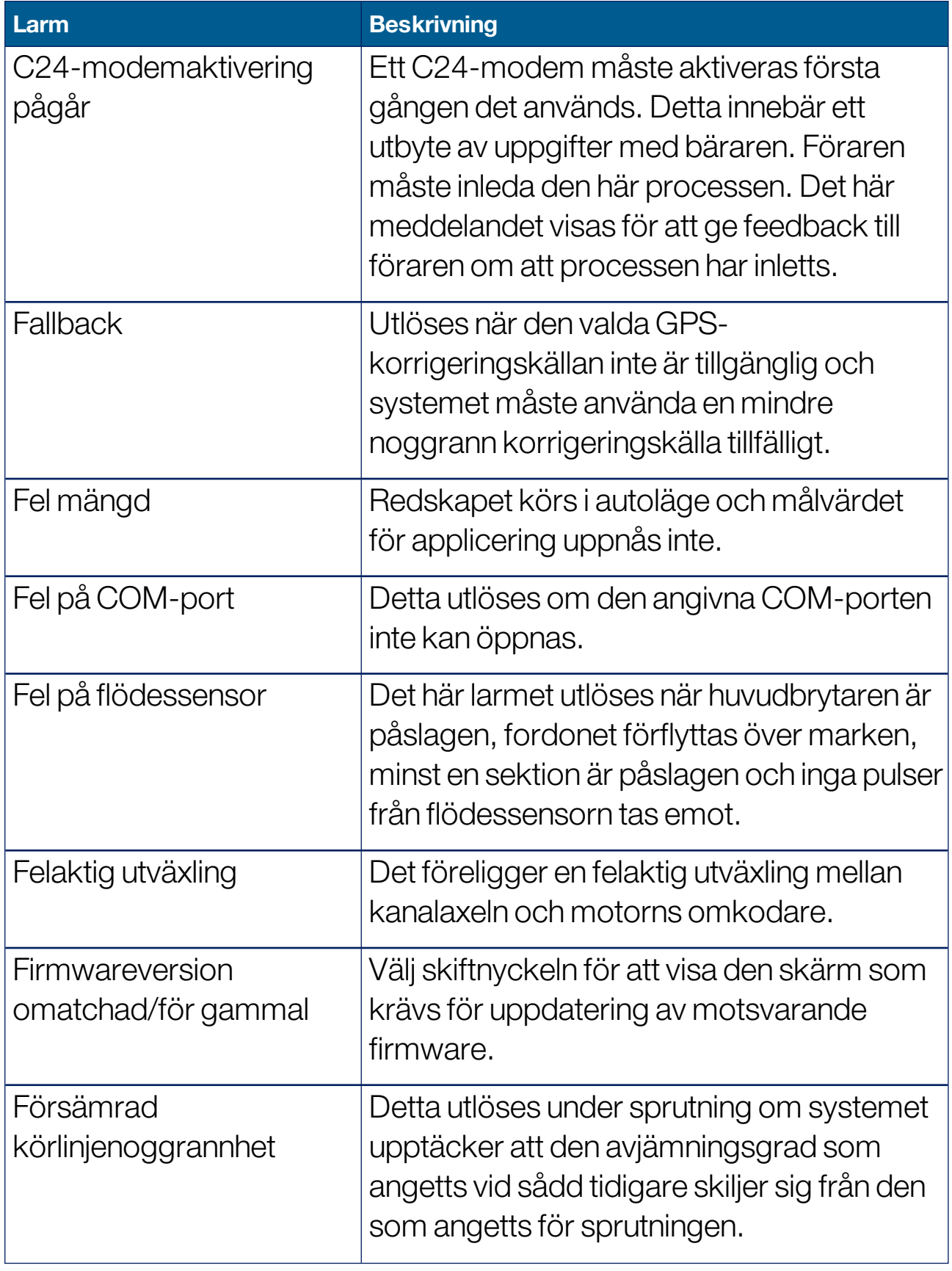

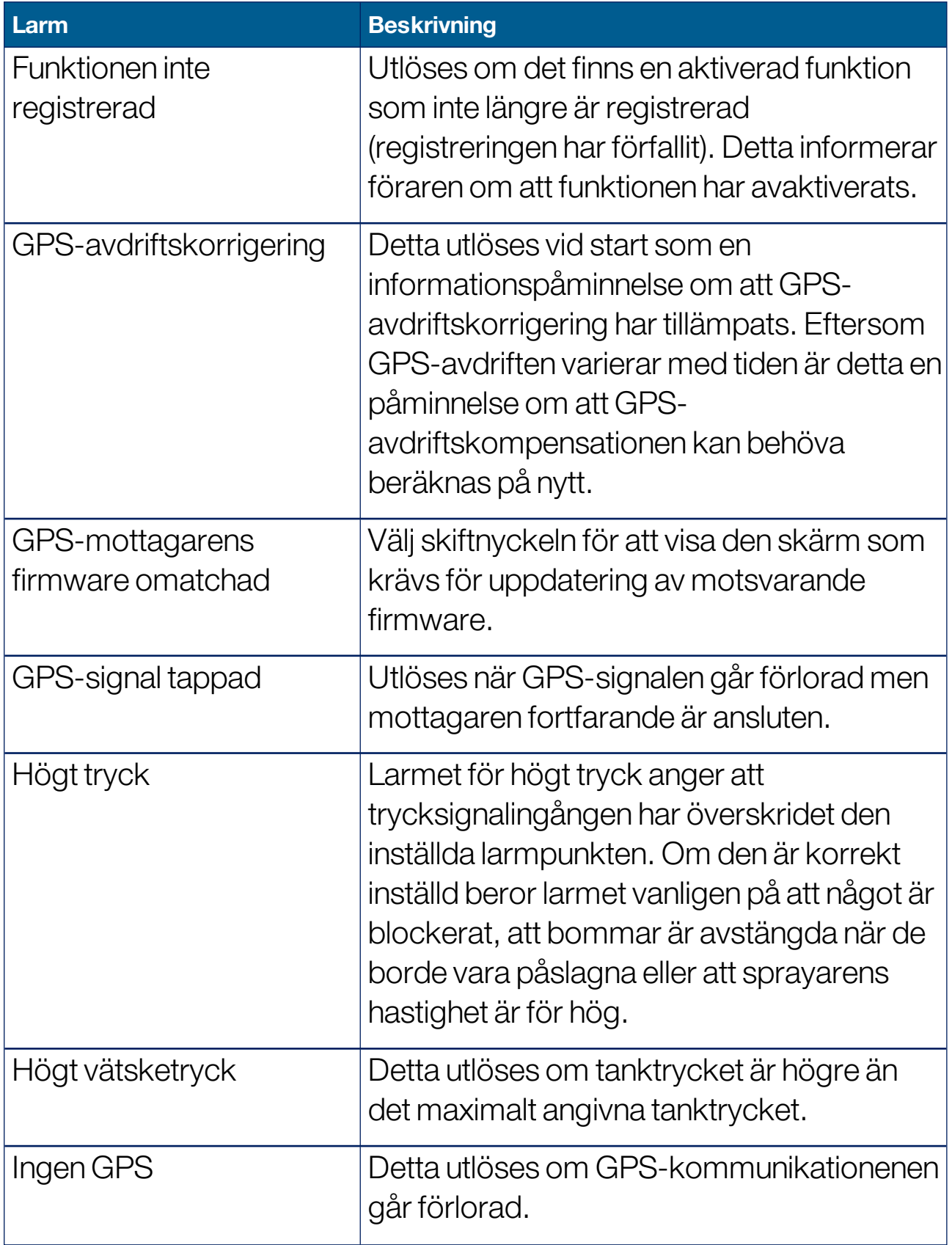

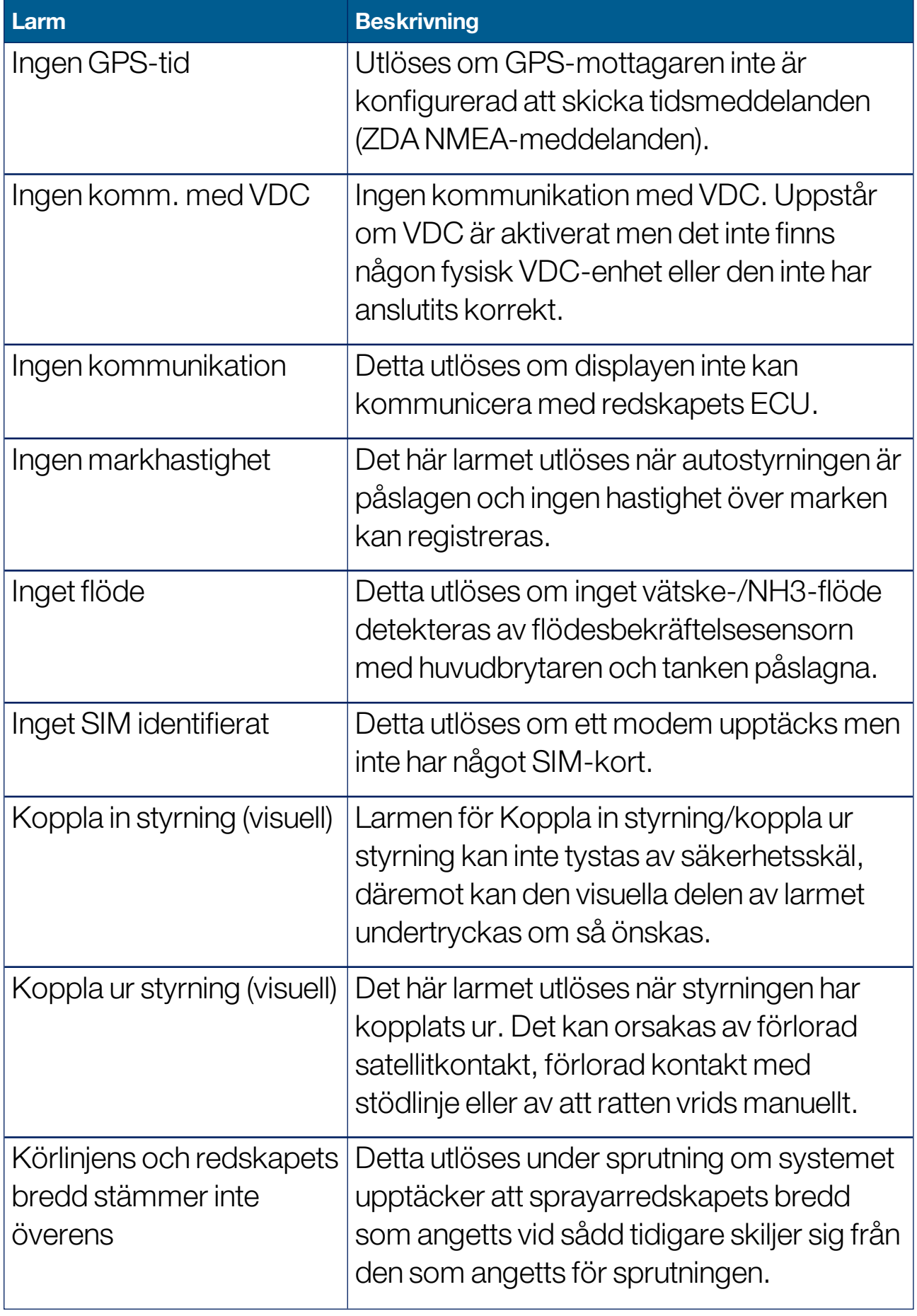

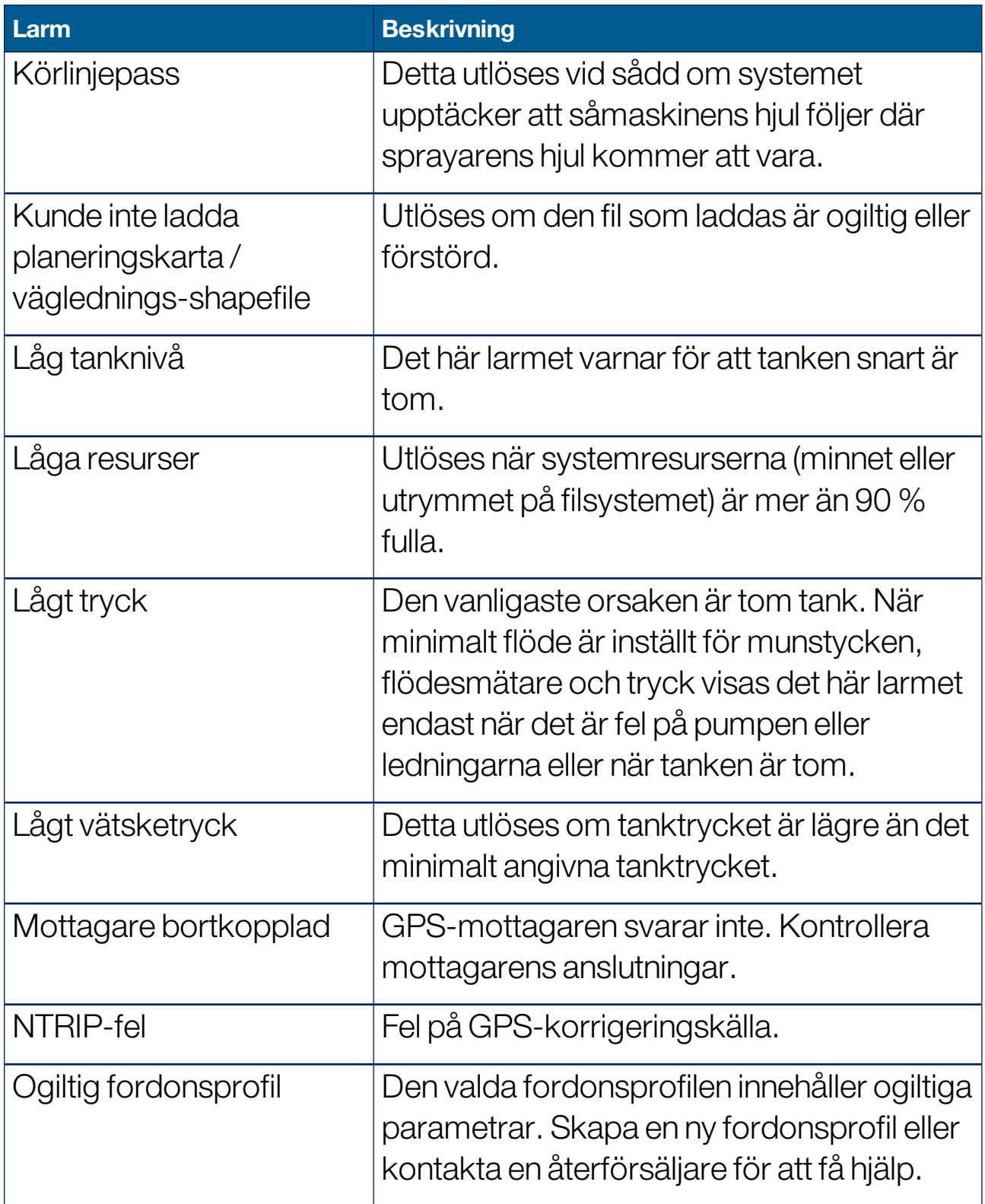

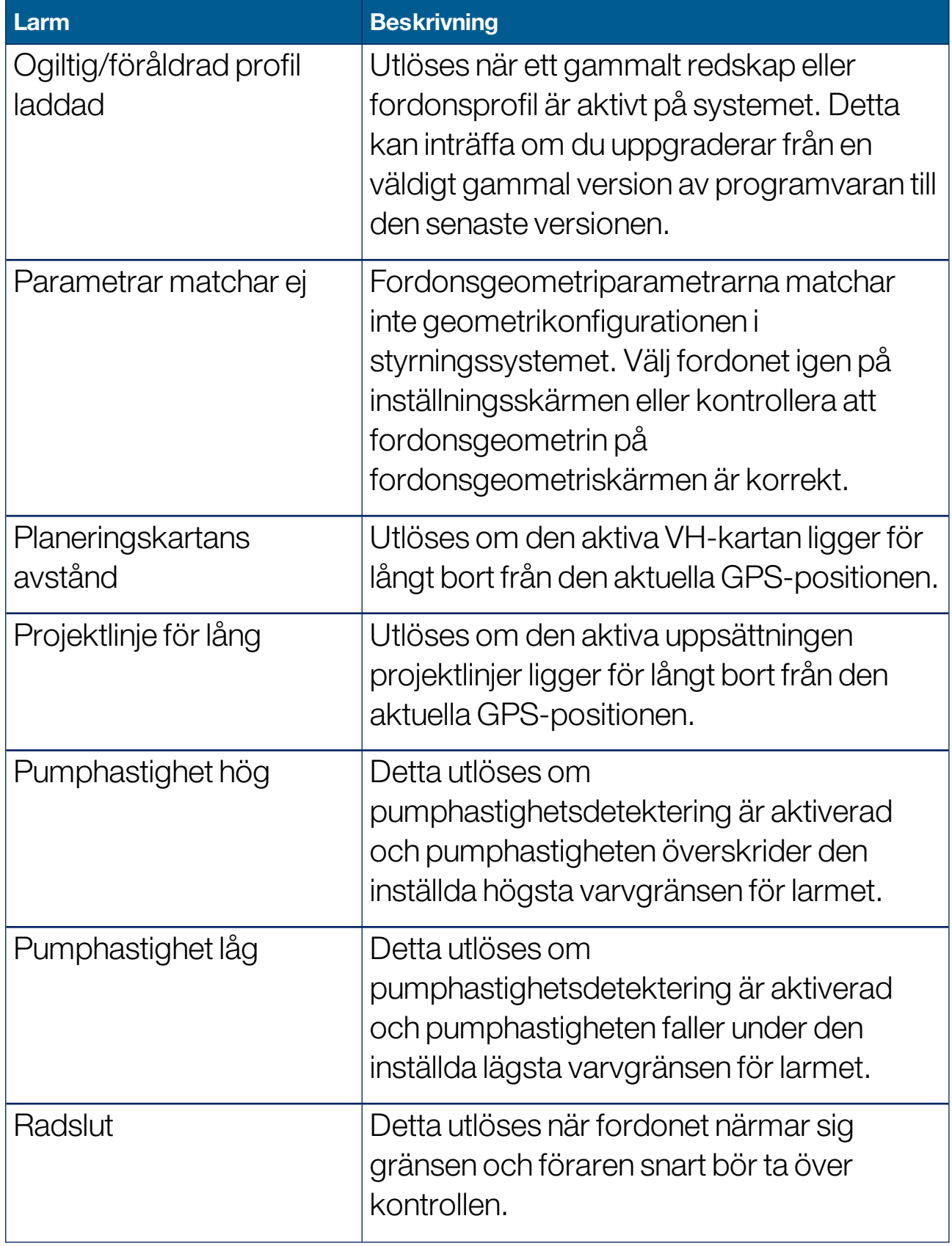

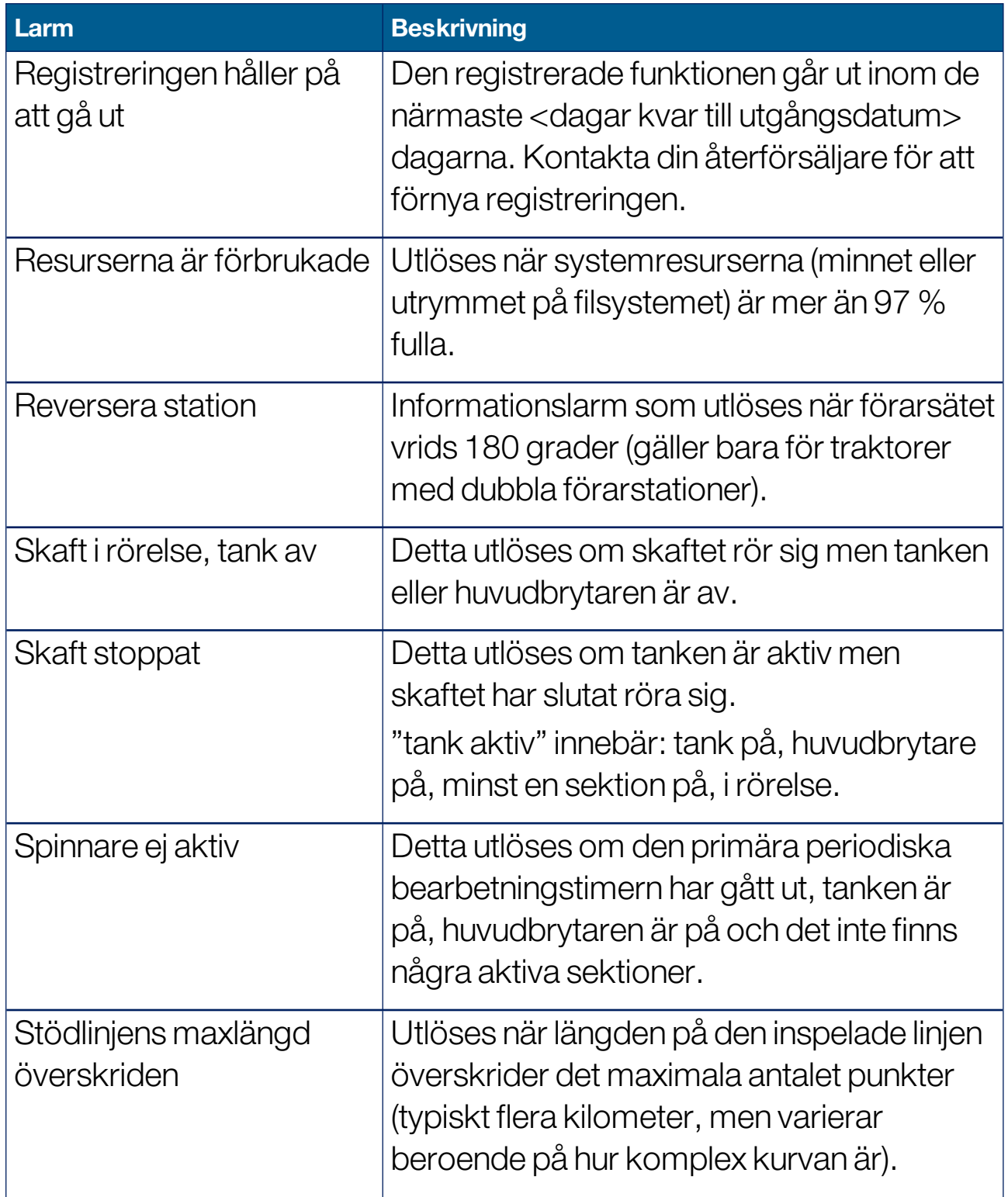

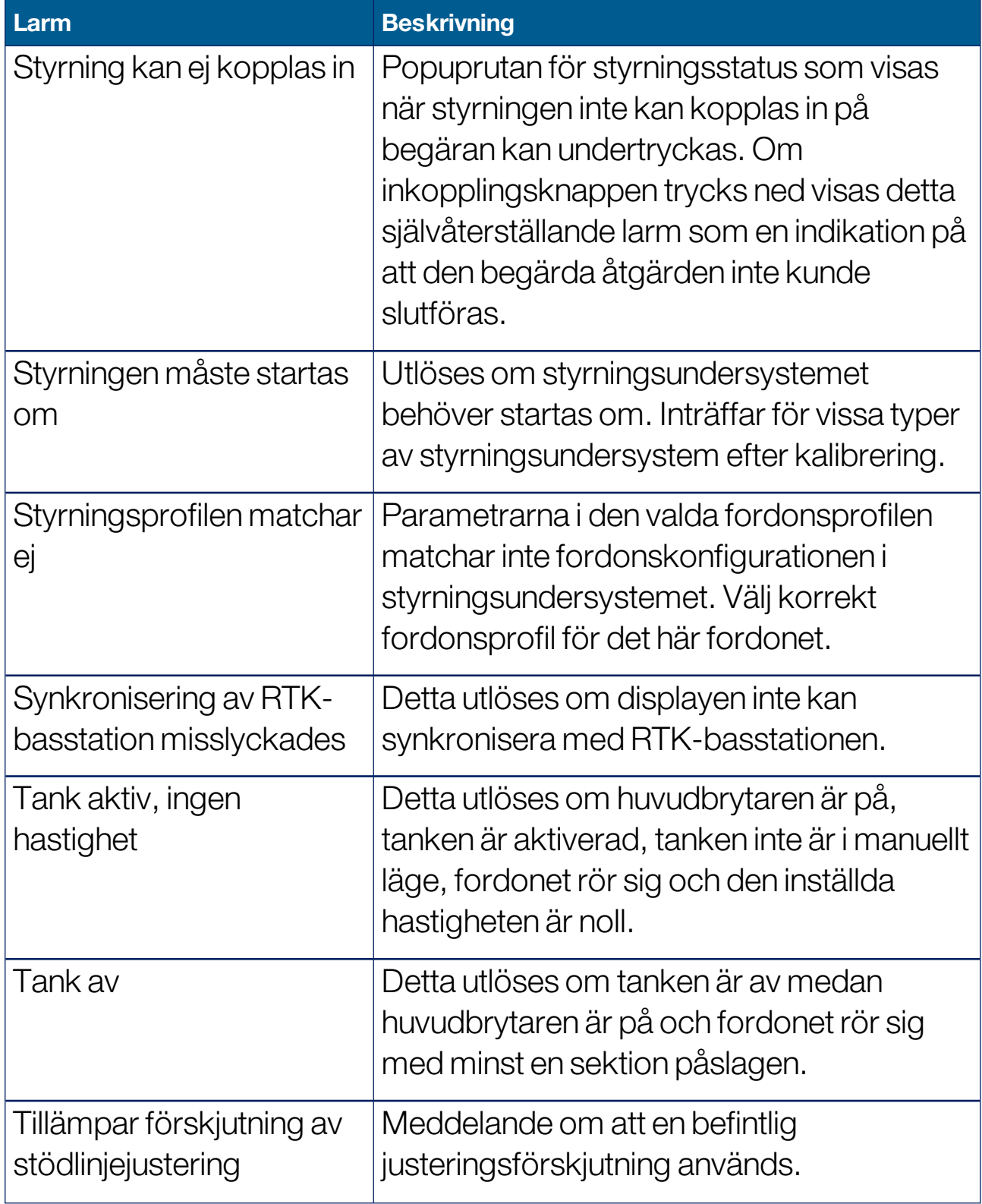

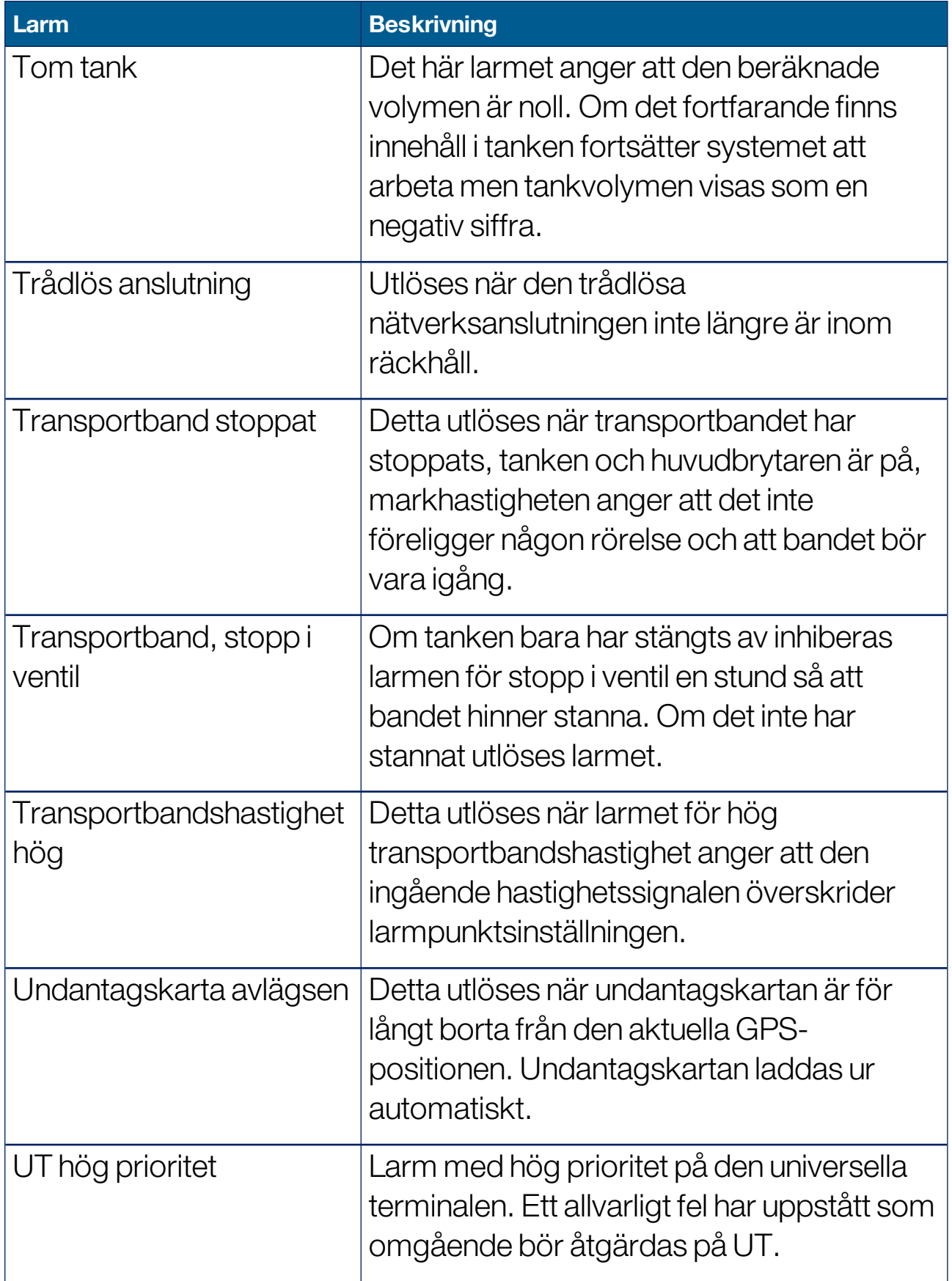

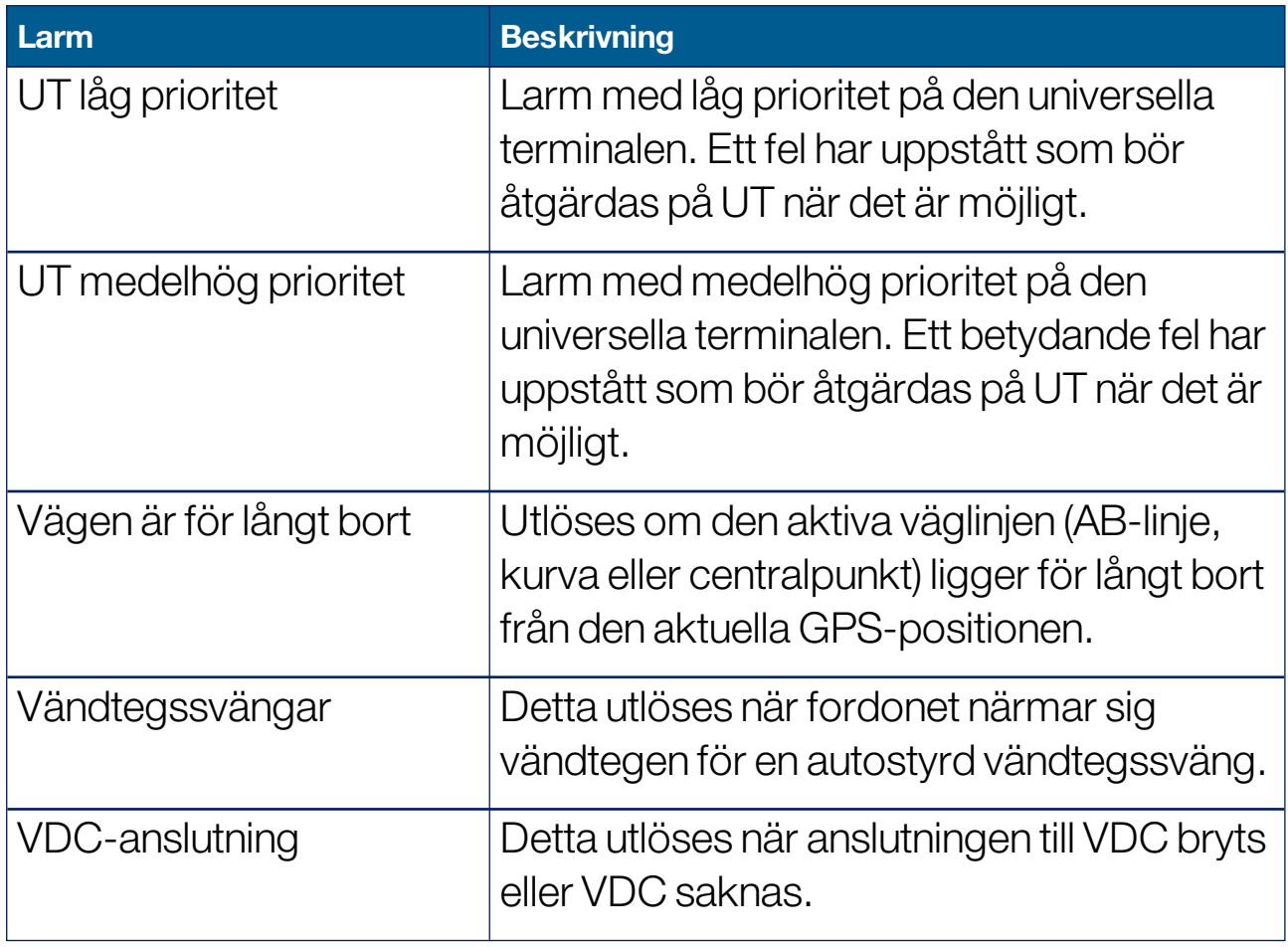

# 5.6. Ställa in flaggpunkter

Flaggpunkter visar hinder eller andra landformationer på ett fält på driftsskärmen. Flaggpunkter ställs in under användningen genom att man kör till flaggpunktspositionen. Se Ställa in [flaggpunkter,](#page-168-0) sidan 159.

Flaggpunktssymboler och namn kan definieras på inställningsskärmen.

Så här ändrar du förinställda symboler och namn för flaggpunkter:

1. Välj System / Flaggpunkter FFF.

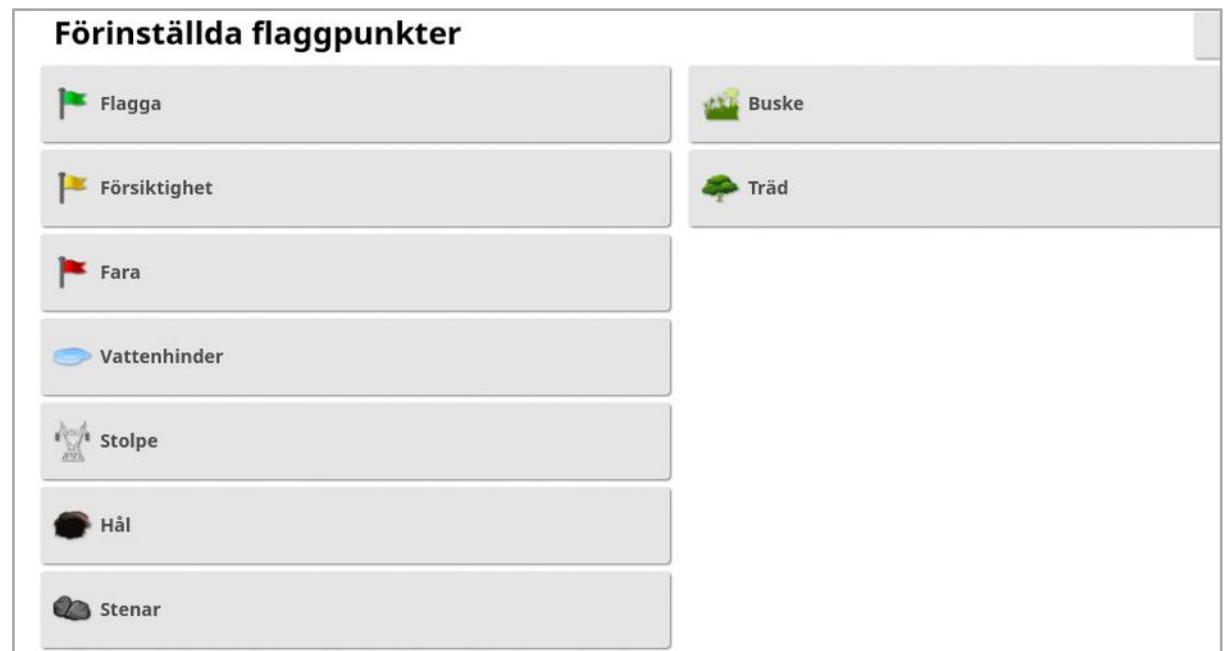

- 2. Välj den flagga vars symbol eller namn ska ändras.
- 3. Välj den nya symbolen eller välj NAMN FÖR FLAGGPUNKT och skriv det nya namnet för flaggen. Bekräfta sedan.

Observera att flaggor kan ändras, men inga nya förinställda flaggor kan skapas.

# 5.7. Ställa in ISOBUS/universalterminal

1. Välj System / ISOBUS **SOBUS** 

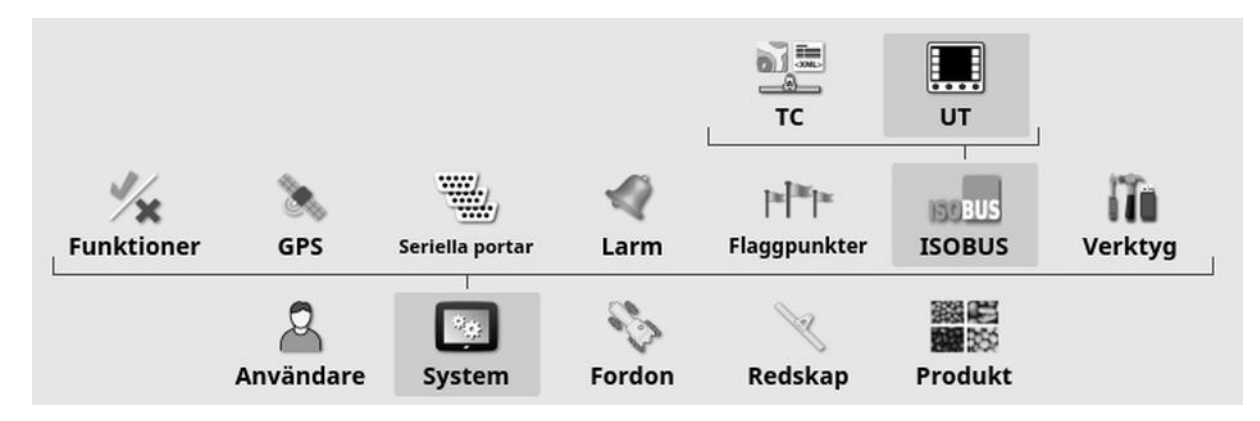

# 5.7.1. Inställning av uppgiftskontroll

Så här ställer du in uppgiftskontrollen:

1. Välj System / ISOBUS **SOBUS** / TC ...

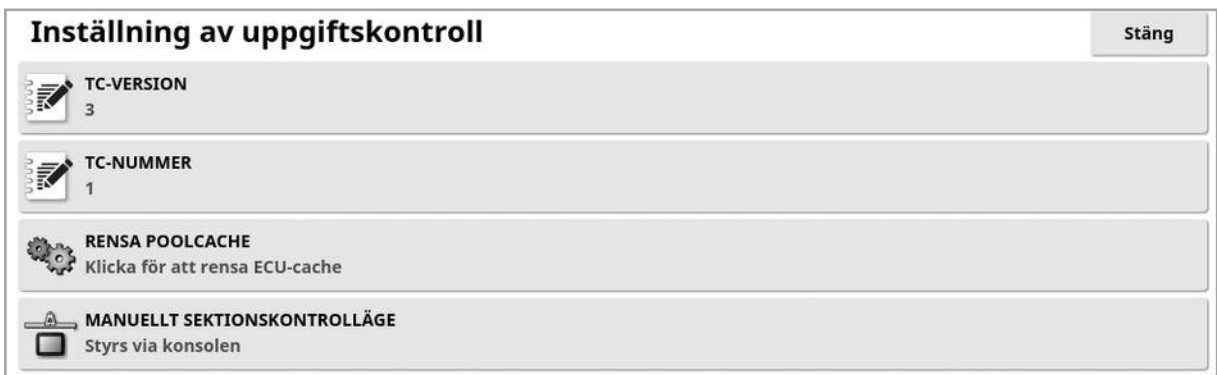

- TC-version: Ställer in uppgiftskontrollversion. Detta bör lämnas vid det högsta versionsnumret om inte TC-problem uppstår.
- TC-nummer: Ställer in uppgiftskontrollens instansnummer för displayen. Om det finns flera TC:er på bussen använder du den här inställningen för att tilldela ett unikt nummer till denna TC för att undvika konflikter. TC:n med nummer 1 blir standard-TC.
- Rensa poolcache: Rensar innehållet i TC-poolens cache. Bör endast användas om det visas ett TC-fel.
- Manuellt sektionskontrolläge: Ställer in hur sektionskontroll fungerar i manuellt läge (ASC av):
	- ∘ Styrs via konsolen: Displayens virtuella sektionskopplingsdosa kan användas för att slå på och av sektioner.
	- Styrs via ECU:n: En fysisk omkopplare ansluten till ECU eller UTanvändargränssnittet kan användas för att slå på och av sektioner.

# 5.7.2. Inställning för universalterminal

1. Välj System  $\left[\begin{array}{c} \bullet \ \bullet \\ \bullet \end{array}\right]$ / ISOBUS **SOBUS** / UT  $\left[\begin{array}{c} \bullet \ \bullet \\ \bullet \end{array}\right]$ .

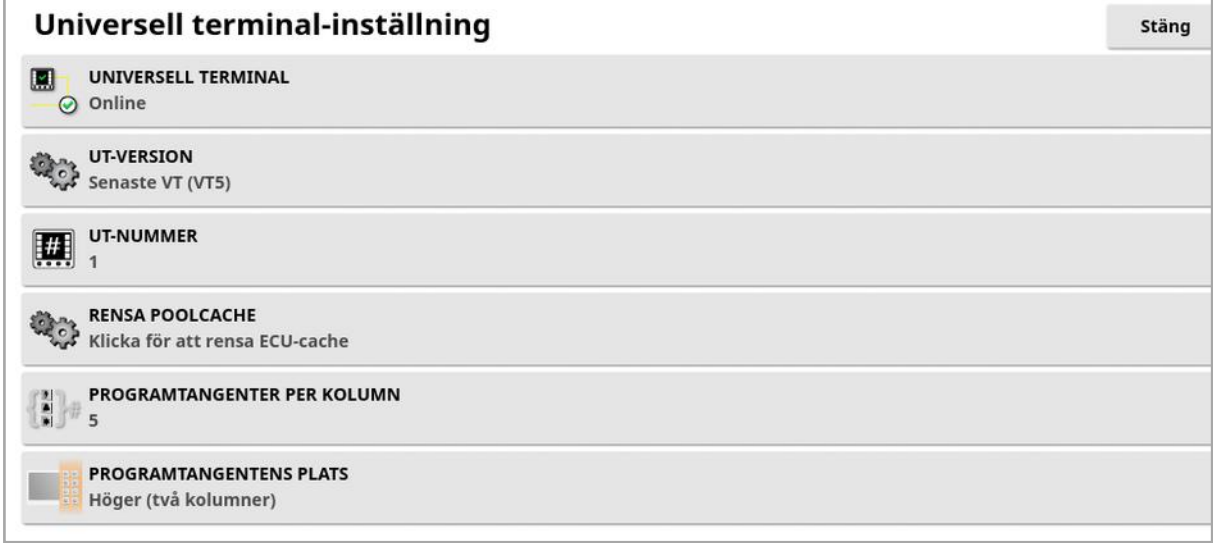

• Universalterminal: Bestämmer om UT-servern aktivt tar emot anslutningar från andra enheter.

Detta kan vara användbart om det finns flera UT på bussen och flera UT gör anspråk på att vara den primära UT (i detta fall växlar UT automatiskt till offline-läget och kräver att UT-nummer ändras innan det återgår till online-läget) eller för att tillfälligt avaktivera UT på displayen.

• UT-version: Styr vilken version av UT-specifikationen enligt ISO-11783-6 som UT-servern stöder. Vi rekommenderar att du lämnar den på Senast om problemen påträffas i UT.

• UT-nummer: Ställer in UT-numret för displayen. Om det finns flera UT:er på bussen använder du den här inställningen för att tilldela ett unikt nummer till denna UT för att undvika konflikter. UT:n med nummer 1 blir standard-UT. Om UT-klienten inte visas på rätt UT kan du behöva konfigurera om dess UT-nummer på rätt sätt. Om det föreligger en konflikt visas följande meddelande:

UT-numret för denna UT står i konflikt med en annanUT på bussen och denna UT har därför avaktiverats. Se till att denna UT har ett unikt UT-nummer.

- Rensa poolcache: Rensar innehållet i UT-poolens cache. Bör endast användas om det visas ett UT-fel.
- Programtangenter per kolumn: Anger antalet tillgängliga programtangenter i UT-gränssnittet på driftsskärmen.
- Programtangentens plats: Anger platsen för programtangenterna i UT-gränssnittet och antalet kolumner (1 eller 2).

Se Använda [universalterminal](#page-239-0) (ISOBUS), sidan 230.

# 5.7.3. Hjälpkontrollinställning

Det här alternativet är tillgängligt om Universalterminal har aktiverats under System/Funktioner/Konsol.

Via hjälpkontrollerna kan externa ISO-kompatibla enheter och displayen tillhandahålla en uppsättning funktioner som kan tilldelas till ingångarna på ISO-kompatibla joysticks eller andra inmatningsenheter.

Så här tilldelar du hjälpkontroller:

1. Välj Universalterminal **från navigeringslisten för att öppna** minivyn.

Observera:Ikonen/ikonerna som visas för den universella terminalen varierar beroende på den anslutna ISOBUS-kompatibla utrustningen. Mer än en ikon kan visas. Det spelar ingen roll vilken ikon som väljs.

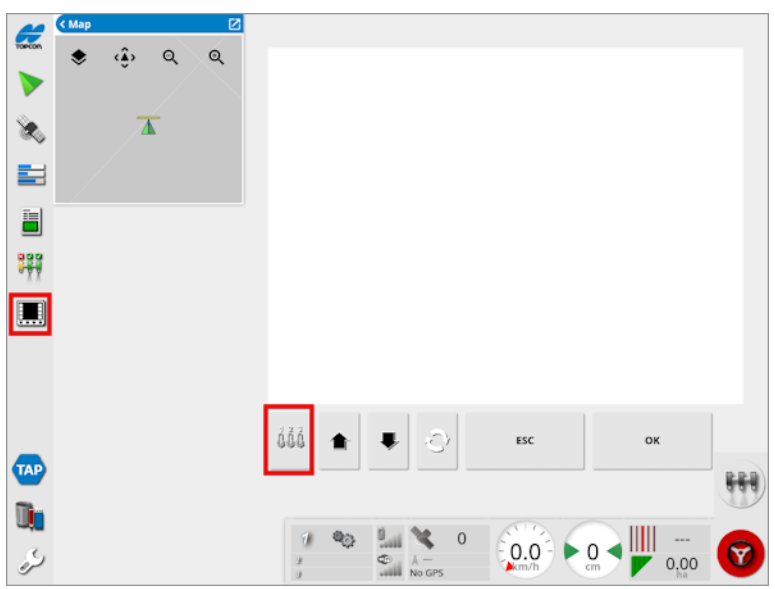

- 2. Expandera minivyn genom att markera pilen i övre högra hörnet, eller genom att svepa från vänster till höger över minivyn.
- 3. Välj knappen för hjälpkontrollinställning  $\frac{d\tilde{d}\tilde{d}}{d\tilde{d}}$  för att visa de funktioner som kan tilldelas till en ingång.

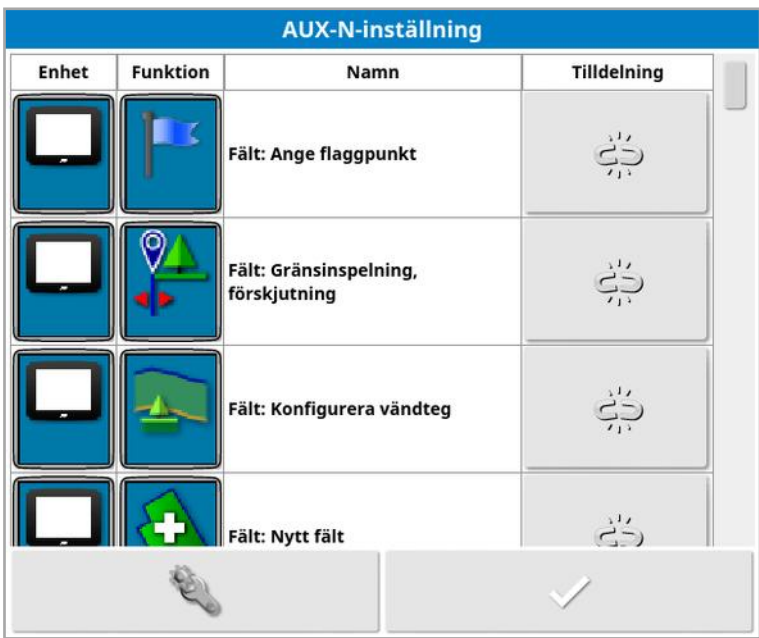

Observera:Om mer än en enhet tillhandahåller funktioner kan du filtrera funktionerna som visas genom att välja knappen för filtrering på enhet .

4. Bläddra nedåt i listan för att välja funktionen som ska tilldelas till en

ingång och välj den tillhörande tilldelningsknappen 52. Skärmen Ändra tilldelning visas.

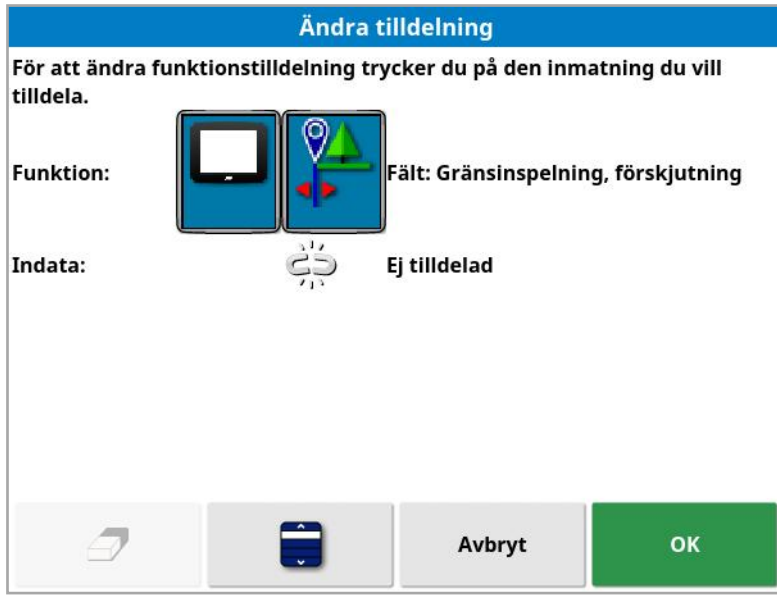

5. Tilldela funktionen genom att trycka på ingångsknappen på den enhet (t.ex. extern joystick) som ska användas för att utföra

funktionen, eller tryck på knappen för manuell tilldelning **för att** välja ingång från en lista.

6. Ta bort en tilldelning genom att öppna skärmen Ändra tilldelning och

välj knappen för att rensa tilldelning  $\mathcal P$ .

När alla önskade funktioner har tilldelats och AUX-N-inställningsskärmen har stängts kan du aktivera de tilldelade funktionerna genom att trycka på de tilldelade ingångarna. Tänk på att vissa funktioner kräver att enheten eller displayen är klar att användas innan funktionen kan aktiveras.

#### Tilldelning av F1-hjälpkontroller

Med tilldelning av F1-hjälpkontroller får du åtkomst till en genvägsknapp för en specifik funktion på driftskärmen. Du hittar den precis över huvudbrytaren.

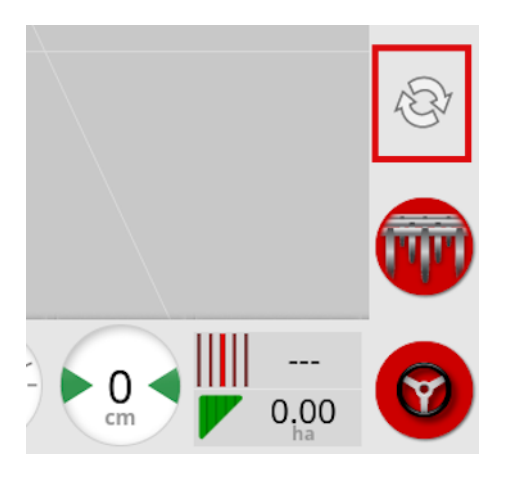

- 1. Följ anvisningarna ovan fram till steg 5 och välj **toda** för att tilldela knappen.
- 2. Välj F1 i listan Välj ingång, tryck på OK och bekräfta.

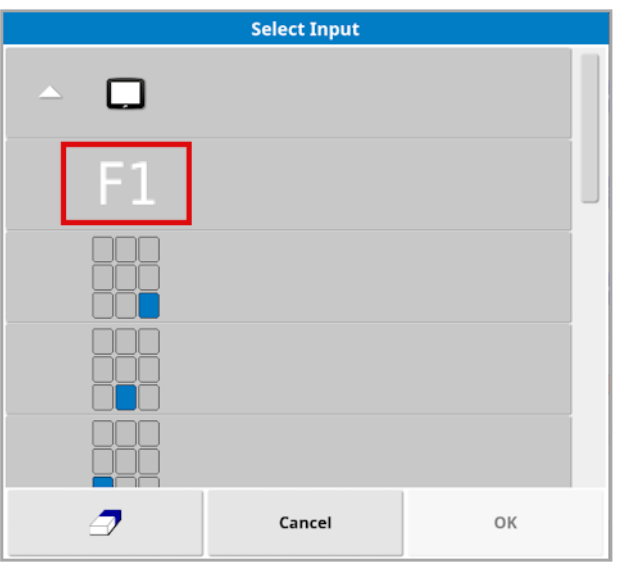

# 5.8. Ställa in verktyg

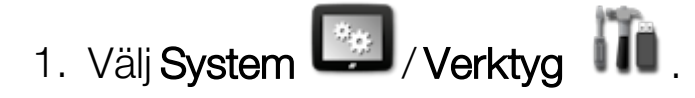

## 5.8.1. Programvaruuppgradering för displayen (X25/X35)

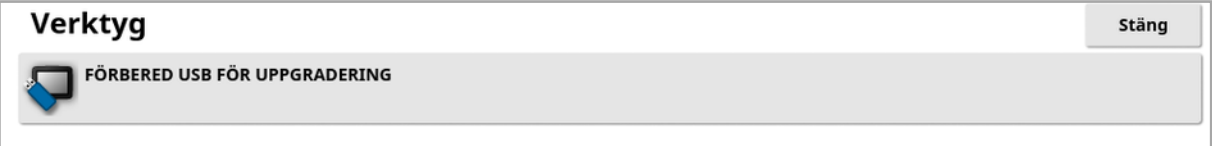

Det här alternativet används om displayprogramvaran uppgraderas via enUSB-enhet. Sätt i USB-minnet och välj det här alternativet för att köra ett skript som gör det möjligt att utföra programvaruuppgraderingar i USB-minnet. Ett omstartsmeddelande visas för att utföra uppgraderingen omedelbart, eller så kan det utföras nästa gång USBminnet ansluts till en display och displayen slås på. Se [Instruktioner](#page-31-0) för [programuppdatering,](#page-31-0) sidan 22.

### 5.8.2. Programvaruuppgradering för displayen (XD/XD+)

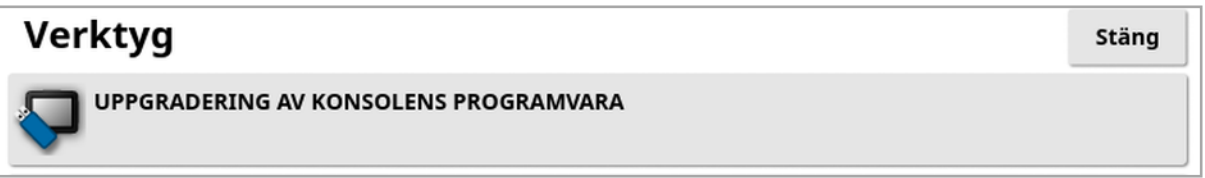

- 1. Uppgradera programvara genom att kopiera installationsfilerna till rotkatalogen i USB-minnet och sätta in den i den aktuella displayen.
- 2. Välj Uppgradering av konsolens programvara. Displayen startar om och installationen påbörjas. Se [Instruktioner](#page-31-0) för [programuppdatering,](#page-31-0) sidan 22.

# 5.9. Konfigurera Wi-Fi

En trådlös anslutning krävs för användning med TAP (se [Använda](#page-12-0) Topcon [Agriculture](#page-12-0) Platform (TAP)., sidan 3XTEND-installation) och [XTEND-inställning,](#page-61-0) sidan 52 se Ställa in [fjärrsupport,](#page-48-0) sidan 39

## 5.9.1. Ethernet-radiomodem (CL-55)

1. Anslut CL-55 till Ethernet-porten på displayens baksida.

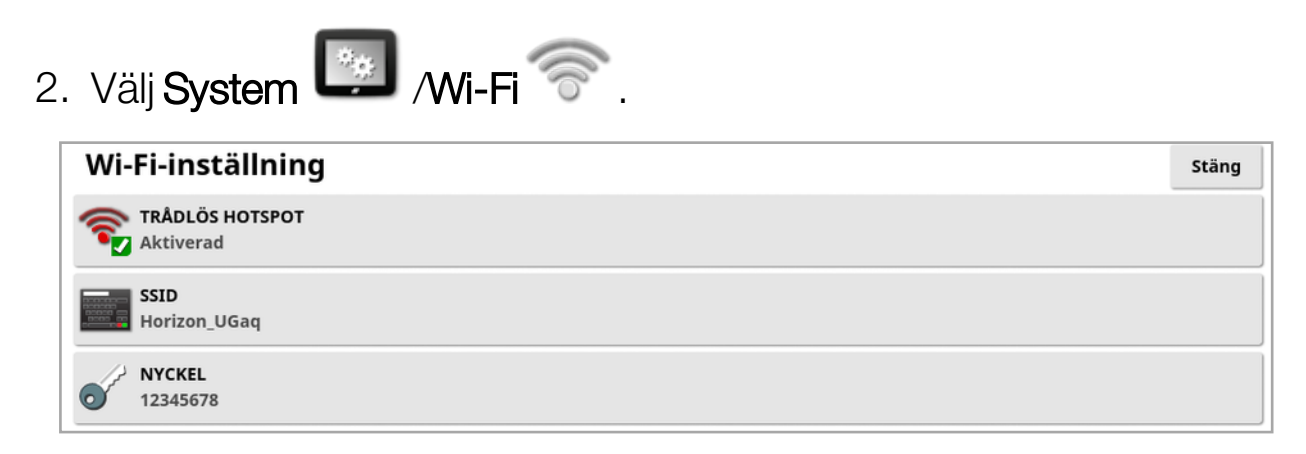

Observera:Du kan använda TAP och fjärrsupporten så länge som CL-55 är ansluten och internetmodemet (3G eller LTE) är aktiverat.

- Trådlös hotspot: Skapa en trådlös hotspot som telefoner och surfplattor kan ansluta till. Ändringarna i hotspot-inställningarna tillämpas först när du lämnar inställningsskärmen. Observera:När den mobila enheten är konfigurerad kan du ansluta den till displayen för att använda XTEND.
- SSID: Ange displaynamnet som visas på trådlösa enheter för att känna igen din hotspot.
- Nyckel: Ange det lösenord som måste anges i den trådlösa enheten (mobil eller surfplatta) när du ansluter till hotspot. Observera:Detta är obligatoriskt för att hotspot-anslutningen ska fungera. Tangentlängden måste bestå av mellan 8 och 63 ASCII-tecken.

## 5.9.2. USB-Wi-Fi

1. Anslut USB Wi-Fi-enheten (CL-10 eller annan dongel) till USB-porten på displayen.

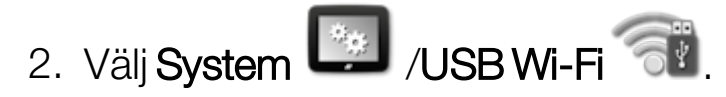

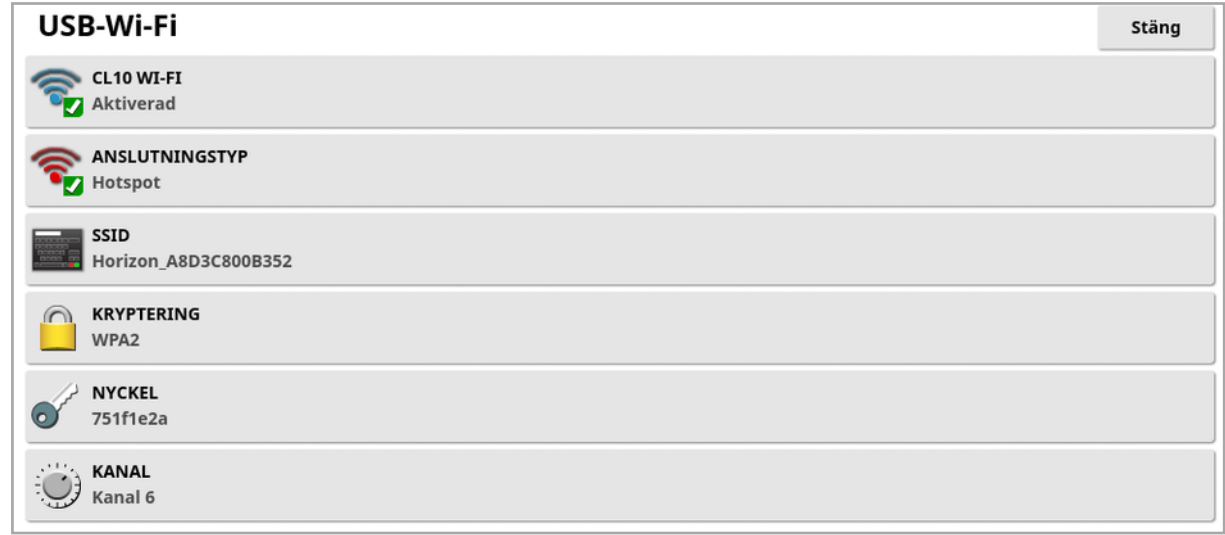

Observera:Du kan använda TAP och fjärrsupporten så länge som USBdongeln är ansluten och internetmodemet (3G för CL-10 eller LTE) är aktiverat.

- CL10 Wi-Fi: (visas endast om du använder en CL-10). Aktivera för att ansluta displayen till en trådlös hotspot (Klient) eller skapa en trådlös hotspot (Hotspot). Om det här är avaktiverat är 3G- eller LTEinternetanslutningen fortfarande tillgänglig.
- Anslutningstyp:
	- ∘ **Klient**: Anslut till en trådlös hotspot (en telefon eller router konfigurerad som en hotspot). Om du aktiverar det här alternativet visas en guide som visar Wi-Fi-enheter i närheten och begär att ett lösenord ska anslutas (om det har konfigurerats).
	- Hotspot: Skapa en trådlös hotspot som telefoner och surfplattor kan ansluta till. Ändringarna i hotspot-inställningarna tillämpas först när du lämnar inställningsskärmen.

Observera:Om du vill använda XTEND väljer du Klient och ansluter till den mobila enhetens nätverk. Du kan även välja Hotspot och ansluta din mobila enhet till displayen.

• SSID: Ange displaynamnet som visas på trådlösa enheter för att känna igen din hotspot.

- Kryptering: Det finns olika krypteringsnivåer för den trådlösa anslutningen. Krypteringen förhindrar åtkomst till displayen via Wi-Fi. Du kan stänga av krypteringen (öppen anslutning) om det inte behövs. Om du använder kryptering rekommenderas antingen WPA eller WPA2, eftersom de stöds av de flesta enheter och erbjuder bra säkerhet (jämfört med WEP).
- Nyckel: Ange lösenordet som måste anges på den trådlösa enheten (mobil eller surfplatta) när du använder kryptering och ansluter till hotspot.

WPA-nyckeln måste innehålla mellan 8 och 63 ASCII-tecken.

WEP-nyckeln måste innehålla 5 eller 13 ASCII-tecken (10 eller 26 hexadecimala siffror för 64 respektive 128 bitar).

• Kanal: Välj en kanal mellan 1 och 7 för din trådlösa hotspot för 2,4 GHz.

Observera:Om CL-10 ansluts till fel internetleverantör väljer du Systeminformation (se Visa [systeminformation,](#page-132-0) sidan 123), maximerar skärmen, bläddrar ned till CL10-informationen och väljer sedan redigeringsknappen bredvid Nätverksoperatör. Välj relevant leverantör i listan som visas.

#### Wi-Fi-beteende:

- Wi-Fi-signalstyrkan visas på instrumentpanelen.
- Här lagras de senaste fem åtkomstpunkterna och nycklarna för att förenkla återanslutning till enheter du använder ofta.
- <sup>l</sup> Wi-Fi-logon på instrumentpanelen blinkar när du återansluter till åtkomstpunkten när anslutningen går förlorad (när åtkomstpunkten blir tillgänglig igen).

#### Kompatibla Wi-Fi-enheter med USB:

- $CL-10$
- $\bullet$  EDIMAX AC 600.

Observera:Om du installerar EDIMAX på en annan enhet och använder den i 5 GHz kan det bryta mot regionens tillåtna

frekvensspektrum. Den här enheten bör endast användas tillsammans med den medföljande Topcon-displayen.

- TP-Link TL-WN821N (V4) (300 Mbps trådlös N USB-adapter)
- Netgear WNA1000M G54/N150 WiFi USB Micro-adapter
- Netgear WNA1000Mv2 N150 WiFi USB Micro-adapter
- $\bullet$  Netis WF2120
- D-Link DWA-131 H/W Ver.: B1 F/W Ver.: 2.01
- D-Link DWA-131 H/W Ver.:E1

# Kapitel 6 – Fordonsinställning

I det här kapitlet förklaras hur man ställer in och kommer åt profilinformation om det fordon där displayen är monterad. Om displayen används på flera fordon måste flera fordonsprofiler ställas in.

Menyalternativet Fordon tillhandahåller följande menyalternativ:

- Välj: Välj ett fordon från de tidigare skapade profilerna. Se [sidan](#page-104-0) 95.
- Nytt: Skapa en ny fordonsprofil. Se [sidan](#page-105-0) 96.

Observera att Välj och Nytt är de enda alternativen tillgängliga på den här menyn om inga fordon har ställts in.

- Geometri: Ställer in fordonsmåtten så att vägledning kan fungera exakt. Se [sidan](#page-108-0) 99.
- Styrning: Styr hur fordonet svarar på vägledning. Se [sidan](#page-110-0) 101.
- Antenn: Anger huruvida GPS-mottagaren har en intern eller extern antenn. Se [sidan](#page-112-0) 103.

# <span id="page-104-0"></span>6.1. Välja ett fordon

Väljer ett fordon från en tidigare definierad lista med fordonsprofiler. Denna är tom när displayen används för första gången.

Så här väljer du ett fordon:

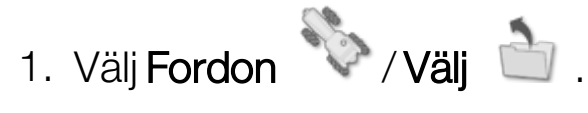

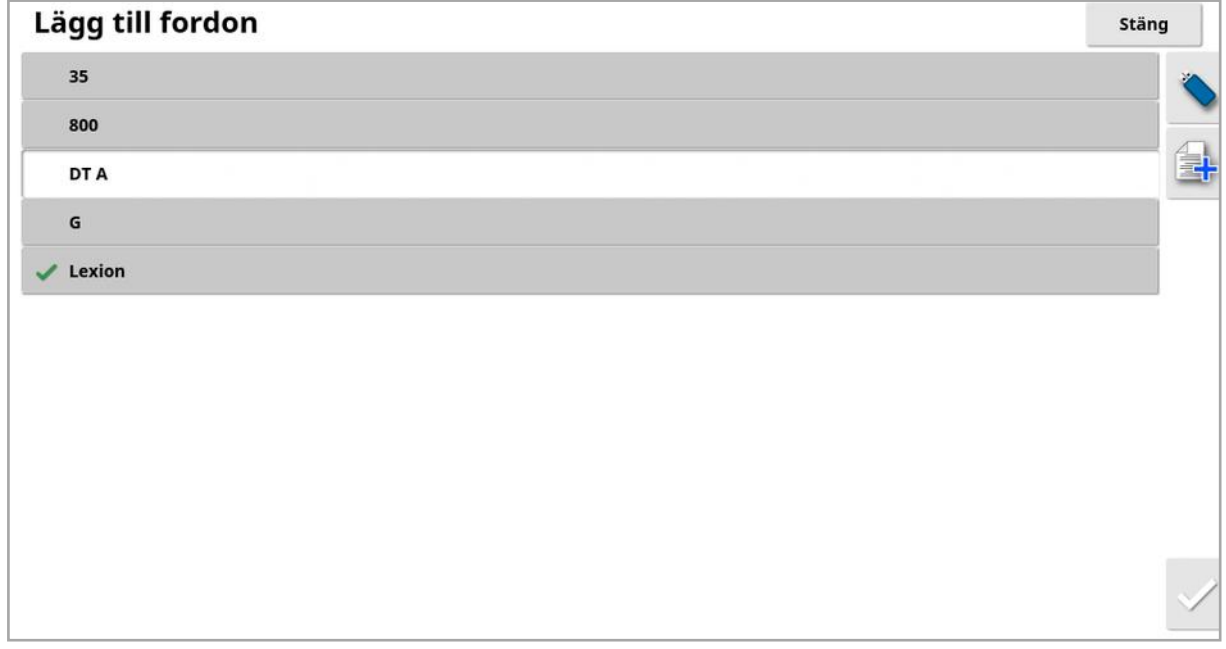

2. Markera det önskade fordonet och bekräfta, eller:

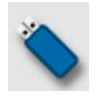

Välj att importera en fordonsprofil från ett USB-minne.

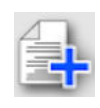

Välj för att skapa en kopia av det markerade fordonet. Den här profilen kan sedan redigeras.

Observera:Om larmet Fordonsprofilen överensstämmer inte visas, väljer du fordonet genom att markera en bock bredvid det. Tryck sedan på knappen till höger för att skicka fordonsprofilen till GPS-mottagaren och hantera larmet.

# <span id="page-105-0"></span>6.2. Skapa ett nytt fordon

Skapar en ny fordonsprofil för det fordon som displayen är monterad i. Så här skapar du en ny fordonsprofil:

1. Välj Fordon **1. Nytt 110** 

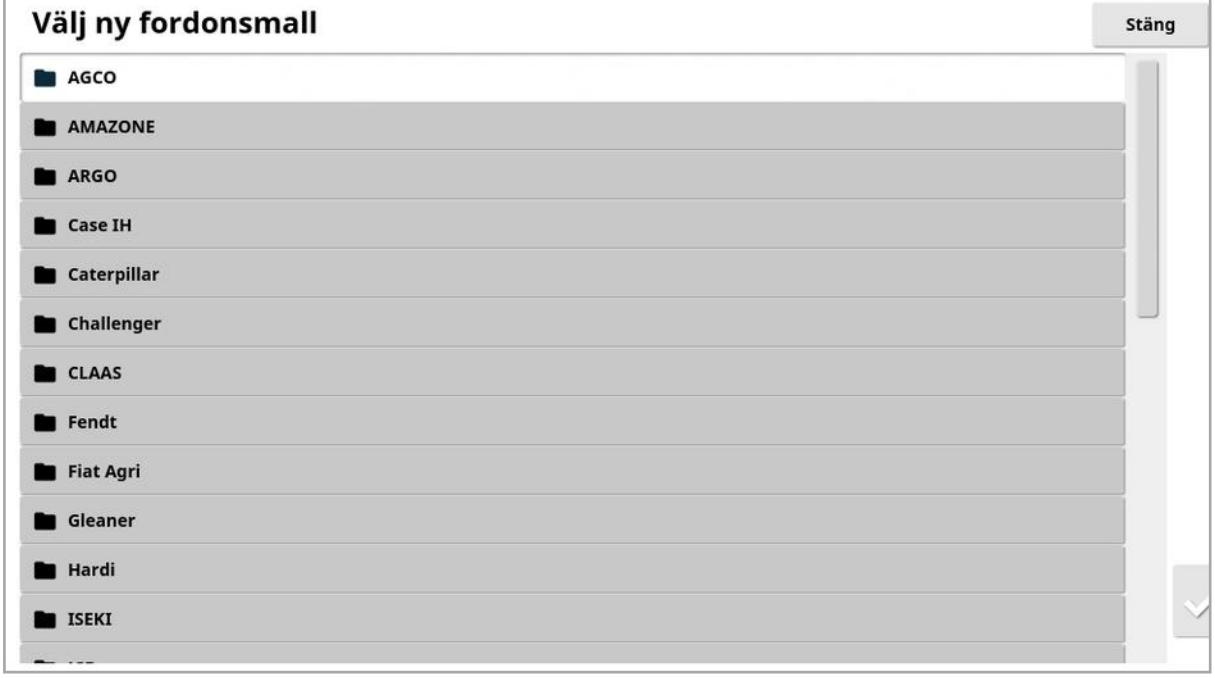

En lista med fördefinierade mallar för fabriksfordon visas. Mallarna innehåller standardvärden och styrparameterinformation när sådan finns tillgänglig.

Värdena kan ändras så att de passar det aktuella fordonet, däckstorleken och så vidare när geometrin har bekräftats i följande avsnitt.

Styrparametrarna avgör hur fordonet reagerar när styrhjälpen används. Parametrarna kan finjusteras senare under processen i [Autostyrning,](#page-221-0) [sidan](#page-221-0) 212. Om styrningen inte är tillfredsställande när inställningarna har slutförts och efter finjustering av autostyrningen måste du kontakta återförsäljaren.

2. Välj fordonstillverkare. Använd rullningslisten för att se hela listan. Om den aktuella tillverkaren inte är tillgänglig, välj den som är mest likt det fordon som används. Om inget av alternativen är lämpliga väljer du Annat och går till [Anpassa](#page-106-0) ett fordon, sidan 97.

Observera:Välj för att gå upp en nivå till den överordnade mappen.

- 3. Välj fordonsmodellen och bekräfta.
- 4. Om du vill ändra namnet, välj FORDONSNAMN, ange namnet och bekräfta.

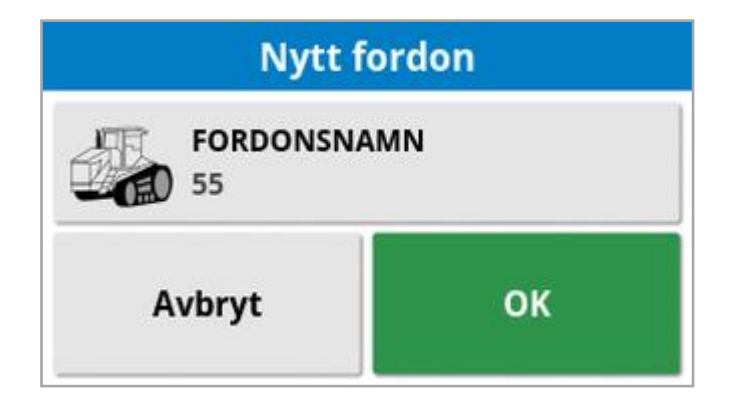

- 5. Bekräfta det nya fordonet. Skärmen Fordonsgeometri visas.
- <span id="page-106-0"></span>6. Gå till Ställa in [fordonsgeometrin,](#page-108-0) sidan 99.

# 6.2.1. Anpassa ett fordon

När Annat har valts på skärmen Fordonsmall visas generiska fordonsmallar med grundläggande fordonsinformation och styrningsparametrar.

- 1. Välj **Annat**. En lista över styrningskontroller visas:
	- ACU-1: Autosteering Control Unit (autostyrningens styrenhet)
	- AES: Accurate Electric Steering (exakt elektrisk styrning)
	- <sup>o</sup> AF: AutoFarm®-ventilblock
	- <sup>o</sup> RST: Raven SmarTrax™-ventil
	- <sup>o</sup> Annat: Annan styrningskontroll
- 2. Välj i listan och bekräfta. Ett utbud av generiska fordonsmallar visas.
- 3. Använd pilarna och välj den mallform som bäst motsvarar ditt fordon och bekräfta sedan.
- 4. Om du vill ändra namnet, välj FORDONSNAMN, ange namnet och bekräfta.
- 5. Bekräfta det nya fordonet. Skärmen Fordonsgeometri visas.
- 6. Gå till Ställa in [fordonsgeometrin,](#page-108-0) sidan 99.
# 6.3. Ställa in fordonsgeometrin

Ställer in fordonsmåtten så att vägledning kan fungera exakt.

Observera:Mät fordonets mått så noga som möjligt. Vi rekommenderar en tolerans på +/- 5 cm.

Så här ställer du in fordonsgeometrin:

1. Välj Fordon / Geometri **2008**. Alternativt, visas skärmen Fordonsgeometri automatiskt när ett fordon skapas eller väljs.

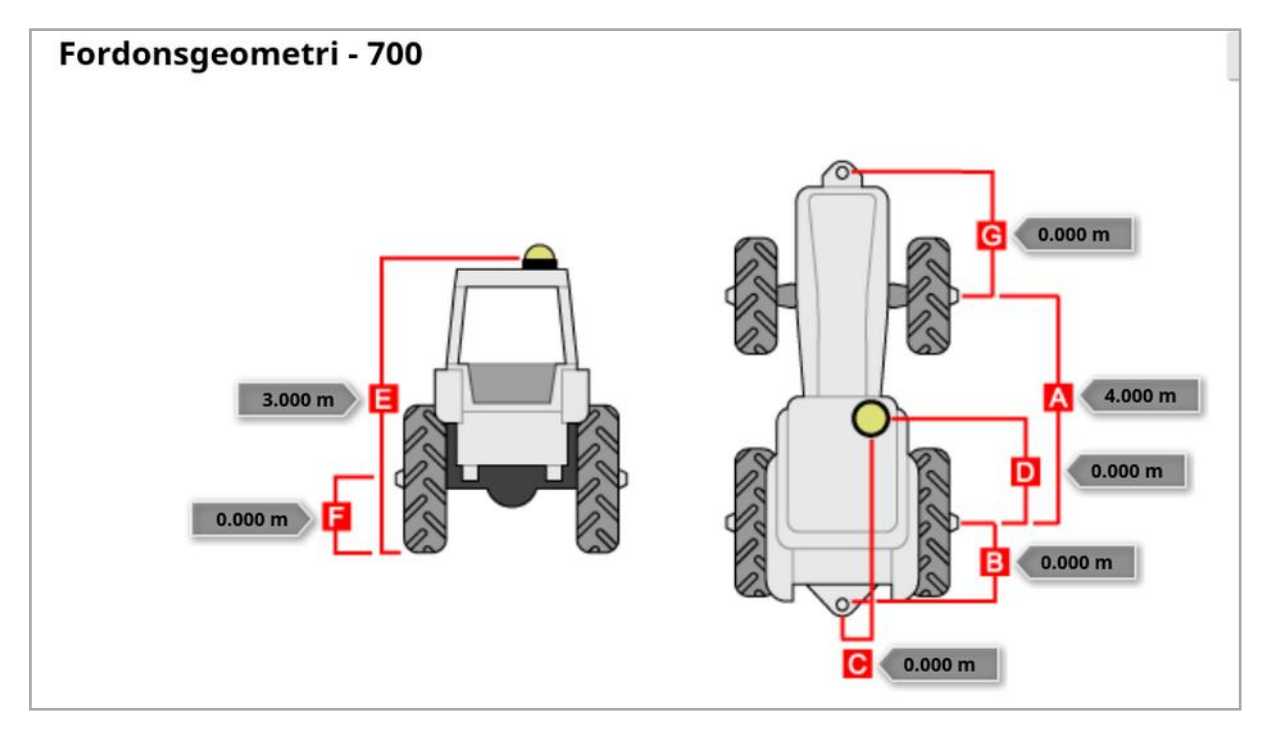

2. Välj ett fordonsmått.

Vilka mått som behövs beror på vilken fordonstyp som är vald.

3. Lägg till eller justera mått där det behövs och bekräfta.

Nedan listas de viktigaste måtten som används i systemet:

- Hjulbas (A): Avståndet från mitten av framaxeln till mitten av bakaxeln.
- Redskapssläppunkt (B): Avståndet från mitten av bakaxeln till släppunkten.
- GPS-styrning (C): Förskjutningen åt vänster eller höger från mitten av axlarna till GPS-mottagaren. Värdet är positivt om mottagaren är placerad till höger om axelns mittpunkt och negativt om mottagaren är placerad till vänster om axelns mittpunkt.
- GPS-antenn (D): Det horisontella avståndet mellan mottagaren och bakaxelns mittpunkt. Värdet är positivt om mottagaren är placerad framför bakaxeln och negativt om mottagaren är placerad bakom bakaxeln.
- GPS-höjd (E): Avståndet mellan GPS-mottagarens översta punkt och marken.
- Axelhöjd (F): Axelns höjd över marken.
- Framkrok (G): Avståndet mellan framaxelns mittpunkt och framkrokens placering.
- Linjemellanrum (H): Detta gäller bara för bandfordon och är avståndet mellan banden.
- Knutpunkt (I): Detta gäller bara för ledade fordon och är avståndet från bakaxeln till fordonets knutpunkt.

# 6.4. Ställa in styrningskontrollen

Styr hur fordonet svarar på vägledning. Se [Autostyrning,](#page-221-0) sidan 212.

Det här alternativet visas bara om AUTOSTYRNING är aktiverat på System / Funktioner / Vägledning.

Så här ställer du in styrningskontrollen:

- 1. Välj Fordon  $\heartsuit$  / Styrning  $\heartsuit$ . Inställning av styrningskontrollen - 700 Stäng **KONTROLLEN** Autoavkänning (Detecting...) **CAN-BUSS** CAN<sub>2</sub> **KOPPLA IN STYRNING** Virtuell
	- Kontrollen: Observera: Det är viktigt att välja rätt styrningskontroll om den finns med i listan, så att autostyrningens inställningar stämmer med fordonsprofilen. Observera också att om styrningskontrollen ändras senare kan det hända att du måste gå tillbaka till fordonsgeometrin och bekräfta måtten igen (uppdatera dem). Observera att Autodetektering inte automatiskt känner igen de kontrollalternativ som är tillgängliga i listan, och den specifika kontrollen måste därför väljas om den är ett tillgängligt alternativ. Om du väljer AES som kontroll läggs extra alternativ till på skärmen Styrningsfinjustering, se Finjustera [autostyrning,](#page-226-0) sidan 217.
	- CAN-buss: Controller Area Network. Välj den CAN-buss som används. Om du är osäker kan du titta på etiketten på anslutningarna till GPS-mottagaren.
		- <sup>o</sup> CAN 1: ISOBUS
		- **CAN 2: Primary steering BUS**
	- Koppla in styrning: Med det här alternativet kan föraren koppla in autostyrningsfunktionen från displayen.

o Virtuell: Välj endast om knappen Koppla in autostyrning på

skärmen ska användas <sup>1</sup>

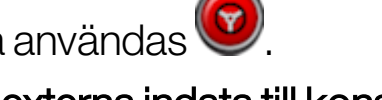

- o Virtuella och externa indata till konsolen: Välj det här alternativet om du har en extern aktiveringsknapp ansluten direkt till displayen. Om du har en extern aktiveringsknapp ansluten till CAN-bussen kan du välja antingen det ena eller det andra av de här två alternativen.
- Importera auktoriseringsnyckel: Auktoriseringskod krävs för att hantera en Claas Series 2- eller John Deere R-maskin. Köp koden från din återförsäljare och ange den sedan här.

## 6.5. Välja fordonsantennen

Anger huruvida GPS-mottagaren har en intern (inbyggd i mottagaren) eller extern antenn. Intern antenn är inställt som standard.

Så här ställer du in antenntypen:

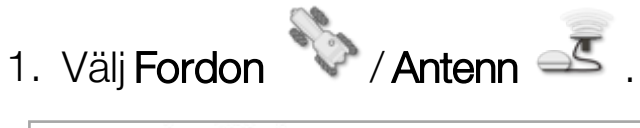

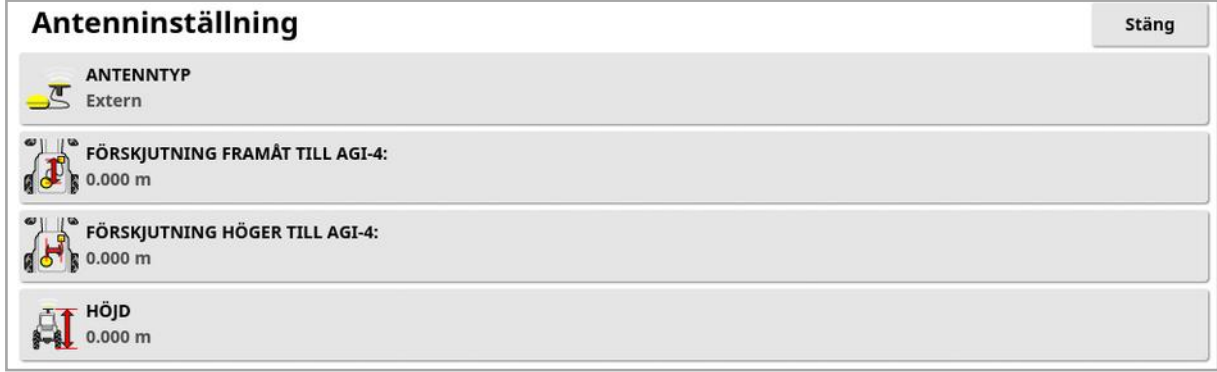

Om Extern har valts, måste måtten för antennens placering anges:

- Förskjutning framåt till AGI-4 (eller AGI-3): Ange avståndet från mitten på AGI-4 fram till mitten på antennen (använd ett negativt tal om antennen är placerad bakom mottagaren).
- Förskjutning höger till AGI-4 (eller AGI-3): Ange avståndet till höger från mitten på AGI-mottagaren till mitten på antennen (använd ett negativt värde om antennen är placerad till vänster om AGImottagaren).
- Höjd: Ange hur högt över marken som antennen är placerad.

# Kapitel 7 – Redskapsinställning

I det här kapitlet beskrivs hur du ställer in och kommer åt profilinformation om det redskap som används. Om displayen används med flera redskap måste flera redskapsprofiler ställas in.

Följande information anger hur du ställer in ett icke-kontrollerat redskap för korrekta stråkbanor eller stödlinjer. Då kan du skapa täckningskartor och tillhandahålla väglinjer för autostyrning och vägledning.

Se handboken för Spridare/Sprayare/Såmaskin för mer utförlig information om redskap. I anvisningarna nedan ställs redskapet endast in för autostyrning och styrning.

Observera: De alternativ som visas på menyn Redskap varierar beroende på vilka redskap som skapats/valts.

Menyalternativet Redskap tillhandahåller följande menyalternativ när inga redskap skapats ännu:

- Välj: Väljer ett redskap från tidigare skapade profiler. (Den här listan är tom om inga redskap har skapats.)
- Nytt: Skapa en ny redskapsprofil.
- Hastighet och läge: Se Ställa in [GPS-hastighetsemulering,](#page-127-0) sidan [118.](#page-127-0)

Observera:Alternativet Standarduppgiftsnamn visas när du väljer Redskap. Detta gör det möjligt att ange ett standardnamn för alla uppgifter som utförs med det valda redskapet. Om flera uppgifter anges i samma fält läggs ett nummer till i slutet av varje uppgiftsnamn. Om inget standardnamn anges baseras uppgiftsnamnet på redskapstyp och aktuellt datum.

Om det valda redskapet är vridbart visas alternativet Redskapsmodell, som används för att ange om redskapet styrs aktivt, när du väljer Redskap. Den här inställningen säkerställer korrekt ASC-användning och att vändtegsformerna genereras på rätt sätt.

# 7.1. Välja ett redskap

Väljer ett redskap från en tidigare definierad lista med redskapsprofiler. Denna är tom när displayen används för första gången.

När du ändrar redskap startar systemet om.

Så här väljer du ett befintligt redskap:

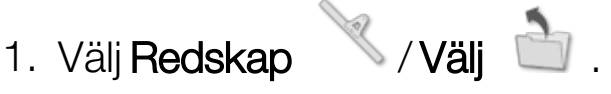

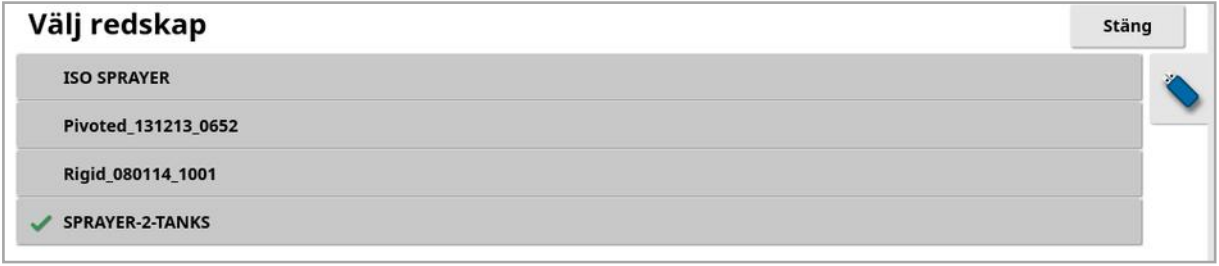

2. Markera det önskade redskapet och bekräfta, eller:

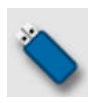

Välj för att importera en redskapsprofil från en USB-enhet. Observera:Redskapsfilen ska sparas i en mapp i USB-minnet med följande filstruktur: Redskap/(mapp som matchar namnet på .INI-filen)/.INI-filen. Till exempel Redskap/ASC-10 spridare/ASC-10 Spreader.ini

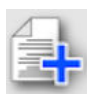

Välj för att skapa en kopia av det markerade redskapet. Den här profilen kan sedan redigeras.

# 7.2. Ställa in ett nytt redskap

Skapar en ny redskapsprofil för det anslutna redskapet.

Så här skapar du ett nytt redskap:

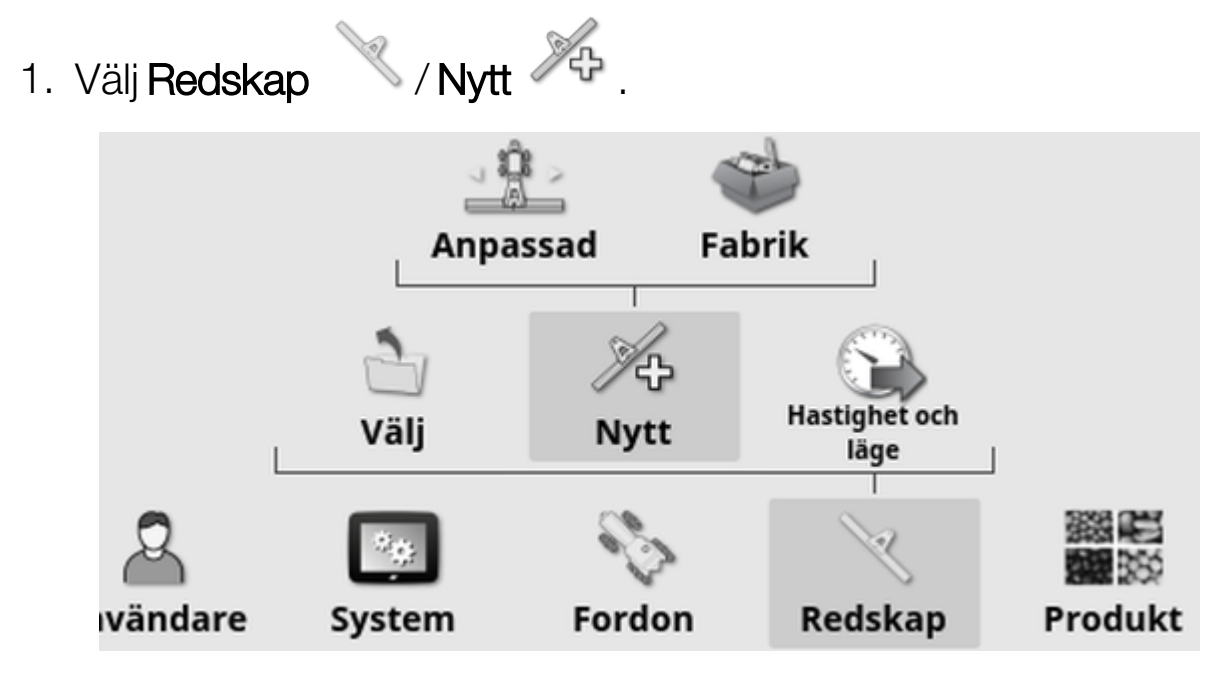

- Anpassad: Skapa en ny redskapsprofil.
- Fabrik: Välj en redskapsmall från en fördefinierad lista. (Endast för X35/XD+)
- 2. Om det önskade redskapet inte är tillgängligt i Fabrik-mallarna, välj Anpassad.
- 3. Använd pilarna för att välja redskapets Typ och bekräfta.

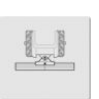

fast

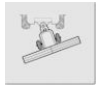

vridbart (bogserat bakom)

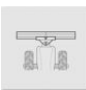

frontmonterat

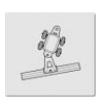

dubbelvridbart (bogserat mellan)

Ett meddelade visas om att displayen startas om när redskapet har skapats.

Ett standardnamn för redskapet visas.

Observera:Vi rekommenderar att objekten namnges på ett genomtänkt och strukturerat sätt så att de blir enkla att använda kommande säsonger.

4. Ändra standardnamnet genom att välja REDSKAPSNAMN och ange det nya namnet och bekräfta.

Guiden för ny redskapsinställning visas.

Observera:Följande instruktioner gäller inte om redskapet styrs via en ISOBUS-ECU, se Ställa in ett [ISOBUS-redskap,](#page-116-0) sidan 107.

- 5. Välj ECU-TYP, välj INGEN , bekräfta och välj sedan Nästa.
- 6. Välj redskapsstyrning och sedan önskat alternativ:
	- <sup>o</sup> Endast sektionskontroll
	- <sup>o</sup> Sektions- och hastighetskontroll. (Välj det här alternativet för att läsa in och visa en VH-karta).
- 7. Välj REDSKAPSFUNKTION och välj det lämpligaste alternativet i vallistan.

Observera:Välj Sprayare för vätsketankar, Spridare för korntankar eller Annat för en kombination av vätske- och korntankar som används med såmaskiner.

8. När skärmen visar att installationen är klar, bekräfta.

Skärmen Redskapsgeometri visas. Se Ställa in [redskapsgeometrin,](#page-119-0) [sidan](#page-119-0) 110.

### <span id="page-116-0"></span>7.2.1. Ställa in ett ISOBUS-redskap

Om ett ISOBUS-redskap behövs:

- 1. I steg väljer du ECU-typ, ISOBUS och bekräftar. Välj sedan nästa.
- 2. Välj redskapsstyrning och sedan önskat alternativ:
	- <sup>o</sup> Endast sektionskontroll
- <sup>o</sup> Sektionskontroll och hastighetskontroll
- <sup>o</sup> Endast hastighetskontroll eller
- <sup>o</sup> Ingen styrning (endast loggning)
- 3. Bekräfta och välj Nästa.
- 4. Välj REDSKAPSFUNKTION och välj det lämpligaste alternativet i vallistan.
- 5. Se till att redskapet ECU är anslutet, välj ECU-TILLDELNING och välj den aktuella ECU i urvalslistan. Välj Valfri ECU om den specifika ECU inte finns i listan.
- 6. När skärmen visar att installationen är klar, bekräfta.

Displayen startar om och ECU-inställningsskärmen visas.

### Ändra ECU-inställningar (ISOBUS)

Det går att ändra tilldelad ECU när redskapen är färdiginstallerade i systemet.

1. Välj Redskap / /ECU <sup>21</sup> /Inställning ECU-inställning (ISOBUS) - ISO SPRAYER Stäng UPPDATERA ECU-INSTÄLLNINGAR Klicka för att hämta aktuella inställningar från ECU ECU  $ID$ Version av fast programvara 1 000000000000000 Nytt  $\mathbf{B}$ **関節**  $\boxed{\mathbf{e}_2}$ 

• Uppdatera ECU-inställningar: Används för att synkronisera informationen mellan ISOBUS-ECU och displayen. Det här alternativet ska endast användas efter anvisning från en servicetekniker.

Ändra tilldelad ECU genom att välja numret som visas i ID-kolumnen och sedan välja Byt ut ECU. Välj önskad ECU i listan som visas.

Se Använda [universalterminal](#page-239-0) (ISOBUS), sidan 230 för redskapsfunktion.

# <span id="page-119-0"></span>7.3. Ställa in redskapsgeometrin

Ställer in redskapsmåtten så att vägledning kan fungera exakt.

Observera:Mät redskapets mått så noga som möjligt. Vi rekommenderar en tolerans på +/- 5 cm. När ett ISOBUS-redskap är monterat tillhandahålls en del av geometriobjekten av redskapet och kan inte ändras på den här skärmen. Alla ändringar av dessa måste göras på redskapets ISOBUS UT-kontrollskärm.

Så här ställer du in redskapsgeometrin:

1. Välj Redskap / Geometri . Dessutom visas skärmen Redskapsgeometri automatiskt när ett redskap skapas eller väljs.

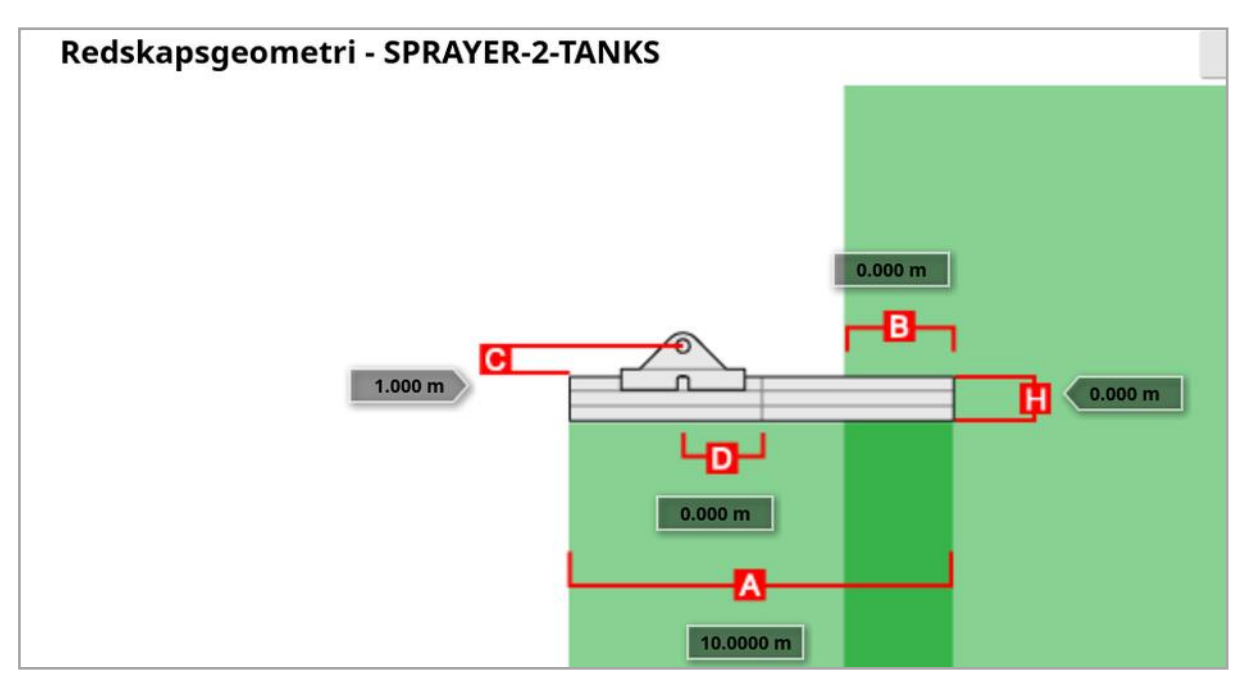

- 2. Välj ett redskapsmått. Namnet på måttet visas i namnlisten. Vilka mått som behövs varierar med den redskapstyp som är vald.
- 3. Lägg till eller justera mått där det behövs och bekräfta.

Nedan listas de mått som används i systemet.

• Stråkbredd: Ar lika med redskapets arbetsbredd (vilket är lika med bredden på området som bearbetas av redskapet under en vända).

- Arbetslängd: Längden från start till slut på bommens arbetsområde. Tillsammans med stråkbredden definierar den arbetsområdet som är den yta som bommen täcker med produkt.
- **· Överlappning**: Mäter bredden på överlappningen mellan två intilliggande passeringar.
- Redskapsförskjutning: Mäter avståndet mellan dragpunkten och redskapets hjul.
- Redskapets hjulförskjutning: Mäter avståndet mellan hjulen och redskapets arbetsområde.
- Linjeförskjutning: Mäter redskapets centrumförskjutning relativt dragpunkten. Ange ett positivt tal om redskapet är förskjutet åt höger och ett negativt tal om det är förskjutet åt vänster.
- Släpförskjutning: Mäter avståndet mellan släpets dragpunkt och släpets hjul.
- Spårförskjutning: Mäter avståndet mellan redskapets dragpunkt och släpets hiul.

Observera:Om redskapet har flera bommar måste den bom som ska användas för vägledning väljas i urvalslistan BOM FÖR VÄGLEDNING. Detta avgör stråkbredden (avstånd för linjerna för styrhjälp). Redskapsgeometrin måste ställas in för varje bom på de numrerade flikarna.

4. Om redskapet är vridbart och har aktiv styrning väljer du Redskap

och sedan Aktiv styrning via alternativet Redskapsmodell. Den här inställningen säkerställer korrekt ASC-användning och att vändtegsformerna genereras på rätt sätt.

# 7.4. Ställa in sektionskontroll

Displayen har stöd för upp till 30 sektioner om tre ASC-10-ECU:er används.

Så här ställer du in sektionskontroll:

1. Välj Redskap / Sektionskontroll **1997** / Sektioner

(Välj Redskap /Bom **det finns flera bommar).** 

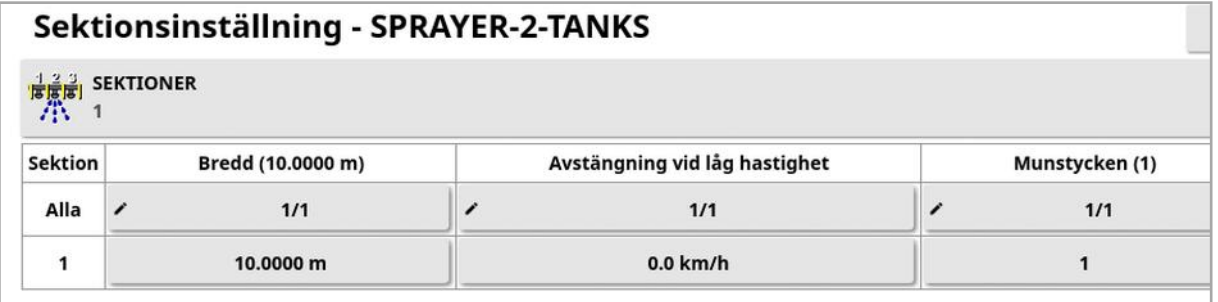

- 2. Välj SEKTIONER och ange antal sektioner med plus- och minusknapparna och bekräfta sedan.
- 3. Om du vill ställa in sektionsbredden för alla sektioner väljer du Bredd bredvid Alla.

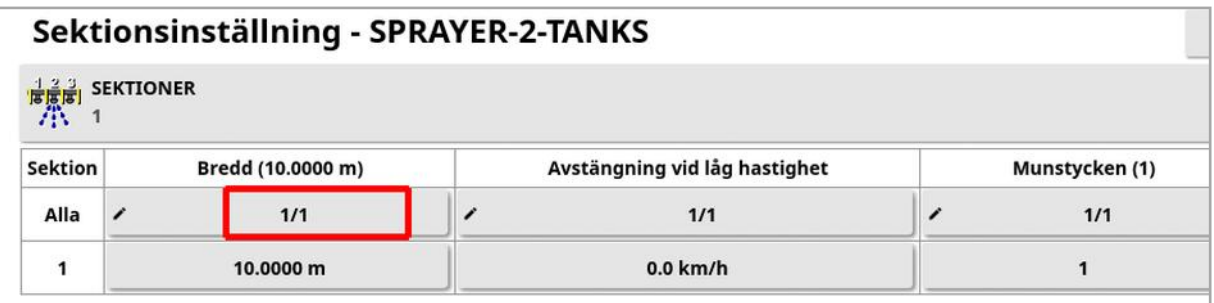

- 4. Ange sektionsbredden för alla sektioner och bekräfta.
- 5. Om du vill ange individuella bredder för sektionerna väljer du bredden bredvid en sektion, anger bredden och bekräftar.
- 6. Upprepa för varje sektion.

Se handböckerna för spridare/sprayare/såmaskin för mer information.

### 7.4.1. Ställa in tidjustering

I de här inställningarna anges sektionernas responstid när de slås av och på. Det är viktigt att beräkna responstiderna exakt för att undvika överlappning eller mellanrum i produktspridningen.

Så här beräknar du responstiderna:

- 1. Kontrollera att redskapet är redo att påbörja produktapplicering och att kalibreringsfaktorn för produkten har beräknats (se [Produktinställning,](#page-128-0) sidan 119).
- 2. Använd ett tidtagarur för att mäta fördröjningen mellan aktivering av en sektion och spridning av produkten. Det kallas för TIDJUSTERING TILLSLAG.
- 3. När sektionen stängs av, ta tid på fördröjningen mellan avstängningen och att produkten slutar flöda. Det kallas för TIDJUSTERING FRÅNSLAG.

Ställa in responstiderna:

- 1. Välj Redskap / Sektionskontroll **1996** / Tidjustering ...
- 2. Välj TIDJUSTERING TILLSLAG för att ställa hur många sekunders fördröjning det ska vara mellan att en sektion slås på och att produkten sprids och bekräfta sedan.
- 3. Upprepa för TIDJUSTERING FRÅNSLAG och bekräfta. Denna inställning avgör hur många sekunders fördröjning det är mellan det att en sektion avaktiverar och att produktflödet stoppas.

### Justera tiden för över- och underlappning

Du kan behöva justera tidjustering tillslag och tidjustering frånslag för att identifiera överlappningar eller luckor i produktappliceringen.

Vid luckor vid ingång till en vändteg:

*Om sektioner stängs av för tidigt när de kommer in på vändtegen i ett besprutat område, vilket resulterar i att en del av området inte besprutas, innebär det att tidjustering frånslag är för lång och måste sänkas.*

*Exempel: Fordonet sprutar i 18 km/h och avståndet är cirka 1 m. Vid 18 km/h täcker sprayaren 5 meter per sekund (18/3,6 = 5,0), vilket innebär att tidjustering frånslag måste minskas med 1 (m)/5 (m/s) = 0,2 s.*

Vid luckor när man lämnar en vändteg:

*Om sektioner aktiveras för sent när man lämnar vändtegen i ett område utan besprutning, innebär det att tidjustering tillslag är för kort och att den måste ökas.*

*Exempel: Fordonet sprutar i 27 km/h och avståndet är cirka 2 m. Vid 27 km/h täcker sprayaren 7,5 meter per sekund (27/3,6 = 7,5), vilket innebär att tidjustering tillslag måste ökas med 2 (m)/ 7,5 (m/s) = 0,27 s.*

Om överlappning observeras vid inläggning på en vändteg:

*Om sektioner stängs av för sent när de kommer in på vändtegen i ett besprutat område, vilket orsakar en överlappning i det besprutade området, innebär det att tidjustering frånslag är för kort och måste ökas.*

*Exempel: Fordonet sprutar i 18 km/h och överlappningen är cirka 0,5 m. Vid 18 km/h täcker sprayaren 5 meter per sekund (18/3,6 = 5,0), vilket innebär att tidjustering frånslag måste ökas med 0,5 (m)/5 (m/s) = 0,1 s.*

Vid överlappning när man lämnar en vändteg:

*Om sektioner aktiveras för tidigt när de lämnar vändtegen, vilket orsakar en överlappning av det sprutade området, innebär detta att tidjustering tillslag är för stor och måste reduceras.*

*Exempel: Fordonet sprutar i 27 km/h och överlappningen är cirka 1,5 m. Vid 27 km/h täcker sprayaren 7,5 meter per sekund (27/3,6 = 7,5), så tidjustering tillslag måste minskas med 1,5 (m)/7,5 (m/s) = 0,2 s.*

### 7.4.2. Ställa in sektionsbrytaren

Sektionsbrytaren kan antingen vara virtuell (på displayen) eller extern (en fysisk brytare som är ansluten till ASC-10 ECU eller displayen).

Typ av brytare kan inte väljas med spridare då spridartallrikarnas på/avläge styr de två sektionerna.

Så här konfigurerar du brytarna:

- 1. Välj Redskap / Sektionskontroll / Sektionsbrytare **1999**.
- 2. Välj TYP.
- 3. Välj Virtuell eller Extern ECU-avkänning och bekräfta.

# 7.5. Ställa in huvudbrytaren

Huvudbrytaren slår på appliceringsstyrningen (spridare, sprayare, såmaskin) och aktiverar även täckningskartan på vägledningsskärmen.

Så här ställer du in huvudbrytaren:

1. Välj Redskap / Huvudbrytare .

Observera:Om Apollo-såmaskin eller sprayarredskap är anslutet finns detta alternativ under Redskap/Operatörsindata/Huvudbrytare. Se redskapets användarhandbok för mer information.

### **Virtuell**

Gör att huvudbrytaren kan manövreras genom att välja den virtuella huvudbrytaren på displayfunktionsskärmen.

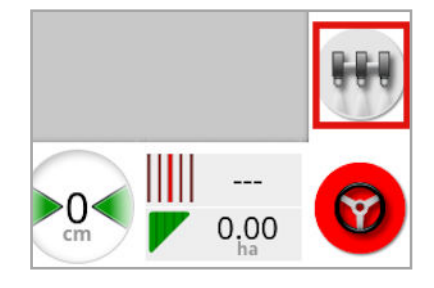

Mer information om hur man ställer in redskapets reglage finns i användarhandboken för redskapsstyrning.

### Externa indata till konsolen

Gör så att huvudbrytaren kan styras via en extern brytare (en fysisk kopplingsdosa/huvudbrytare ansluten till displayen).

Observera:Om en extern brytare är ansluten har det här vanligen utförts av återförsäljaren vid installationen. Kabeln märkt"Remote Mapping" ansluts till displayens kablage och tillhandahåller ström för aktivering/avaktivering av täckningskarta och huvudbrytaringång.

### Extern ECU-avkänning

Gör så att huvudbrytaren kan styras via en extern brytare (en fysisk kopplingsdosa/huvudbrytare ansluten till ASC-10 ECU).

### Styrningsinkoppling och virtuell

Huvudbrytaren utlöses när styrningen aktiveras. Huvudbrytaren stängs av om du kopplar ur styrningen. Samma gäller för eventuella fjärrstyrningsbrytare. Den virtuella huvudbrytarknappen kan fortfarande användas för att växla läge för huvudbrytaren utan att ändra styrningens inkopplingstillstånd.

# <span id="page-127-0"></span>7.6. Ställa in GPS-hastighetsemulering

Skickar information om fordonets hastighet till ISOBUS-redskapet för utförande av hastighetsstyrning eller andra funktioner.

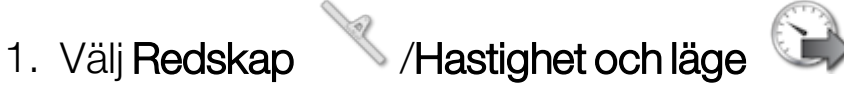

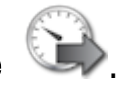

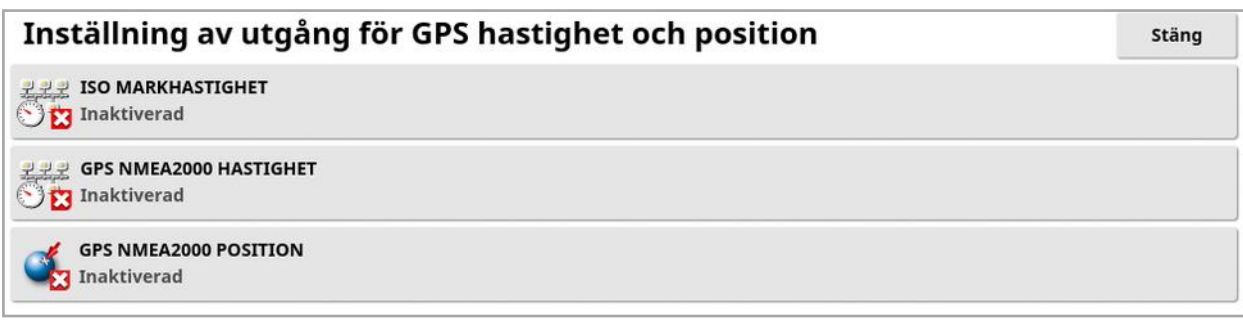

Matar ut hastigheten på ISO- och/eller NMEA2000-bussen till ECU:n.

Observera:GPS-inställningen NMEA2000 anger att den virtuella TECU:n ska emulera NMEA 2000-COG/SOG-meddelanden (129026) om de inte redan finns på bussen. Den har ingen inverkan på de NMEA 2000 utdata som skickas från mottagaren.

2. Väljer önskade utgångar.

# <span id="page-128-0"></span>Kapitel 8 – Produktinställning

# 8.1. Ställa in produktdatabasen

Produktdefinitioner kan sparas i ett gemensamt utrymme. Då kan vanliga produkter användas med flera olika hastighetskontroller utan att man behöver ange varje produktnamn och hastighet flera gånger.

Förinställda hastigheter, ökningar och produkttätheter kan ställas in och sparas för att återkallas i lämplig hastighetskontroll.

Kalibreringsfaktorn för varje produkt tilldelas varje redskapstank eller fack. Det betyder t.ex. att du kan spara urea en gång med olika kalibreringssiffror för varje fack.

Se handboken för spridare/sprayare/såmaskin för mer utförlig produktinformation.

Med menyalternativet Produkt kan korn, flytande och NH3 produktdefinitioner (ammoniak) skapas.

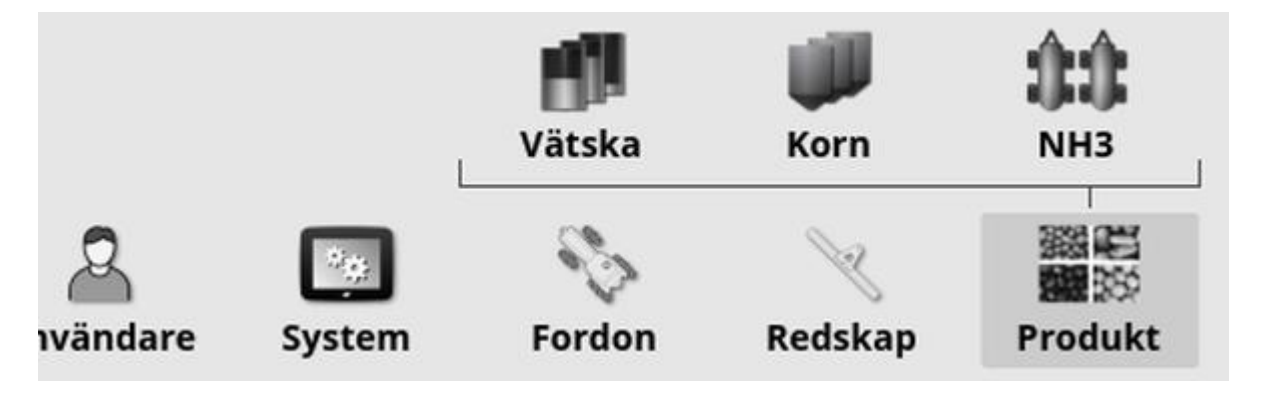

För varje produkt måste följande information definieras:

- Densitet (endast korn): Produktdensiteten används med tankvolymer för att fastställa tankkapaciteter. Definieras som kg/L eller lb/gal.
- Hastighetsökning: Anger hur mycket appliceringshastigheten ska ändras när föraren trycker på knappen appliceringshastighet upp/ner. Hastigheten kan ändras med en fast hastighet eller med en procentandel av den hastighet som ställts in för Förinställd hastighet 1. Se [sidan](#page-37-0) 28.
- Förinställd hastighet 1/Förinställd hastighet 2: Definierar förinställda appliceringshastigheter.
- Kalibreringsfaktor: Detta är den mängd produkt som fördelas per varv av produktmätningsenheten för kornprodukter och antalet pulser från flödesmätaren per liter vätska. Detta värde kan visas här men måste ställas in för varje redskap och produkt. Se handböckerna för spridare/sprayare/såmaskin för mer information.

# Kapitel 9 – Grundläggande användning

## 9.1. Använda minivyer

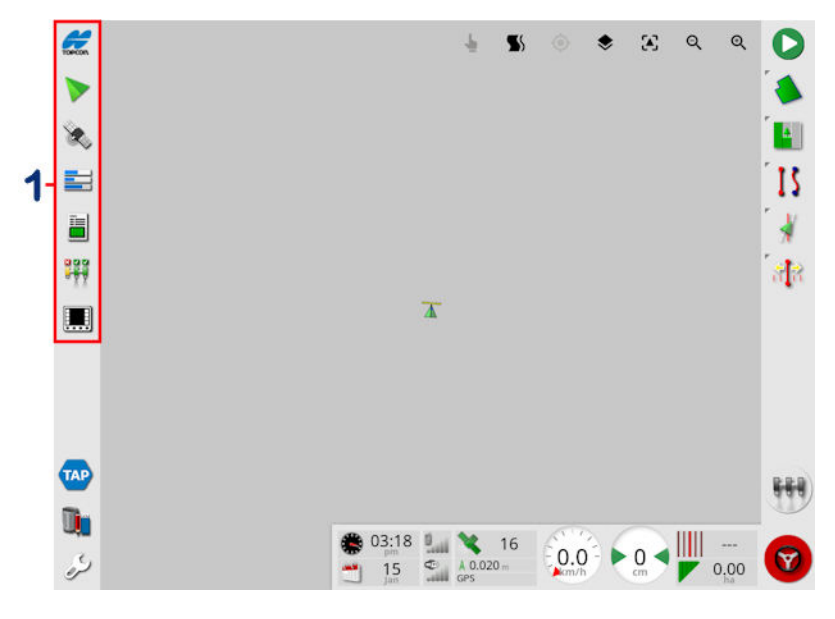

**1** Navigeringslist

Du kan öppna minivyer genom att välja en funktion på navigeringslisten.

Vissa minivyer har en maximeringspil. De kan expanderas och visas i helskärmsvy genom att du väljer pilen eller sveper från vänster till höger över minivyn (och slutar svepet till höger på minivyskärmen).

Observera:Du kan även expandera minivyn till helskärm genom att dra från vänster till höger på ikonen i navigeringslisten.

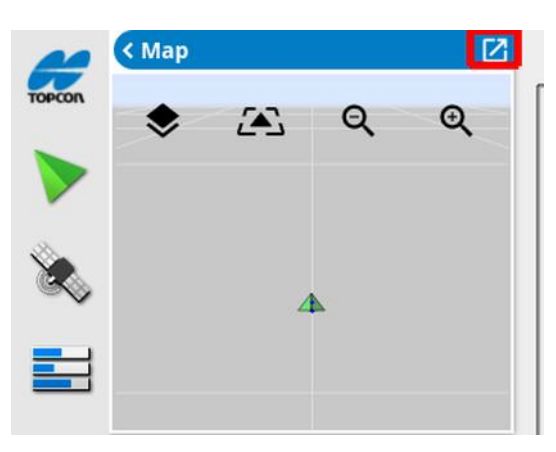

För att flytta minivyn uppåt eller nedåt trycker du någonstans i minivyn och drar den i önskad riktning. Minivyn börjar flyttas när ditt finger rör sig utanför dess område. (Gäller inte XD-displayen).

Om du vill stänga minivyn väljer du funktionen på navigeringslisten igen, väljer pilen längst upp till vänster eller trycker någonstans i minivyn och drar den åt vänster till navigeringslisten.

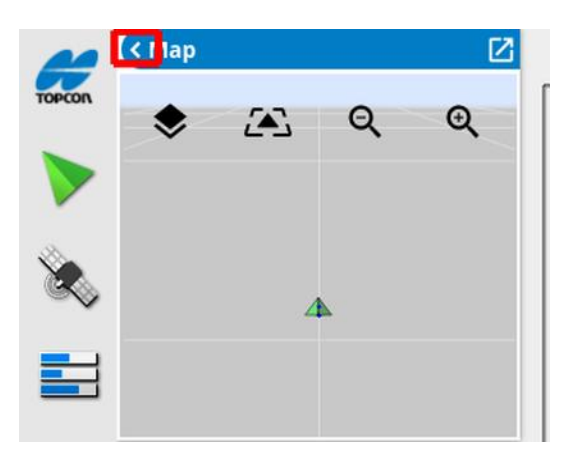

Det finns ingen minimeringspil i helskärmsvyn. Expandera en annan minivy om du vill ersätta informationen på huvudskärmen.

### 9.2. Visa systeminformation

Med hjälp av Topcon-logotypknappen på navigeringslisten kan du visa sammanfattningar av program- och systeminformation.

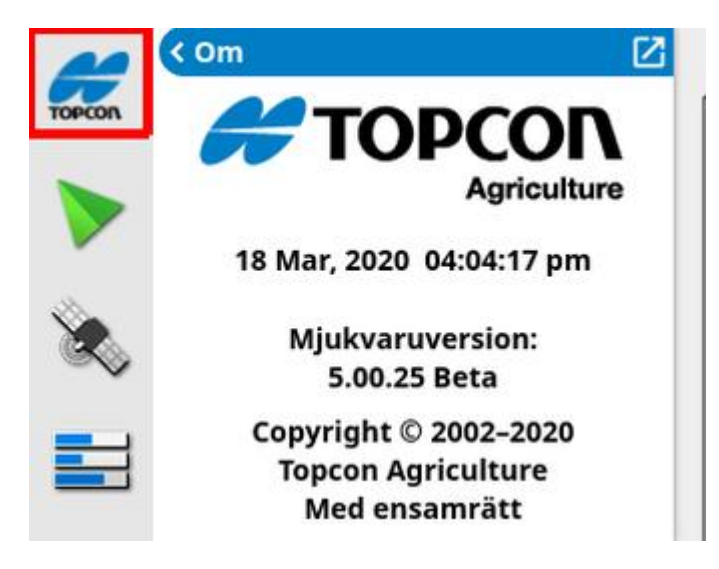

Om du vill se hela systeminformationspanelen maximerar du minivyn.

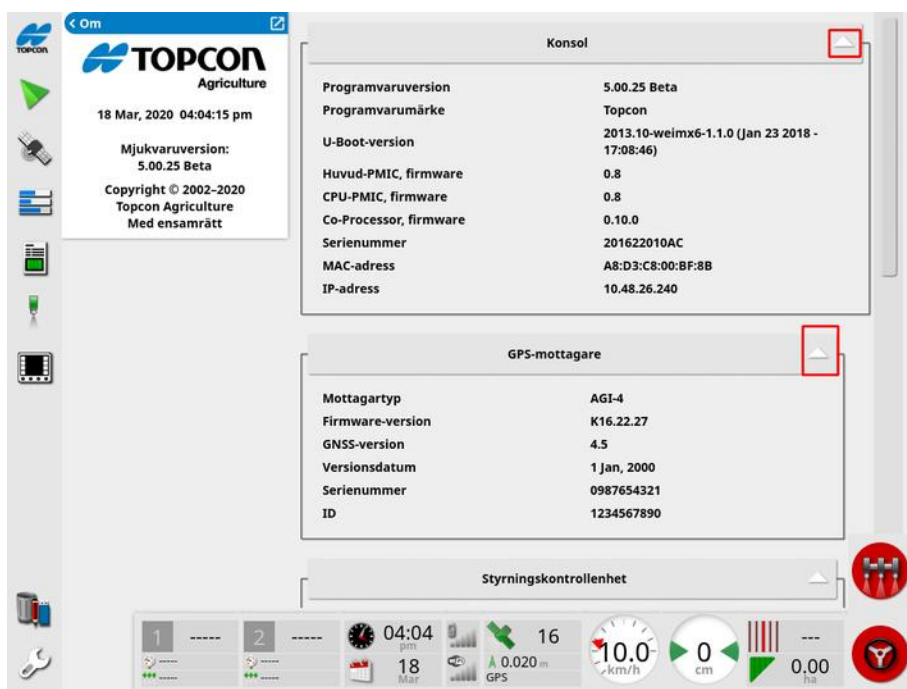

Använd pilarna för att expandera eller dölja information. Om den behövs visas en rullningslist.

## 9.3. Visa vägledning

Vägledningsskärmen öppnas som standard i helskärmsläge första gångenDriftsskärmen öppnas. Den kan också visas i en minivy.

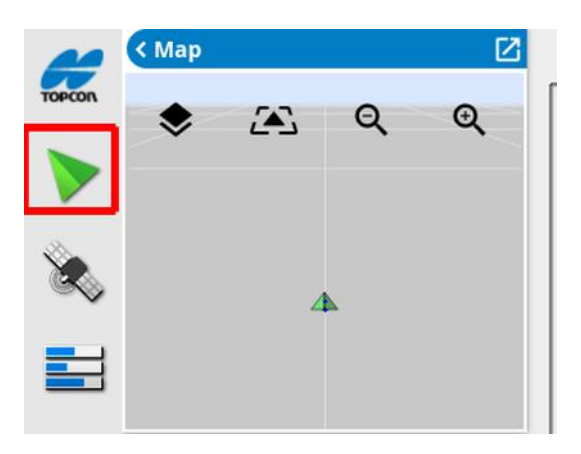

### 9.3.1. Färgschema för vägledning

Elementen på vägledningsskärmen representeras av följande färger:

- <sup>l</sup> grå: fält
- · ljusgrå: rutnätslinjer
- <sup>l</sup> mörkblå: gräns för aktuellt fält
- <sup>l</sup> mellangrå: gräns för icke-aktuellt fält
- mörkrött: inaktiv stödlinje
- röd: styrlinje
- orange: vändteg
- lila: körspår

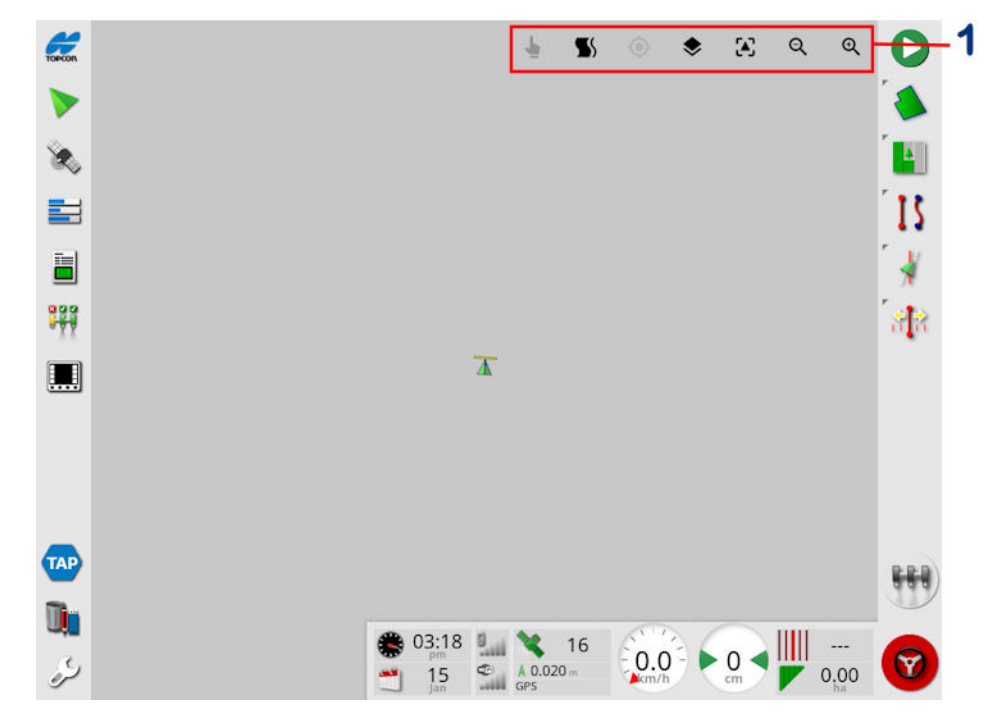

### 9.3.2. Använda vykontroller

**1** Vykontroller

Välj läge, se Välj läge, [sidan](#page-135-0) 126.

Visa vändtegssvänglarmet. Se avsnitt Redigera [vändtegssvängar](#page-220-0) via larm, [sidan](#page-220-0) 211.

Växla in och ut ur Guidelock-läget. Se Använda [Guidelock](#page-199-0) [vägledningsläge,](#page-199-0) sidan 190.

Om du trycker på den här ikonen centreras kartan igen och fordonet visas åter mitt på kartan. Se Kartpanorering i [sidan](#page-43-0) 34.

Information om hur du väljer synliga kartlager finns i [Kartlager,](#page-135-1) sidan [126.](#page-135-1)

Växla kartvyläge. Se Växla [kartvyläge,](#page-139-0) sidan 130.

QQ Zooma in/ut. Se [Kartzoom,](#page-139-1) sidan 130.

### <span id="page-135-0"></span>9.3.3. Välj läge

Välj aktuellt läge genom att trycka och hålla kvar fingret på skärmen i en halv sekund och sedan dra det över önskat objekt för att välja det. När

funktionen är aktiverad lyser ikonen för aktuellt läge grönt objektet markeras.

Observera:Om du arbetar på en ojämn terräng kan du trycka på ikonen

för aktuellt läge högst upp på skärmen. Då aktiveras aktuellt läge (ikonen blir grön) och kartpanorering avaktiveras för att undvika att kartan oavsiktligt panoreras medan du försöker välja ett objekt.

Den här funktionen är tillgänglig för följande objekt på driftsskärmen:

- gränser (se [Redigera](#page-174-0) en gräns, sidan 165)
- flaggpunkter (se Arbeta med [flaggpunkter,](#page-169-0) sidan 160)
- stödlinjer (se Menyn [Stödrad,](#page-191-0) sidan 182)
- riktmärken för vattenhushållning

### <span id="page-135-1"></span>9.3.4. Kartlager

1. Väli  $\blacktriangleright$  för att välja vilka täcknings- och informationslager som ska visas på skärmen.

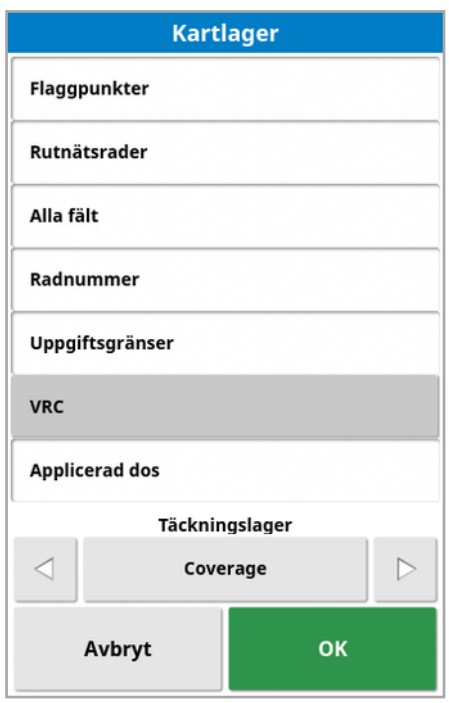

### Välj synliga kartlager

- Flaggpunkter: Se Ställa in [flaggpunkter,](#page-168-0) sidan 159.
- Rutnätslinjer: Visa rutnätslinjer på vägledningsskärmen.
- Alla fält: Visar alla närliggande definierade fält.
- Radnummer: Visar stödlinjer som en rad numrerade linjer över fältet (gäller bara för AB-linjer).
- Uppgiftsgränser: Visar de gränser som baseras på täckningen om fältet som föraren har skapat saknar gräns. Se [Uppgiftsknapp,](#page-161-0) sidan [152.](#page-161-0)
- Körspår: Visa körspår. Se Ställa in [körspår,](#page-210-0) sidan 201.
- VH: Aktiverar visning av ett VH-kartlager (endast tillgängligt om variabel doseringskontroll är aktiverad på inställningsskärmen (System/Funktioner/Redskap).
- Applicerad dos: Välj för att visa den faktiska dosering som har tillämpats (om det valda täckningslagret innehåller variabla hastigheter) eller lämna det omarkerat för att endast visa täckning (se Täckningslager nedan).

### **Täckningslager**

Med täckningslagerväljaren väljer du vilket täckningslager som ska visas på kartan. Du gör detta genom att trycka på mittknappen och välja från en lista eller genom att trycka på vänster/höger piltangent för att bläddra genom listan med en förhandsgranskning i realtid av det lagret i kartan i bakgrunden.

Om det önskade täckningslagret inte finns med i listan över tillgängliga lager väljer du Välj... överst i listan och väljer sedan från listan med täckningslagertyper för att lägga till eller ta bort täckningslager. Vilka täckningslagertyper som är tillgängliga beror på vilket redskap som används.

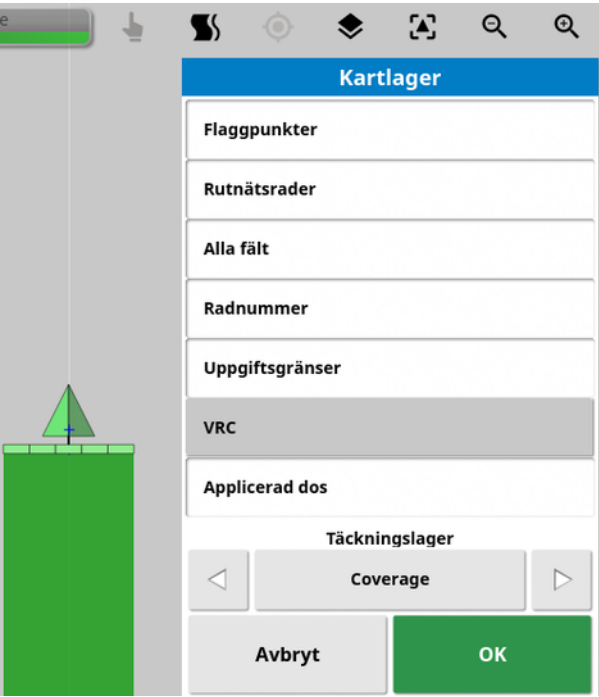

Täckning visas i grönt. Applicerad dos visas i valbara färger (se nedan för instruktioner om hur du ändrar dessa färger).

Redigera den tillämpade hastighetstexten

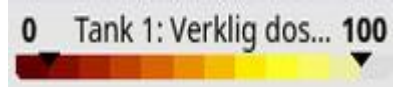

En förklaring visas längst upp på kartan när Applicerad dos eller VH väljs och det valda täckningslagret innehåller en variabel dosering. Det går att justera färgerna.

1. Välj informationen för att visa informationsfärg och avståndskarta.

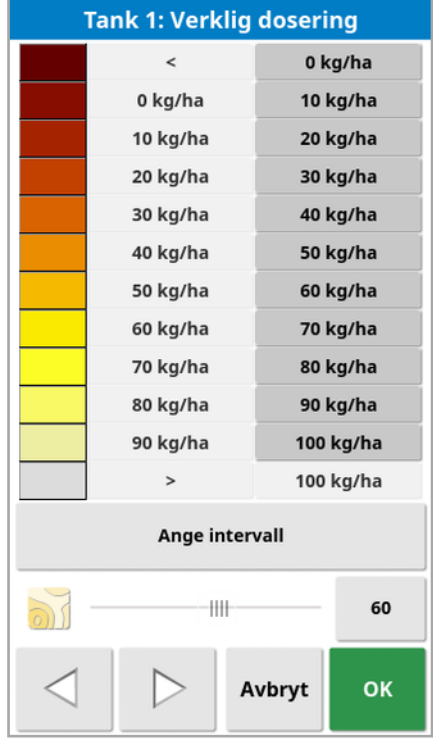

- Angivet intervall: Justera de färger och intervall som används manuellt.
- Automatiskt tillämpad: Justera färger och intervall automatiskt så att de överensstämmer med de programhastigheter som har registrerats i den aktiva uppgiften.
- Automatisk VH: Justerar automatiskt färger och intervall så att de matchar de hastigheter som används i uppgiftsplaneringen. (Endast tillgängligt när variabel doseringskontroll är aktiverad.)
- 2. Välj vilket färgtema som ska användas för hastighetstexten med hjälp av vänster- och högerpilarna längst ned i redigeraren för teckenförklaringar.

Om variabel doseringskontroll är aktiverad kan reglaget längst ned i doseringsförklaringsredigeraren användas för att justera opaciteten för VH-kartlagret.

### <span id="page-139-0"></span>Växla kartvyläge

1. Med  $\ddot{\bullet}$  kan du växla mellan kartvyerna (Norr uppåt, Front uppåt eller Perspektiv).

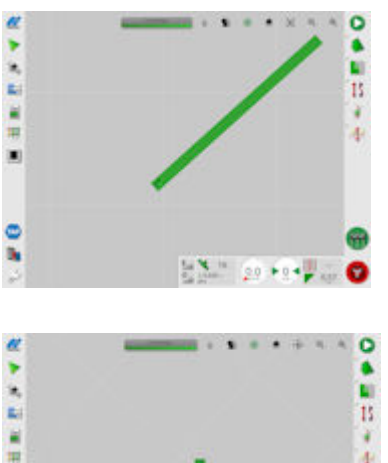

I vyn Norr uppåt  $\Box$  ligger norr högst upp på skärmen.

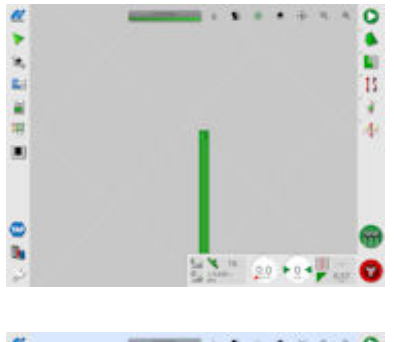

i.

I Översiktvy (♦) motsvarar skärmens överdel fordonets aktuella riktning.

I vyn Perspektiv LA visas kartan i ett virtuellt perspektiv med en virtuell horisont.

### <span id="page-139-1"></span>Kartzoom

■ 田田 野 川

ę

Välj  $\mathbf{Q} \mathbf{Q}$  om du behöver zooma in eller ut. Håll nedtryckt om du vill zooma snabbt.

## 9.4. Visa GPS-information

Så här visar och övervakar du GPS-information:

1. Välj GPS-information **is a navigeringslisten**.

Fliken GPS-position

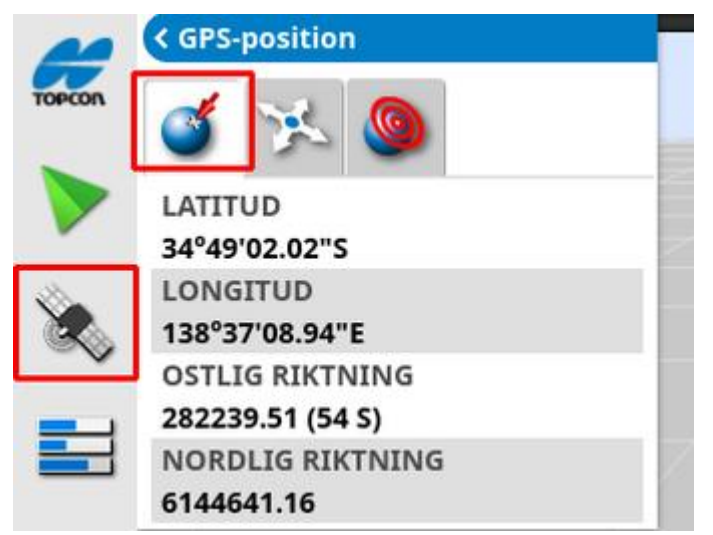

Latitud och Longitud visar fordonets position.

Ostlig och nordlig riktning visar UTM-position (Universal Transverse Mercator) och zon för fordonet. De mäts i meter.

Siffrorna på öst-västaxeln (horisontellt) utgör östlig riktning och siffrorna på nord-sydaxeln (vertikalt) utgör nordlig riktning.

### Fliken Fordonsorientering

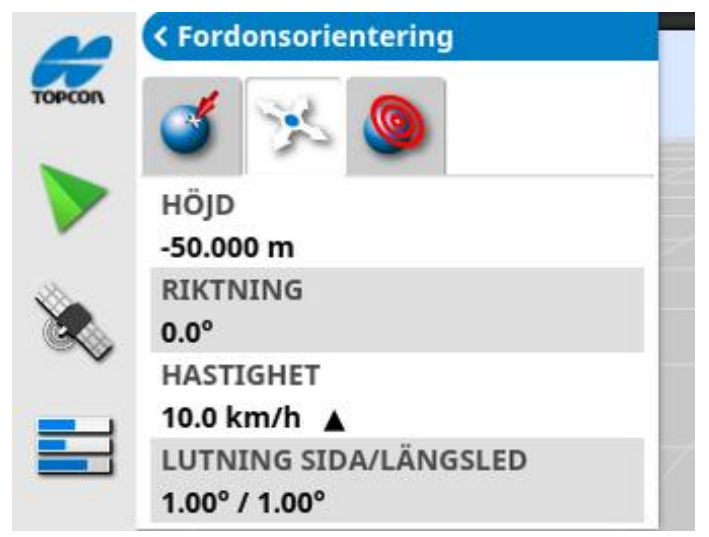

Här visas höjd, riktning (grader), fordonets faktiska hastighet och lutning sida/längsled (grader). Lutning sida är fordonets lutning åt höger eller vänster. Lutning i längsled är fordonets lutning framåt eller bakåt.

### Fliken GPS-noggrannhet

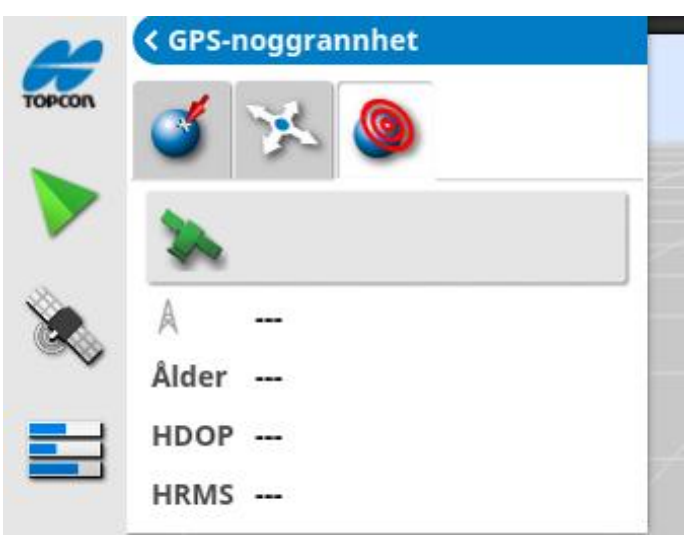

Här visas antalet tillgängliga satelliter, korrigeringsåldern (sekunder) och HDOP (lägre värden innebär bättre noggrannhet) samt HRMS (lägre värden innebär bättre noggrannhet).

Observera:HDOP (Horizontal Dilution of Precision, horisontell precisionsutspädning) anger hur noggrannheten påverkas av antalet satelliter och deras geometri. För att få exakta GPS-värden måste du se till att antennen inte skyms av olika hinder.

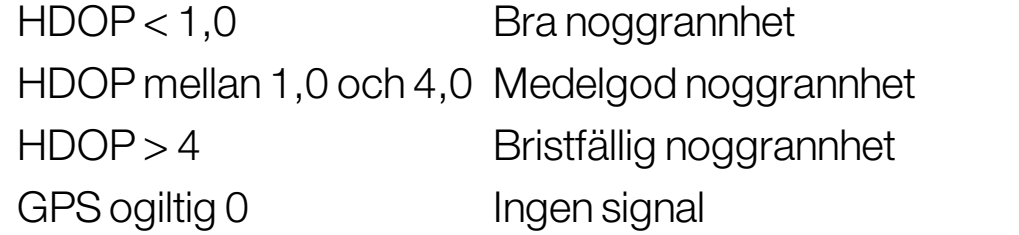

HRMS (horisontell rms) beräknar den genomsnittliga horisontella positionen med hjälp av information från satelliterna.

### 9.5. Visa diagnostik

Så här visar du diagnostikinformation:

1. Välj Systemdiagnostik inavigeringslisten.

Fliken Minnesanvändning

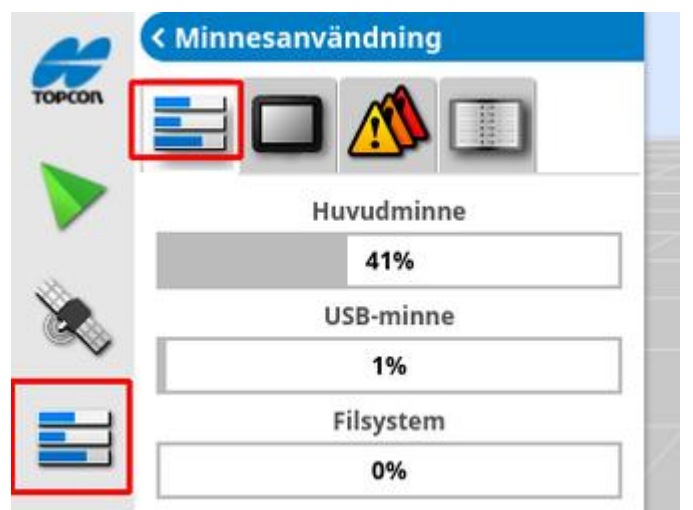

### Fliken Konsoldiagnostik

Statusinformation för displayen visas.

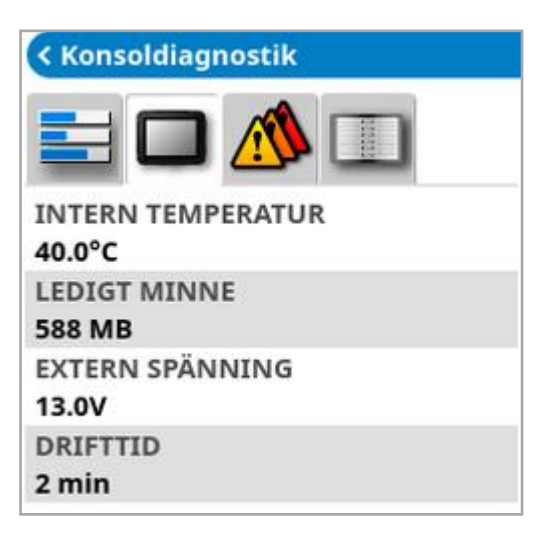

### Fliken Felkoder

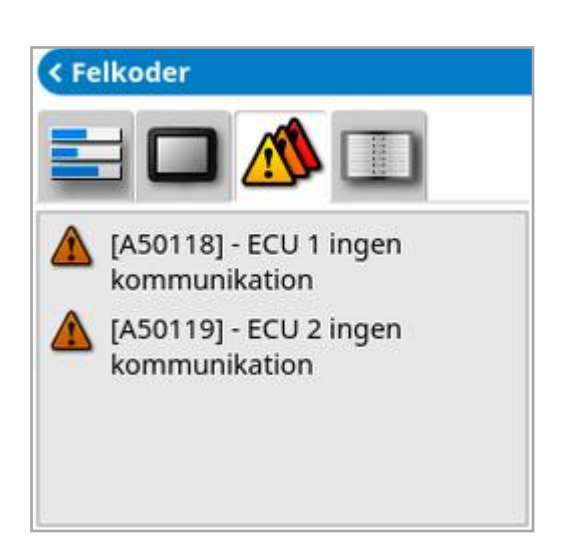

Då visas felmeddelanden. Om det skulle uppstå problem ska du anteckna information om problemen och kontakta kundsupporten.

#### Fliken Loggar

Fliken Loggar används av kundsupportpersonal. Om Topcons kundsupportpersonal skickar en loggningskonfigurationsfil kan den läsas in via USB och köras med den här skärmen.

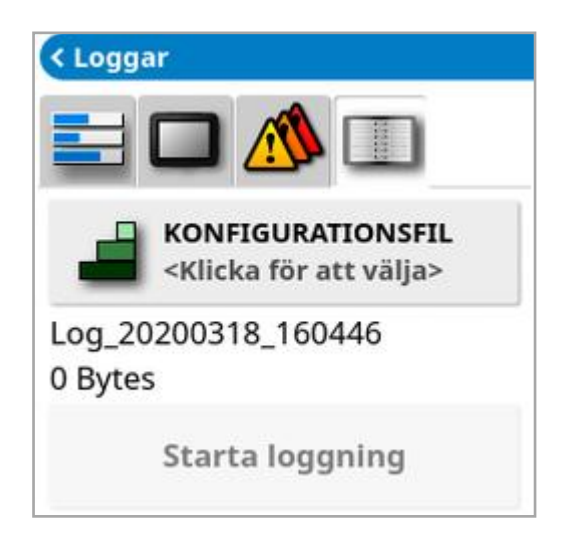
### <span id="page-144-0"></span>9.6. Visa uppgiftsinformation

Så här visar du uppgiftsinformationen:

1. Välj Uppgiftsinformation **in the students of the Välj Uppgiftsinformation** 

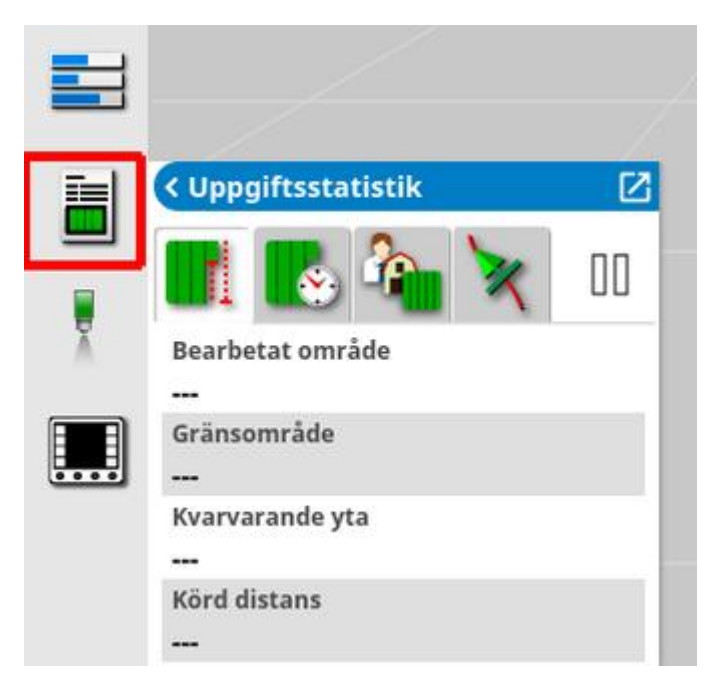

Här visas översiktlig information om hur uppgiften fortskrider.

2. Maximera minivyn och välj Registrera uppgiftsinformation för att ange och granska anteckningar om gröda, väder och förhållanden på arbetsplatsen.

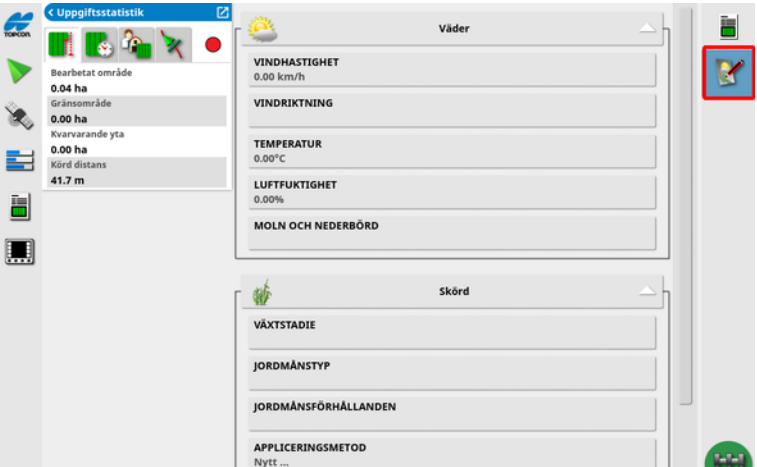

3. Välj följande flikar för att visa övrig information.

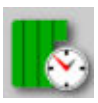

Uppgiftsvaraktighet

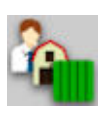

Uppgiftsinställningar

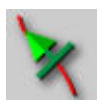

Vägledningsinställningar

Om ett redskap med mer än en bom har valts visas en ikon för val av vilken bom som information ska visas för.

# 9.7. Övervakning på instrumentpanelen

Det går att justera visningen på instrumentpanelen.

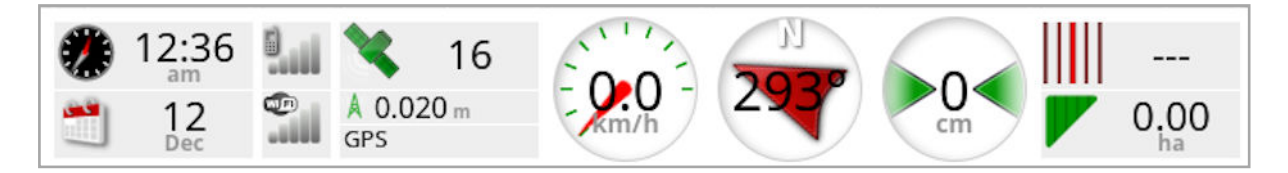

#### 9.7.1. Anpassa instrumentpanelen

- 1. Tryck på valfri plats på instrumentpanelen för att anpassa vad som visas på instrumentpanelen.
- 2. Tryck igen på den aktuella panelen som ska anpassas för att visa ytterligare alternativ.
- 3. Avmarkera och markera alternativ efter behov.
- 4. Bekräfta den nya visningen på instrumentpanelen. De valda alternativen visas nu på instrumentpanelen.

#### Tid och datum

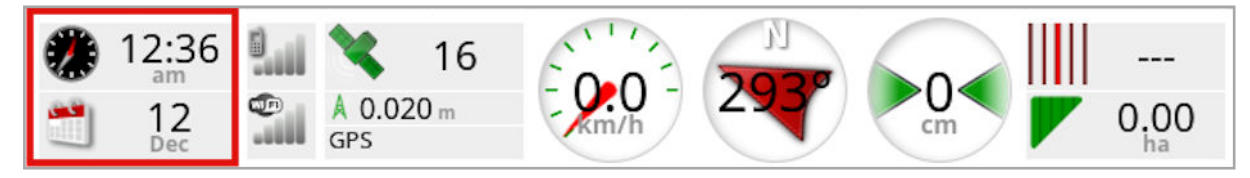

Tiden ställs in via inställningsskärmen, Användare / Region / Tid/datum. Datum tillhandahålls via GPS-signalen.

#### **Signalstyrka**

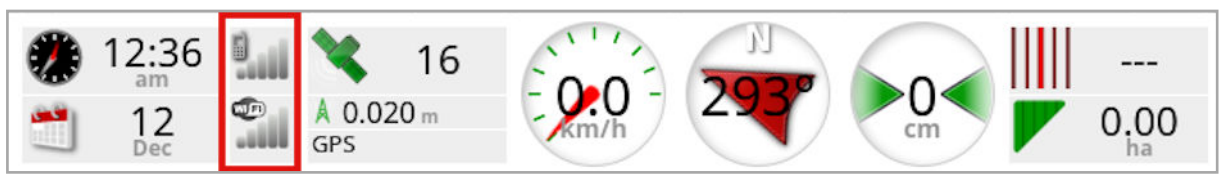

På signalstyrkepanelen visas GPRS- och den trådlösa signalstyrkan.

#### GPS och korrigeringskälla

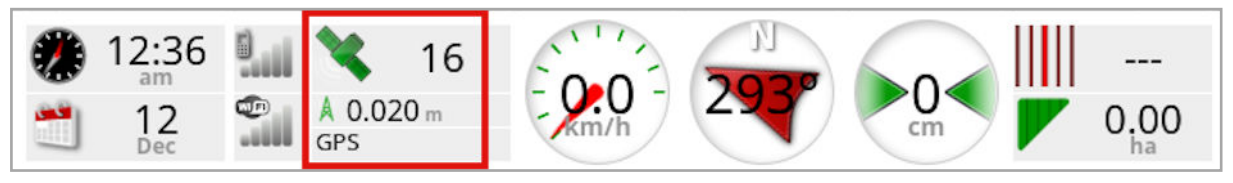

På GPS-panelen visas:

- Om systemet är redo (satellitikonen) och hur många satellitsignaler som är tillgängliga.
- Korrigeringskvalitet och positionens noggrannhet.
- Korrigeringskällan som används.

Observera:Om korrigeringskällan är inställd på Autonom visar instrumentpanelen GPS.

Noggrannhet på inom 2 cm är en hög noggrannhetsnivå.

#### Satellitikonen

En grön satellitikon betyder att GPS- och korrigeringskällan konvergerar och baseras på HDOP. Andra färger innebär att information inte är tillgänglig:

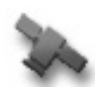

Grå: Ingen korrigeringskälla, ingen signal

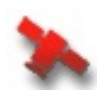

Röd: Bristfällig noggrannhet

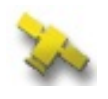

Gul: Medelgod noggrannhet

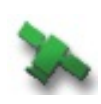

Grön: Bra noggrannhet

Observera:Om AUTOMATISK är valt i GPS-inställningarna kan färgerna ändras under arbetet allteftersom olika korrigeringskällor upptäcks. Om en viss källa är vald i GPS-inställningarna försöker systemet hitta det valda systemet. Se [Korrigeringskällor,](#page-69-0) sidan 60 för mer information om korrigeringskällor och fliken Fliken [GPS-noggrannhet,](#page-141-0) sidan 132 för mer information om HDOP.

#### Korrigeringsikonen

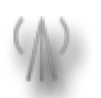

Grå: Ingen korrigeringskälla tas emot.

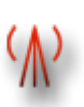

Röd: Den mottagna korrigeringskällan skiljer sig från konfigurationen.

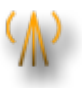

Gul: Korrigeringskällans signal tas emot men den är inte tillräckligt noggrann för autostyrning. Kontrollera differentialkorrigeringen och positionsnoggrannheten på styrningsstatus.

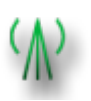

Grön: Korrigeringskällan konvergerad för autostyrning. (Positionsnoggrannhet på styrningsstatuspanelen är grön.)

#### Vägledningsinformation

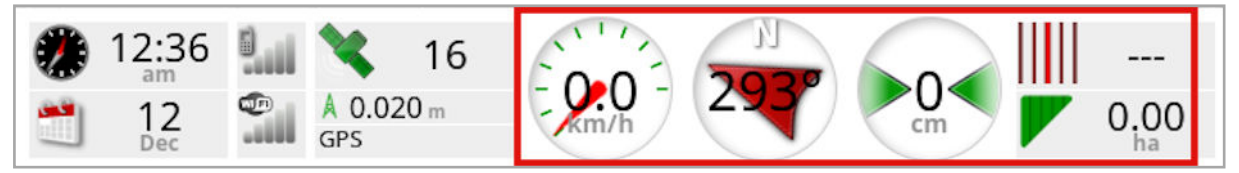

Vägledningsinformationspanelerna kan konfigureras till att visa fyra av sex möjliga alternativ: korsande spår-fel, hastighet, riktning, bana, bearbetad yta eller kvarvarande yta.

- Korsande spår-fel: Visar hur långt fordonet är från närmaste väglinje.
- Bearbetad yta: Visar total täckningsyta per bom (inklusive överlappningar).
- Kvarvarande yta: Yta där ingen täckning applicerats inom gränser som inte är undantagna från aktuell uppgift.

Ikonen för fordonshastighet ändras beroende på den källa för fordonshastighet som valts på inställningsskärmen

Redskap/Kontrollen/Hastighetskälla. Om fordonshastigheten visas på fel sätt kan det vara nödvändigt att kalibrera hastighetskällan.

### 9.8. Färger och arbetsstatus

På driftsskärmen anges de olika funktionernas status med färger. Den exakta betydelsen varierar något beroende på vilket redskap och vilka alternativ och funktioner som används.

Allmänt gäller följande:

- Rött anger att funktionen inte går att använda. Kontrollera att alla objekt som behövs är aktiverade och korrekt inställda.
- <sup>l</sup> Vitt anger att funktionen är klar att använda.
- Gult och/eller grönt anger att funktionen används.

### 9.9. Förstå filernas standardnamn

När nya fordon, redskap, stödlinjer eller uppgifter har skapats visar systemet ett standardnamn som går att ändra.

Fordon och redskap namnges enligt följande:

• <Fordonstyp/redskapstyp> XX

\_XX läggs till om ett redskap med det här namnet redan finns (till exempel: Vridbart och Vridbart 01).

Uppgifterna namnges på följande sätt:

•<Redskapsnamn> ÅÅÅÅMMDD XX

<Redskapsnamn> avser det aktuella laddade redskapet och följs av datumet med formatet: år, månad, dag. \_XX läggs till om en uppgift med det här namnet redan finns (till exempel: Pivoted\_20190321 och Pivoted\_20190321\_01).

Stödlinjer namnges enligt följande:

<sup>l</sup> <Standardprefix>\_ÅÅÅÅMMDD\_TTMM\_XX \_XX läggs till om en fil med samma namn redan finns (till exempel: L\_ 20190321\_1505 och L\_20190321\_1505\_01).

Observera:Vi rekommenderar att objekten namnges på ett strukturerat sätt. Då blir det enkelt att identifiera dem kommande säsonger.

Fält och stödlinjegrupper som skapas automatiskt med hjälp av uppgiftsknappen (se [Uppgiftsknapp,](#page-161-0) sidan 152) namnges enligt följande:

- <sup>l</sup> ÅÅÅÅ-MM-DD-TT-MM-SS\_XX
- \_XX läggs till om en fil med samma namn redan finns.

Namnen kan ändras via innehållshanteraren vid behov.

# Kapitel 10 – Styrningskalibreringar

På displayen används de satellitdata som tas emot av den mottagare som finns monterad högst upp på fordonet till att bestämma de exakta koordinaterna för fordonet. Med dessa och andra data kan systemet uppskatta fordonets position och styra fordonets styrsystem.

För att det här ska fungera korrekt måste systemet kalibreras för varje enskilt fordon. Om systemet ännu inte har kalibrerats för det aktuella fordonet följer du anvisningarna i det här kapitlet.

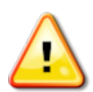

VARNING: Kör fordonet till en lämplig plats där marken är plan och avskild från människor och hinder. Det ska finnas tillräckligt med utrymme så att fordonet kan köras i obrutna cirklar. För att fordonet ska bli korrekt kalibrerat måste det ha fri sikt mot himlen och inte vara för nära träd, högspänningsledningar och byggnader.

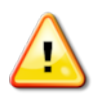

Vi rekommenderar att redskapet kopplas bort om det är ett redskap av vridbar typ. Redskapsdragstången kan annars störa kalibreringen.

Observera:Kalibreringsskärmarna kan se olika ut beroende på vilket fordon som är valt. På vissa styrningskontroller finns även hydraulikkalibrering.

### 10.1. Kalibrera kompassen

Starta kalibreringsguiden enligt anvisningarna nedan. Innan du börjar, kör till en plats där inget kan störa kalibreringen. Platsen ska ligga långt från högspänningsledningar och stora metallföremål och det ska finnas gott om plats så att du kan köra i hela cirklar.

Observera:Kalibreringsskärmarna kan se olika ut beroende på vilket fordon som är valt. **LÄS NOGA ALLA UPPMANINGAR SOM VISAS PÅ** SKÄRMEN.

- 1. Välj Styrningsalternativmeny <sup>1</sup>/Kalibrering av autostyrning Skärmen för styrningskalibrering visas.
- 2. Välj KOMPASS. Om komponentrapporterna visas som kalibrerade slutför du ändå kalibreringsproceduren om mottagaren inte har kalibrerats på detta fordon.
- 3. Läs informationen på skärmen och leta reda på en lämplig plan yta långt från högspänningsledningar och metallföremål. Välj sedan

 $N$ ästa  $\Rightarrow$ 

- 4. Kör fordonet i en cirkel med ca. 75 % rattutslag, riktningen spelar ingen roll. Efter 1 och ½ varv stannar du och väljer Nästa.
- 5. Kör fordonet rakt fram i cirka 100 m och STANNA det sedan. Välj Nästa.
- 6. Systemet börjar nu spara kalibreringsdata. Vänta tills ett meddelande om att kalibreringen har slutförts visas på skärmen och

bekräfta sedan <sup>ok</sup>

## 10.2. Kalibrera hjulvinkelsensorn

Observera:Kalibrering av hjulvinkelsensorn ska utföras en gång var 6:e– 12:e månad.

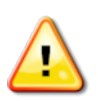

VARNING: Se till att det finns tillräckligt med plats så att fordonet kan slutföra hela manövern innan du trycker på "Nästa".

Kalibreringen tar upp till 60 sekunder i vart och ett av de här låsta lägena.

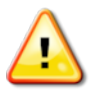

VARNING: På vissa fordonsmodeller flyttas hjulen automatiskt till det läge som krävs.

1. Välj Styrningsalternativmeny 1. Kalibrering av autostyrning

Skärmen för styrningskalibrering visas.

2. Välj HJULVINKELSENSOR. Om komponentrapporterna visas som kalibrerade slutför du ändå kalibreringsproceduren om mottagaren inte har kalibrerats på detta fordon.

Observera:Antalet skärmar och innehållet på skärmarna kan variera beroende på fordonet och typen av styrningskontroll. Om ett fel visas läser du meddelandet på skärmen och vidtar de åtgärder som rekommenderas innan du fortsätter.

- 3. Kör fordonet framåt för att starta proceduren. Kalibreringen av hjulvinkelsensor ska slutföras i 2 km/h.
- 4. Vrid styrhjulen helt åt vänster och välj Nästa
- 5. Vrid styrhjulen helt åt höger och välj Nästa .
- 6. Kontrollera att fordonet fortfarande rör sig i 2 km/h. Vrid ratten så nära mittläget som möjligt.

Observera:Det är avgörande för systemets prestanda att du hittar mittläget och kör i en rak linje innan du väljer Nästa.

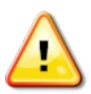

VARNING: Se till att det finns tillräckligt med utrymme för traktorn att köra framåt i mittläget innan du fortsätter.

- 7. Välj Nästa.
- 8. Systemet börjar nu spara kalibreringsdata. Vänta tills ett meddelande om att kalibreringen har slutförts visas på skärmen och

bekräfta sedan <sup>ok</sup>

Observera:Med vissa styrningskontroller föreslår displayen att du kalibrerar hydrauliken. Om du får frågan om du vill göra det väljer du Hydraulik och följer anvisningarna på skärmen.

### 10.3. Kalibrera monterings-bias

Monterings-bias refererar till den initiala förskjutningen från den horisontallinje där GPS-mottagaren är monterad på fordonets tak. Följande faktorer kan påverka och förändra monterings-bias:

- Däcktryck
- Spårningsspänning
- Dubbelhiul
- Däckdimension
- Hyttens upphängning
- Hyttreparationer (fjädring och fästen)
- Demontering och montering av mottagaren
- Monteringsplatsen har flyttats

Observera:Kalibreringen av monterings-bias ska utföras om någon av ovanstående förändringar har inträffat eller minst en gång varje 6:e–12:e månad.

Det är lämpligt att ändå utföra en kalibrering av monterings-bias när du använder Autonom som korrigeringskälla, även om skärmen meddelar att det inte behövs.

Kalibreringen av monterings-bias ska utföras inom ett fritt område långt från hinder. Om mottagaren inte sitter helt i våg kompenserar den här kalibreringen för det faktiska läget.

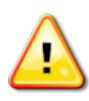

VARNING: Se till att det finns tillräckligt med plats för fordonet så att det kan köras i en rak linje i minst 70 m och svängas i varje ände av väglinjen.

- 1. Välj Styrningsalternativmeny 1 / Kalibrering av autostyrning Skärmen för styrningskalibrering visas.
- 2. Välj MONTERINGS-BIAS. Om komponentrapporterna visas som kalibrerade slutför du ändå kalibreringsproceduren om mottagaren inte har kalibrerats på detta fordon.

Observera:Vid kalibrering av monterings-bias placeras väglinjepunkterna "A" och "B" längs en sträcka på 70 m och fordonet körs i 2 km/h längs väglinjen. Föraren vänder fordonet i slutet av väglinjen och upprepar proceduren. Fordonet måste träffa punkterna "A" och "B" inom cirka 30 cm för att nästa steg ska inledas i kalibreringsproceduren.

3. Placera fordonet inom ett öppet område. När du är klar att inleda

proceduren väljer du som markering av punkt "A".

- 4. Kör framåt i en rak linje. Punkt "B" skapas automatiskt när Avstånd till A anger 70 m.
- 5. Sväng runt fordonet och inhämta den väglinje som just plottats, detta spårnummer bör ange "0".
- 6. Välj Koppla in autostyrning på driftsskärmen för att styra längs väglinjen. När autostyrningen har kopplats in anges det av att färgen växlar till grönt, det hörs en ljudsignal och ett meddelande om inkoppling blinkar på skärmen.

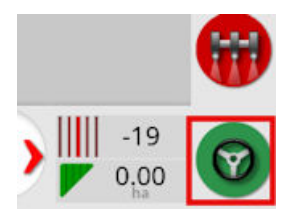

Om styrningen inte kopplas in när Koppla in autostyrning har valts, visas styrningsstatusrutan.

7. Korrigera alla problem som visas med rött innan du fortsätter med kalibreringen av monterings-bias (gå igenom punkterna uppifrån och ner på skärmen).

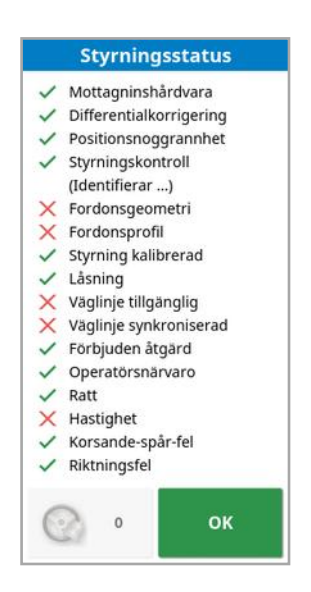

- 8. Kör fordonet över "B"-punkten som skapades tidigare under kalibreringsproceduren.
- 9. Ställ in fordonshastigheten på 2 km/h.
- 10. Styr längs väglinjen tillbaka till punkt"A" som skapades tidigare.

När Avstånd till A anges vara 50 m börjar den blå linjen på kalibreringens förloppsindikator att röra sig och procentandelen ökar.

När kalibreringens förloppsindikator når 50 % stannar kalibreringsstapeln och procentandelen stannar på 50 %.

Det innebär att system har tillräckligt med data för det första kalibreringssteget och att kalibreringen av monterings-bias pausas vid den här punkten.

- 11. Fortsätt framåt och kör över punkt"A".
- 12. När du har kört över punkt"A" vänder du fordonet.
- 13. Hämta in spår "0" och koppla in autostyrningen igen.

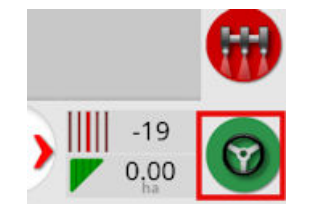

- 14. Kör över punkt"A" igen fast i motsatt riktning.
- 15. Ställ in fordonshastigheten på 2 km/h.

16. Styr längs väglinjen tillbaka till punkt"B" som skapades tidigare.

När Avstånd till B är mindre än 50 m, rör sig den blå linjen på kalibreringens förloppsindikator från 50 % och procentandelen ökar.

När förloppsindikatorn har nått 100 % har systemet tillräckligt med data för att kunna genomföra det andra kalibreringssteget och kalibreringen av monterings-bias pausas för tillfället.

- 17. Fortsätt med att köra över punkt"B".
- 18. Stanna fordonet. Nu har kalibreringen av monterings-bias slutförts.
- 19. Bekräfta<sup>ok</sup> för att återgå till kalibreringsskärmen.

Skärmen för styrningskalibrering visar Kalibrerad för Kompass, Hjulvinkelsensor och Monterings-bias.

20. Bekräfta<sup>ok</sup> för att återgå.

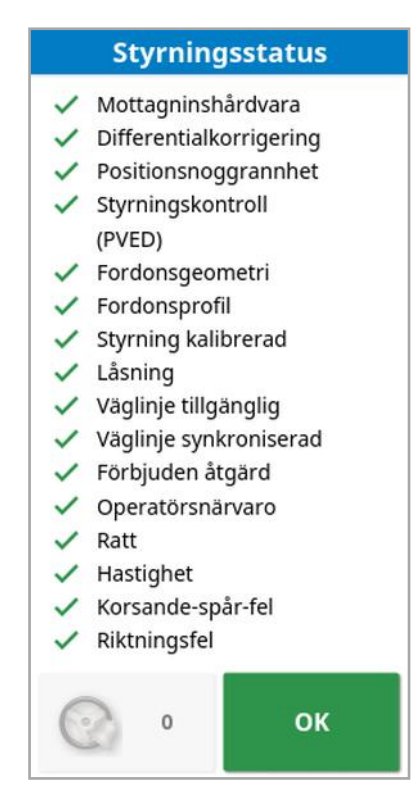

Indikatorerna i styrningsstatusrutan är nu alla gröna.

# 10.4. Åtgärda kalibreringsfel/larm

Följande fel/larm kan uppstå under kalibrering. Utför de rekommenderade procedurerna nedan för att åtgärda felen.

#### Styrningskontrollen har inte initierats

Styrningsundersystemet är inte påslaget eller är inte klart att använda. Kontrollera att styrningsundersystemet är påslaget och klart att använda.

#### Styrningsprofilen matchar ej

Parametrarna i den valda fordonsprofilen matchar inte fordonskonfigurationen i styrningsundersystemet.

Välj korrekt fordonsprofil för det här fordonet.

#### Parametrar matchar ej

Fordonsgeometriparametrarna matchar inte geometrikonfigurationen i styrningssystemet.

Välj fordonet igen på inställningsskärmen eller kontrollera att fordonsgeometrin på fordonsgeometriskärmen är korrekt.

#### Mottagare bortkopplad

AGI-mottagaren har stängts av, dess strömförsörjning eller anslutningen mellan mottagaren och displayens serieport är bruten.

Kontrollera strömförsörjningen till mottagaren och att serieanslutningen är felfri.

#### Kompasskalibreringen misslyckades

Upprepa kompasskalibreringen och kontrollera att fordonet körts 1½ varv. Se till att fordonet stoppas när proceduren slutförs. Flytta bort mottagaren från magnetiska störningskällor.

#### Kalibreringen av hjulvinkelsensor misslyckades

Upprepa proceduren och se till att styraxeln flyttas genom hela området. Kontrollera att hjulvinkelsensorns positionsangivelse ändras när styraxeln vrids.

Kontrollera hjulvinkelsensorns kablage och anslutningar. Kontrollera hjulsensorns skick.

Trasig hjulvinkelsensor.

Mottagarens firmwareversion är för gammal

Uppdateta mottagarens firmware.

# <span id="page-161-0"></span>Kapitel 11 – Uppgiftsknapp

Tryck på uppgiftsknappen överst i vägledningens verktygsfält  $\bigcup$  för att starta en uppgift.

Uppgiftsknappens utseende varierar beroende på systemstatus:

Förutsättningarna för att starta en uppgift är inte uppfyllda. Tryck för att visa de fel som hindrar uppgiften från att köras.

En uppgift är klar för att startas. (Uppgiften finns redan.)

 $\bigoplus$  En uppgift kan startas. När du startar en uppgift skapas först en uppgift (och eventuellt ett fält).

En uppgift körs och data registreras aktivt.

Uppgiften är pausad. Tryck på knappen för att återuppta uppgiften.

Uppgiften är slutförd.

Observera:Om uppgiften inte körs finns det ingen täckning på kartan eller i uppgiftsrapporten och automatisk sektionskontroll och doseringsstyrning är inte tillgängliga.

Tryck på uppgiftsknappen för att börja arbeta utan att behöva ställa in en klient, gård, fält, uppgift osv.

Observera:Om ett fält redan har ställts in på den aktuella GPS-platsen läses det fältet in automatiskt.

Du startar uppgiften genom att trycka på knappen. Ett fält skapas eventuellt om uppgiften inte redan har lästs in. Ett meddelande visas i fem sekunder som visar vilka funktioner som har utförts automatiskt.

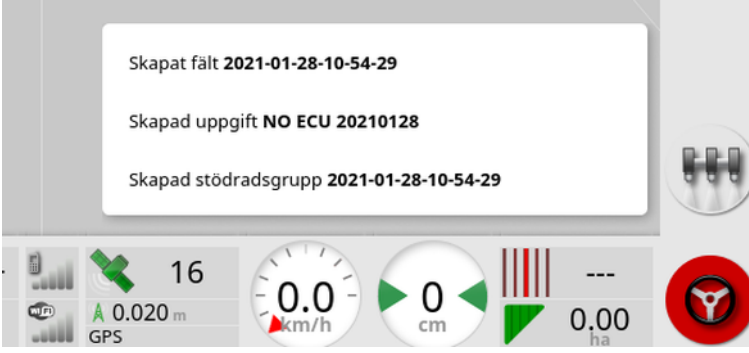

Om fältet skapas i början av uppgiften bestäms fältets omkrets av uppgiftsgränsen när uppgiften är slutförd (skapad av lagd täckning). Visa genom att aktivera lagret med uppgiftsgränser i kartlagren (se [Välj](#page-136-0) synliga [kartlager,](#page-136-0) sidan 127). Observera att hela fältet måste täckas av uppgiften för att matcha uppgiftsgränsens fysiska omkrets. Det kan också resultera i att ett andra fält skapas om en annan uppgift startas i fältets motsatta ände eftersom systemet inte har något sätt att veta att de två fälten är fysiskt länkade. Gränsen från täckningsfunktionen (se Skapa en gräns från [täckning,](#page-172-0) sidan 163) kan användas vid behov för att ändra uppgiftsgränsen till en verklig gräns. (Välj uppgiften som användes för att lägga täckningen.) Eller registrera en ny gräns.

Observera:Det går inte att använda uppgiftsgränserna för att visa vändtegar eller utföra vändtegssvängar.

På FlikenUppgiftsinställningar som finns på skärmen Uppgiftsinformation (se Visa [uppgiftsinformation,](#page-144-0) sidan 135) visas namnen på de automatiskt genererade funktionerna. Dessa kan redigeras med hjälp av Innehållshanteraren (se [Innehållshanterare,](#page-244-0) sidan [235\)](#page-244-0).

#### Pausa en uppgift

Du bör pausa uppgiften när du till exempel lämnar fältet för att fylla på

tanken. Tryck på  $\bigcirc$  för att visa följande skärm och välj sedan Pausa.

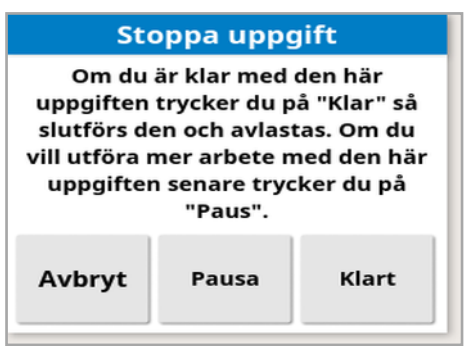

Tryck på knappen för att återuppta uppgiften när du har gått tillbaka till fältet.

#### Slutföra en uppgift

Tryck på **O** och välj sedan **Klar**.

När uppgiften har slutförts sätts den i det stoppade läget och uppgiften arkiveras tillsammans med dess beroenden (t.ex. fältgränser, produkter, stödlinjer som användes i uppgiften). Om uppgiften är aktiverad exporteras den till TAP.

Om en uppgift stoppas av misstag kan den laddas om och startas om. Se Välja en [befintlig](#page-180-0) uppgift, sidan 171. En varning visas som måste godkännas innan uppgiften kan startas om.

# Kapitel 12 – Fältmenyn

I det här kapitlet beskrivs hur man ställer in klienter, gårdar, fält, gränser, undantagszoner och flaggpunkter.

På displayen sparas fältinformationen så att den går att använda för andra uppgifter på samma fält när den väl är angiven.

När du ska ställa in ett fält och ange dess egenskaper börjar du med att köra till fältet. Följ sedan anvisningarna nedan.

Observera:Fordonet måste befinna sig i eller nära fältet för att gränser och tillhörande information ska synas på skärmen.

### 12.1. Välja ett fält

När du kör in på ett fält eller aktiverar Topcon-skärmen inom ett fält kommer detta fält att läsas in automatiskt.

Så här väljer du fält manuellt:

1. Håll ned fältet på skärmen och dra med fingret till önskad fältgräns.

I popup-fönstret för att välja fält visas .

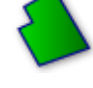

2. Välj popup-fönstret för att aktivera fältet.

Alternativt:

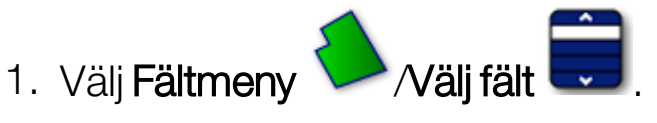

Det går att filtrera de fält som visas. Upp till fyra filtreringskriterier kan väljas samtidigt.

2. Välj <sup>Q</sup> för att visa filtreringsalternativen.

Håll ned fältet för att visa utförlig information om det.

Det går att sortera fälten efter namn eller avstånd med hjälp av .

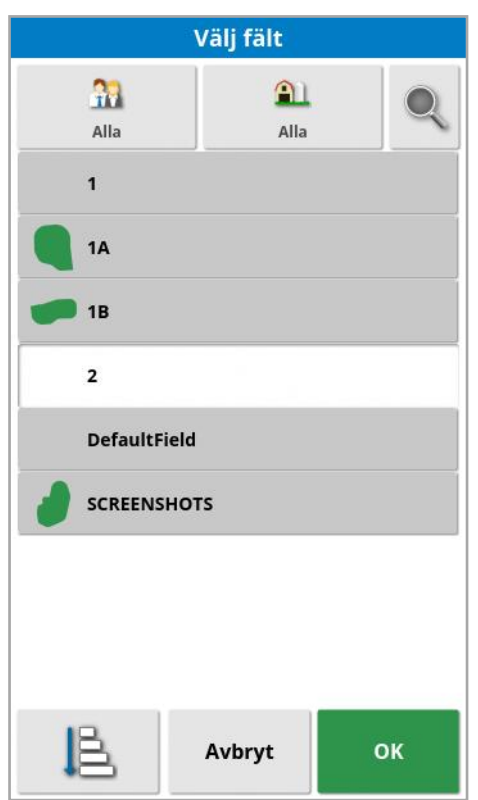

3. Välj önskat fält och bekräfta.

### 12.2. Skapa ett fält

1. Välj Fältmeny **Mytt fält** 

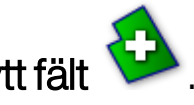

Observera:Standardfilnamn föreslås när namngivningsalternativen visas. Vi rekommenderar att föraren namnger objekten på ett genomtänkt och strukturerat sätt så att de blir enkla att använda kommande säsonger.

Observera:Ett fält kan skapas vid behov utan att associeras med en klient eller gård. När du har skapat en klient och/eller gård kopplas denna till alla fält som du skapar tills du växlar till ett fält som finns på en annan gård.

2. Välj Klientnamn, ange ett namn och bekräfta (eller välj en befintlig gård som redan har konfigurerats).

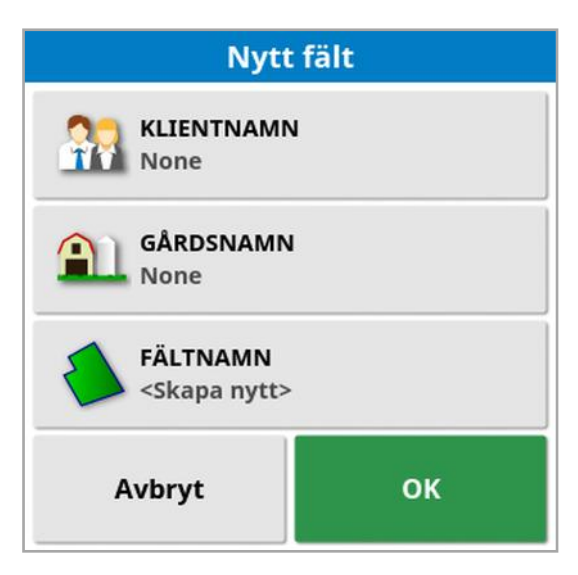

- 3. Välj Gårdsnamn, ange ett namn och bekräfta (eller välj en befintlig gård som redan har konfigurerats).
- 4. Välj FÄLTNAMN, ange ett namn och bekräfta.
- 5. När du har slutfört det här avsnittet markeras nästa fält, fortsätt till Ställa in en ny [gräns,](#page-170-0) sidan 161.

Observera:Om du vill ändra någon av dessa inställningar efter att de har bekräftats, se [Innehållshanterare,](#page-244-0) sidan 235.

### 12.3. Ladda ur ett fält

Alternativet Ladda ur ett fält kan användas för att lämna ett fält och dess tillhörande flaggpunkter, gränser o.s.v. Detta förhindrar att ny täckning läggs till i fältet om fordonet har flyttats till ett nytt fält och föraren inte har skapat ett nytt fält/ny uppgift.

Om det här alternativet inte används när fordonet har flyttats mer än 15 km från det aktuella fältet visas meddelandet"Det aktiva fältet är mer än 15 km bort och har avaktiverats och dess data laddats ur.", och fältet laddas ur automatiskt.

Observera:Displayen kommer inte längre att startas om när den har kört för långt från det aktuella fältet.

### 12.4. Ställa in flaggpunkter

På styrhjälpskartan märks hinder och andra speciella objekt ut med hjälp av flaggpunkter.

Observera:Om det behövs kan flaggpunkter användas med en undantagszon runt hinder (som stora hål eller elstolpar). Om det behövs ska du läsa det här avsnittet samt [Redigera](#page-174-0) en gräns, sidan 165.

- 1. Kör till det ställe som du vill märka ut med en flagga.
- 

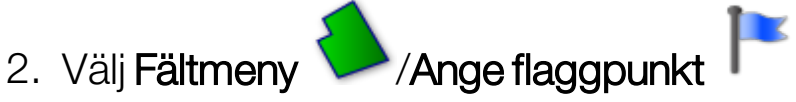

3. Välj den flaggsymbol som du vill placera vid det aktuella objektet på kartan.

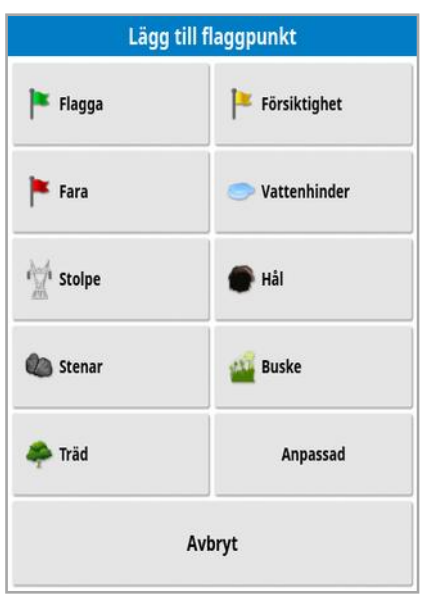

Observera:Om du vill ändra förinställda flaggpunkter, se [Ställa](#page-91-0) in [flaggpunkter,](#page-91-0) sidan 82.

4. Om du vill anpassa flaggpunkter väljer du **Anpassad** och justerar den aktuella flaggpunkten.

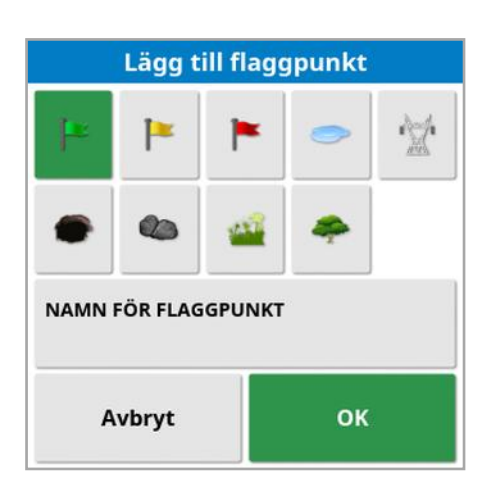

- 5. Välj önskad symbol, NAMN FÖR FLAGGPUNKT och ange namnet. Bekräfta namnet. Bekräfta för att lägga till den anpassade flaggpunkten.
- 6. Om en undantagszon behövs runt hindret, gå till [Redigera](#page-174-0) en gräns, [sidan](#page-174-0) 165.
- 7. Om det inte behövs någon undantagszon kör du vidare till nästa objekt på fältet där du vill sätta ut en flagga och upprepar proceduren.

#### 12.4.1. Arbeta med flaggpunkter

1. Tryck och håll kvar på flaggpunktsmarkören på skärmen i 0,5 sekunder. Ett popup-fönster visas:

Ändra: Ändra namnet som visas på flaggpunkten eller välj en annan typ av flaggpunkt.

Byt flaggläge: Flytta flaggpunkten genom att trycka på och dra den till en ny plats.

GPS-avdriftskorrigering: Flytta fordonet till flaggpunktsplatsen för att kompensera för GPS-avdrift. Observera:Mer information om hur du tar bort använd GPS-avdriftskompensation finns i avsnitt [Kompensera](#page-233-0) för GPS-avdrift, sidan 224.

Ta bort: Ta bort den markerade flaggpunkten.

### <span id="page-170-0"></span>12.5. Ställa in en ny gräns

Genom att ställa in gränsen fastställer du fältets omkrets (eller en del av ett fält). Gränser kan överlappa varandra.

Vid behov är det möjligt att skapa flera gränser inom ett fält. De kan skapas genom att du kör runt gränsen (se nedan), skapas från täckning (se Skapa en gräns från [täckning,](#page-172-0) sidan 163) eller skapas från shapefiler (se Skapa en gräns från en [shapefile,](#page-173-0) sidan 164).

Observera:Om ingen gräns för fältet har registrerats av föraren skapas en uppgiftsgräns runt uppgiftens omkrets när en uppgift är slutförd. Visa platsen för fält som skapats på det här sättet genom att aktivera lagret med uppgiftsgränser i kartlagren (se Välj synliga [kartlager,](#page-136-0) sidan 127). Uppgiftsgränser används för att identifiera fältet nästa gång som fordonet används i fältet samt för att gruppera uppgifter och stödlinjer (om sådana har skapats) relaterade till GPS-positionen för att enkelt få åtkomst till dessa data i framtiden.

Observera att hela fältet måste täckas av uppgiften för att matcha uppgiftsgränsens fysiska omkrets. Flera fält kan skapas om uppgiften startas i fältets motsatta ände eftersom systemet inte kan bedöma om de två fälten är fysiskt länkade. Gränsen från täckningsfunktionen (se Skapa en gräns från [täckning,](#page-172-0) sidan 163) kan användas vid behov för att ändra uppgiftsgränsen till en verklig gräns. Eller registrera en ny gräns.

Området innanför en skapad gräns blir som standard ett arbetsområde – alla gränser som skapas inom den gränsen utgör dock som standard en undantagen region (visas som gråmarkerat). De här egenskaperna kan redigeras. Se [Redigera](#page-174-0) en gräns, sidan 165.

En registrering av förskjutning för gränser kan anges för att styra var gränsen spelas in i förhållande till fordonet. Det här gäller för stängsel och alla andra hinder som gör att det inte går att köra exakt på gränsen.

När förskjutningen har angetts måste fordonet köras runt fältets gräns.

1. Kör fordonet till fältets kant.

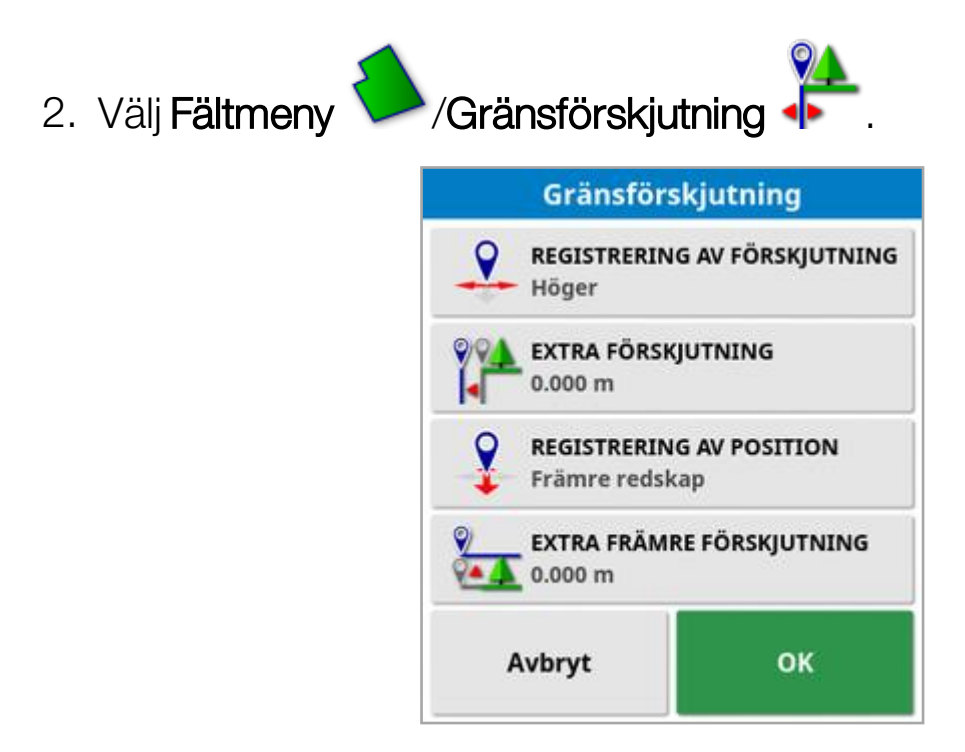

- Registrering av förskjutning: Placerar förskjutningen på vänster eller höger sida av redskapet.
- Extra förskjutning: Ange ett positivt värde för att utöka förskjutningen utanför kanten på redskapet. Ett negativt värde placerar förskjutningen inom redskapets omfattning.
- Registrering av position: Välj om du vill spela in gränsen från redskapets främre eller bakre del, eller från fordonets position.
- Extra främre förskjutning: Flyttar registreringen av position framåt (eller bakåt om ett negativt värde anges).

Observera:Ett redskap måste ha angivits under inställningsproceduren, men redskapet ifråga behöver inte vara fysiskt kopplat till fordonet.

- 3. Välj Spela in fältgräns
- 4. Kör fordonet längs fältets gräns. En blå linje visar den gräns som registreras, med hänsyn tagen till eventuell förskjutning.

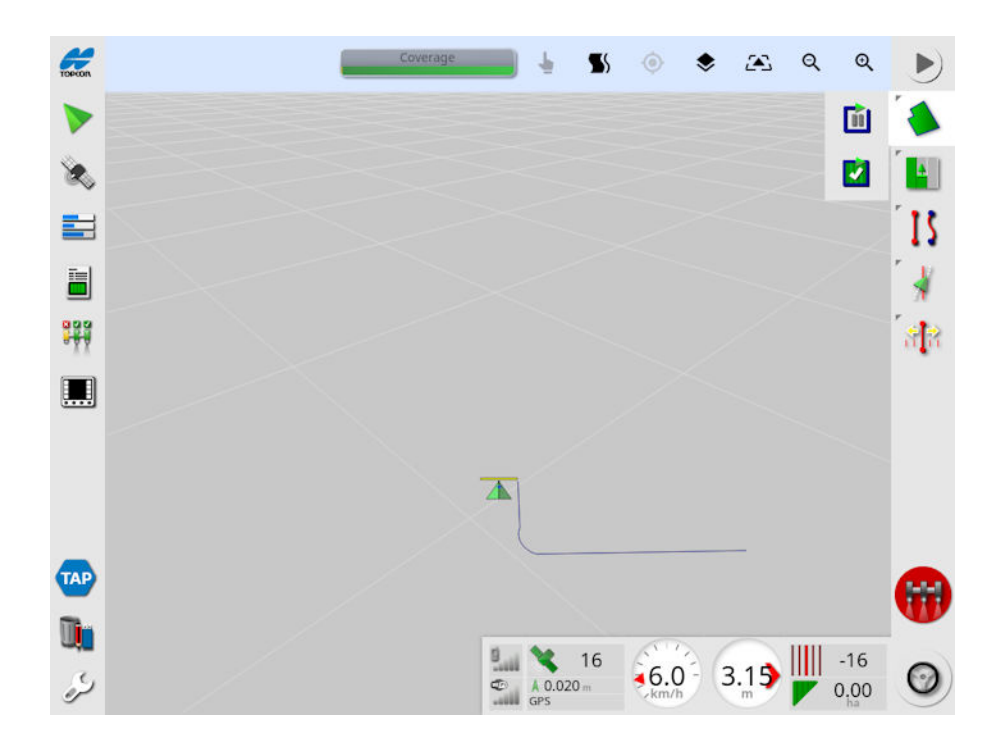

5. Om du vill göra ett uppehåll i inspelningen väljer du Pausa **UI**. Det kan vara användbart om ett hinder hindrar dig från att köra på gränsen. Ikonen ändras till inspelningsikon. När du vill återuppta

inspelningen väljer du Spela in **DEL**. Gränsen spelas in som en rak linje mellan den punkt där inspelningen pausades och den punkt där inspelningen återupptogs. Observera att gränsinspelningen kan pausas automatiskt om huvudbrytaren stängs av (se Pausa gränsinspelning med huvudbrytare, [sidan](#page-43-0) 34).

6. När fordonet närmar sig startpunkten väljer du Slutför

fältgränsinspelning **für** för att automatiskt slutföra gränsen.

<span id="page-172-0"></span>7. Upprepa proceduren för eventuella ytterligare gränser vid behov.

#### 12.5.1. Skapa en gräns från täckning

En gräns kan skapas från befintlig täckning.

1. Välj Fältmeny /Skapa gräns från täckning <sup>1</sup> för att visa inställningspanelen för Gräns från täckning.

- Avjämning: Minsta mellanrumsstorlek som fylls i automatiskt när du skapar en gräns från täckning.
- Minsta täckningsområde: All täckning mindre än det område som anges här skapar inte automatiskt en gräns.
- **Avstånd från täckning**: Utökar den skapade gränsen med det angivna avståndet från täckningen.
- Undantagna regioner (på/av): Undantagna regioner används för att ange områden där produkten inte ska användas om sektionskontroll används. Om detta slås på skapas automatiskt undantagna regioner från alla luckor i täckningen som ligger inom det totala täckningsområdet.
- Minsta undantagna område: Alla luckor i täckningen som är mindre än det område som anges här skapar inte automatiskt en undantagen region. Detta förhindrar att mycket små luckor i täckningsområdet innanför gränsen automatiskt skapas som undantagna regioner.

En gräns (eller flera gränser) ritas runt den yttre kanten av befintlig täckning. Nya gränser läggs till i det befintliga fältet.

#### <span id="page-173-0"></span>12.5.2. Skapa en gräns från en shapefile

Gränser som importerats från en shapefile som lagrats på ett USBminne eller i TAP.

- 1. Läs in shapefilen i ett USB-minne (om tillämpligt) och sätt inUSBminnet i displayen. (Eller kontrollera att displayen är ansluten till TAP).
- 2. Välj Fältmeny /Skapa gräns från Shapefile

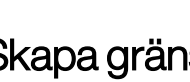

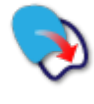

- 3. Välj USB-ikonen eller TAP-ikonen längst ner på skärmen.
- 4. Navigera till den plats där shapefilen är lagrad och markera den.
- 5. Bekräfta för att importera shapefilegränsen.

#### <span id="page-174-0"></span>12.5.3. Redigera en gräns

När en gräns har skapats kan den redigeras.

1. Tryck på skärmen i 0,5 sekunder och dra sedan fingret över gränsen. Gränsen markeras och ett popup-fönster visas när skärmen släpps:

Aktivera gränsstyrning. Se Använda [gränsstyrning,](#page-200-0) sidan 191. Välj Menyn Stödrad/Ändra vägledningsläge om det här alternativet väljs av misstag.

Välj för att visa skärmen Ändra gräns.

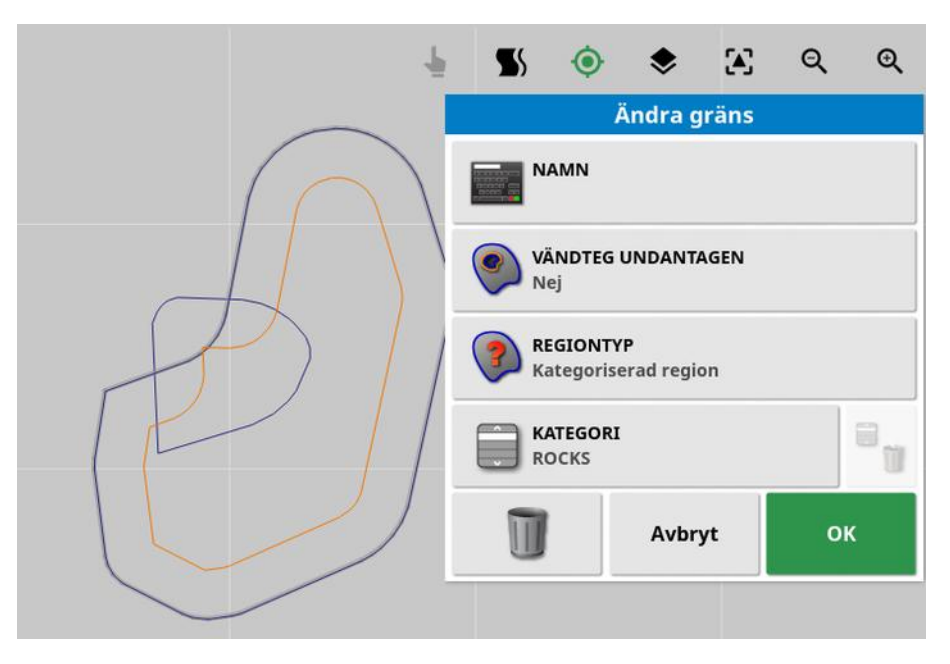

- Namn: Valfritt namn som används för att identifiera gränsen.
- Vändteg undantagen: Anger om undantagszonens gränskanter ska behandlas som en vändteg, se Ställa in en [vändteg,](#page-176-0) sidan 167).
- Regiontyp:
	- **Arbetsområde**: Arbetsregioner används för att ange områden där produkten ska användas om sektionskontroll används.
	- Undantagen region: Undantagna regioner används för att ange områden där produkten inte ska användas om sektionskontroll används.
- o **Avaktiverat**: Gränsens existens ignoreras.
- Kategoriserat område: Om det finns ett stort antal gränser kan det vara praktiskt att tilldela dem kategorier (om du t.ex. vill inkludera områden under besprutning, men utesluta dessa områden vid sådd). Kategorier kan sedan användas för att definiera arbetsregioner och undantagna regioner för det aktuella jobbet (se Konfigurera [uppgiftsområden,](#page-183-0) sidan 174).
- Kategori: Används för att tilldela eller skapa regionskategorier. Visas endast om Kategoriserat område har valts som regiontyp. (Papperskorgsknappen bredvid det här fältet kan användas för att ta bort oanvända kategorier.)

Papperskorgsknappen längst ned på skärmen kan användas för att ta bort den valda gränsen.

#### 12.5.4. Ta bort en gräns

Om en gräns måste ändras kan den raderas, och en ny gräns kan skapas. Papperskorgsknappen på skärmen Redigera gräns kan användas för att ta bort en enstaka gräns.

Så här tar du bort alla gränser i ett fält:

- 1. Kör till fältet.
- 2. Välj Fältmeny **Valj fält** för att välja klienten, gården och fältnamnen. Gränsen visas på skärmen.
- 3. Om du vill flytta gränsen väljer du Rensa gräns  $\mathbb{Z}$ . Ett meddelande visas där du ombeds bekräfta åtgärden.

Observera:Om du raderar en gräns raderas den permanent.

### <span id="page-176-0"></span>12.6. Ställa in en vändteg

Ofta används redskapen på ett annat sätt runt själva gränsen än på resten av fältet. En vändteg utgörs av ett område innanför gränslinjen som bearbetas på ett separat sätt. Dess bredd avgörs av vilken metod föraren använder när fältet bearbetas.

Observera:Vändtegsdata lagras med det valda redskapet. Detta gör att varje redskap kan ha olika krav på vändtegen.

Observera:En vändteg kan skapas först när det finns en gräns registrerad, se Ställa in en ny [gräns,](#page-170-0) sidan 161.

När du vill göra inställningar för en vändteg för det här redskapet innanför fältgränsen följer du anvisningarna nedan.

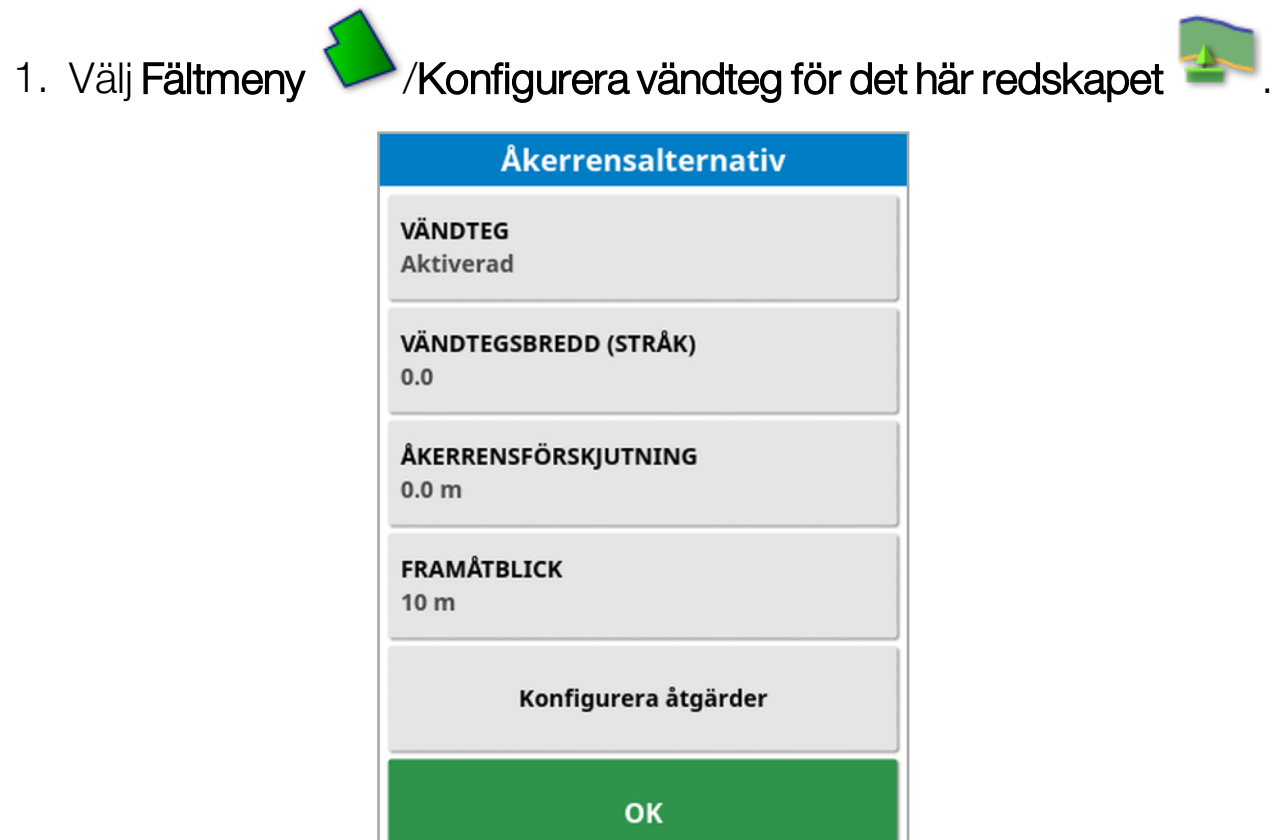

2. Kontrollera att Vändteg är aktiverat.

Bredden på vändtegen kan definieras med Vändtegsbredd eller Åkerrensförskjutning. Om båda används läggs de två siffrorna ihop för den totala vändtegsbredden.

3. Välj Vändtegsbredd (strängar) och ange bredden för vändtegen i strängar från innanför gränsen och bekräfta sedan. En stråk motsvarar redskapets arbetsbredd.

Observera:Ställ in en vändtegsbredd som inte är kopplad till stråkbredden genom att använda Åkerrensförskjutning och istället ange ett värde.

4. Vid behov kan du öka vändtegens bredd genom att välja Åkerrensförskjutning.

Detta kan vara användbart för att tillhandahålla en buffertzon för styrning om vändtegsbredden har angetts så att redskapets spets skulle komma i kontakt med stängslet.

Om du har registrerat fältgränsen så att den blåa linjen ligger över stängsellinjen (fältets faktiska fysiska gräns), anger du en vändteg på 1 stråk, så att du måste köra med spetsen på redskapet över stängslet för att fylla detta område utan överlappning. Detta är uppenbart inte ett särskilt användbart scenario. Så i denna situation kan du lägga till en förskjutning på 1 meter (till exempel) till din vändteg, vilket flyttar vändtegen ytterligare 1 meter innanför gränsen, så att du får 1 meters spel mellan redskapet och stängslet.

- 5. Ange förskjutningens värde och bekräfta.
- 6. Välj Framåtblick. Här kan du ange hur många meter framför fordonet som systemet ska ha framförhållning och kunna reagera med åtgärder.
- 7. Skriv in hur långt framför fordonet systemet ska ha framförhållning och bekräfta.
- 8. Välj Konfigurera åtgärder.

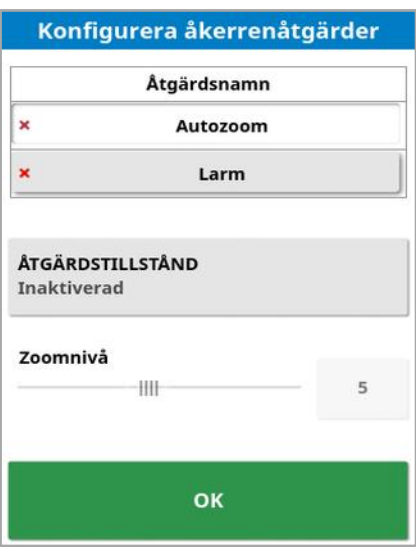

### Åtgärdsnamn

- Larm: Ställer in ett larm som utlöses när du närmar dig en vändteg.
- Autozoom: När den här funktionen är aktiverad zoomas kartvyn in eller ut till en definierad zoomnivå när fordonet närmar sig vändtegen. Kartvyn återgår till den ursprungliga definierade zoomnivån när fordonet lämnar vändtegen. Välj den zoomnivå som du vill använda.

Observera:När en funktion är aktiverad är den markerad med en ✔. När en funktion är avaktiverad är den markerad med en  $\star$ .

#### Åtgärdstillstånd

Gör att kartvyn zoomar in när du närmar dig vändtegen.

#### Meddelande

Anger texten för ett visuellt meddelande (till exempel "Snart vändteg"). Skriv in texten och bekräfta.

#### **Ljudtyp**

Ställer in ett ljudlarm. Välj typen och bekräfta.

9. Bekräfta dina larm- och zoomåtgärder. Nu kan en vändteg innanför gränslinjen visas i orange på skärmen.

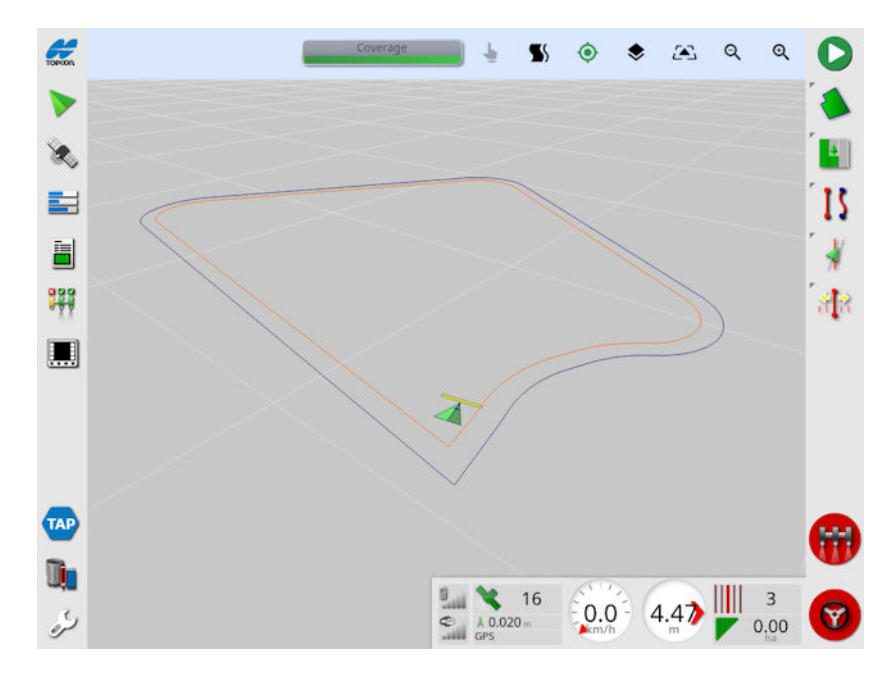

När fordonet närmar sig vändtegen utlöses larmet och den zoomnivå som finns angiven aktiveras.
# Kapitel 13 – Uppgiftsmeny

I uppgiftsmenyn kan du välja och ställa in specifik uppgiftsinformation som hör till ett visst fält. I den här menyn kan du spara uppgiftsinformationen och även spela in en aktivitet och sammanställa rapporter om den.

Observera:Uppgifter kallades tidigare för jobb i Horizon. Alla data som tidigare hade ett Topcon-tillverkarspecifikt format lagras nu i TaskData XML-format enligt ISOBUS 11783-10-standarden. Detta är den mest använda standarden i branschen och gör det möjligt att bearbeta data från tredjepartssystem som Farm Management Information Systems (FMIS).

# 13.1. Välja en befintlig uppgift

Uppgiftsinformation kan registreras, sparas och överföras så att den går att använda vid ett senare tillfälle.

Om du vill välja en befintlig uppgift kör du till fältet och följer anvisningarna nedan. Information om att skapa en ny uppgift finns i [Skapa](#page-182-0) en ny [uppgift,](#page-182-0) sidan 173.

1. Välj Uppgiftsmeny **Hand Albemany 1.** 

Det går att filtrera de uppgifter som visas. Upp till fyra filtreringskriterier kan väljas samtidigt.

2. Välj <sup>Q</sup> för att visa filtreringsalternativen.

Observera: Vid filtrering efter redskap <a>
Visas en lista över de redskap som är kopplade till uppgifterna i systemet istället för en lista över redskapsprofilerna på konsolen.

Håll ned uppgiften för att visa utförlig information om den.

Det går att sortera uppgifterna efter namn, avstånd, ålder eller datum

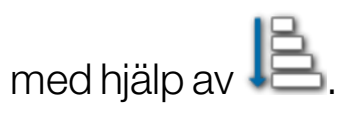

3. Välj uppgift och bekräfta.

### <span id="page-182-0"></span>13.2. Skapa en ny uppgift

När du skapar en uppgift i ett fält tilldelas uppgiften detta fält. Vid behov kan du välja ett annat befintligt fält eller skapa ett nytt manuellt på skärmen (användbart om du planerar arbete för andra fält).

1. Välj Uppgiftsmeny **1. Juli 1. Skapa ny uppgift** för att skapa en ny uppgift.

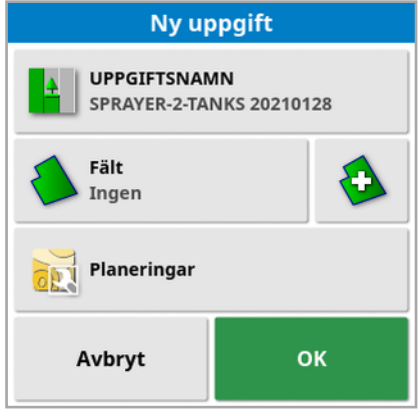

- 2. Välj uppgiftsnamn.
- 3. Ange ett namn och bekräfta.

Observera:Standardfilnamn föreslås när namngivningsalternativen visas. Vi rekommenderar att föraren namnger objekten på ett genomtänkt och strukturerat sätt så att de blir enkla att använda kommande säsonger.

Alternativet Planeringar visas om VH är aktiverat. Det här alternativet används för att konfigurera uppgiftsplaneringar. Se [Konfigurera](#page-186-0) variabel [doseringskontroll,](#page-186-0) sidan 177.

4. Bekräfta den nya uppgiften.

# 13.3. Konfigurera uppgiftsområden

Om en eller flera gränser i det aktuella fältet har en namngiven kategori (se avsnittet [Redigera](#page-174-0) en gräns, sidan 165), och en uppgift är aktiv kan regiontyper väljas för den aktuella uppgiften.

Observera:Alla kategoriserade områden som inte är specificerade i arbetsregioner eller undantagna regioner behandlas som om gränsen inte existerar för den aktuella uppgiften.

1. Välj Uppgiftsmeny **Fill /Konfigurera uppgiftsområden** för att ställa in ett uppgiftsområde.

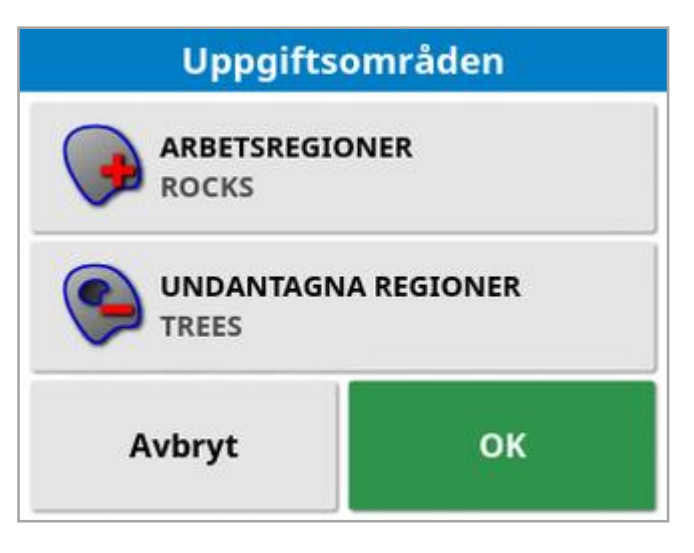

- o Arbetsregioner: Gränsinnehållet inkluderas i arbetsområdet för den här uppgiften.
- <sup>o</sup> Undantagna regioner: Gränsinnehållet exkluderas från arbetsområdet för den här uppgiften.
- 2. Välj de regiontyper som ska inkluderas och exkluderas för den aktuella uppgiften.

Observera:Områden som kommer att behandlas visas som ett ljusare grått område på kartan (om automatisk sektionskontroll är aktiverad och gränsbegränsningen inte är inställd på obegränsad).

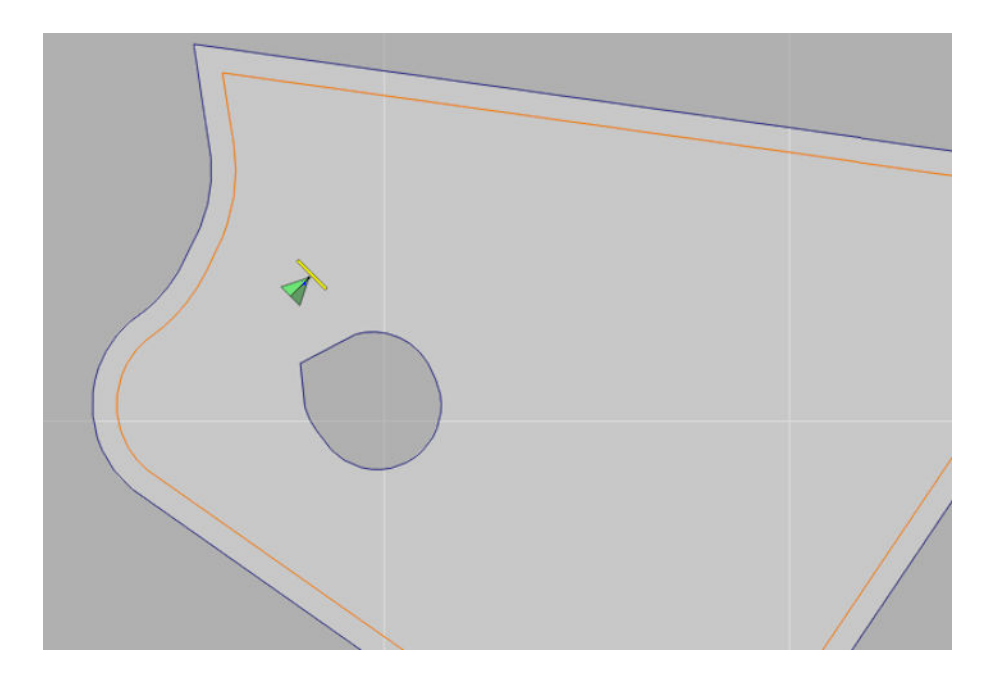

### 13.4. Ta bort en uppgift

Med den här funktionen kan du ta bort eventuell information om täckning på skärmen och ta bort de uppgiftsdata som har registrerats för den pågående uppgiften. Det påverkar inte den fältinformation eller de stödlinjer som är angivna för fältet.

- 1. Välj Uppgiftsmeny **1. Karl Julian Karl Angles** Följande meddelande visas. **Rensa uppgift** Är du säker på att du vill rensa den här uppgiften? Alla täckningsdata kommer att försvinna. Uppgiftssummor nollställs. Nej Ja
- 2. Om du vill ta bort all information väljer du Ja. Om du vill behålla all information väljer du Nei.

Information om att ta bort gårdar eller fält eller tidigare skapade uppgiftsdata finns i [Innehållshanterare,](#page-244-0) sidan 235.

## <span id="page-186-0"></span>13.5. Konfigurera variabel doseringskontroll

Före användning måste variabel doseringskontroll (VH) ställas in på en styrenhet och aktiveras på inställningsskärmen (System/Funktioner /Redskap).

Du aktiverar och avaktiverar VHS-kartvisningen med  $\blacktriangleright$  på styrhjälpsskärmen.

Produktinsatsmängder som kan manövreras via displayen läggs automatiskt till i listan över tillgängliga mål. Om ECU:n har stöd för kontrollmål som inte har lagts till automatiskt i listan, t.ex. pump- eller fläkthastighet, kan även dessa läggas till i kontrollmålslistan. Det gör du

genom att trycka på  $\pm$  knappen och sedan välja önskat mål i listan över tillgängliga mål som visas. Hastighetsstyrningen för målet kan sedan konfigureras på samma sätt som något av de andra målen i listan.

- 1. Välja eller skapa en uppgift.
- 2. Välj Uppgiftsmeny **14 konfigurera uppgiftsplaneringar**

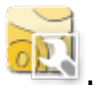

Observera:Du kan även konfigurera uppgiftsplaneringarna på skärmen Ny uppgift. Se Skapa en ny [uppgift,](#page-182-0) sidan 173.

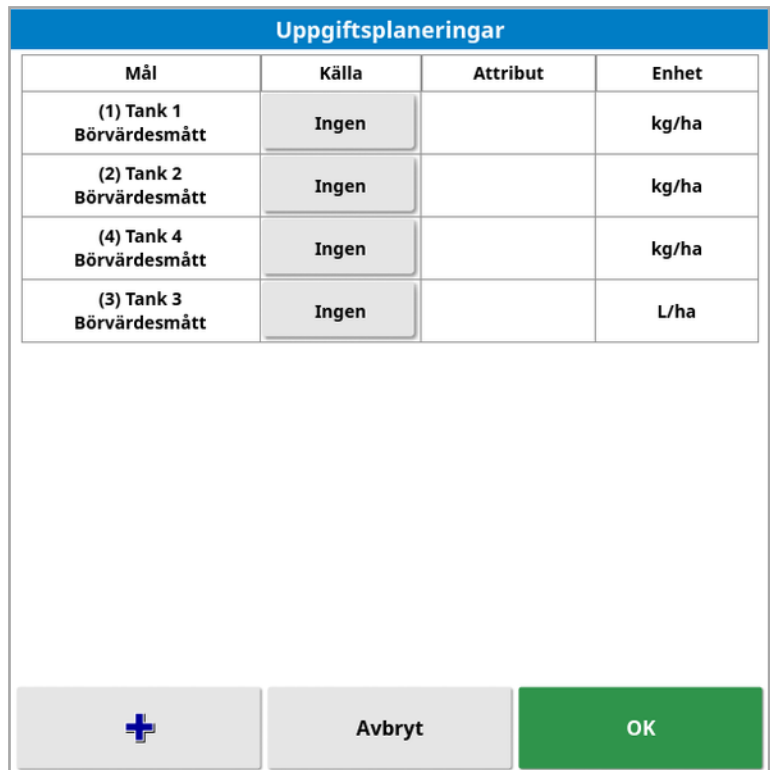

- Mål: Den tank eller det fack som styrs. Välj <sup>+</sup> för att lägga till ett annat mål.
- Källa: Hastighetskontroll för målet:
	- o Ingen: Ingen hastighetskontroll för det här målet.
	- Fast: Fasta värden för Standard, Utanför fält och Läge förlorat.
	- o Uppgiftsplanering: Använd en rutnätsbaserad planeringskarta som är skapad på extern programvara och associerad med den valda uppgiften.
	- Shapefile: Importera en shapefile (.shp) från USB eller TAP, eller välj bland de shapefiler som är lagrade på displayen.
	- ∘ Givarkontroll: Styr målet baserat på ett värde från en annan ECU, till exempel en kvävegivare (CropSpec).
- Attribut: Hastighetskällan (uppgiftsplanering, shapefile eller fast källa) kan ha flera attribut för att definiera kurserna för mer än ett mål. Detta gör det möjligt för föraren att kartlägga ordinationen till lämpligt mål.
- Enhet: Enheterna där shapefilen används.

### 13.5.1. Källalternativ

#### Fast källa

Följande skärm visas om Fast anges som Källa.

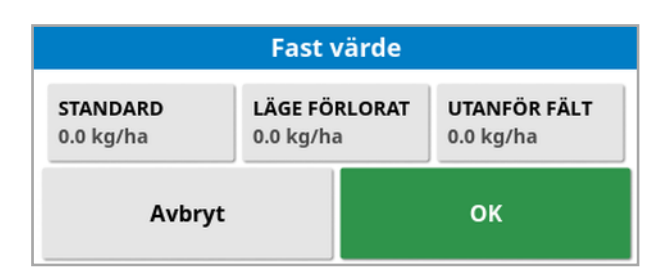

- Standard: Den standardhastighet som ska tillämpas.
- Läge förlorat: Hastighet som ska tillämpas om GPS-positionen förloras.
- Utanför fält: Den hastighet som ska tillämpas om redskapet rör sig utanför fältgränsen.

### Källa för uppgiftsplanering

Uppgifter kan skapas på ett externt system med tillhörande planeringar konfigurerade i ett rutnätsformat. Dessa uppgifter kan importeras från USB via Innehållshanteraren (se Importera uppgifter från ett [USB-minne,](#page-253-0) [sidan](#page-253-0) 244). Om den valda uppgiften har en associerad ordination kan detta alternativ användas för att tillämpa den på ett mål.

Uppgiftsdata kan även importeras via TAP. Se [Importera](#page-255-0) [uppgiftsdataval](#page-255-0) från TAP, sidan 246.

#### Shapefile-källa

Vid val av Shapefile som Källa:

- 1. Sätt i ett USB-minne med planeringskartor eller se till att displayen är ansluten till TAP vid behov.
- 2. Väli USB , TAP eller konsolen som källa för shapefilen.
- 3. Gå till och markera den shapefile (.shp) som du vill importera.

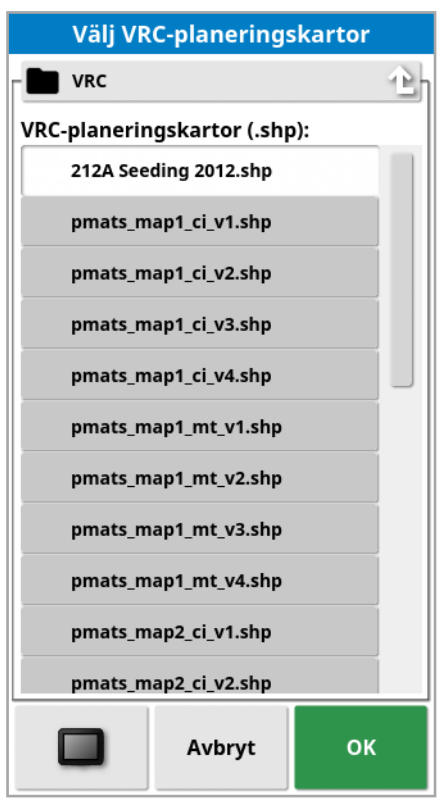

När shapefilen har valts och importerats visas följande skärm.

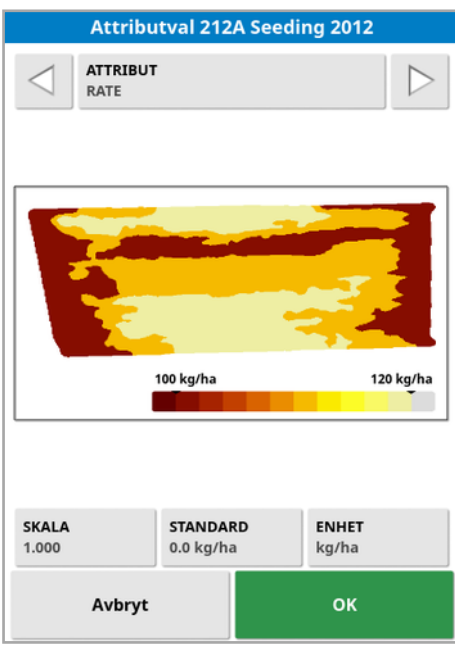

- Attribut: Välj vilket attribut från shapefilen som du vill använda.
- Skala: Skalan ställs på 1 som standard, vilket innebär att planeringen som definierats i källan används direkt. Dock kan föraren beroende på väderförhållanden välja att öka eller minska

appliceringshastigheten. Det möjliggör en gemensam ökning för alla definierade hastigheter. Till exempel innebär en omskalning på 1,1 att 110 % av hastigheten i källan används.

- Standard: Definierar vilken hastighet som ska användas om källan inte specificerar en hastighet för den delen av fältet.
- Enhet: Välj den enhet som shapefilen finns i från listrutan. Använd en skalningsfaktor för att ändra shapefile-värden till enhet som används av displayen om en annan används. På så sätt kan du använda metriska enheter i stället, till exempel gallons/acre i stället för liter/hektar, för shapefilen.

# <span id="page-191-0"></span>Kapitel 14 – Menyn Stödrad

Stödlinjer används till att ange den väg som fordonet bör köra för att täckningen ska bli optimal. Systemet använder redskapsbredden till att ställa in linjer med jämnt avstånd längs fältet.

Avaktivera de stödlinjefunktioner som inte behövs. Se [Vägledningsinstallation,](#page-57-0) sidan 48.

När du trycker på en stödlinje på kartan öppnas ett popup-fönster där du kan:

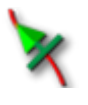

Aktivera/avaktivera stödlinjen för styrning och generering av väglinjer

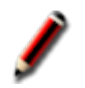

Redigera stödlinjenamn

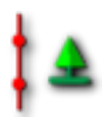

Växla propagering Standardstödlinjer propageras (upprepas) över hela fältet med ett avstånd som motsvarar redskapsbredden, där den aktiva väglinjen alltid är den som ligger närmast fordonets aktuella position. Om du i vissa fall inte vill propagera stödlinjen kan du avaktivera den laddade stödlinjen så att den följer nollsträngen (till exempel vid import av stödlinjer som representerar hela vägen för att korsa hela

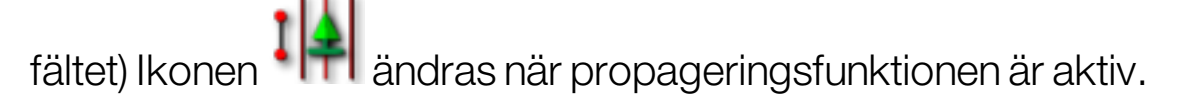

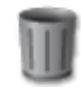

Ta bort stödlinje.

Observera:Redigera stödlinjer med hjälp av kategorin Stödlinjer i innehållshanteraren. Se [Innehållshanterare,](#page-244-0) sidan 235.

### **Stödlinjetyper**

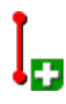

Parallella AB-linjer, [sidan](#page-194-0) 185

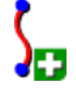

Identiska kurvor, [sidan](#page-197-0) 188

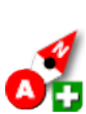

Manuella AB-linjer, [sidan](#page-195-0) 186

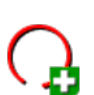

Centralpunkt, [sidan](#page-198-0) 189

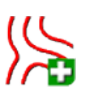

Projektlinjer, [sidan](#page-202-0) 193

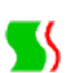

Guidelock vägledningsläge, [sidan](#page-199-0) 190

Vägledningsläge för gränsstyrning, [sidan](#page-200-0) 191

Observera:Använd knappen Läge för att alternera stödlinjer  $\prod_{i=1}^n$  för att bläddra genom styrnings-, guidelock- och gränsstyrningslägena.

### 14.1. Stödlinjegrupper

Stödlinjerna skapas i grupper för att underlätta hanteringen av dem. Varje fält har en standardgrupp och föraren kan omedelbart börja skapa stödlinjer inom den här gruppen.

Håll ned knappen Alternera stödlinjer i för att visa en lista över stödlinjer i den aktuella gruppen.

Standardstödlinjegruppen får samma namn som fältet. Detta kan ändras via kategorin Stödlinjegrupper i Innehållshanteraren. Se [Innehållshanterare,](#page-244-0) sidan 235. Det går att namnge grupperna så att de relaterar till ett flertal stödlinjer (till exempel grupper som ska användas av såmaskinen eller som ska användas av besprutare).

En grupp kan innehålla flera typer av stödlinjer. Alla stödlinjer inom en grupp visas samtidigt på kartan. En grupp får innehålla högst 20 stödlinjer.

Om du vill skapa en ny stödlinjegrupp för det aktuella fältet väljer du för att visa fönstret Ny stödlinjegrupp. Det går att ändra standardnamnet.

Tryck på den stödlinje som visas på kartan, välj K för att aktivera linien som du vill växla mellan stödlinjerna. Växla aktiv linje antingen med

knappen Alternera stödlinjer **SM**, en AUX-N-ingångsenhet (se [Hjälpkontrollinställning,](#page-94-0) sidan 85) eller via en VDC-inställning (se [VDC](#page-66-0)[inställning,](#page-66-0) sidan 57).

Observera:Det går även att välja stödlinjer från en lista genom att hålla

ned knappen Alternera stödlinjer

Du kan ta bort stödlinjegrupperna med hjälp av Innehållshanteraren.

## <span id="page-194-0"></span>14.2. Använda raka stödlinjer

Med det här alternativet skapas parallella linjer för vägledning. Avståndet mellan stödlinjerna avgörs av redskapsbredden.

Där arbetet generellt görs i raka linjer ska AB-linjen ställas in när vändtegslinjen. På så sätt kan linjerna spridas jämnt över arbetsområdet.

- 1. Välj Menyn Stödrad  $\prod_{\ell=1}^N$  / Skapa stödrad  $\prod_{\ell=1}^N$  / Registrera Ab-linjer  $\int_{\mathbb{R}^3}$
- 2. Placera fordonet i början av stråket och välj Ange punkt A
- 3. Om du vill ange en punkt B kör du längs stråket och väljer sedan

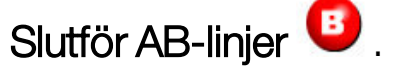

Ett alternativ för att aktivera (välja) den nya stödlinjen visas om en annan linje redan har aktiverats. Punkt 'B' visas och parallella stödlinjer för styrning visas på skärmen.

Även ett alternativ för att byta namn på den nya stödlinjen visas.

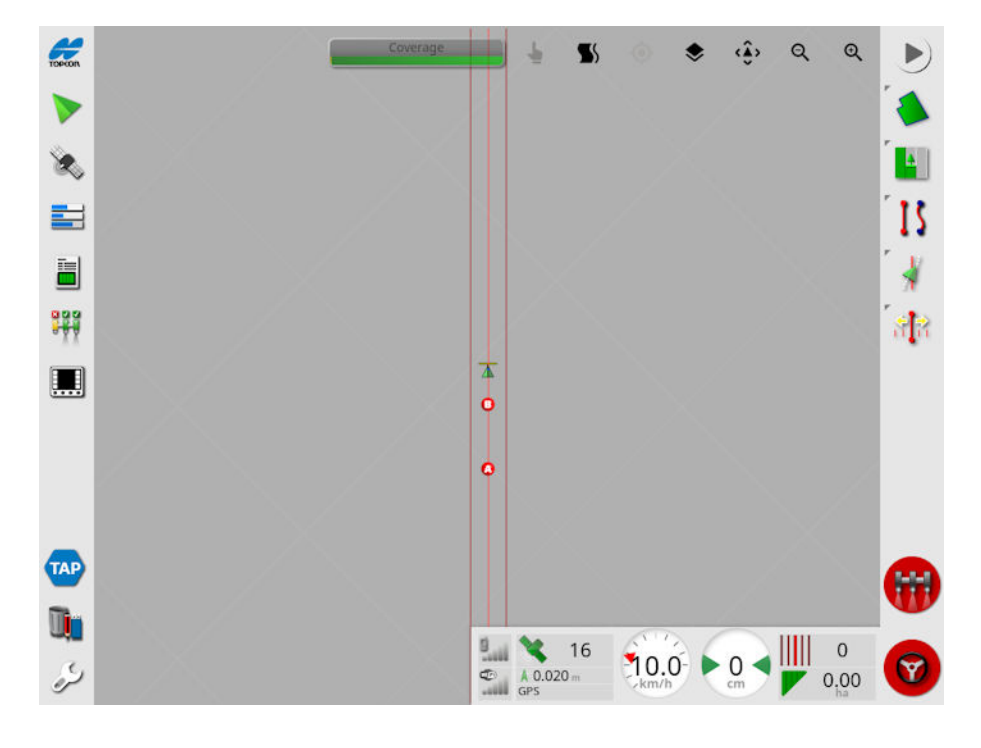

Om du vill se alla Ab-rader på fältet väljer du **V** högst upp på skärmen och väljer sedan Radnummer. (Detta kräver en fältgräns, se [Ställa](#page-170-0) in en ny [gräns,](#page-170-0) sidan 161.)

### <span id="page-195-0"></span>14.2.1. Ställa in AB-linjer manuellt

Det går också att skapa AB-linjer med hjälp av koordinater.

1. Välj Menyn Stödrad  $\prod S$  / Skapa stödrad  $\prod$  / Manuellt Ab-linjer

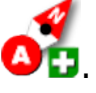

Skärmen Manuell linje AB visas.

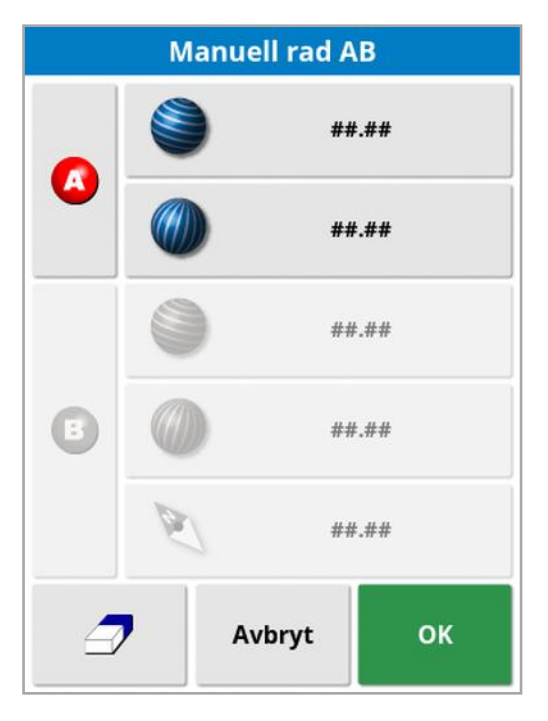

- 2. Ange punkt A med någon av följande metoder:
	- Kör till önskad plats och välj
	- <sup>l</sup> Ange koordinaterna (latitud och longitud) för punkt"A".
- 3. Ange punkt B med någon av följande metoder:
	- Kör till önskad plats och välj
	- Ange koordinaterna (latitud och longitud) för punkt "B".

• Ange riktning för AB-linjen. Programvaran placerar automatiskt ut enB-punkt så att en AB-linje skapas i den önskade riktningen i förhållande till A-punkten.

Observera: Om du vill radera en stödlinje väljer du  $\Box$ .

# <span id="page-197-0"></span>14.3. Använda identiska kurvor

En del fält är inte rektangulära utan har en svängd eller på annat sätt formad gräns. I dessa fall kan Identiska kurvor vara det bästa stödlinjealternativet. Detta kan vara användbart för att styra längs ett fälts gränser och använda denna stödlinje för kommande åtgärder.

Med Identiska kurvor kan föraren skapa en svängd stödlinje. Systemet skapar sedan jämnt fördelade stödlinjer över fältet baserat på inställningarna för stråkbredd.

- 1. Välj Menyn Stödrad  $\prod$  /Skapa stödrad  $\prod$  /Registrera identisk kurva  $\int_{\mathbb{H}}$
- 2. Placera fordonet i början av kurvan och välj Ange punkt A
- 3. Kör längs det svängda stråket. En svart linje visas bakom fordonet på kartan. Det anger att den svängda linjen registreras. Observera:Registreringen av stödlinjen kan pausas vid behov.
- 4. I slutet av den svängda strängen väljer du Slutför identisk kurva Det anger att registreringen ska upphöra.

Ett alternativ för att aktivera (välja) den nya stödlinjen visas om en annan linje redan har aktiverats.

Ett alternativ för att byta namn på den nya stödlinjen visas.

### <span id="page-198-0"></span>14.4. Använda centralpunkter

En del fält bearbetas bäst i cirkelrunda former. Med den här inställningen kan föraren skapa stödlinjer runt en centralpunkt.

1. Välj Menyn Stödrad  $\prod$  / Skapa stödrad  $\prod$  / Registrera

# centralpunkt (2)

2. Placera fordonet i början av kurvan och välj Starta registrering av

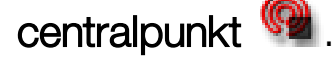

3. Kör runt fältets mittpunkt. En centralpunktsnoggrannhetsindikator visas för att ange förloppet när stödlinjen skapas.

När den precision som krävs för att skapa en centralpunkt har uppnåtts i systemet avbryts inspelningen automatiskt. Du kan även

trycka på knappen Slutför centralpunkt<sup>(a)</sup> för att uppskatta den centralpunkt som har körts hittills.

När systemet detekterar en cirkelbåge skapas cirkelformade stödlinjer baserade på redskapets bredd.

Observera:Tänk på att ta hänsyn till fordonets och redskapets vändradie när du kör den första cirkelbågen.

Ett alternativ för att aktivera (välja) den nya stödlinjen visas om en annan linje redan har aktiverats.

Ett alternativ för att byta namn på den nya stödlinjen visas.

# <span id="page-199-0"></span>14.5. Använda Guidelock vägledningsläge

Guidelock är ett täckningsbaserat vägledningsläge. Det genererar en kurva baserad på befintlig täckning, oavsett när täckningen lades. Detta är praktiskt om du vill styra runt en kontur men inte vill skapa och spara en kurva, eller om du vill fortsätta styra längs en täckning som skapats tidigare som du inte sparade en kurva för. Den här stödlinjemetoden kallas ibland för "fri form".

1. Välj Guidelock-alternativet **SS** i vykontrollerna högst upp på vägledningsskärmen för att växla in och ut ur Guidelock-läget. Den svarta (eller vita) ikonen anger att Guidelock-läget är av och den

färgade ikonen **anger att det är på. Använda vykontroller**, sidan [125](#page-134-0)

Du kan även använda knappen Läge för att alternera stödlinjer  $\prod_{i=1}^{n}$ i

menyn Stödrad. Den ändras till **kunde** när guidelock är aktiverat.

En stödlinje genereras som följer den väg fordonet tar.

### <span id="page-200-0"></span>14.6. Använda gränsstyrning

Det här alternativet skapar en stödlinje inom gränsen. Som standard är stödlinjen förskjuten en halv redskapsbredd bort från gränsen. Denna bredd kan justeras med hjälp av justeringsmenyn (se [Justeringsmeny,](#page-231-0) [sidan](#page-231-0) 222).

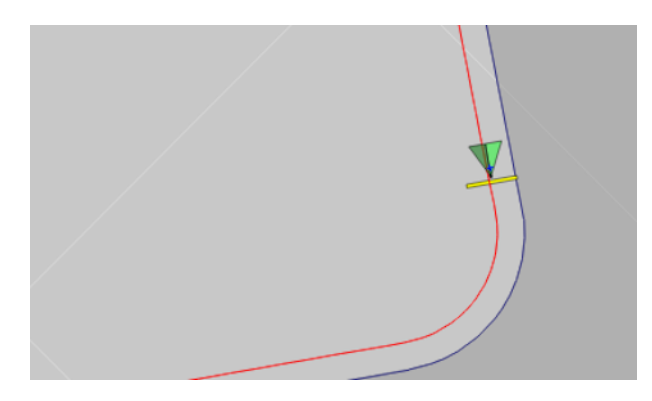

Observera:Se till att stödlinjen har ett tillräckligt mellanrum till gränsen för att undvika kollision med stängsel osv.

Fler stödlinjer skapas när fordonet rör sig mot mitten av fältet. Stödlinjerna är en redskapsbredd ifrån varandra.

För att använda detta alternativ måste det finnas en gräns. Se [Ställa](#page-170-0) in en ny [gräns,](#page-170-0) sidan 161.

1. Se till att Gränsstyrning har aktiverats via inställningsmenyn System

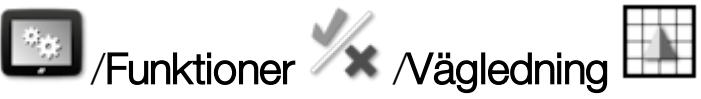

- 2. Tryck och håll kvar för att markera gränsen på pekskärmen. Gränsen markeras.
- 3. Välj ikonen i popup-menyn.

Du kan även använda knappen Läge för att alternera stödlinjer  $\Box$  i menyn Stödrad. Den ändras till **ka**när gränsstyrning är aktiverad.

Det här alternativet kan också användas för att styra runt gränsen för undantagszoner om Vändteg undantagen är inställd på Ja (se [Redigera](#page-174-0) en [gräns,](#page-174-0) sidan 165).

## <span id="page-202-0"></span>14.7. Använda projektlinjer

Observera:Alternativet är endast tillgängligt om kontrollerad trafik är aktiverat. Se [Vägledningsinstallation,](#page-57-0) sidan 48. Licens krävs.

Projektlinjerna genererar inte väglinjer. Det är bara den väg som varje projektlinje följer som kan användas för vägledning eller autostyrning.

På grund av GPS-avdrift kan det vara nödvändigt att justera placeringen av linjerna som används i läget för kontrollerad trafik. Se [Kompensera](#page-233-0) för [GPS-avdrift,](#page-233-0) sidan 224.

Skapa projektlinjer genom att generera "tidigare körda linjer" från täckningen som registrerats i en vald uppgift eller genom att ändra en befintlig uppsättning av projektlinjer. Du kan ändra befintliga projektlinjer genom att antingen dela upp dem eller lägga till förskjutna linjer.

### 14.7.1. Generera tidigare körda linjer

När projektlinjer genereras från täckning skapas en projektlinje mellan de punkter där täckningen startades och stoppades och följer samma väg som togs när täckningen registrerades.

Följ dessa steg för att generera tidigare körda linjer:

1. Välj Menyn Stödrad  $\int\int$ / Skapa stödrad  $\left| \frac{1}{r} \right|$ / Nya projektrader

**SERVAD** och välj sedan nästa.

- 2. Välj Metod, Generera tidigare körda rader och bekräfta. Välj sedan nästa.
- 3. Välj den uppgift med önskad täckning för att generera körda linjer och välj nästa.
- 4. Välj Projektlinjenamn om du vill ange ett nytt namn på den nya uppsättningen projektlinjer och välj sedan nästa.
- 5. När de nya linjerna har genererats bekräftar du igen för att avsluta.

De nygenererade projektlinjerna laddas automatiskt och är redo för användning.

### 14.7.2. Dela upp befintliga projektlinjer

Alternativet Dela upp linjer används för att skapa en ny uppsättning av projektlinjer där varje linje i den valda (ursprungliga) uppsättningen av projektlinjer delas på två.

De nya linjerna placeras på båda sidor om den ursprungliga linjen och separeras av ett avstånd som anges av föraren. De ursprungliga linjerna läggs inte till i den nya uppsättningen.

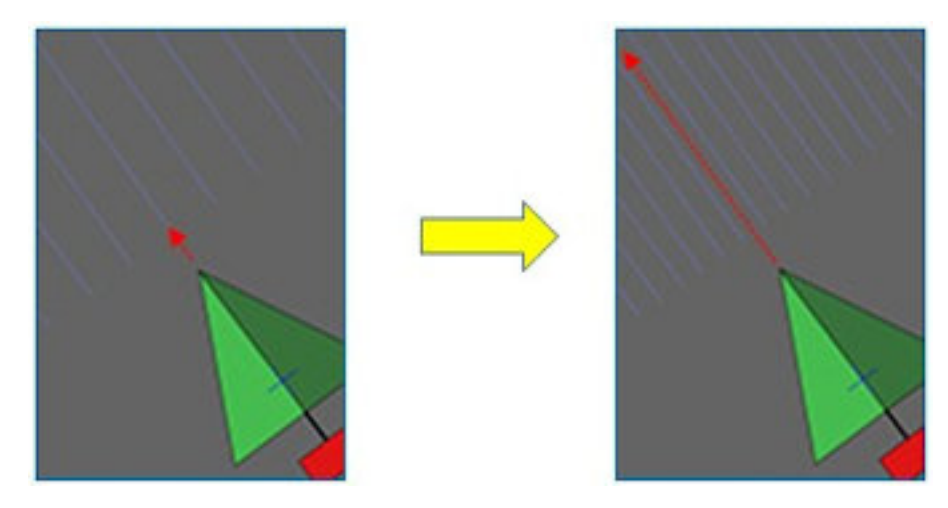

Observera:Använd det här alternativet vid sockerrörstillämpningar för att skapa linjer för enradsskördare från de projektlinjer som används som vägledning för en tvåradsplanteringsmaskin.

Följ dessa steg för att skapa en ny uppsättning av projektlinjer genom att dela upp en befintlig uppsättning:

- 1. Välj Menyn Stödrad  $\prod$  / Skapa stödrad  $\prod$  / Nya projektrader /  $\sum$ och välj sedan nästa.
- 2. Välj Metod, Modifiera befintliga projektrader och bekräfta. Välj sedan nästa.
- 3. Välj Modifieringstyp, Delade rader och bekräfta. Välj sedan nästa.
- 4. Välj den befintliga uppsättningen av projektlinjer som ska användas för att generera den nya uppsättningen av delningslinjer. Välj sedan nästa.
- 5. Välj Filnamn för att ange ett namn på den nya uppsättningen av projektlinjer och bekräfta. Välj sedan nästa.
- 6. Välj Förskjutning och ange förskjutningen (avståndet mellan varje originallinje och motsvarande delad linje) och bekräfta. Välj sedan nästa.

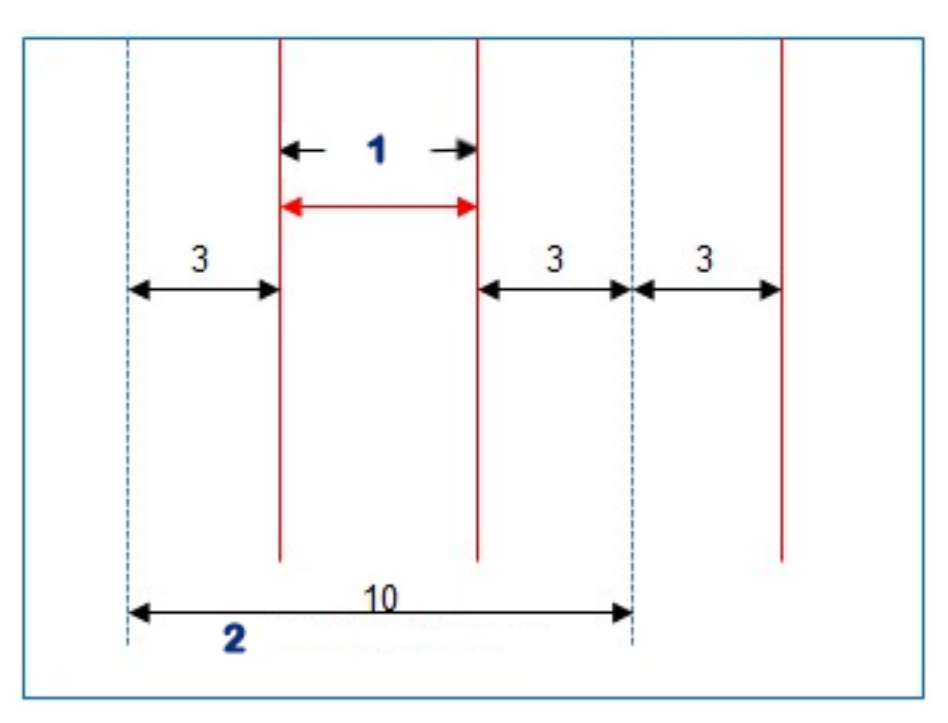

#### **1** Delade linjer

#### **2** Originallinjer

De nygenererade projektlinjerna laddas automatiskt och är redo för användning.

### 14.7.3. Lägg till förskjutna linjer för befintliga projektlinjer

När det gäller alternativen Lägg till förskjutna linjer, läggs var och en av raderna i den ursprungliga uppsättningen av projektlinjer till i den nya uppsättningen, så att en förskjutningslinje placeras centralt mellan var och en av de befintliga.

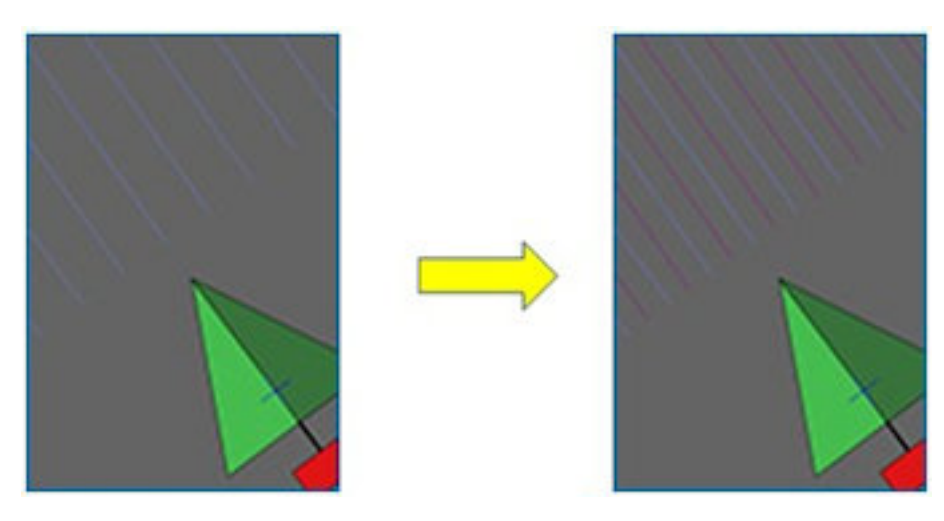

Observera:För sockerrörstillämpningar kan det här alternativet användas för att skapa linjer som kan användas som vägledning vid transport under skörd från de projektlinjer som användes som vägledning för tvåradsplanteringsmaskin.

Så här skapar du en ny uppsättning av projektlinjer genom att lägga till förskjutna linjer i en befintlig uppsättning av projektlinjer:

- 1. Välj Menyn Stödrad  $\prod_{\ell=1}^N$  / Skapa stödrad  $\prod_{\ell=1}^N$  / Nya projektrader /  $\sum_{\ell=1}^N$ och välj sedan nästa.
- 2. Välj Metod, Ändra befintliga projektlinjer och bekräfta. Välj sedan nästa.
- 3. Välj Modifieringstyp, Lägg till förskjutna rader och bekräfta. Välj sedan nästa.
- 4. Markera den befintliga uppsättningen av projektlinjer som ska användas för att generera den nya uppsättningen av förskjutna linjer och välj nästa.
- 5. Välj Filnamn för att ange ett namn på den nya uppsättningen av förskjutningsprojektlinjer och bekräfta. Välj sedan nästa.
- 6. Välj Radavstånd och ange det ursprungliga radavståndet som används. Bekräfta och välj nästa för att börja generera de nya raderna.

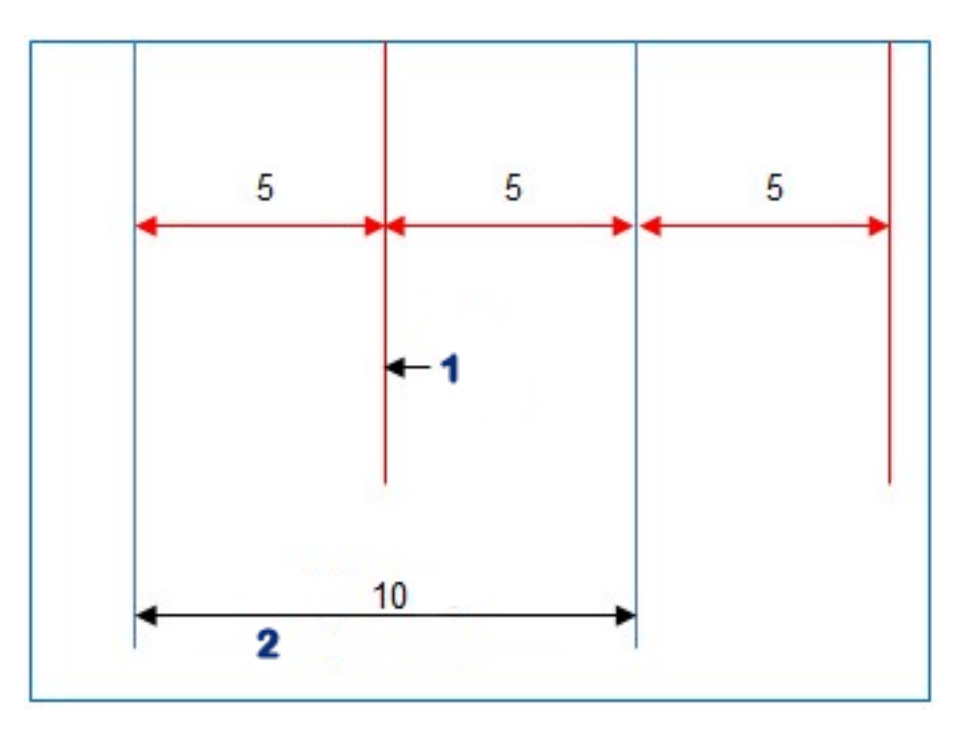

### **1** Förskjutna linjer

### **2** Originallinjer

De nygenererade projektlinjerna laddas automatiskt och är redo för användning.

Observera:Åtgärden kan ta flera minuter att slutföra för större fält (1 000 rader eller fler).

### 14.8. Välja en befintlig stödlinjegrupp

De stödlinjer som skapas för fältet sparas och kan användas igen vid framtida uppgifter på fältet.

- 1. I Menyn Stödrad  $\prod$  väljer du alternativ Välj stödlinjegrupp Befintliga stödlinjegrupper för det aktuella fältet visas.
- 2. Välj lämplig stödlinjegrupp och bekräfta.

## 14.9. Importera befintliga stödlinjer

Stödlinjerna kan importeras från andra displayer via TAP eller via USB, eller från shapefiler samt kopieras till den aktuella gruppen.

Observera:Importera stödlinjegrupper från en annan display med hjälp av innehållshanteraren (se [sidan](#page-244-0) 235).

### 14.9.1. Importera stödlinjer från USB

Den här funktionen kan användas för att importera en eller flera stödlinjer eller shapefiler till den aktiva gruppen.

Observera:Stödlinjer som exporterats från en Horizon-display som är äldre än version 5 ska lagras i den fullständiga klient-/gårds- /fältstrukturen för att importeras på rätt sätt.

- 1. Kontrollera att USB-minnet med de stödlinjer som krävs är isatt i displayen.
- 2. Välj Importera befintlig stödrad **i Menyn Stödrad 15** Guiden för att infoga befintlig stödlinje visas.
- 3. Välj nästa och sedan Importera stödlinje i listrutan.
- 4. Kontrollera att USB-ikonen längst ned på skärmen har valts.
- 5. Gå till platsen på USB-minnet där stödlinjerna eller shapefilen finns.
- 6. Markera önskade filer och välj nästa. Stödlinjerna importeras till den aktuella gruppen och kopplas till det aktuella fältet.

#### 14.9.2. Importera stödlinjer från TAP

- 1. Kontrollera att displayen är ansluten till TAP.
- 2. Välj Importera befintlig stödrad **i Menyn Stödrad 15** Guiden för att infoga befintlig stödlinje visas.
- 3. Välj nästa och sedan Importera stödlinje i listrutan.

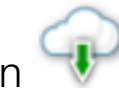

4. Välj TAP-ikonen längst ner på skärmen.

5. Gå till och markera önskade filer och välj sedan nästa. Stödlinjerna importeras till den aktuella gruppen och kopplas till det aktuella fältet.

### 14.9.3. Kopiera stödlinjer

Vid uppgradering från Horizon 4.04 och tidigare fram till Horizon 5.0 importeras varje stödlinje som en separat grupp som innehåller en rad. Vid behov kan raderna kombineras till en enda grupp genom att markera en rad och kopiera de andra raderna till den gruppen.

Funktionen Kopiera stödlinjer är användbar när du kombinerar en grupp med en enda rad i en grupp med flera rader.

- 1. Välj Importera befintlig stödrad  $\bigcup_{i=1}^{n}$  i Menyn Stödrad  $\prod_{i=1}^{n}$  Guiden för att infoga befintlig stödlinje visas.
- 2. Välj nästa och sedan Kopiera befintlig stödlinje i listrutan.
- 3. Välj fältet med önskad stödlinjegrupp och sedan önskad grupp. Välj sedan nästa.

Stödlinjerna infogas i den aktuella gruppen och associeras med det aktuella fältet.

## 14.10. Ställa in körspår

I Horizon-programvaran visas en visualisering av körspår med AB-linjer eller identiska kurvor. Körspår visar en indikering av var hjulen på annan gårdsutrustning kommer att färdas, som inte borde sås.

Observera:Körspår är endast en visuell indikator – de styr inte redskapets drift.

En gräns måste ställas in innan körspår ställs in, se Ställa in en ny [gräns,](#page-170-0) [sidan](#page-170-0) 161.

Det måste också finnas en aktiv stödlinje, se Menyn [Stödrad,](#page-191-0) sidan 182. Denna visas i rött.

1. Kontrollera att Körspår har aktiverats i inställningsmenyn System

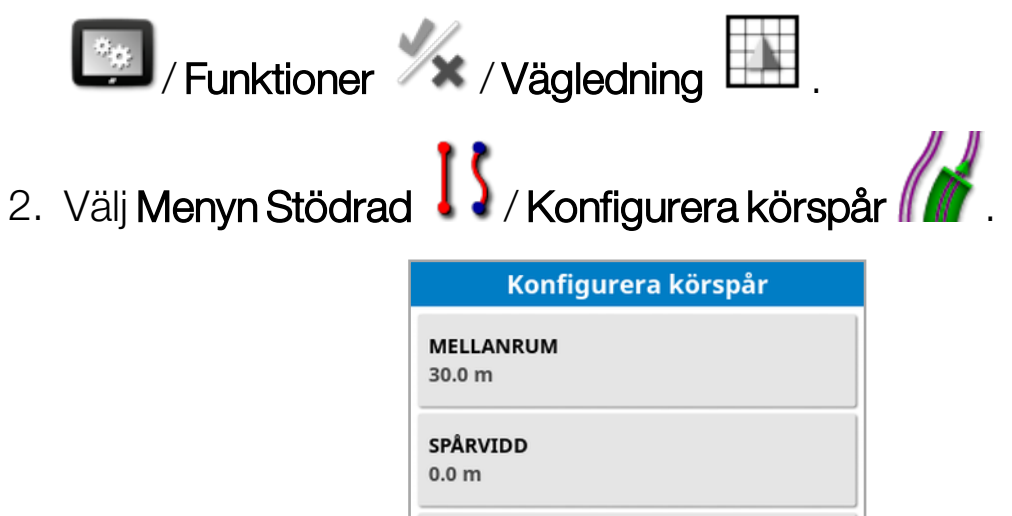

**FÖRSTA BANA** 

**FÖRSKJUTNING** 

 $\bullet$ 

 $\Omega$ 

 $0.00 m$ 

• Mellanrum: Mellanrummet mellan mitten av körspårspassen. Detta är vanligtvis sprayarens bredd.

Avbryt

OK

• Spårvidd: Mellanrummet mellan utsidorna på hjulen på det fordon som kommer att styra till körspåren.

- Första bana: Sådden kommer att starta på den här strängen. Härifrån beräknas kanten av fältet och visas som en ljusblå linje. Som standard visas denna linje en halv redskapsbredd från den första banan. Detta kan ändras genom att man lägger till en extra förskjutning (nedan).
- Förskjutning: Det här är all extra förskjutning som kan tillämpas. Om du till exempel inte ska så ett helt pass under den första körningen.
- **Automatisk konfiguration ©**: Väljer den första banan baserat på aktuell position och anger förskjutningen till 0. Det ställer in kanten av fältet till halva den aktuella redskapsbredden från den aktuella aktiva stödlinjen. För ett redskap på sex meter skulle detta vara tre meter från den aktiva stödlinjen. Systemet känner automatiskt av på vilken sida av redskapet fältgränsen är inställd och ställer in den ljusblå linjen därefter. Alternativen Första bana och Förskjutning kan justeras manuellt.

Om körspårets avstånd till exempel är en multipel av det aktuella redskapet (såmaskin på 6 m och körspår på 18 m) och den första vägraden är i kanten av fältet bör konfigurationen vara Första bana på 0 och Förskjutning på 0.

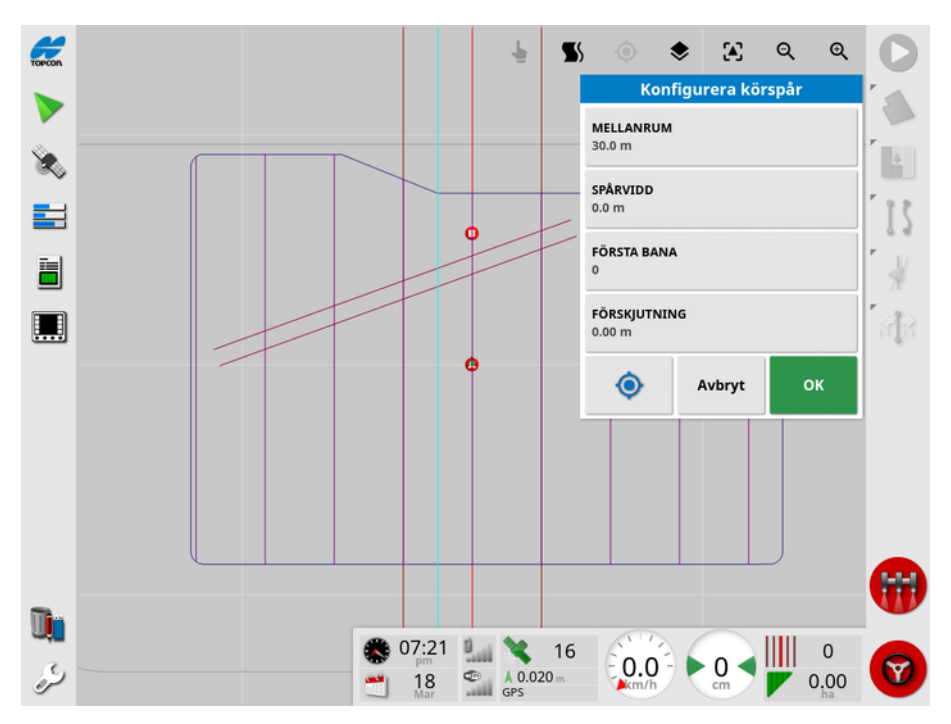

Körspåren visas i lila och ett larm visas för att upplysa en användare om att den kör på ett körspårspass. Körlinjepasslarmet visas om fordonet kör över en körlinje.

Körspår kan visas/döljas via ett alternativ i kartlagren  $\blacktriangleright$ . Se [Välj](#page-136-0) synliga [kartlager,](#page-136-0) sidan 127.

Konfigureringen av körspåren skapar en ny grupp av körspårstödlinje med "\_Körspår" som läggs till i det aktuella stödmönsternamnet. Dessa körspår kan exporteras via Innehållshanteraren (finns under kategorin Stödlinjegrupper) för användning på andra fordon. Se [Innehållshanterare,](#page-244-0) sidan 235. Observera:Det går inte att konfigurera om importerade körspår.

### 14.11. Konfigurera vändtegssvängar

Detta alternativ ger möjlighet att autostyra runt vändtegssvängar vid användning av AB-rader eller identiska kurvor. Ett urval mönster finns tillgängliga för att ge täckning.

Autostyrning måste vara aktiverad för att utföra vändtegssvängar automatiskt. Se [Autostyrning,](#page-221-0) sidan 212.

Observera:För att använda detta alternativ måste det finnas en gräns (se Ställa in en ny [gräns,](#page-170-0) sidan 161) och en vändteg måste konfigureras (se Ställa in en [vändteg,](#page-176-0) sidan 167).

1. Se till att vändtegssvängar har aktiverats i inställningsmenyn System

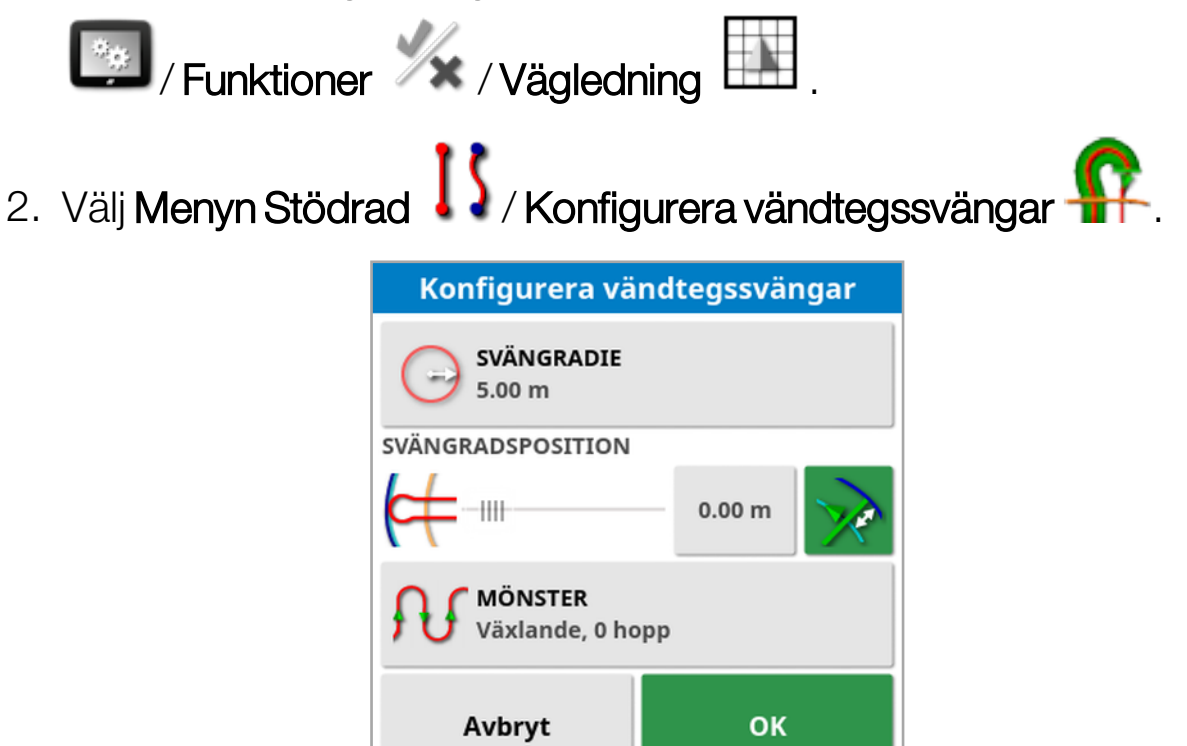

Observera:De inställningar som anges på den här skärmen sparas per redskap.

**Tips**: När skärmen Konfigurera vändtegssvängar visas syns en ljusblå rad innanför gränsen för att visa var vändtegssvängarna ska utföras. Kör fordonet till en plats nära vändtegen för att du ska kunna se svängens form och läge när du justerar inställningarna.

### 14.11.1. Svängradie

• Svängradie: Den radie som det kombinerade fordonet och redskapet kan svänga med på ett säkert sätt.

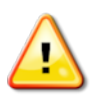

VARNING: Svängradien måste vara tillräckligt högt inställd för att fordonet och redskapet ska kunna svänga utan fällknivseffekt.

**Tips**: Börja med en svängradie inställd på hälften av redskapets bredd, vilket ger dig en jämn kurva från en rad till nästa (såvida du inte hoppar över rader). När du är bekväm med hur svängen utförs kan du försöka justera svängradien för att optimera svängen enligt dina krav. En mindre svängradie gör att fordonet svänger i slutet för att följa gränsen en kort sträcka innan det vänder tillbaka till nästa rad. En svängradie som är större än halva redskapsbredden leder till en nyckelhålsformad sväng.

En liten svängradie ger en rektangulär form med rundade hörn.

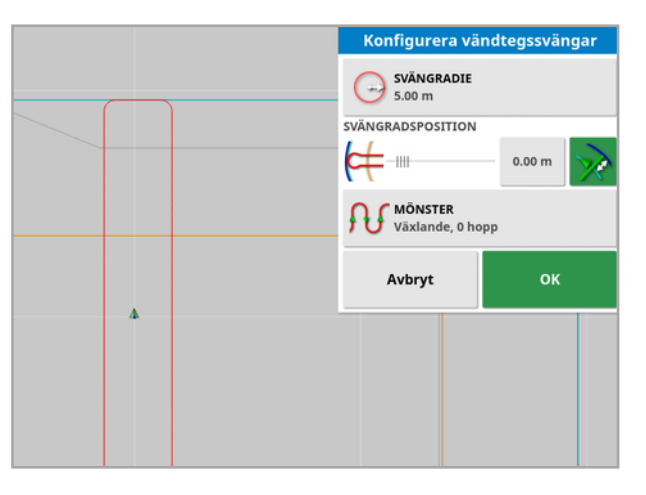

En svängradie på halva redskapsbredden ger en jämn, rund sväng.

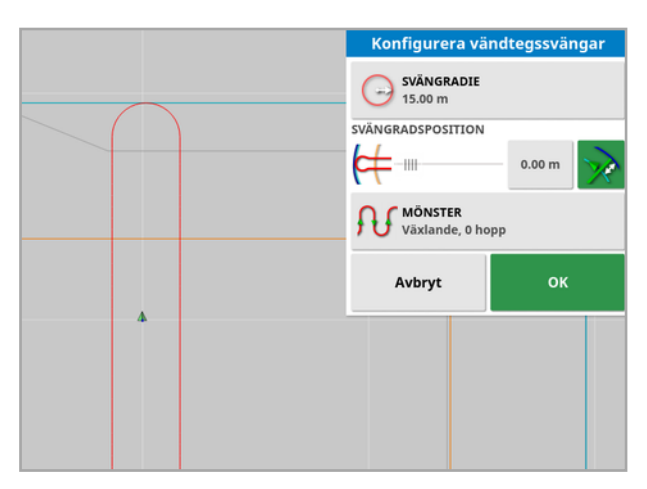

En större svängradie ger en nyckelhålsformad kurva.

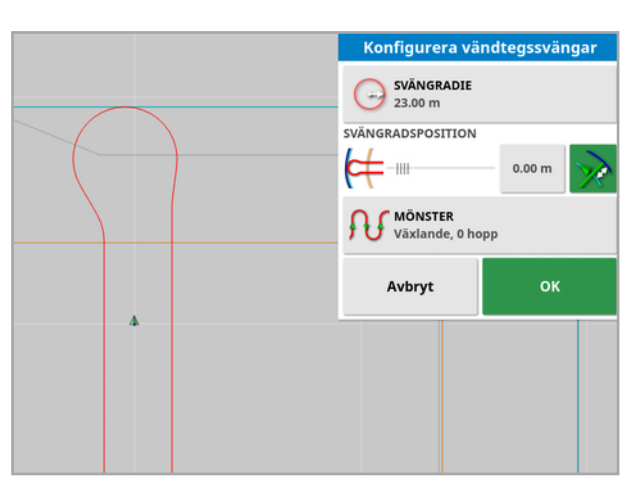

Observera:För att säkerställa att redskapet åker korrekt på raden när det lämnar vändtegen (åker tillbaka till fältet) kan kurvans form vara sådan att fordonets ursprungliga rörelse sker i riktning bort från nästa rad, eller så kan fordonet passera raden. Detta är avsiktligt och bidrar till att säkerställa att redskapet påbörjar nästa rad utan att lämna luckor. Se följande bild.

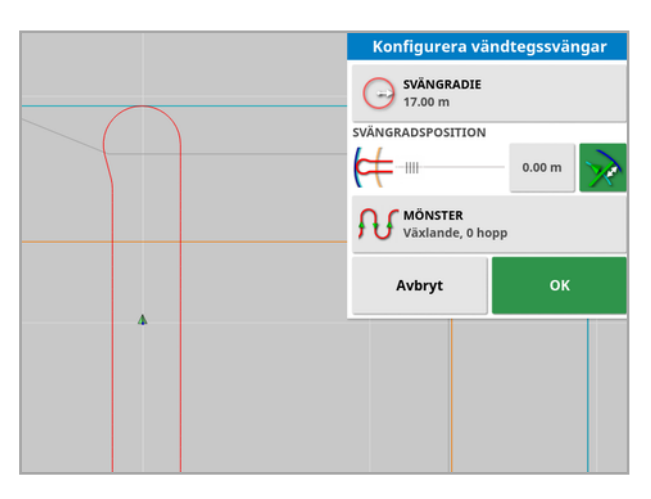

### 14.11.2. Svängradsposition

• Svängradsposition: Flyttar den plats där svängningarna kommer att ske mellan vändtegen och gränsen. (Platsen indikeras med den ljusblå raden). Vänster om skjutreglaget är gränsen och höger sida är Vändtegsbredd (se Ställa in en [vändteg,](#page-176-0) sidan 167).
<sup>l</sup> : Avståndet från gränsen där svängen kommer att ske för att förhindra att redskapet slår i stängslet vid sväng. Marginalen mäts från fordonets mitt till gränsen. I det här fältet visas skjutreglagets läge Svängradsposition, eller så kan det användas för att ange ett visst avstånd.

Observera:Om det i redskapsgeometrin finns en linjeförskjutning angiven kan detta flytta den position från vilken marginalen mäts. Se Ställa in [redskapsgeometrin,](#page-119-0) sidan 110.

l: Öka gränsmarginalen med halva redskapsbredden. Denna siffra läggs till i siffran som visas i föregående fält.

**Tips**: Börja med svängplatsen inställd enligt redskapsbredden för att säkerställa tillräckligt avstånd från gränsen. När du är bekväm med hur svängen utförs kan du minska svängplatsen så att den är närmare gränsen, enligt dina krav.

### 14.11.3. Mönster

• Mönster: Öppnar skärmen Mönster:

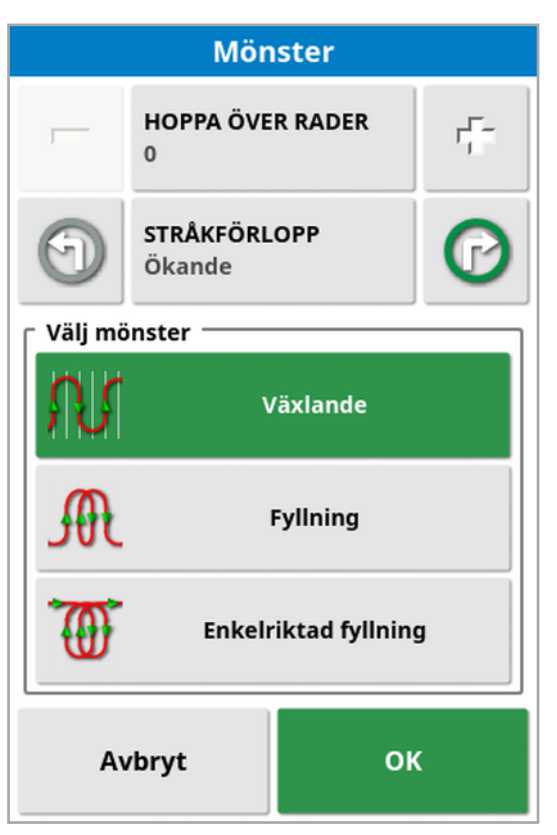

Denna skärm används för att definiera det mönster som kommer att användas av fordonet för färd över fältet.

- Hoppa över rader: Hoppa över en eller flera rader för varje sväng.
- Banförlopp: Färden fortlöper genom ökande eller minskande

bannummer som visas på stödlinjerna. Välj  $\blacktriangleright$  högst upp på skärmen för att visa alla stödlinjenummer i fältet (vid användning av AB-linjer) och välj sedan Radnummer.

### 14.11.4. Välj mönster

#### Växlande

Fordonet körs upp en rad och ner för nästa. Hoppa över rader kan användas om redskapet är för stort för att svänga in på intilliggande rad.

#### Noll rader överhoppade

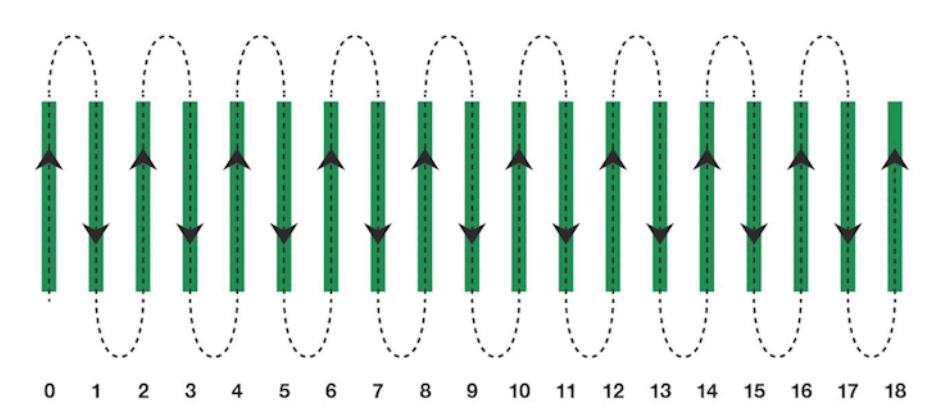

### En rad överhoppad

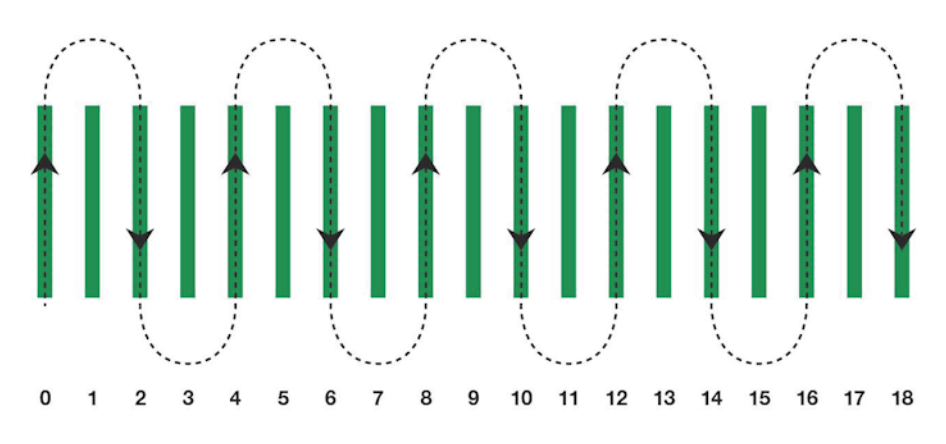

### **Fyllning**

Fordonet hoppar över en rad och vänder sedan tillbaka för att fylla i den överhoppade raden. Fler än definierat antal rader kan hoppas över för att fullgöra mönstret.

#### En rad överhoppad

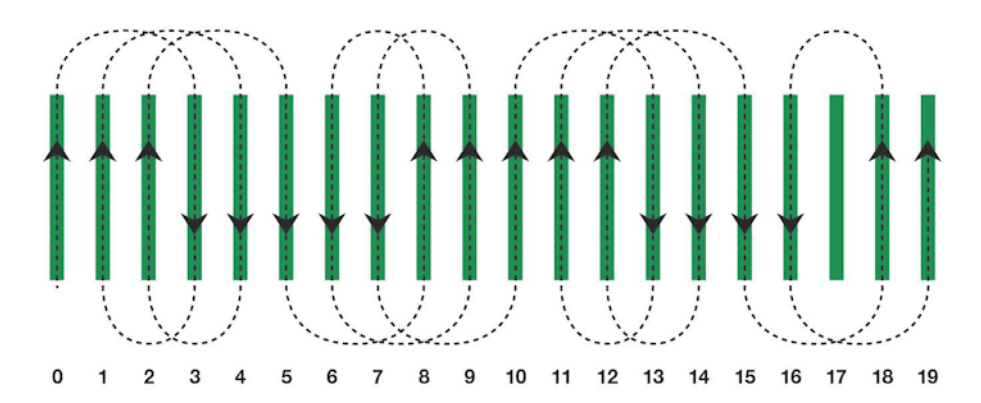

Två rader överhoppade

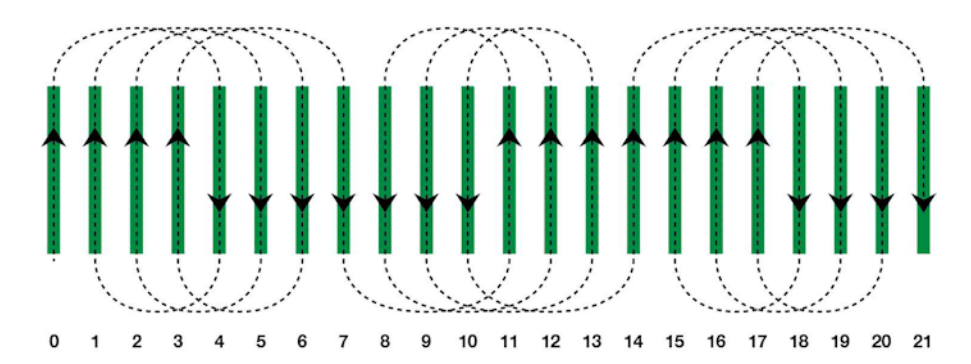

#### Enkelriktad fyllning

Fordonet svänger bara i samma riktning (vänster eller höger) i slutet av varje rad. Fler än definierat antal rader kan hoppas över för att fullgöra mönstret.

#### En rad överhoppad

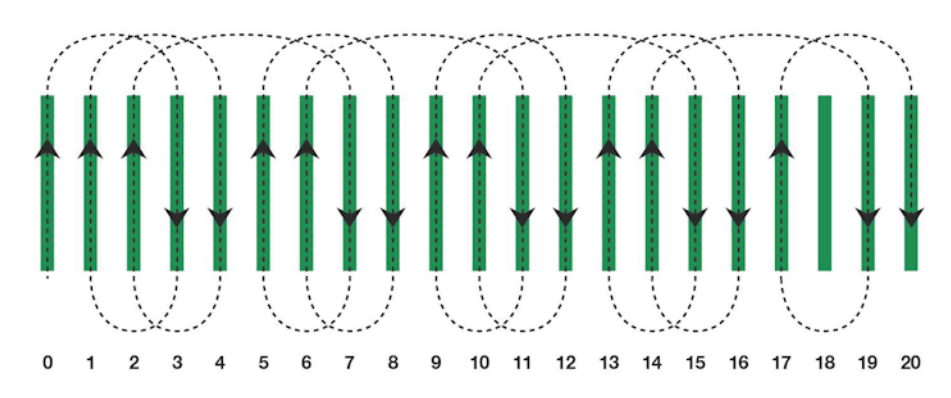

### Tre rader överhoppade

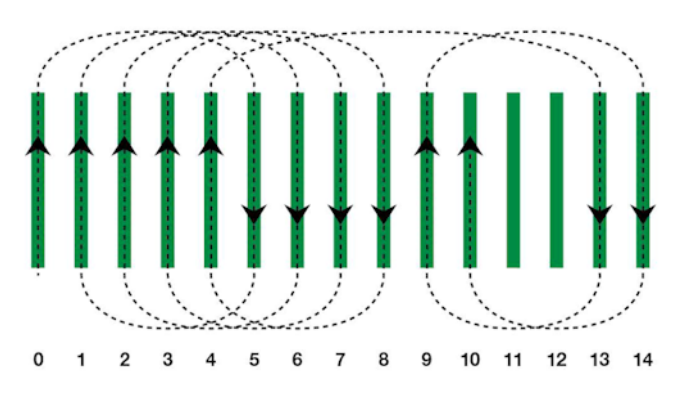

### 14.11.5. Vändtegssvänglarm

När fordonet närmar sig vändtegen visas ett larm. Detta larm gör att svängen kan redigeras eller avbrytas.

#### Konfigurera vändtegssvänglarm

1. På inställningsmenyn väljer du System  $\left[\begin{array}{cc} \frac{1}{2} & 1 \end{array}\right]$ / Larm / Allmänt

Vändtegssvängar för att konfigurera vändtegssvänglarmet.

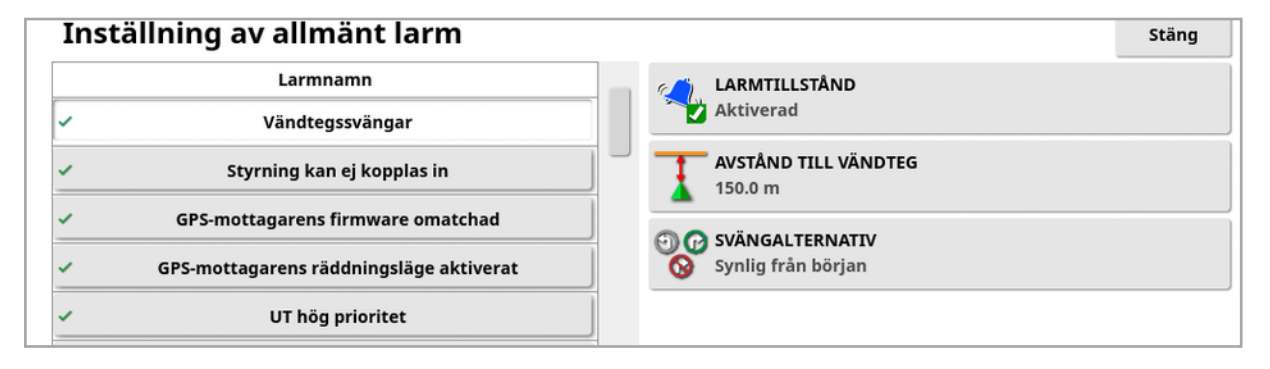

- Avstånd till vändteg: Avståndet från vändtegen då larmet visas.
- Svängalternativ: Anger om alternativen för att redigera vändtegssvängar visas på vändtegslarmet som standard.

Redigera vändtegssvängar via larm

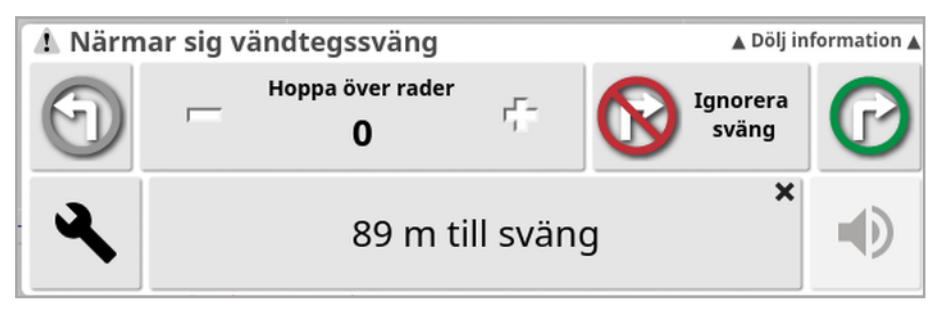

Larmskärmen kan användas för att ändra svängens riktning, ändra antalet rader som ska hoppas över eller avvisa svängen. Genom att trycka på larmet godkänner man vändtegssvängen.

Observera:Detta larm kan visas manuellt med hjälp av knappen längst upp på vägledningsskärmen om det krävs. Knappen som visas

växlar mellan ingen sväng  $\bigotimes$ , vänster sväng  $\bigodot$  och höger sväng  $\bigodot$ för att visa nästa åtgärd.

# <span id="page-221-0"></span>Kapitel 15 – Autostyrning

På Styrningsalternativmenyn kan du ställa in autostyrningen på olika sätt. För att du ska kunna använda den här funktionen måste den aktiveras. Om den inte har aktiverats, se [Vägledningsinstallation,](#page-57-0) sidan 48 för att aktivera autostyrning.

Mer information om att kalibrera styrningen finns i [Styrningskalibreringar,](#page-151-0) sidan 142.

# 15.1. Status för autostyrning

Med Status för autostyrning får du se status för de villkor som måste vara uppfyllda för autostyrning. Rött anger att villkoren inte uppfylls och därför är styrningen inte klar att använda.

1. Välj Styrningsalternativmeny **i Vitatus för autostyrning** att granska autostyrningens status.

Skärmen Styrningsstatus visas.

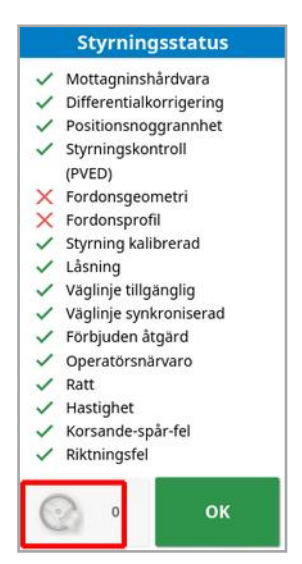

Grönt anger att objektet är redo.

Rött anger att objektet inte är redo.

Du kan visa styrningslarm genom att välja styrningslarmknappen längst ned till vänster på skärmen.

2. Välj <sup>OK</sup> för att återgå till huvudskärmen och utför de nödvändiga åtgärderna (arbeta igenom punkterna som visas uppifrån och ner på skärmen).

### <span id="page-222-0"></span>15.1.1. Felsökning av autostyrningen

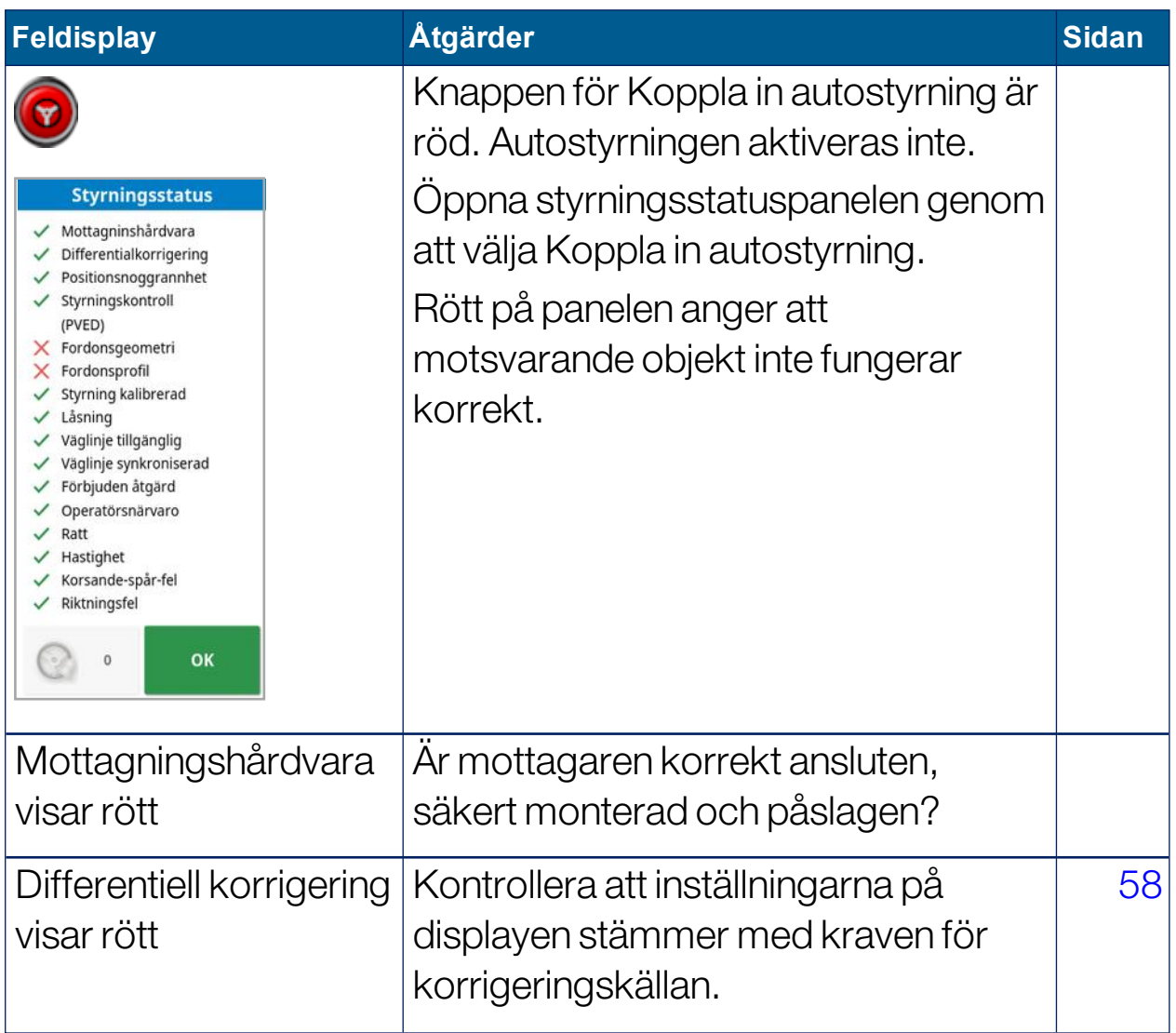

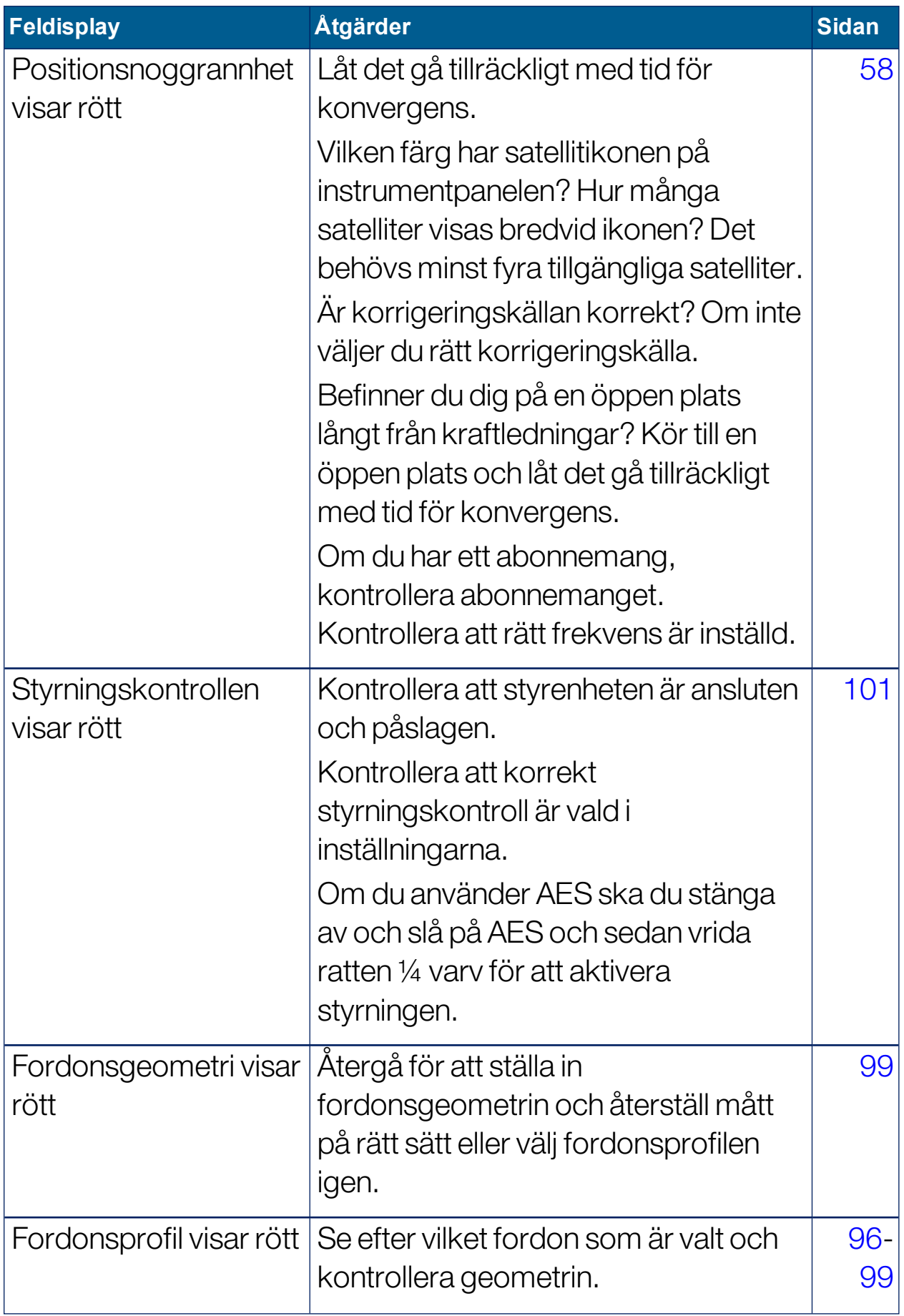

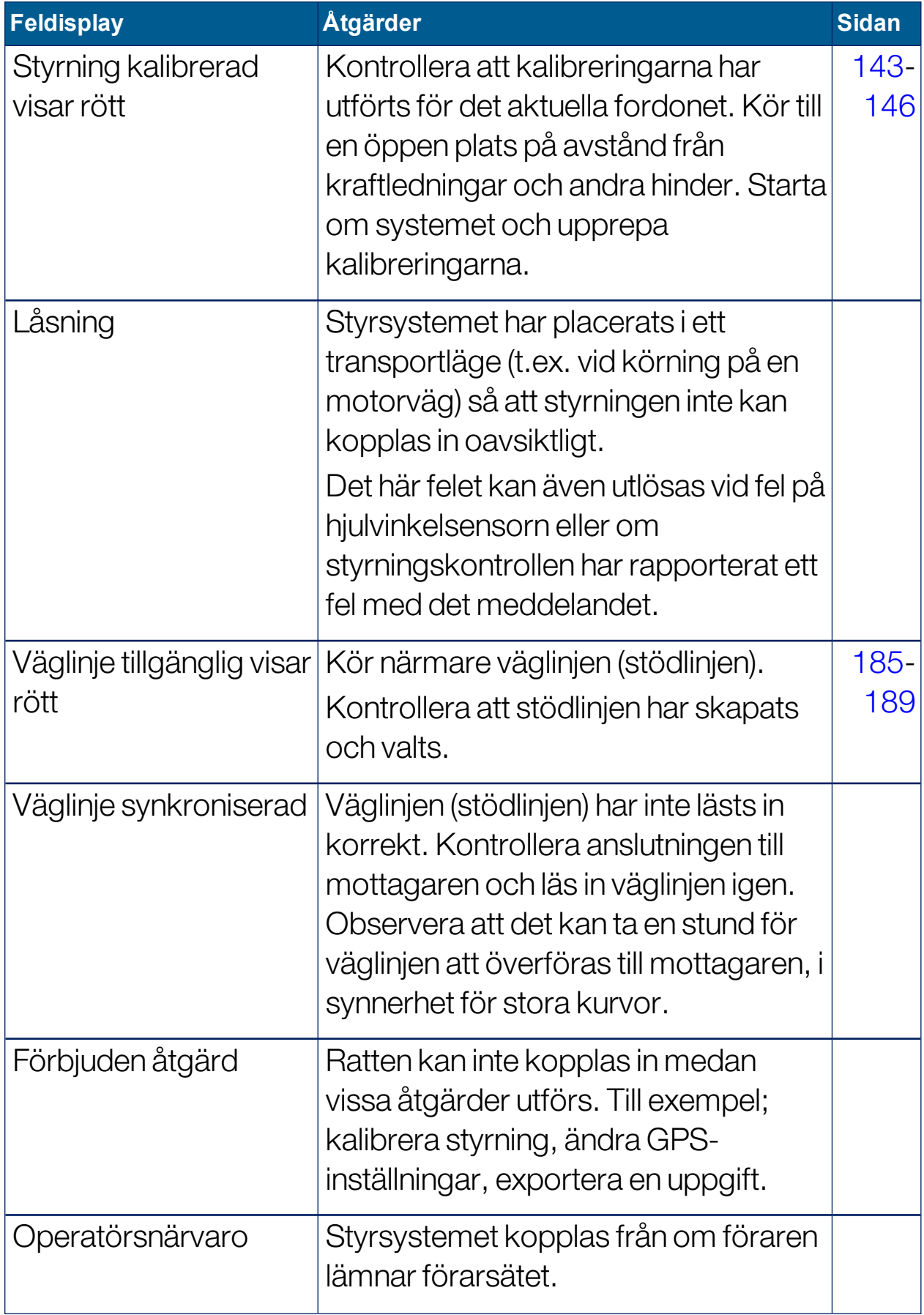

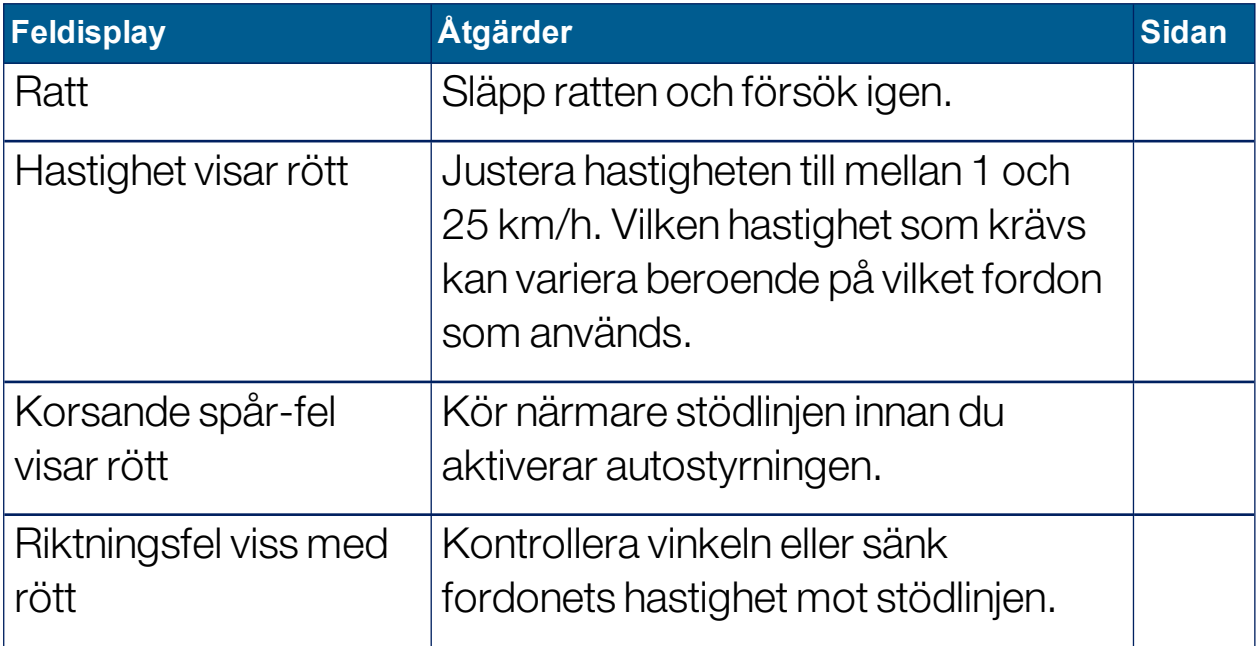

### <span id="page-226-0"></span>15.2. Finjustera autostyrning

Det är viktigt att autostyrningen finjusteras så att den passar för gällande förhållanden, typen av uppgift och typen av fordon/redskap.

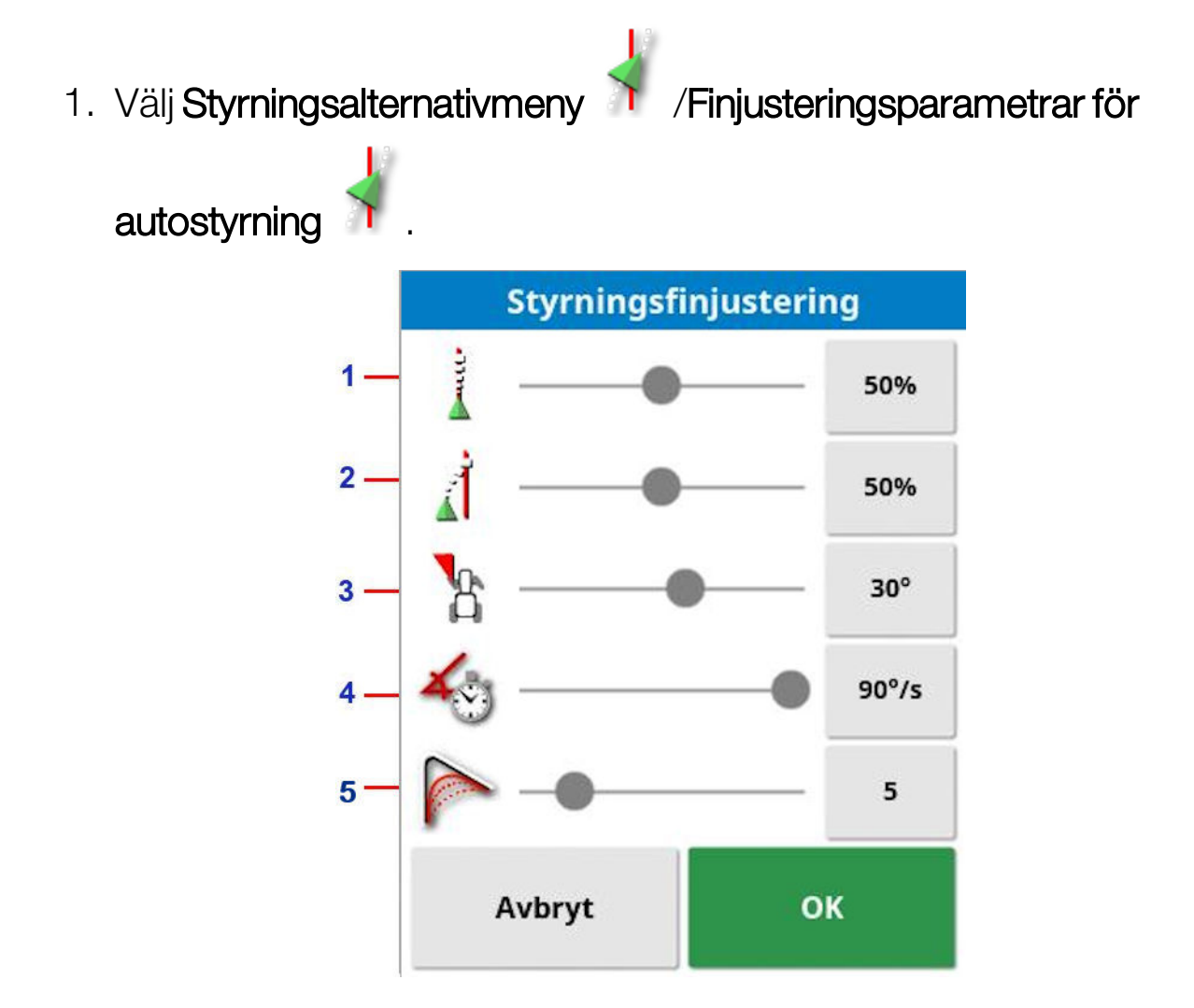

- **1** Med Onlineaggressivitet kan du ställa in hur aggressivt styrningen ska försöka följa stödlinjen. Ställ in lämplig precision för uppgiften.
- **2** Med Tillfartsaggressivitet kan du ställa in hur aggressivt styrningen ska närmas sig linjen. Om den är för högt inställd kan det hända att fordonet svänger alltför snävt. Ställ in med hänsyn till noggrannheten för uppgiften och säkerheten för utrustningsanvändare.
- **3** Med Maximal styrningsvinkel begränsas styrvinkeln så att den hålls inom gränsvärdena för säkert framförande av fordonet. Ställ in en säker nivå för fordonet och eventuella bogserade redskap.
- **4** Maximal styrningsvinkel begränsar hur många grader per sekund däcken kan rotera. Med lägre värden minskar problem med t.ex. självgående bomsprayare som rör sig för snabbt runt bommarna eller att hytten på ledade traktorer rör sig för mycket.
- **5** Med Avjämningsradie för kurvväglinjer anger du hur snävt eller brett autostyrningen ska följa svängda väglinjer. Ställ in lämplig nivå. Lägre värden följer de svängda väglinjerna närmare.

#### AES

Vid val av AES på inställningsskärmen (Fordon/Styrning/KONTROLLEN) läggs tre nya alternativ till på den här skärmen:

- AES-känslighetsjustering: Justerar responsen hos styrningen vid följande av stödlinjer.
- AES-dödgångsjustering: Justerar hur mycket AES måste röra sig innan hjulen svarar.
- AES koppla ur tröskelvärde: Justerar hur stor ansträngning som krävs för att koppla ur ratten.

# 15.3. Koppla in autostyrning

För att kunna använda autostyrningen måste föraren ha utfört följande:

- Upprättat stödlinjer ([sidan](#page-191-0) 182)
- Aktiverad autostyrning på displayen [\(sidan](#page-57-0) 48)
- Kalibrerat styrningen [\(sidan](#page-151-0) 142)
- Bekräftat att alla styrningsstatusobjekt är gröna ([sidan](#page-221-0) 212)
- Finjusterat autostyrningen så att den är lämplig för uppgiften och fordonstypen [\(sidan](#page-226-0) 217)
- Kört fordonet till önskad startpunkt.
- 1. Zooma och panorera på skärmen tills fordonet visas mitt på skärmen med en lämplig storlek (om panorering är aktiverad, se Ställa in [kartalternativ,](#page-43-0) sidan 34).

Observera:Om en extern knapp för Koppla in autostyrning används måste den aktiveras under inställningarna för fordonet. Se [Ställa](#page-110-0) in [styrningskontrollen,](#page-110-0) sidan 101. Om du använder en AES aktiverar du autostyrningen genom att starta AES och vrida ratten ett kvarts varv.

2. Bekräfta att knappen för Koppla in autostyrning är vit. Det innebär att autostyrningen är klar att använda.

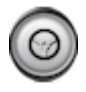

Autostyrningen är klar att använda. När du vill börja väljer du Koppla in autostyrning.

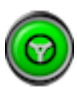

Autostyrningen är aktiverad och aktiv. Gå tillbaka till manuell styrning genom att välja Koppla in autostyrning. Observera att knappen kan blinka blått en kort stund innan det övergår till grönt sken.

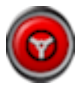

Autostyrningen kan inte kopplas in. Välj Koppla in autostyrning eller gå till Styrningsalternativmenyn för att se styrningsstatus och kontrollera vad som kan vara orsaken.

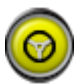

Autostyrningen blinkar i läget"Försenad inkoppling". Om autostyrningen visar rött och det enda villkor som visar rött på Styrningsstatus är enkelt att rätta till (till exempel hastigheten) kan föraren välja Koppla in autostyrning två gånger (dubbelklicka). Blinkande gult betyder att autostyrningen aktiveras om villkoren uppfylls inom 15 sekunder. Om villkoren inte uppfylls återgår visningen till rött.

3. Korrigera alla problem som visas med rött i styrningsstatuspanelen (gå igenom punkterna uppifrån och ner på skärmen). När Koppla in autostyrning lyser vit är autostyrningen klar och kan aktiveras.

Mer information om styrningsstatusfel finns i [Felsökning](#page-222-0) av [autostyrningen,](#page-222-0) sidan 213.

- 4. Kör sakta mot en stödlinje i önskad riktning.
- 5. Välj Koppla in autostyrning. Den slår nu om till grönt. Fordonet styrs mot den stödlinje som ligger närmast.
- 6. Om fordonet styrs alltför tvärt mot linjen stannar du fordonet, kopplar ur autostyrningen och justerar autostyrningens finjusteringsparametrar på Styrningsalternativmenyn.

# 15.4. Koppla från autostyrning

Autostyrningen avaktiveras automatiskt när grundvillkoren (som visas på skärmen Styrningsstatus) inte längre uppfylls.

Om du vill koppla ur autostyrningen manuellt gör du på följande sätt:

- Vrid ratten några grader ELLER
- . Välj knappen Koppla in autostyrning på displayen för att koppla från ELLER
- om du använder en extern styromkopplare, avaktivera med hjälp av omkopplaren.

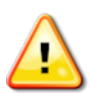

### VARNING: Innan du lämnar fordonet måste du koppla ur autostyrningen, stänga av styromkopplaren och ta ur nyckeln.

Observera:En ljudsignal hörs och ett meddelande visas när autostyrningen aktiveras eller avaktiveras. Ljudstyrkan går att justera. Se [Ställa](#page-78-0) in larm, sidan 69.

# Kapitel 16 – Justeringsmeny

På Finjusteringsmenyn kan du göra mindre justeringar av de stödlinjer som har skapats. Det kan vara användbart när stödlinjerna behöver ändras efter nya förhållanden eller när du återvänder till ett fält en annan säsong. Stödlinjerna går att finjustera på flera olika sätt.

Finjustering kan användas med AB-linjer, centralpunkter och identiska kurvor.

# 16.1. Använda justeringsalternativ

1. Välj Justeringsmeny <sup>11</sup>. Öppna justeringsalternativ <sup>11</sup>.

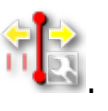

2. Om du vill ställa in hur långt en tryckning ska flytta en linje väljer du JUSTERINGSFÖRSKJUTNING.

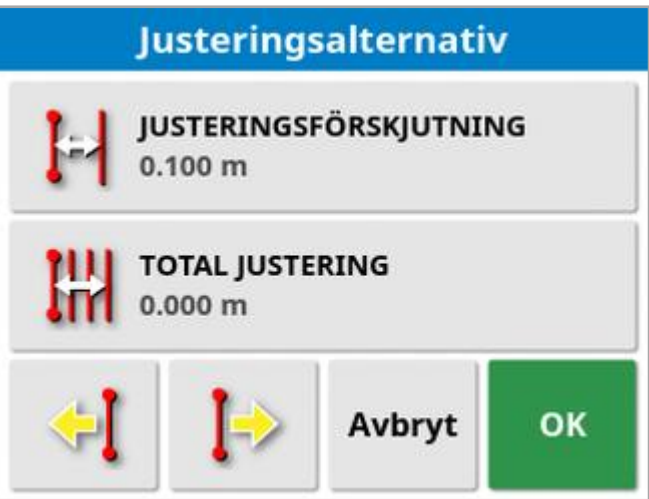

- 3. Ange önskad JUSTERINGSFÖRSKJUTNING.
- 4. Justera linjerna genom att använda Justera åt vänster

Justera åt höger  $\left\{\rightarrow\atop\right\}$  på skärmen Justeringsalternativ eller på Justeringsmenyn.

5. TOTAL JUSTERING beräknar det totala avstånd som justerats. Välj det här alternativet för att ange en total justeringsförskjutning eller nollställa den.

6. Välj Spara justerad stödlinjegrupp för att spara de nya stödlinjepositionerna.

Alla rader i den justerade gruppen sparas på sin nya plats. Icke-justerade rader stannar kvar på sin plats.

Observera:Om en stödlinje har förflyttats och sparats visas en varning när displayen startas om.

#### Justera till fordonets position

Så här passar du in stödlinjerna till fordonets aktuella position:

## 1. Välj Justera stödlinje efter fordonets position .

Observera:När du justerar en kurva eller centralpunkt, ändras storleken på kurvan (eller centralpunktens radie).

## 16.2. Kompensera för GPS-avdrift

GPS-avdriften kan ske över tid (när du använder korrigeringskällor med låg noggrannhet). När föraren återkommer till ett fält kan det föreligga en mindre förändring i den rapporterade fordonspositionen med avseende på fasta föremål som fältgränser eller stödlinjer. Detta beror till stor del på förändringar i satellitkonstellationsmönstren.

Andra faktorer, t.ex. att inte ha en ren siktlinje till himlen (användning nära träd eller andra hinder) och satellitdatafel, kan också leda till en avdrift.

Observera:Det är också möjligt att flytta fordonspositionen till en vald flaggpunkt, se Arbeta med [flaggpunkter,](#page-169-0) sidan 160.

Så här kompenserar du för GPS-avdrift:

1. Välj Justeringsmeny 1. GPS-avdriftskompensation **Alternativ för GPS-avdrift** ÖKNING AV GPS-AVDRIFT  $0.100 m$ **NORR**  $0.000 m$ ÖST 0.000 m ふ ⊠ K Avbryt OK

Du kan välja kompensationsvärdet genom att:

Ange ett positivt eller negativt värde i fältet NORR och/eller ÖST och bekräfta.

Eller

Ange det nödvändiga värdet i fältet ÖKNING AV GPS-AVDRIFT och sedan välja önskad riktningsknapp tills önskad kompensation erhålls.

2. Välj Återställ GPS-avdrift  $\Box'$  för att ta bort den valda GPSavdriftskompensationen.

### 16.2.1. Kompensera korrekt för GPS-avdrift

Vid korrigeringen av GPS-avdriften kommer fordonet på kartan att flyttas i förhållande till de övriga objekten på kartan (till exempel fältgränsen, stödlinjerna, flaggpunkterna och ev. tidigare täckning). Det enklaste sättet att se detta på kartan är att växla till en vy med norr uppåt

och panorera kartan så att fordonet visas bredvid fönstret med alternativ för GPS-avdrift.

Så här kompenserar du korrekt för GPS-avdrift:

- 1. Kör fordonet till en identifierbar plats i fältet (t.ex. nära en grind, fältets hörn eller i föregående års hjulspår).
- 2. Använd fönstret med alternativ för GPS-avdrift för att placera fordonet på kartan i förhållande till dessa fasta landmärken.

För att kunna göra detta mer exakt och snabbt kan du ställa in en flaggpunkt på en markerad plats i fältet. Varje gång du sedan återkommer till fältet kan du placera fordonet på den markerade platsen, leta upp flaggpunkten på kartan och välja den. Då öppnas ett fönster

med alternativet för "GPS-avdriftskorrigering" . Om du väljer det här alternativet flyttas fordonet till flaggpunktens plats.

Den GPS-avdriftskompensation som används sparas och används nästa gång displayen startas om. Däremot är denna kompensation kanske inte längre korrekt om förhållanden ändras. Ett larm visas kort efter att systemet startar som informerar föraren om att GPSavdriftskompensation är aktiverad. Föraren måste sedan bestämma sig för om denna kompensationsfaktor ska fortsätta användas, om den ska nollställas eller om proceduren för GPS-avdriftskompensation ska utföras igen för att nå ett mer korrekt resultat för den sessionen.

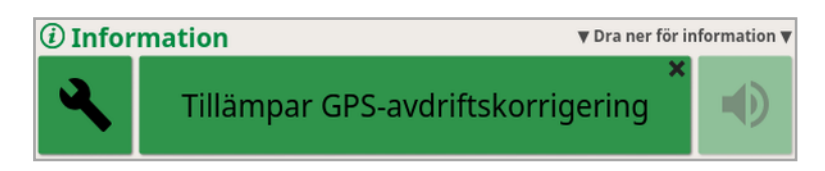

### 16.2.2. Korrektionskällor med hög noggrannhet

GPS-avdriftskompensation borde inte vara nödvändig med korrektionskällor med högre noggrannhet (t.ex. RTK). Om en källa med hög noggrannhet används ska GPS-avdriftskompensationen nollställas i fönstret med alternativ för GPS-avdrift.

# Kapitel 17 – Aktiverade ytterligare funktioner

I det här avsnittet beskrivs användningen av funktioner som kan ha aktiverats på inställningsskärmen: System/Funktioner.

De aktiverade funktioner som behandlas i det här avsnittet visas på navigeringslisten.

## 17.1. Använd automatisk sektionskontroll.

Automatisk sektionskontroll är tillgänglig när ett redskap och ECU har ställts in och automatisk sektionskontroll har aktiverats (System/Funktioner/Redskap).

1. Välj Automatisk sektionskontroll . Den automatiska sektionskontrollens minivy öppnas.

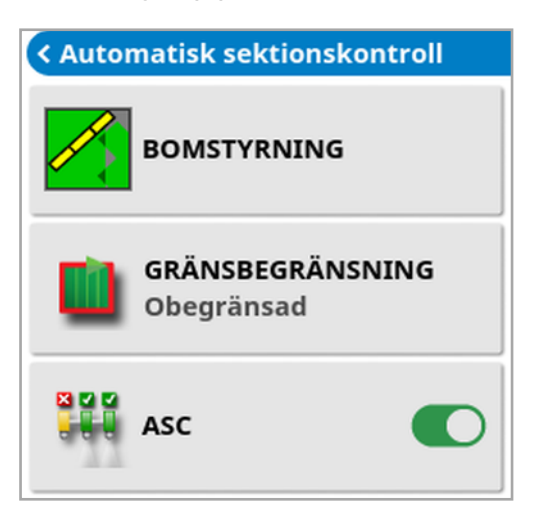

- Gränsbegränsning: Ställer in vilken typ av gränsbegränsning som stänger av bearbetningen när du använder automatisk sektionskontroll:
	- Ställ in Fältgräns och Vändteg via fältmenyn. Mer information finns i Ställa in en ny [gräns,](#page-170-0) sidan 161 och Ställa in en [vändteg,](#page-176-0) sidan 167.
- ASC på/av: Slå på/av automatisk sektionskontroll för alla bommar.

### 17.1.1. Bomstyrning

#### Enkel bom

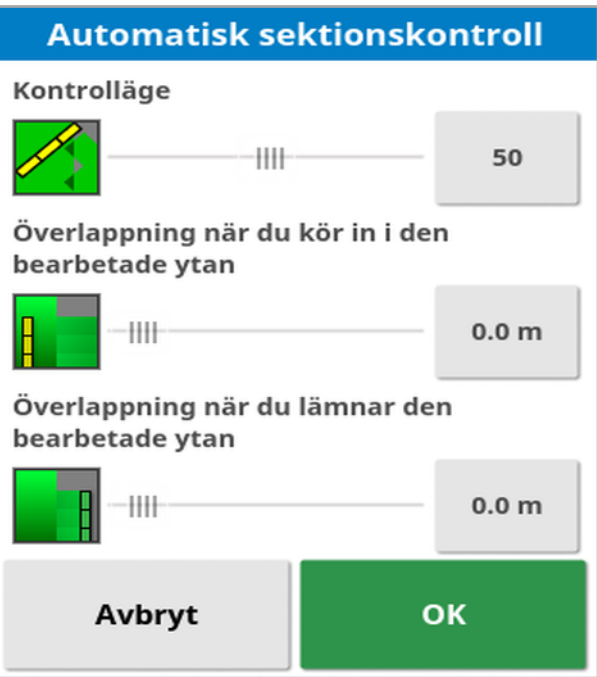

- Kontrolläge: Använd glidreglaget eller siffertangenterna för att ställa in så att du undviker överlappning (0) eller mellanrum (100). Om du väljer undvik överlappning kan det hända att vissa ytor inte täcks med produkten. Om du väljer undvik luckor kommer det att bli viss spridningsöverlappning vid kanterna. Standardinställningen (50) är en kompromiss.
- Överlappning/aktuell bearbetad yta: Avgör hur mycket överlappning som ska uppnås när du kör in i eller ut ur ett område som redan har täckning.

#### Flera bommar

Om redskapet har flera bommar kan kontrolläget och överlappningen av bearbetad yta justeras separat för varje bom.

Välj önskad bom innan du justerar inställningarna.

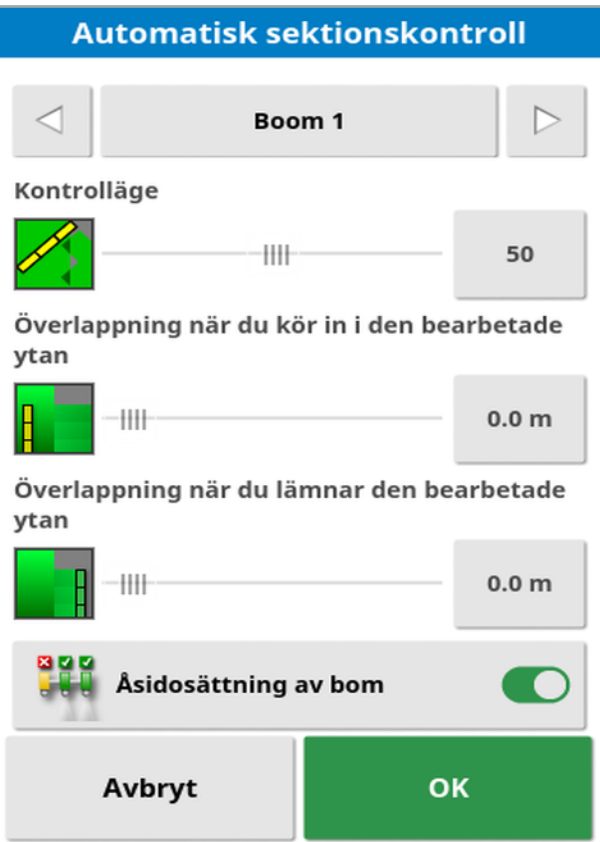

ធន្តធ

Åsidosättning av bom avaktiverar sektionskontrollen för den här bommen. Välj önskad bom och tryck på Åsidosättning av bom. Minst en bom måste vara påslagen. Stäng av alla bommar med hjälp av alternativet ASC på/av i minivyn.

# 17.2. Använda universalterminal (ISOBUS)

Med det här alternativet kan du använda en ISOBUS-ECU.

Universalterminalen liknar taken med en webbläsare. Den har ingen kontext för vad som körs på den. Användargränssnitt laddas ned från de anslutna klienterna.

Det finns ingen praktiskt gräns för hur många redskap eller klienter som kan hanteras av universalterminalen. Funktionaliteten begränsas av redskapets och kontrollens utformning.

Den universella terminalen aktiveras i System/Funktioner/Konsol.

1. Välj Universalterminal från navigeringslisten för att öppna minivyn. H  $\Delta$  $\blacksquare$  $\hat{a}$  $Q$  $Q$ Q

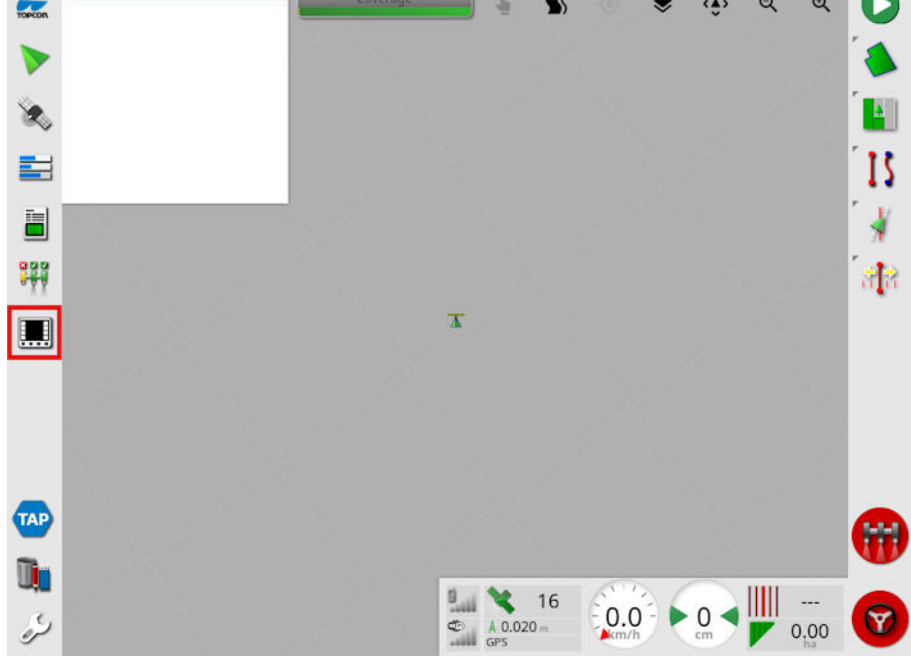

Observera:Ikonen som visas för den universella terminalen varierar beroende på den anslutna ISOBUS-kompatibla utrustningen.

2. Om du vill se universalterminalen i helskärmsläge maximerar du minivyn.

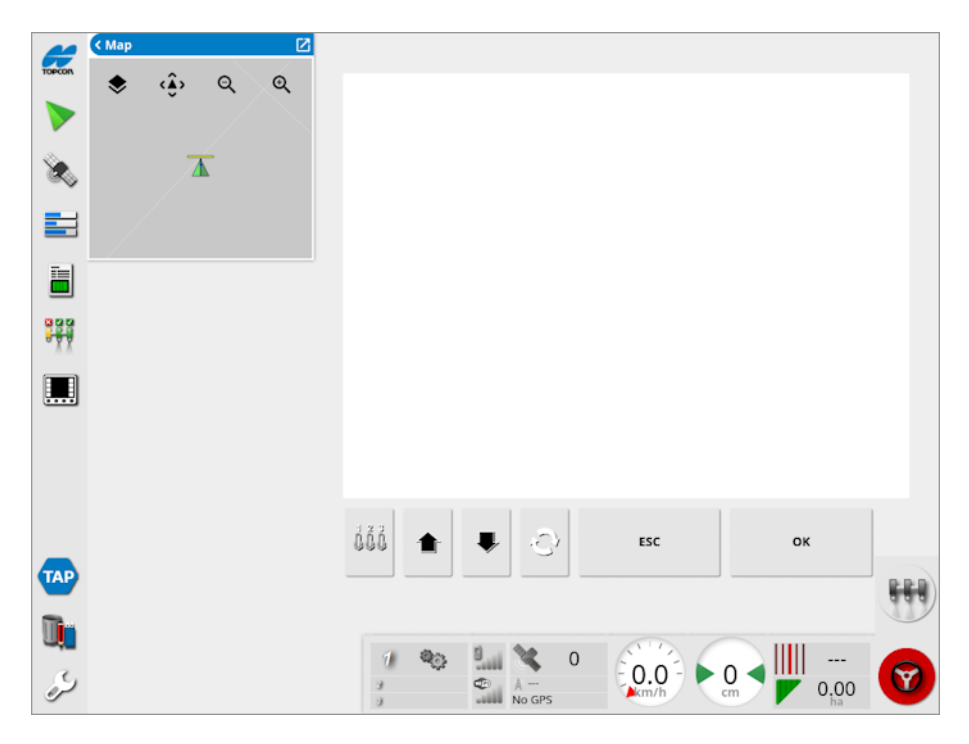

Vilka skärmar som visas beror på vilken ISOBUS-utrustning som används.

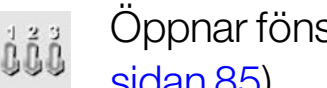

Öppnar fönstret AUX-N-tilldelning (se [Hjälpkontrollinställning,](#page-94-0) [sidan](#page-94-0) 85).

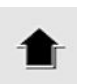

Går till föregående inmatning eller knapp.

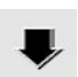

Går till nästa inmatning eller knapp.

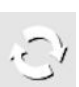

Växlar mellan anslutna UT-arbetsuppsättningar.

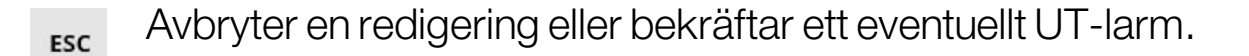

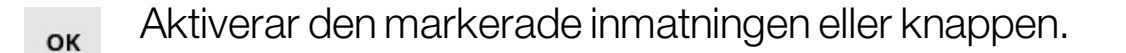

# 17.3. Använda väderstation

Väderstationens portalternativ finns tillgängligt under System / Funktioner / Konsol. CAN-porten som väderstationen är ansluten till måste väljas innan användning.

Med det här alternativet aktiveras stöd för väderstationen AirMar 150WX.

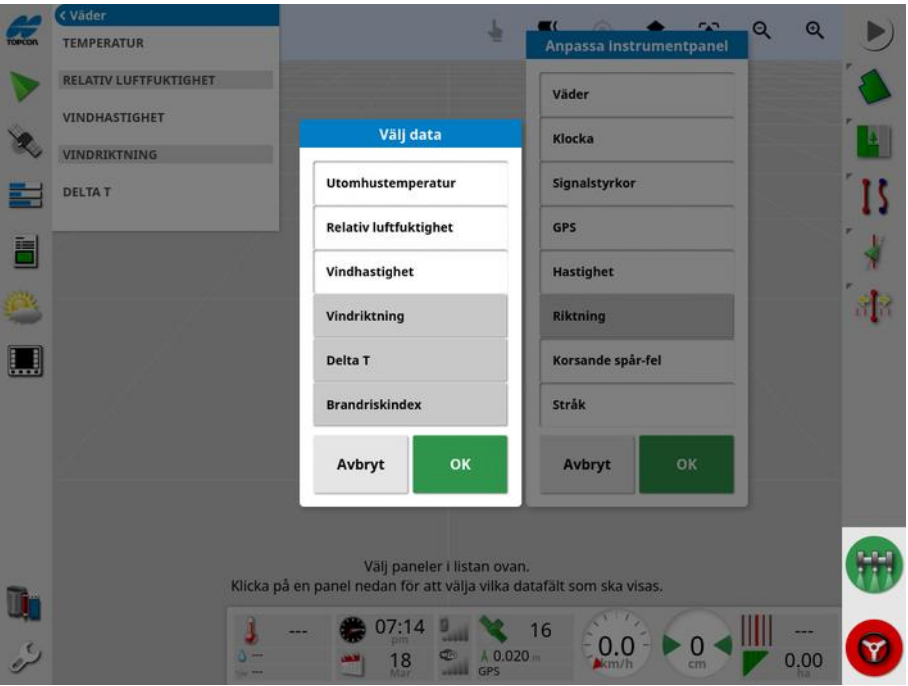

När du är ansluten kan både en minivy och instrumentpanelen visa temperatur, relativ luftfuktighet, vindhastighet, vindriktning och Delta T.

Delta T är på väg att bli en av standardindikatorerna för godtagbara sprayförhållanden. Det ger en indikation på avdunstningshastighet och droppars livstid. Delta T beräknas genom att subtrahera våttemperatur från torrtemperatur.

Observera:Väderstationsdata fylls i automatiskt i uppgiftsinformationen. Se Visa [uppgiftsinformation,](#page-144-0) sidan 135.

### 17.3.1. Kalibrera väderstationen

När väderstationen installerats måste den kalibreras.

Observera:Fordonet måste vara på en öppen plats, utan hinder i närheten, och där det går att svänga fordonet i cirklar.

- 1. Slå av väderstationen och slå sedan på den igen.
- 2. Inom två minuter efter att strömmen slagits av och på ska fordonet långsamt svängas i en cirkel (7 - 11 km/h).

När fordonet har slutfört 1 1/2 varv påbörjas den automatiska kalibreringen.

3. Fortsätt att köra två eller tre fler cirklar utan att ändra fordonets hastighet.

För mer information, se användarhandboken från väderstationens tillverkare.

# 17.4. Använda NORAC-bomhöjdsstyrning

Den här funktionen styr automatiskt bommens höjd över marken eller grödan. Funktionen kräver installation av NORAC-sensorer och elektronisk styrenhet (ECU).

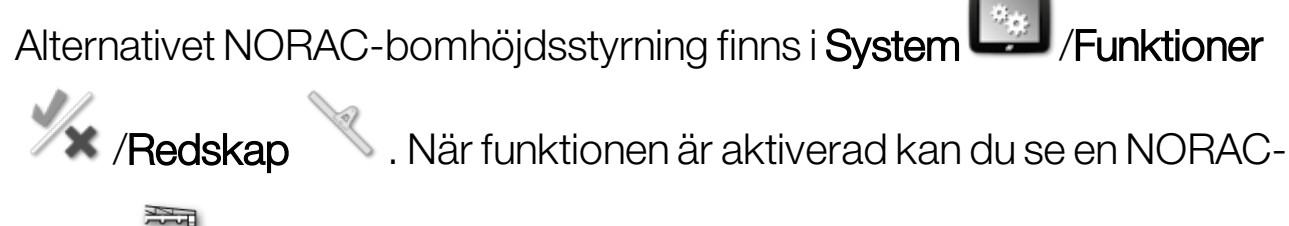

minivy .

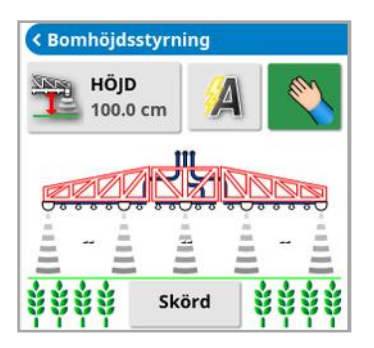

Observera:Du måste ställa in bomhöjdsstyrningen via UT-skärmen. Mer information finns i NORAC-systemets handbok.

Följande inställningar är tillgängliga:

- Målhöjd: Den målhöjd som föraren vill ställa in bommen på vid besprutning i autoläge.
- Autoläge: Bomhöjden styrs automatiskt.
- **Manuellt läge**: Bomhöjden justeras manuellt.
- Läge:
	- Skörd: Läser av höjden från spraymunstyckena till toppen av grödan.
	- **Jord**: Läser av höjden från spraymunstyckena till marken.
	- Hybrid: Använder en kombination av avläsningarna för gröda och jord. Detta är användbart för att undvika kraftiga bomrörelser vid skörd av ojämna grödor.

# Kapitel 18 – Innehållshanterare

Med innehållshanteraren kan föraren söka och visa detaljerad information om informationsobjekten på konsolen och göra ändringar i dem. Objekten kan tas bort, namnändras eller kopieras till eller frånUSB. Det går även att visa och importera uppgiftsdata till konsolen via ett USB-minne eller TAP.

1. Välj Innehållshanterare

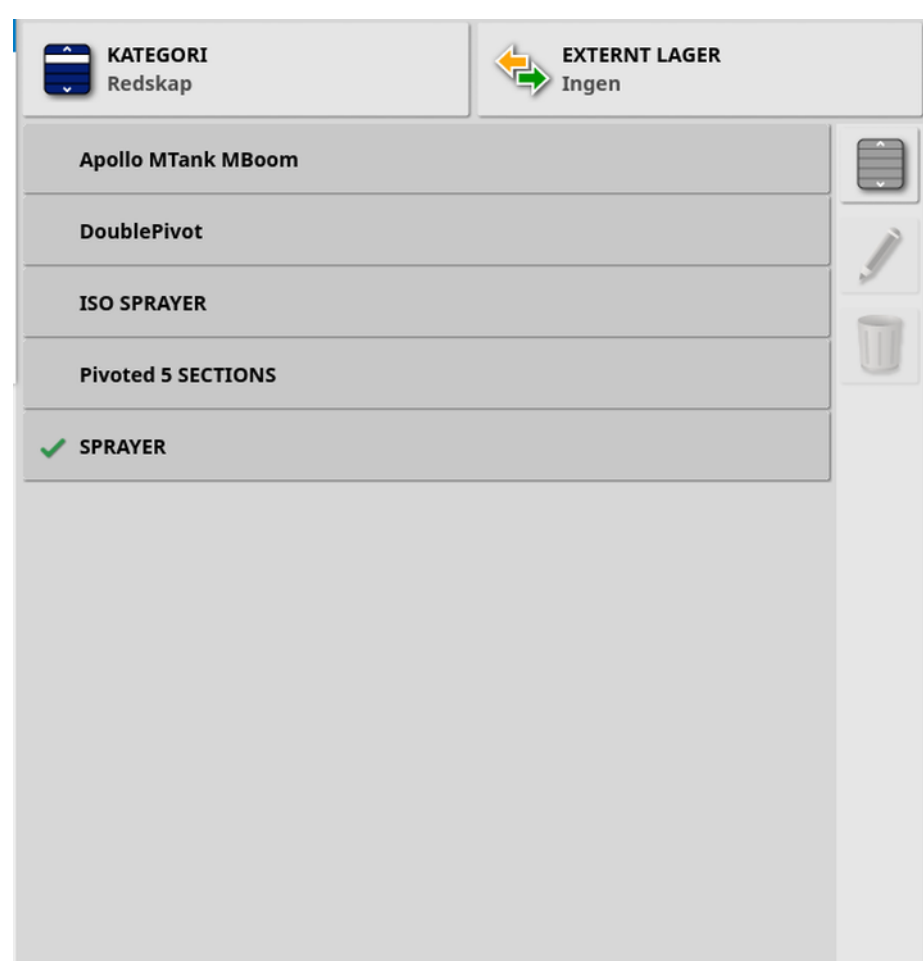

När den öppnas visas en lista över de poster som motsvarar den valda kategorin på skärmen. Om du använder ett USB-minne eller om skärmen är ansluten till TAP visas valen från listrutan Externt Lager som en delad visning.

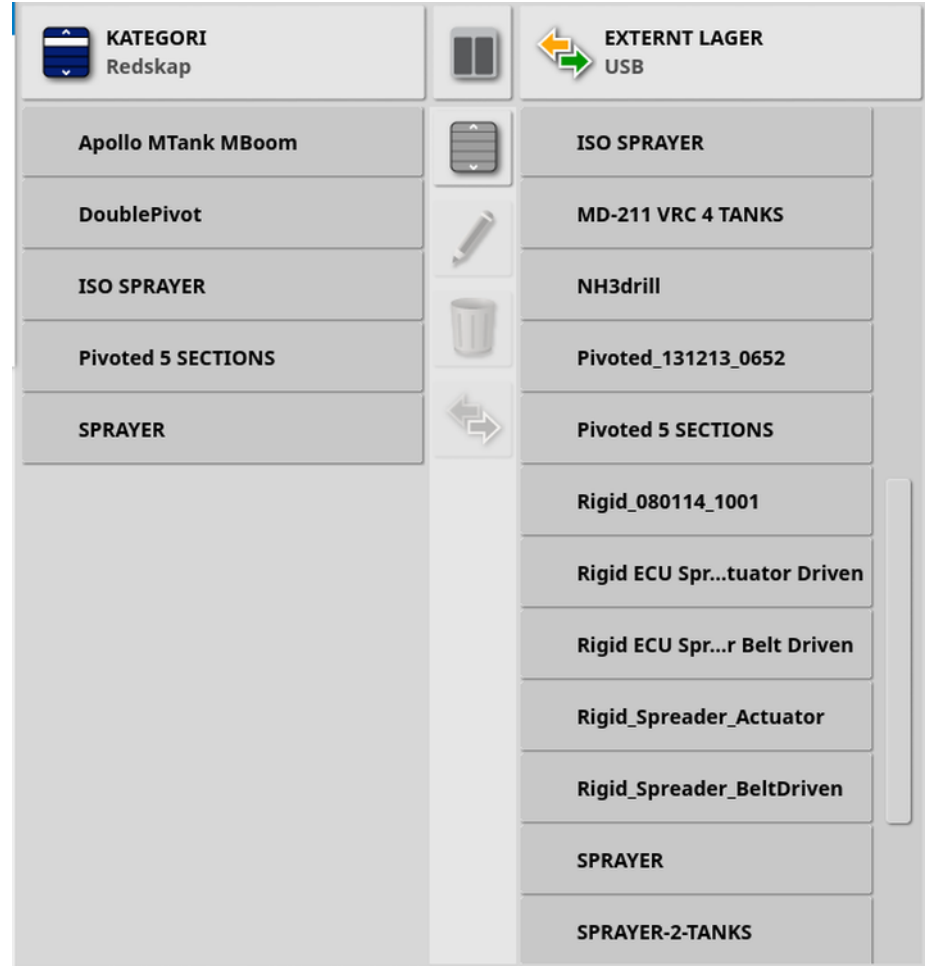

Vid användning av delad visning visas lagrade data på displayen i listan till vänster. I listan till höger visas data som lagrats på den externa enheten som valts via listrutan Externt Lager, vilket motsvarar den valda kategorin.

- USB: Visa tidigare visade objekt på USB-minnet genom att välja . Det går att välja, döpa om, ta bort eller kopiera objekten till konsolen.
- Välj från USB: Välj en zip-fil (med uppgiftsdata) eller en TASKDATA.XML-fil i USB-minnet och importera till konsolen. Se Importera ett [uppgiftsdataval](#page-253-0) från ett USB-minne, sidan 244.
- Välj från TAP: Välj en zip-fil med uppgiftsdata i TAP-minnet och importera till konsolen. Se Importera [uppgiftsdataval](#page-255-0) från TAP, sidan [246.](#page-255-0)

Observera:Kontrollera att innehållshanteraren visas i helskärmsläge (inga öppna minivyer) om den delade visningen inte fungerar (ingen lista visas till höger efter val via listrutan Externt Lager) på din XD- eller X25 skärm.

Observera:Vissa objekt (t.ex. fält och uppgifter) har ytterligare

filteralternativ vid val via listrutan Kategori. Välj för att visa filtreringsalternativen. Filtren tillämpas för båda listor vid delad visning.

Observera: Vid filtrering efter redskap <a>
visas en lista över de redskap som är kopplade till uppgifterna i systemet istället för en lista över redskapsprofilerna på konsolen.

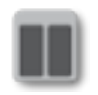

Dölj/visa delad visning.

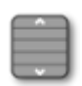

Välj samtliga objekt i den senaste listan.

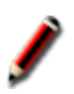

Byt namn på valt objekt.

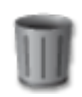

Ta bort valda objekt.

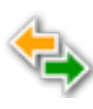

Kopiera till eller från displayen. Åtgärden utförs i den markerade pilens riktning.

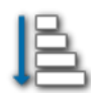

Välj sorteringsalternativ för listorna (båda listorna sorteras efter samma villkor).

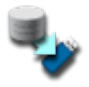

Säkerhetskopiera alla lagerartiklar eller användarinställningar på ett USB-minne. Befintliga data i USB-minnet tas bort.

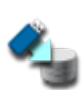

Återställ alla lagerartiklar eller användarinställningar. Observera: Detta skriver över alla data på systemet och återställer innehållet från en säkerhetskopia på ett USB-minne. Det är en funktion som normalt används av servicepersonal.

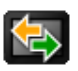

Byt ut uppgiftsdata. Används för att importera från och exportera till USB samt exportera till TAP. Se [Importera](#page-254-0) en [uppgiftsdatauppsättning](#page-254-0) från ett USB-minne, sidan 245 och Exportera [uppgifter/uppgiftsdata/uppgiftsrapporter,](#page-248-0) sidan 239.

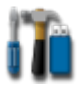

Exportera felsökningsinformation. Använd funktionen när du ombeds av en återförsäljare som behöver tillgång till data.

# <span id="page-248-0"></span>18.1. Exportera upp-

## gifter/uppgiftsdata/uppgiftsrapporter

Uppgift: Uppgifter kallades tidigare för jobb i Horizon. Det representerar det arbete som utförs samtidigt i ett fält.

Uppgiftsdatauppsättning: Uppgiftsdatauppsättningen är en samling av uppgifter och data som används för att slutföra uppgiften, t.ex. fältgränser, stödlinjer och produkter.

### 18.1.1. Exportera uppgifter till ett USB-minne

Enskilda uppgifter kan exporteras till ett USB-minne och sedan överföras till en annan Topcon-display eller importeras till ett FMISsystem (Farm Management Information System).

De exporterade uppgifterna läggs till i uppgiftsdatauppsättningen i USBminnet.

- 1. Sätt inUSB-minnet i displayen.
- 2. Väli Innehållshanterare

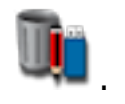

- 3. Välj Uppgifter i listrutan Kategori.
- 4. Välj USB i listrutan Externt Lager.
- 5. Välj den/de uppgift(er) som ska exporteras i listan Kategori till vänster.
- 6. Välj Spara valda objekt till USB .

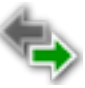

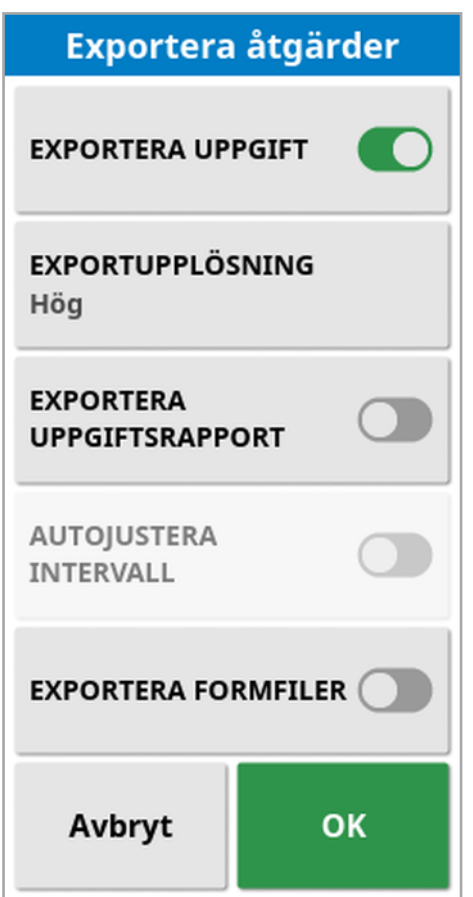

7. Välj Exportera uppgift och tryck på OK.

Observera:Det går att minska filstorleken på de data som exporteras från skärmen med alternativet Exportupplösning vid behov. I dessa fall överförs färre datapunkter, vilket resulterar i lägre upplösning av täckningsdata.

Välj Exportera formfiler för att skapa täckning och gränsformfiler. Filerna sparas i USB:\Rapportmapp med datum/tidsstämpel.

Innan du tar bort USB-minnet måste det kopplas från genom att du trycker på ikonen Utmatning av USB (se [Använda](#page-24-0) [displayverktygsfältet,](#page-24-0) sidan 15). Ett meddelande visas när det är säkert att ta bort USB-enheten. Om detta inte görs kan det hända att rapporten inte skapas eller att den blir förstörd.

### 18.1.2. Exportera uppgiftsrapport till ett USB-minne

Vid exportering av uppgiftsrapporter till USB placeras PDF-rapporterna i USB:\Rapporter.

- 1. Sätt inUSB-minnet i displayen.
- 2. Välj Innehållshanterare
- 3. Välj Uppgifter i listrutan Kategori.
- 4. Välj USB i listrutan Externt Lager.
- 5. Välj den/de uppgift(er) som ska överföras till PDF-rapporter i listan Kategori till vänster.
- 6. Välj Spara valda objekt till USB .
- 7. Välj Exportera uppgiftsrapport.
- 8. Välj Autojustera intervall vid behov: Om det finns data som använder ett färgschema ändras färgerna som används i rapportens kartskuggning så att den maximala variationen i färger används för att illustrera produktionshastigheten.

Välj Exportera formfiler för att skapa täckning och gränsformfiler. Filerna sparas i USB:\Rapportmapp med datum/tidsstämpel.

#### 18.1.3. Exportera en uppgiftsdatauppsättning till ett USBminne

- 1. Sätt inUSB-minnet i displayen.
- 2. Välj Innehållshanterare

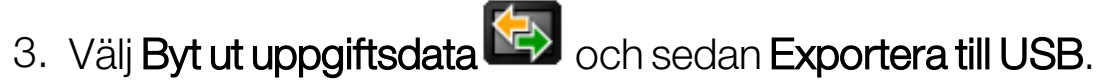

Följande skärm visas.

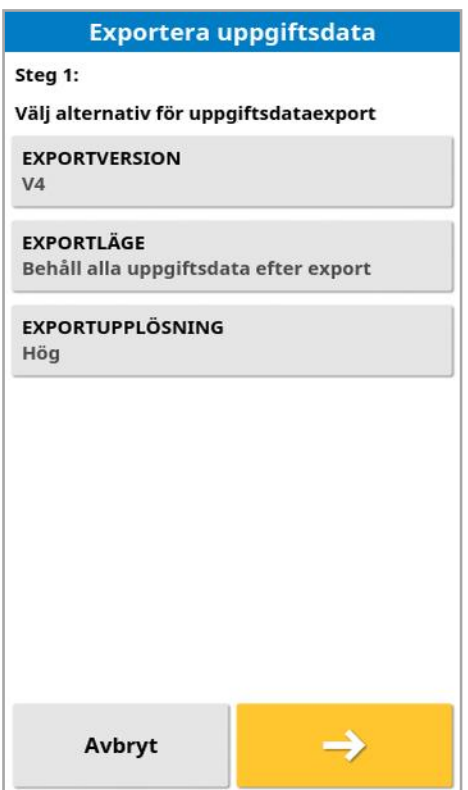

Uppgiftsdatauppsättningen exporteras som ISO XML. Exportversionen kan ändras till V3 om det behövs.

- 4. Välj önskat exportläge:
	- Behåll alla uppgiftsdata efter export: Alla uppgiftsdata sparas på displayen.
	- Ta endast bort uppgifter efter export: Uppgifter tas bort från displayen, men data som klienter, gårdar, fält, produkter och redskap behålls.
	- Ta bort alla uppgiftsdata efter export: Alla uppgiftsdata tas bort från displayen.

Observera:Det går att minska filstorleken på de data som exporteras från skärmen med alternativet Exportupplösning vid behov. I dessa fall överförs färre datapunkter, vilket resulterar i lägre upplösning av täckningsdata.

5. Välj  $\rightarrow$ och välj sedan platsen i USB-minnet där dessa data ska sparas.
6. Bekräfta exporten genom att välja  $\rightarrow$ 

## 18.1.4. Exportera en uppgiftsdatauppsättning till TAP

Uppgiftsdatauppsättningar kan exporteras till TAP. Uppgiftsdata inkluderar klienten, gården, fältet (inklusive gränser, flaggpunkter, ABlinjer, kurvor och centralpunkter) och uppgiften (inklusive loggade data).

Innan du använder det här alternativet anger du ett konsolnamn och loggar in på TAP. Se Ange [systeminställningar,](#page-52-0) sidan 43.

- 1. Välj Innehållshanterare
- 2. Välj Byt ut uppgiftsdata **KA** /Exportera till TAP
- 3. Välj önskat exportläge:
	- Behåll alla uppgiftsdata efter export: Alla uppgiftsdata sparas på displayen.
	- Ta endast bort uppgifter efter export: Uppgifter tas bort från displayen, men data som klienter, gårdar, fält, produkter och redskap behålls.
	- Ta bort alla uppgiftsdata efter export: Alla uppgiftsdata tas bort från displayen.

Observera:Det går att minska filstorleken på de data som exporteras från skärmen med alternativet Exportupplösning vid behov. I dessa fall överförs färre datapunkter, vilket resulterar i lägre upplösning av täckningsdata.

4. Bekräfta export.

# <span id="page-253-0"></span>18.2. Importera uppgifter och uppgiftsdata

Uppgifter kan importeras till en annan X-display eller till ett FMIS-system (Farm Management Information System).

## 18.2.1. Importera uppgifter från ett USB-minne

- 1. Sätt inUSB-minnet i displayen.
- 2. Välj Innehållshanterare

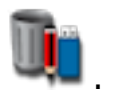

- 3. Välj Uppgifter i listrutan Kategori.
- 4. Välj USB i listrutan Externt Lager.
- 5. Markera den/de uppgift(er) som ska importeras i listan Externt Lager

till höger och välj sedan Importera valda objekt till konsolen

#### 18.2.2. Importera ett uppgiftsdataval från ett USB-minne

Med det här alternativet kan du importera ett urval av uppgiftsdata från en säkerhetskopiering av uppgiftsdata från ett USB-minne.

- 1. Sätt inUSB-minnet i displayen.
- 2. Välj Innehållshanterare .
- 
- 3. Välj Välj frånUSB i listrutan Externt Lager.
- 4. Gå till den plats i USB-minnet som innehåller önskade uppgiftsdata och välj OK för att bekräfta.

I kolumnen till höger visas de uppgiftsdata i USB-minnet som motsvarar den kategori som valts till vänster.

5. Markera de data som ska importeras i listan Externt lager till höger

och välj sedan Importera valda objekt till konsolen

### 18.2.3. Importerar äldre Horizon 3- eller 4-data från ett USBminne

Med det här alternativet konverterar du äldre Horisont 3- eller 4-data (inklusive produkter) till uppgiftsdata och lagrar konverterade data i USBminnet med följande filstruktur: ConvertedLegacyData / <dagens\_ datum>.

- 1. Sätt inUSB-minnet i displayen.
- 2. Välj Innehållshanterare

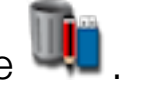

3. Välj Konvertera äldre data i listrutan Externt Lager.

När datakonverteringen är klar visas de uppgiftsdata i USB-minnet som motsvarar den **kategori** som valts till vänster i kolumnen till höger.

4. Markera de data som ska importeras i listan Externt lager till höger

och välj sedan Importera valda objekt till konsolen

## <span id="page-254-0"></span>18.2.4. Importera en uppgiftsdatauppsättning från ett USBminne

IAKTTA FÖRSIKTIGHET: Den här åtgärden tar bort befintliga uppgiftsdatauppsättningar på displayen, inklusive alla fältgränser, stödlinjer osv.

- 1. Sätt inUSB-minnet i displayen.
- 2. Välj Innehållshanterare
- 3. Välj Byt ut uppgiftsdata **CD** och välj sedan Importera från USB.

Med växlingsknappen **Ruthan du automatiskt söka efter** toppnivåkatalogen TASKDATA (om den finns) på USB-minnet och visa en lista över taskdata.xml-filer som hittas. Om denna metod inte lyckas kan du bläddra på USB-minnet manuellt och välja önskad fil.

4. Välj önskad uppgiftsdatauppsättning.

## 18.2.5. Importera uppgiftsdataval från TAP

Med det här alternativet kan du importera ett urval av uppgiftsdata från TAP.

Innan du använder det här alternativet anger du ett konsolnamn och loggar in på TAP. Se Ange [systeminställningar,](#page-52-0) sidan 43.

- 1. Välj Innehållshanterare .
- 2. Välj Välj från TAP i listrutan Externt Lager.
- 3. Välj önskad .zip-fil och bekräfta. Zip-filen extraheras automatiskt när den har importerats

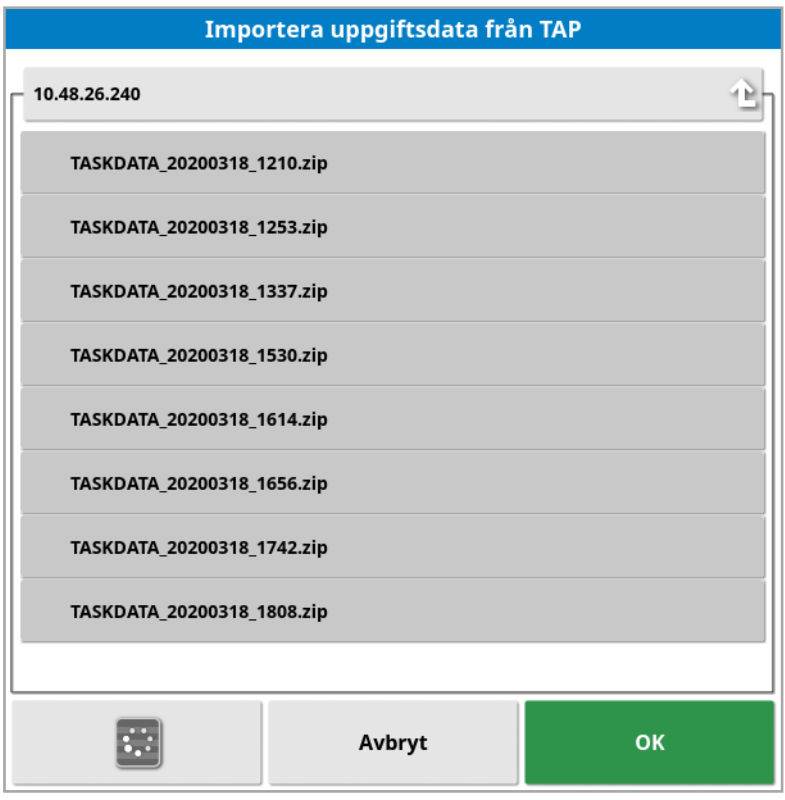

Knappen Uppdatera kan användas för att uppdatera listan med filer som visas från TAP om det behövs.

4. Markera de data som ska importeras i listan Externt lager till höger

och välj sedan Importera valda objekt till konsolen

I kolumnen till höger visas de uppgiftsdata från TAP som motsvarar den kategori som valts till vänster.

# Kapitel 19 – Felsökningsguide

# <span id="page-257-0"></span>19.1. Vanliga felmeddelanden

För många fel visas en felkod. Det går också att visa fel via skärmen Styrningsstatus (se Status för [autostyrning,](#page-221-0) sidan 212) eller fliken Felkoder på skärmen Diagnostik (se Visa [diagnostik,](#page-142-0) sidan 133).

Felen som listas nedan är ganska vanliga och kan åtgärdas av användaren. För övriga fel eller om felet kvarstår, notera alltid felmeddelandet så att du kan visa det för återförsäljaren, inklusive den felkod som eventuellt visas.

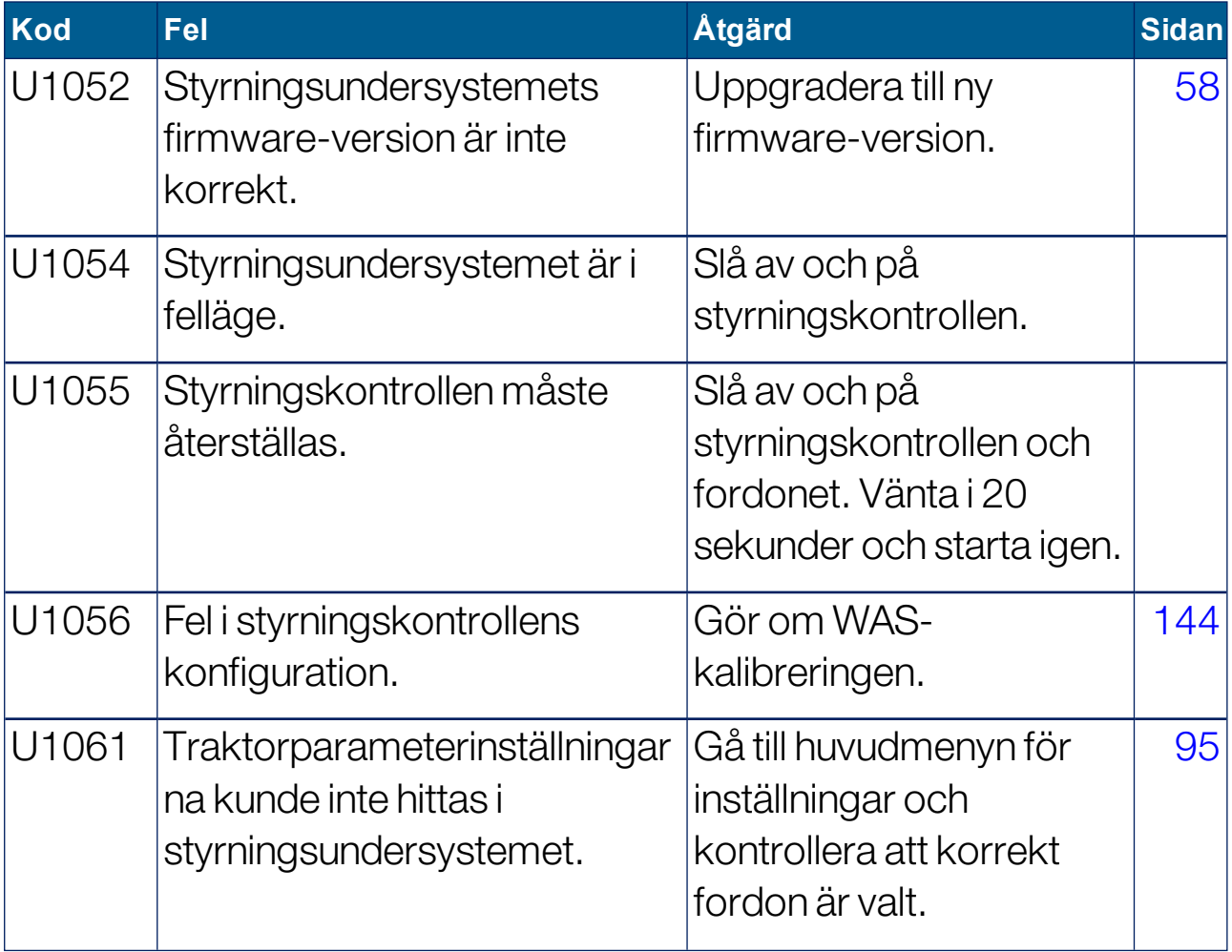

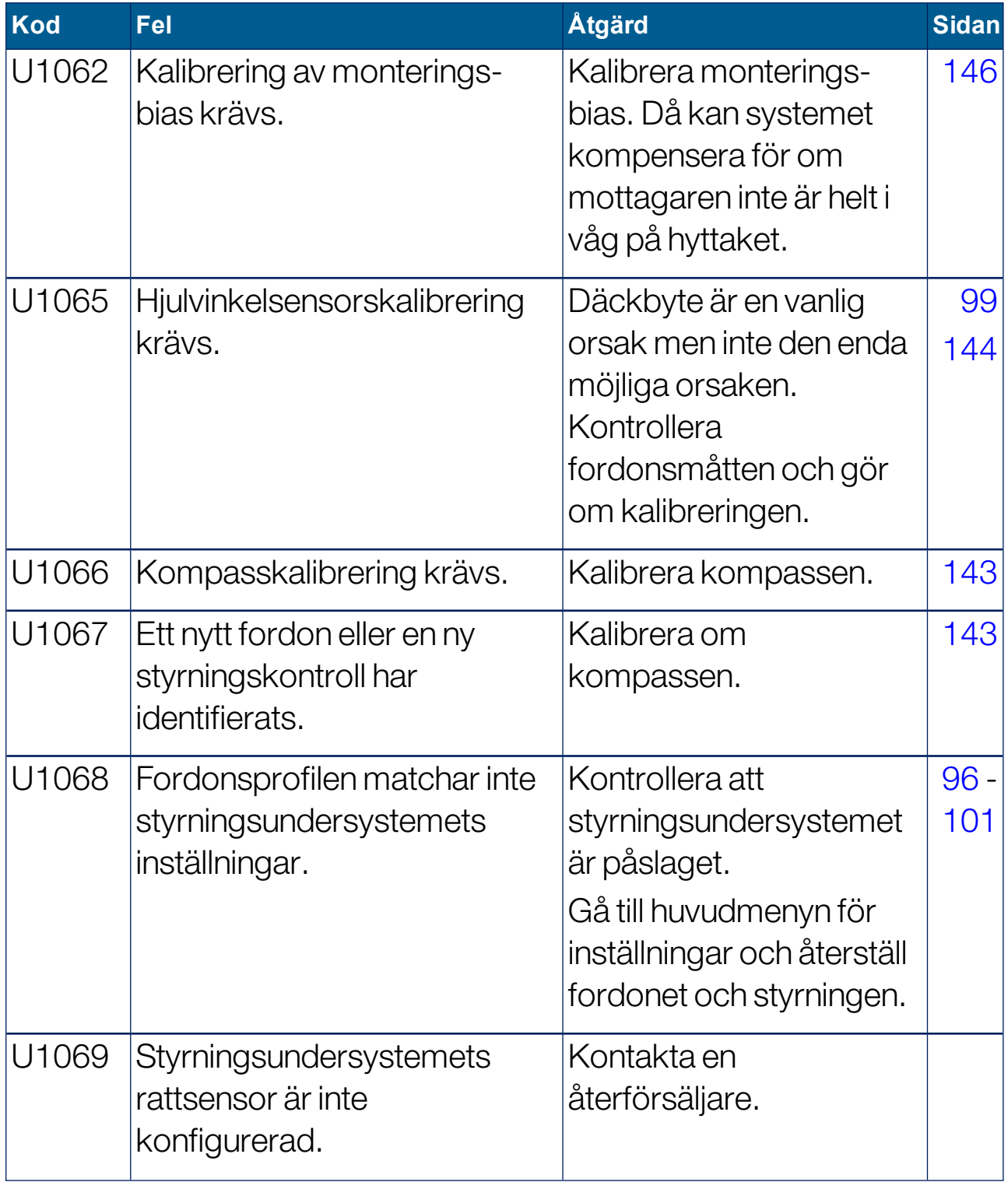

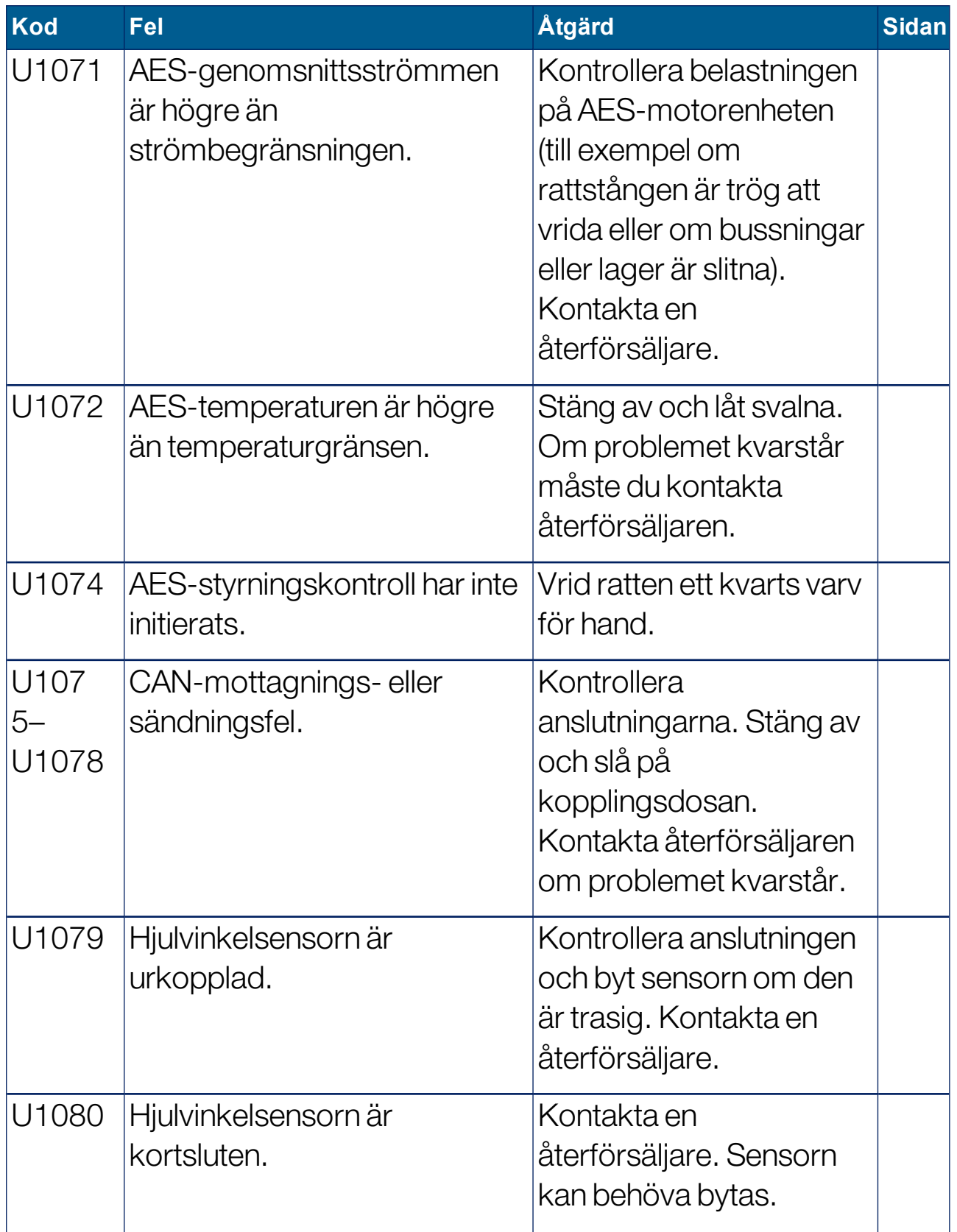

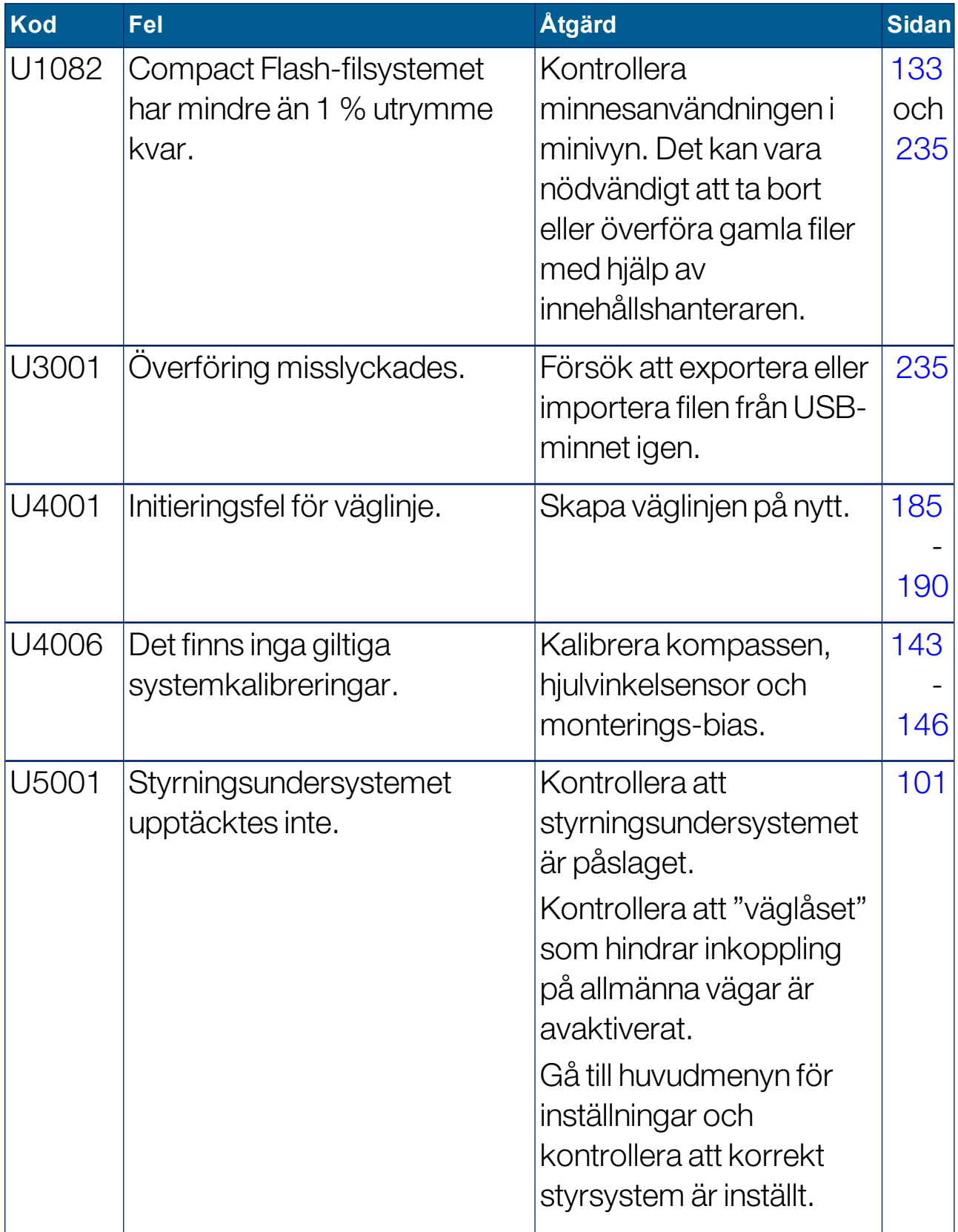

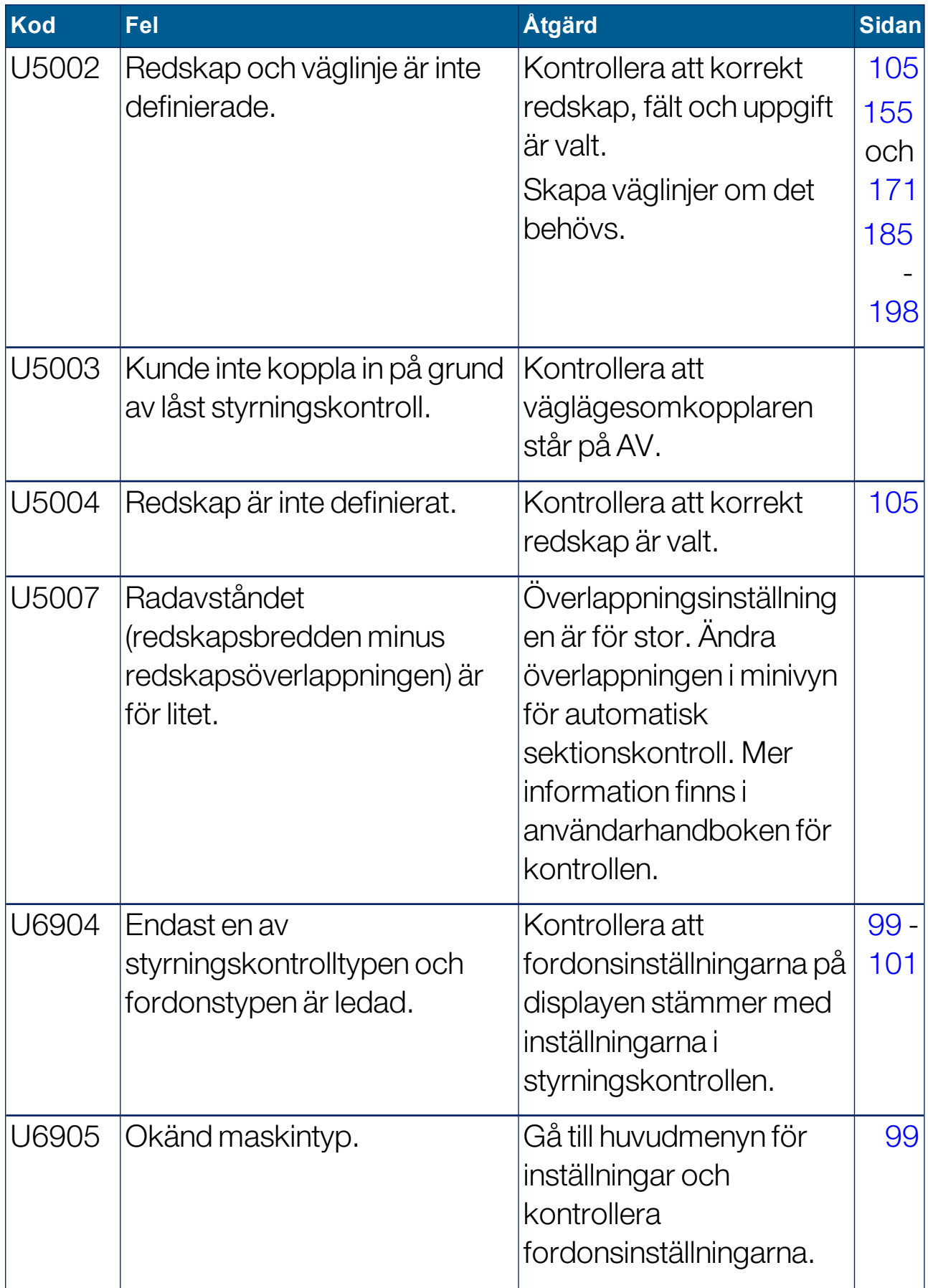

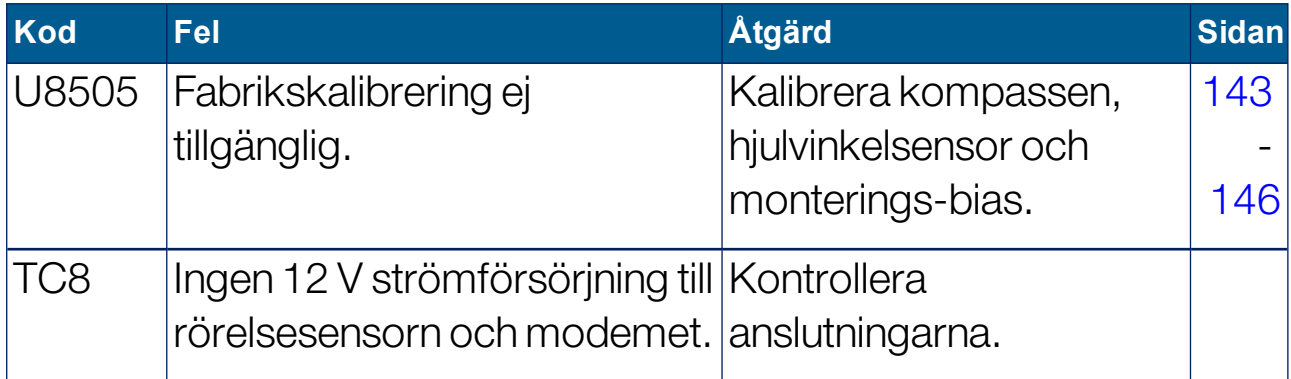

# <span id="page-263-0"></span>19.2. Problem med internetanslutning

Om du upplever problem när du försöker ansluta displayen till internet (med en Ethernet-kabel ansluten på baksidan av displayen) ska du kontrollera följande:

- 1. Öppna systeminformationsfönstret (se Visa [systeminformation,](#page-132-0) [sidan](#page-132-0) 123).
- 2. Under Konsol, kontrollera om IP-adressen visar en adress inom området 192.168.0.x (där x = 0–255).
- 3. Om så är fallet ska du koppla bort Ethernet-anslutningen på baksidan av displayen och starta om den. Detta kommer att ignorera den förvalda adressen och låta displayen ansluta till trådlösa hotspotenheter.

Problemet är en konflikt mellan den förvalda adressen som används av Ethernet-anslutningen, när ingen Ethernet DHCP-server är tillgänglig (192.168.0.10), och adressen som tilldelas när en trådlös anslutning skapas.

# Kapitel 20 – Ordlista

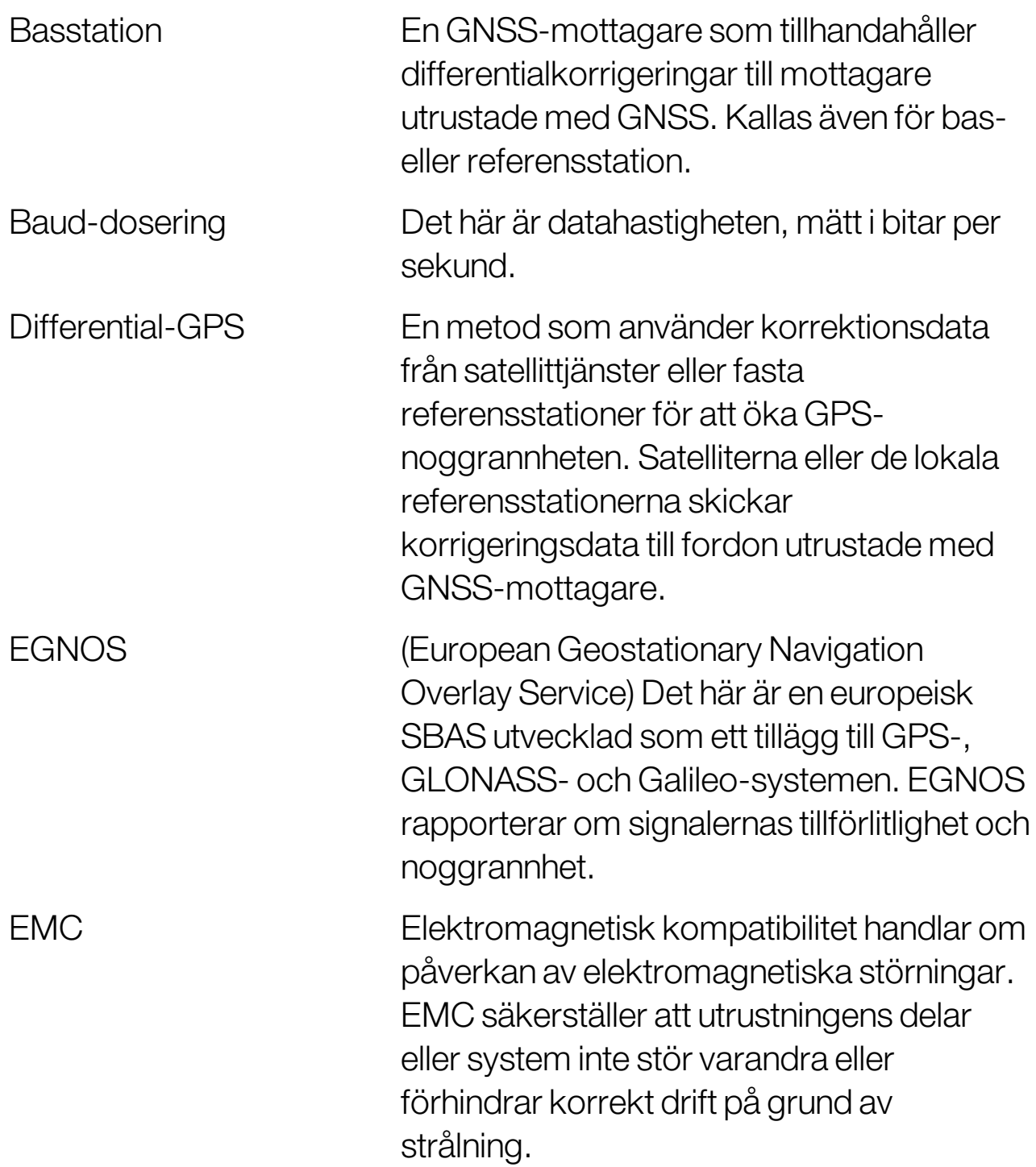

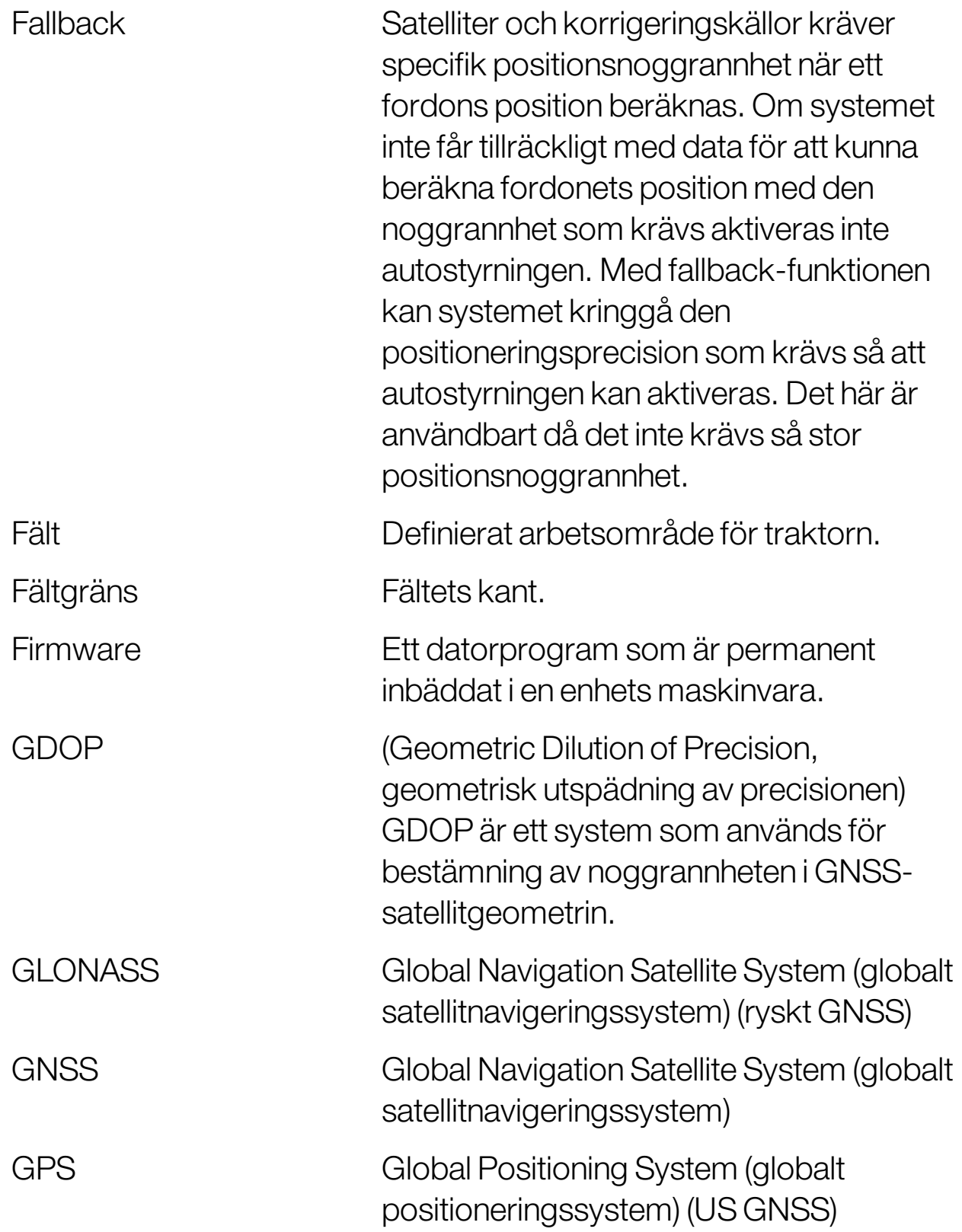

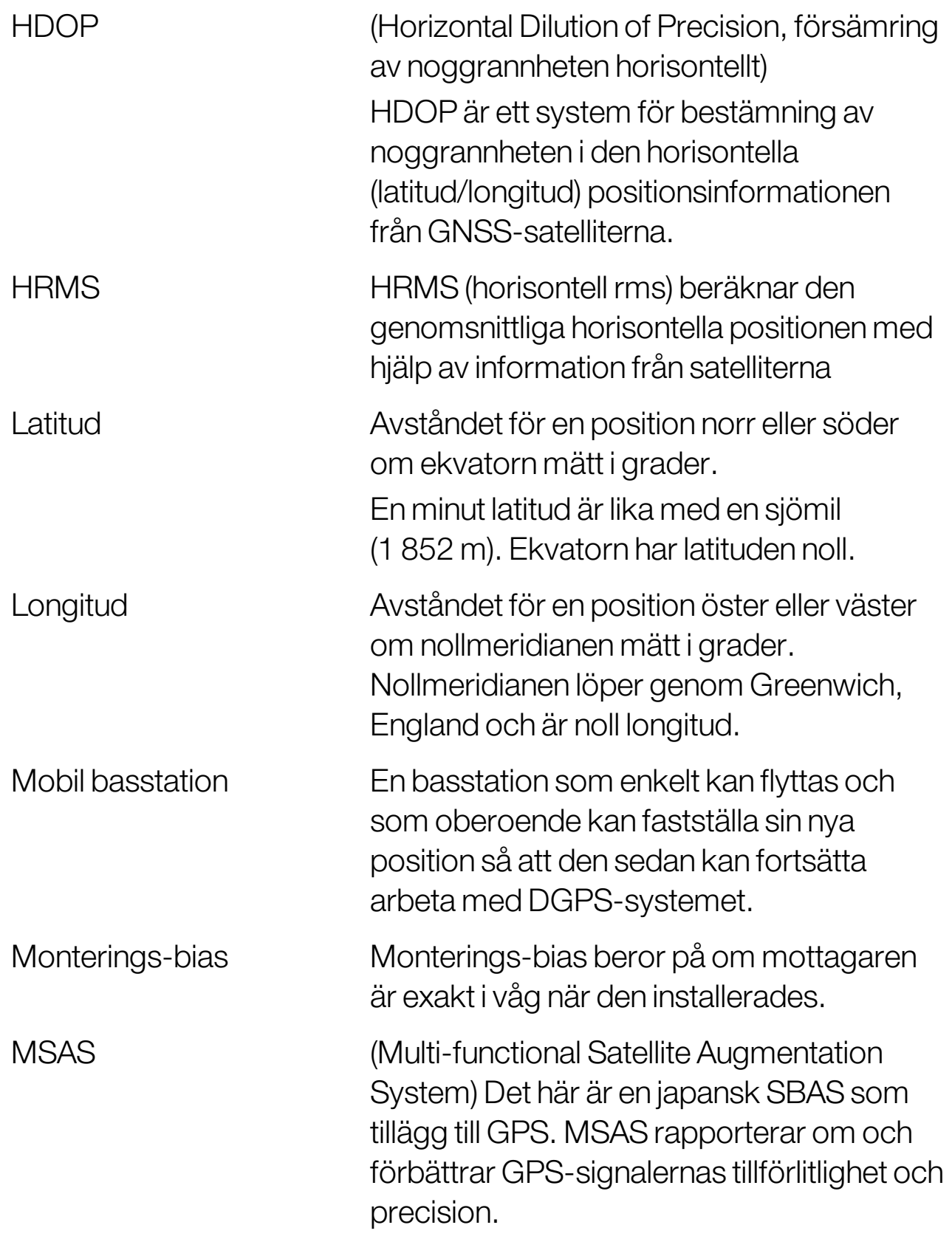

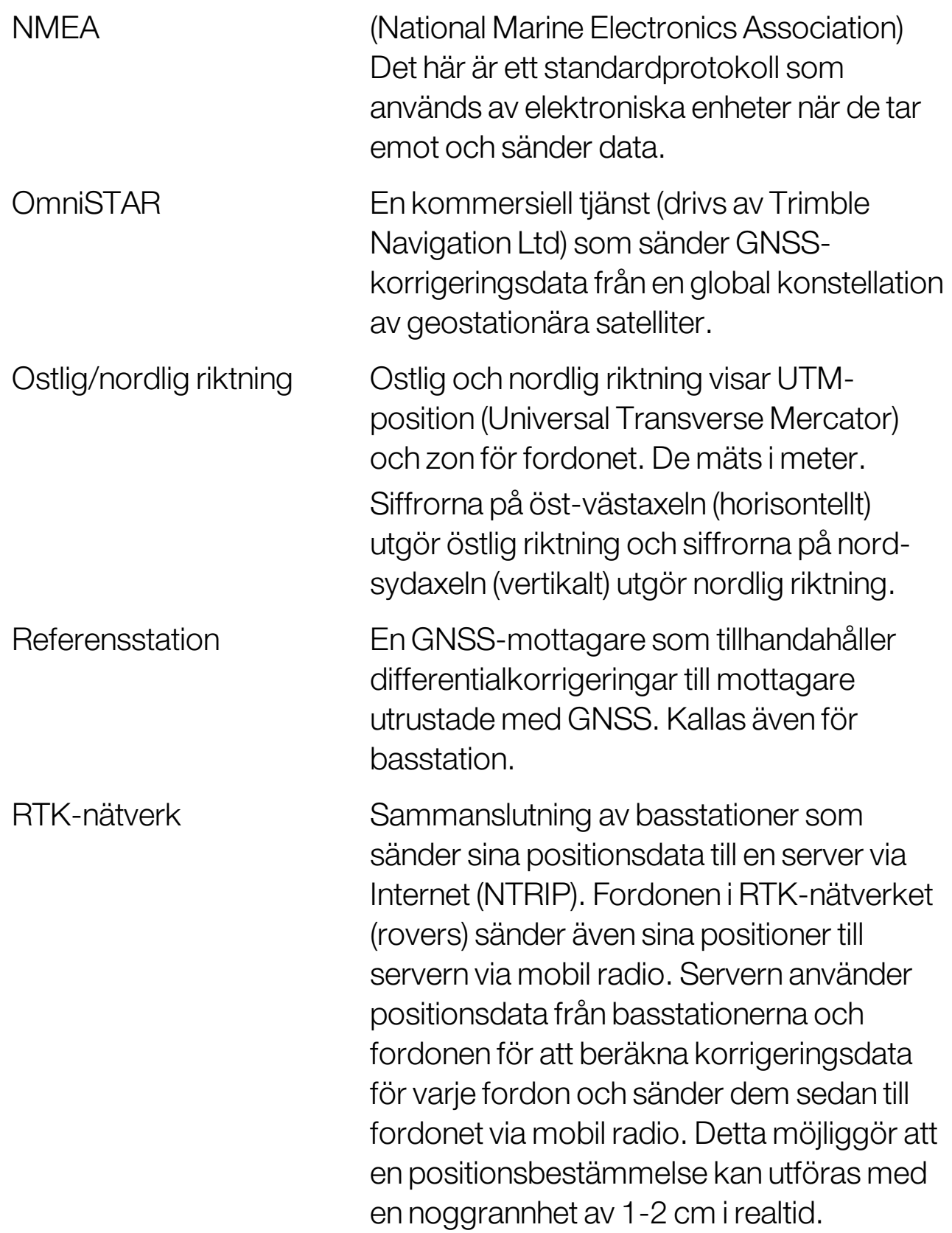

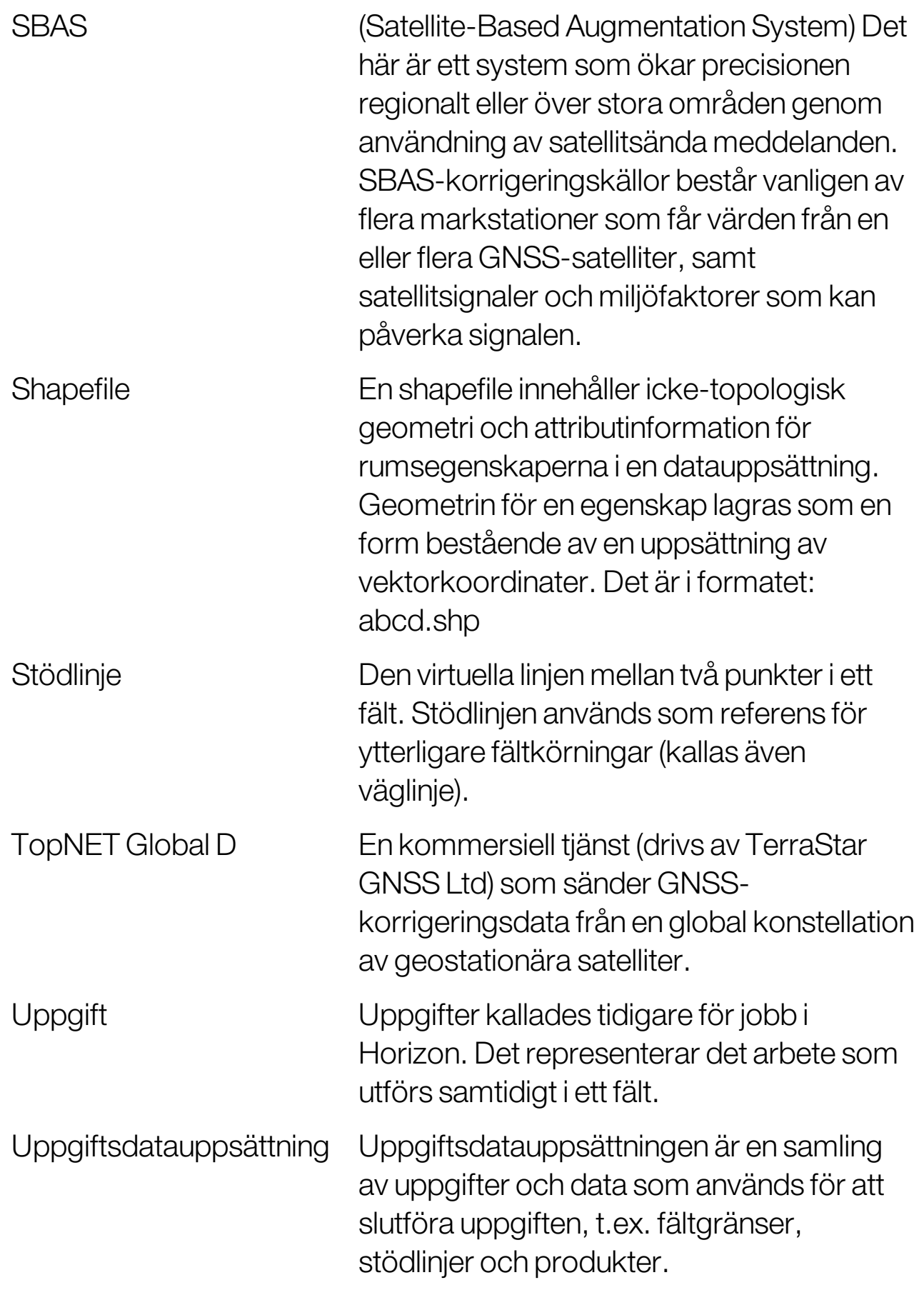

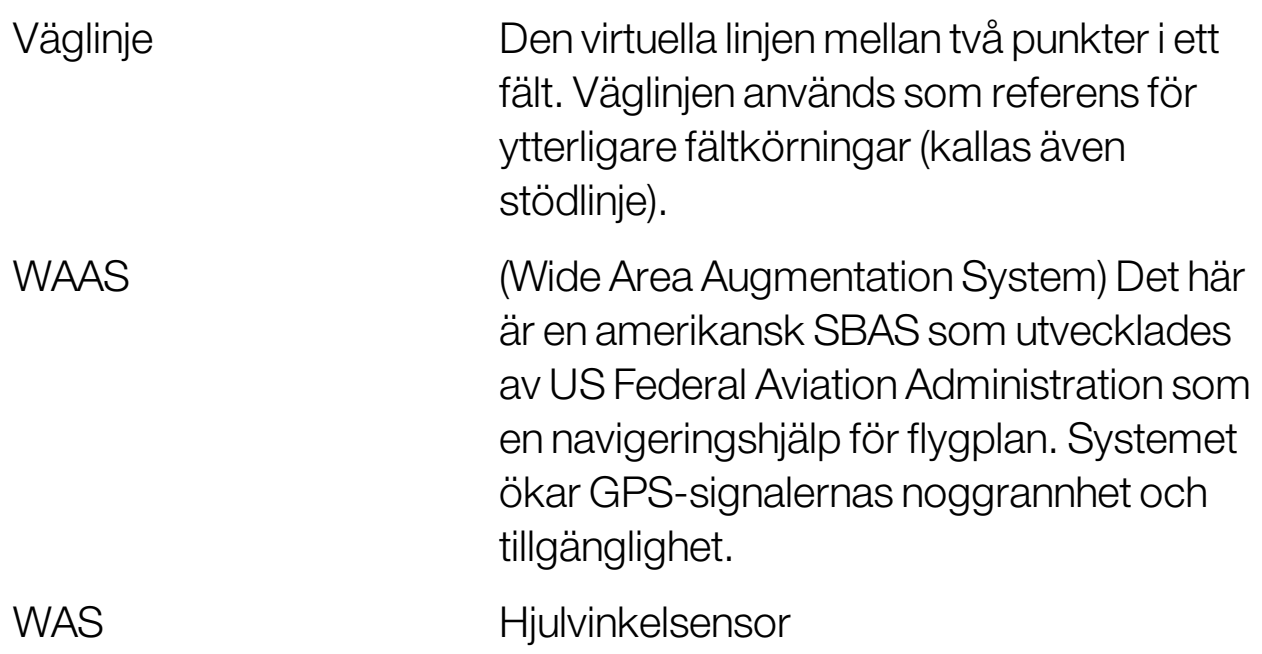

# Kapitel 21 – Register

användaråtkomstnivå [36](#page-45-0) användarkontroller [37](#page-46-0) åtkomstnivå [36](#page-45-0) automatisk sektionskontroll [50,](#page-59-0) [227](#page-236-0) autostyrning [49,](#page-58-0) [212](#page-221-1) felsökning [213](#page-222-0) finjustering [217](#page-226-0) inkoppling [219](#page-228-0) status [212](#page-221-2) urkoppling [221](#page-230-0) vändtegar [204](#page-213-0) avkastningsövervakning [52](#page-61-0) behåll aktiverad [59](#page-68-0) CL-10, trådlös [90](#page-99-0) CropSpec [51](#page-60-0) datum [26](#page-35-0) diagnostik [133](#page-142-1) enheter [27](#page-36-0) fält ladda ur [158](#page-167-0) nytt [157](#page-166-0) välja [155](#page-164-1) Fält lämna [158](#page-167-0) fältmenyn [155](#page-164-2) färger [140](#page-149-0) felsökning [248](#page-257-0) felsökning av internetanslutning [254](#page-263-0) filnamn [141](#page-150-0) filserver [47](#page-56-0) finjusteringsmenyn [222](#page-231-0) fjärrsupport, support [39](#page-48-0) flaggpunkter anpassa [159](#page-168-0) inställning [82](#page-91-0) ställa in [159](#page-168-1)

ta bort, flaggpunkter ändra [160](#page-169-0) fordon antenn [103](#page-112-0) geometri [99](#page-108-1) inställning [94](#page-103-0) orientering [131](#page-140-0) skapa [96](#page-105-1) välja [95](#page-104-1) fordonshastighet [118](#page-127-0) GPS avdriftskompensation [224](#page-233-0) information [131](#page-140-1) mottagare [58](#page-67-1) noggrannhet [132](#page-141-0) radar [67](#page-76-0) utdata [66](#page-75-0) GPS-avdriftskorrigering [160](#page-169-1) gräns förskjutning [161](#page-170-0) från shapefile [164](#page-173-0) skapa [161](#page-170-0) ta bort [166](#page-175-0) gränsstyrning [49,](#page-58-1) [191](#page-200-0) guidelock [49](#page-58-2) guidelock vägledningsläge [190](#page-199-1) hjulvinkelsensorskalibrering [144](#page-153-1) huvudbrytare [116](#page-125-0) Hypro Prostop E [52](#page-61-1) ikonbeskrivningar [6](#page-15-0) innehållshanterare [235](#page-244-1) instrumentpanel [137](#page-146-0) ISOBUS-inställning,Ut-inställning, ställa in universalterminal [83](#page-92-0) justering förskjutning [222](#page-231-1) till fordon [223](#page-232-0)

kalibrering fel [150](#page-159-0) hjulvinkelsensor [144](#page-153-1) kompass [143](#page-152-1) monterings-bias [146](#page-155-1) styrning [142](#page-151-0) kalibrering av monterings-bias [146](#page-155-1) kameror [47](#page-56-1) kartalternativ [34](#page-43-0) kartlager [126](#page-135-0) kartzoom [130](#page-139-0) klientnamn [157](#page-166-0) kompasskalibrering [143](#page-152-1) konsol återställa [12](#page-21-0) avstängning [13](#page-22-0) diagnostik [133](#page-142-1) starta [12](#page-21-0) verktygsfält, dag/natt [15](#page-24-0) konsolnamn displaynamn [43](#page-52-1) Kontroller för fordonets skärm [47](#page-56-2), [57](#page-66-0) kontrollerad trafik [49](#page-58-3) körspår [50,](#page-59-1) [201](#page-210-0) körspårskontroll [50](#page-59-2) kväve [51](#page-60-0) larm [69](#page-78-0) latitud [28](#page-37-0) LH5000-doseringsgivare [52](#page-61-2) licenser [45](#page-54-0) ljusramp [30](#page-39-0) longitud [28](#page-37-0) minivyer [121](#page-130-0) mjukvaruuppgradering [22](#page-31-0) NORAC-bomhöjd [52](#page-61-3), [234](#page-243-0) NTRIP [64](#page-73-0) Nyheter [1](#page-10-0) OAF-fil [59](#page-68-1)

områdesräknare [51](#page-60-1) produktdatabas [119](#page-128-0) programvaruuppgradering [89](#page-98-0) projektlinjer, kontrollerad trafik [193](#page-202-0) redskap [21](#page-30-0) geometri [110](#page-119-0) hastighet [118](#page-127-0) huvudbrytare [116](#page-125-0) inställning [104](#page-113-0) ISOBUS [107](#page-116-0) skapa [106](#page-115-0) välja [105](#page-114-1) regionala inställningar [25](#page-34-0) sektionskontroll [112](#page-121-0) sektionsbrytare [114](#page-123-0) timing, timing sektionskontroll [113](#page-122-0) seriella portar [68](#page-77-0) språk [26](#page-35-1) stödlinjer [182](#page-191-0) centralpunkt [189](#page-198-0) grupper, grupper stödlinjer [184](#page-193-0) guidelock [190](#page-199-1) identisk kurva [188](#page-197-0) kopiera, stödlinjer importera [199](#page-208-0) raka linjer, AB-linjer, stödlinjer AB-linjer [185](#page-194-1) välja [198](#page-207-1) styrhjälpsskärm [124](#page-133-0) styrningskalibrering [142](#page-151-0) styrningskontroll [101](#page-110-1) system diagnostik [133](#page-142-1) systeminformation [123](#page-132-1) systeminställning [42](#page-51-0) täckningslager [128](#page-137-0)

TAP [3](#page-12-0) tid [26](#page-35-0) universalterminal [47](#page-56-3), [230](#page-239-0) uppgift exportera [239](#page-248-0) importera [244](#page-253-0) områden [174](#page-183-0) rensa [176](#page-185-0) skapa [173](#page-182-0) välja [171](#page-180-1) uppgiftsdatauppsättning import [245](#page-254-0) uppgiftsgräns [161](#page-170-1) uppgiftsinformation [135](#page-144-0) Uppgiftsknapp, uppgift skapa, uppgift pausa, uppgift slutförd [152](#page-161-0) uppgiftsmeny [171](#page-180-2) uppgiftsrapport export [240](#page-249-0) gruppexport [240](#page-249-1) uppgradera programvara [89](#page-98-0) USB-Wi-Fi [90](#page-99-1) UT [230](#page-239-0) väderstation [48,](#page-57-0) [232](#page-241-0) vändteg [167](#page-176-0) vändtegssvängar [50,](#page-59-3) [204](#page-213-0) variabeldoseringskontroll [52](#page-61-4) variabeldoseringskontroll (VH) [177](#page-186-0) vattenhushållning [51](#page-60-2) VDC [57](#page-66-1) verktyg [89](#page-98-0) viktskalor [52](#page-61-5) volym [32](#page-41-0) vykontroller [125](#page-134-0) Wi-Fi-konfiguration CL-55 [90](#page-99-0) Xlinks [56](#page-65-0)

XTEND [52](#page-61-6)

# Kapitel 22 – Krav och säkerhetsföreskrifter

## Villkor

Observera: Läs noggrant dessa Villkor.

## Allmänt

TILLÄMPNING – Genom att köpa produkten från Topcon Precision Agriculture (TPA) eller från en återförsäljare av TPA:s produkter, accepterar du dessa Villkor.

COPYRIGHT – TPA innehar copyright för all information i denna handbok. Informationen är TPA:s immateriella egendom. Med ensamrätt.Du får inte använda, göra åtkomligt, kopiera, lagra, visa, bearbeta, sälja, modifiera, publicera, distribuera eller ge tredje part tillgång till grafik, innehåll, information eller data i denna handbok utan uttryckligt, skriftligt medgivande från TPA och du får endast använda sådan information för skötsel och drift av din produkt. Informationen och uppgifterna i denna handbok är en värdefull tillgång för TPA för vilken TPA lagt ned omfattande arbete, tid och pengar och är resultatet av TPA:s eget urval, koordinering och bearbetning.

VARUMÄRKEN - ZYNX, PROSTEER, EAGLE, KEE Technologies, Topcon, Topcon Positioning Systems och Topcon Precision Agriculture är varumärken eller registrerade varumärken för företag i Topcon Group. Microsoft och Windows är varumärken eller registrerade varumärken i USA och/eller andra länder för Microsoft Corporation. Häri nämnda produkt- och företagsnamn kan vara varumärken för deras respektive ägare.

WEBBPLATS OCH ANNAN INFORMATION – Ingen information som finns på webbplatsen för TPA eller för något annat företag i Topcon Group eller i någon annan annons eller TPA-litteratur eller som skapats av en anställd eller underleverantör för TPA, förändrar dessa Villkor.

VIKTIGT: SÄKERHET – Felaktig användning av produkten kan leda till personskador eller dödsfall, skador på egendom och/eller att produkten inte fungerar korrekt.Reparationer av produkten ska endast utföras av TPA-auktoriserade servicecenter. För korrekt användning av produkten bör du noggrant läsa säkerhetsvarningar och anvisningar i denna handbok och alltid efterfölja dessa.

#### Begränsad garanti

ELEKTRONISKA OCH MEKANISKA KOMPONENTER – TPA garanterar att de elektroniska komponenter som tillverkats av TPA är fria från materiella defekter och tillverkningsdefekter under ett år från leveransdatum till återförsäljaren. TPA garanterar att alla ventiler, slangar, kablar och mekaniska delar som tillverkats av TPA är fria från materiella defekter och tillverkningsdefekter under 90 dagar från köpdatum.

RETUR OCH REPARATION – Under respektive garantiperiod kan, vid defekter, ovanstående delar returneras till TPA för reparation. TPA kommer att skyndsamt reparera eller byta ut den felaktiga delen utan kostnad, och returnera den.Kostnader för hantering och frakt för densamma betalas av dig. Kalibrering av komponenter, kostnader för arbete och resor som

uppstår vid borttagning och utbyte av komponenter i fält täcks inte av detta garantiåtagande. Ovanstående garanti omfattar INTE skador eller defekter som orsakats av:

(i) katastrofer, olyckor eller missbruk

(ii) normal förslitning

(iii) felaktig användning och/eller underhåll

(iv) obehörig modifiering av produkten; och/eller

(v) användning av produkten i kombination med andra produkter som inte levererats eller specificerats av TPA.

Programvara som medföljer någon av produkterna är licensierad för användning tillsammans med produkten och inte såld. Användning av programvara som levereras med separat användarlicensavtal ("EULA") omfattas av villkoren, inklusive dem som hör samman med den begränsade garantin, i tillämplig EULA, oavsett om något i dessa Villkor säger annorlunda.

FRISKRIVNINGSKLAUSUL – UTÖVER OVANSTÅENDE GARANTIER, GARANTIER SOM BESKRIVS PÅ TILLÄMPLIGT GARANTIKORT, I BILAGA ELLER ANVÄNDARLICENSAVTAL, LEVERERAS DENNA HANDBOK, PRODUKTEN OCH RELATERAD PROGRAMVARA I "BEFINTLIGT SKICK".DET FÖRELIGGER INGA ANDRA GARANTIER OCH MED TILLÄMPLIGT LAGSTÖD EXKLUDERAR TPA ALLA UNDERFÖRSTÅDDA VILLKOR OCH GARANTIER GÄLLANDE HANDBOKEN OCH PRODUKTEN (INKLUSIVE NÅGON UNDERFÖRSTÅDD GARANTI ELLER SÄLJBARHET OCH ÄNDAMÅLSENLIGHET FÖR NÅGON SPECIFIK ANVÄNDNING ELLER SYFTE). TPA ANSVARAR INTE FÖR DRIFTEN AV GNSS-SATELLITER OCH/ELLER TILLGÄNGLIGHET, FÖRBINDELSE, NOGGRANNHET ELLER KVALITET FÖR GNSS-SATELLITSIGNALER.

ANSVARSBEGRÄNSNING OCH SKADESLÖSHET – TPA och dess återförsäljare, agenter och representanter kan inte hållas ansvariga för häri förekommande tekniska eller redaktionella fel eller utelämnanden, eller för särskilda, indirekta, ekonomiska, tillfälliga eller efterföljande skador som ett resultat av sammanställningen, utförandet eller användningen av detta material, produkten eller dess medföljande programvara (inklusive där TPA har informerats om möjligheten till uppkomst av sådana skador). Friskrivningen för sådana skador inkluderar, men begränsas inte till, tidsförluster, förlust av eller förstörda data, förlorade intäkter, besparingar eller vinster, eller förlust av eller skada på produkten.Det åligger dig att försvara, ersätta och hålla TPA skadeslöst från och mot alla anspråk, åtgärder, talan, skador, förluster, ansvar och kostnader (inklusive advokatkostnader) som härrör från, eller relaterar till (a) din driftsanvändning eller underhåll av produkten och/eller programvaran på annat sätt än vad som beskrivs i denna handbok eller i tillämpligt användarlicensavtal; och (b) din vårdslöshet eller försummelse eller underlåtenhet gällande produkten.

I alla händelser begränsas TPA:s ansvar gentemot dig eller någon annan person, gällande alla anspråk, förluster eller skador (i kontrakt, skadestånd eller på någon annan grund), (enligt TPA:s eget val) till antingen (a) utbyte eller reparation av produkten, eller (b) betalning av kostnaden för utbyte eller reparation av produkten.

#### Annat

Dessa Villkor kan närsomhelst ändras, modifieras, efterträdas eller annulleras av TPA.Dessa Villkor ska regleras och tolkas i enlighet med:

- n lagarna i södra Australien om produkten sålts och levererats till dig i Australien (i vilket fall domstolarna i södra Australien eller den federala domstolen i Australien (Adelaide Registry) har exklusiv jurisdiktion gällande alla anspråk eller tvister) eller
- n lagarna i delstaten Kalifornien om produkten sålts och levererats till dig utanför Australien
- n föreskrifterna i Förenta Nationernas konvention angående avtal vid internationell godsbefordran på väg ska inte gälla dessa Villkor.

All häri ingående information, bilder och tillämpningar baseras på den senaste information som var tillgänglig vid tryckningstillfället. TPA äger rätt att när som helst ändra produkten utan föregående meddelande.

Om någon del av dessa Villkor inte kan genomföras ska bestämmelsen läsas ned till den punkt som krävs för att undvika detta resultat och om bestämmelsen inte kan läsas ned så långt som krävs för detta ska den avskiljas utan att påverka giltigheten och verkställbarheten av återstoden av dessa Villkor.

#### Serviceinformation

Kontakta din lokala, av TPA auktoriserade återförsäljare, för serviceassistans.

### Information som reglerar kommunikation Meddelande gällande överensstämmelse med FCC (USA)

Denna utrustning hartestats och befunnits överensstämma med gränsvärdena för en digital enhet av KlassA, enligt Avsnitt 15 i FCC-föreskrifterna. Användning av denna utrustning inom bostadsområden kan orsaka skadliga störningar, varvid användaren ansvararför att åtgärda dessa störningar på egen bekostnad.

#### 15,19

Den här enheten uppfyller kraven i avsnitt 15 i FCC-föreskrifterna. Användning förutsätter följande två villkor: (1)Den här enheten ska inte orsaka skadliga störningar, och (2) den här enheten måste acceptera att ta emot störningar, däribland störningar som kan orsaka oönskade funktioner.

#### 15,21

Ändringar eller modifieringar av utrustningen som inte uttryckligen godkänts av Topcon kan upphäva FCC-godkännandet för användning av utrustningen.

#### 15.105:

Denna utrustning hartestats och befunnits överensstämma med gränsvärdena för en digital enhet av KlassA, enligt avsnitt 15 i FCC-föreskrifterna. Gränsvärdena ärframtagna för att ge ett rimligt skydd mot skadliga störningar när utrustningen används i kommersiell miljö. Utrustningen genererar, använder och kan utstråla radiofrekvensenergi och om den inte installeras och används i enlighet med användarhandboken kan den orsaka skadliga störningari radiokommunikationen. Användning av denna utrustning inom

bostadsområden kan orsaka skadliga störningar, varvid användaren ansvararför att åtgärda dessa störningar på egen bekostnad.

#### Meddelande gällande överensstämmelse med IC (Kanada)

Denna digitala apparat av KlassA uppfyller alla föreskrifteri Canadian Interference-Causing Equipment Regulation.

## Meddelanden gällande CE EMC (EU)

Varning: Detta är en produkt av KlassA. I bostadsområden kan denna produkt orsaka radiostörningari vilket fall användaren kan avkrävas lämpliga åtgärder.

## Meddelande gällande EMC (Australien och Nya Zeeland)

Denna produkt uppfyller tillämpliga krav i Australiens och Nya Zeelands EMC-ramverk.

#### Typgodkännande och säkerhetsföreskrifter

Typgodkännande kan i vissa länder krävas förlicensierad användning av sändare på vissa bandfrekvenser. Kontrollera med lokala myndigheter och återförsäljaren. Obehörig modifiering av utrustningen kan göra att godkännandet, garantin och licensen för användning av utrustningen, upphör att gälla.

Mottagaren innehåller ett inbyggt radiomodem. Detta kan eventuellt sända signaler. Bestämmelserna varierar mellan olika länder, varför du bör kontrollera informationen hos återförsäljaren och lokala myndigheter om licensierade och olicensierade frekvenser. Vissa kan kräva abonnemang.

# Radio- och TV-störningar

Denna datorutrustning genererar, använder och kan utstråla radiofrekvensenergi. Om den inte installeras och används korrekt, helt i enlighet med instruktionerna från TOPCON PrecisionAgriculture, kan den orsaka störningari radiokommunikationen.

Du kan kontrollera om störningarna orsakas av denna utrustning genom att stänga av utrustningen från Topcon och se om störningarna upphör. Om utrustningen orsakar störningar på radio eller annan elektroniskt enhet, försök med följande:

- Vrid radioantennen tills störningarna upphör
- Flytta utrustningen till vardera sidan av radion eller annan elektroniskt enhet
- Flytta utrustningen längre bort från radion eller annan elektroniskt enhet
- Anslut utrustningen till en annan krets än den som radion är ansluten till.

För att minska risken för störningar ska utrustningen användas på den lägsta möjliga effekt som krävs förfullgod kommunikation.

Vid behov av hjälp, kontakta närmaste återförsäljare för Topcon Precision Agriculture.

Observera: Ändringar eller modifieringar av denna produkt som inte godkänts av TOPCON PrecisionAgriculture, kan upphäva EMC-överensstämmelsen och ogiltigförklara rätten att använda produkten.

Denna produkt testades förEMC-överensstämmelsen med hjälp av kringutrustning från TopconPrecisionAgriculture, skärmade kablar och anslutningar. Det är viktigt att använda Topcon Precision Agriculture-enheter mellan systemkomponenter för att minska risken för störningar med andra enheter

### Allmänt om säkerhet

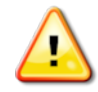

FARA: Det är mycket viktigt att följande information och produktspecifik säkerhetsinformation läses och förstås.

De flesta incidenter som inträffar vid drift, underhåll och reparation orsakas av att de grundläggande säkerhetsföreskrifterna eller-åtgärderna inte harföljts. Var alltid uppmärksam på potentiella faror och farliga situationer.

Följ alltid de instruktioner som följer med meddelanden av typen "Varning" eller"Iaktta försiktighet". Informationen som ges avser att minimera risken för personskada och/eller skada på egendom.

Var särskilt noga med att följa instruktioner med beteckningen "Säkerhetsmeddelanden". Säkerhetsmeddelanden och Varningar

Säkerhetssymbolen visas tillsammans med något av följande ord: FARA, VARNING eller IAKTTA FÖRSIKTIGHET.

I meddelanden med dessa beteckningarfinns rekommendationerför säkerhetsåtgärder och -föreskrifter. LÄR DIG dessa och tillämpa dem.

FARA: Anger en omedelbart farlig situation som, om den inte undviks, kan leda till DÖDSFALL ELLER MYCKET ALLVARLIGA PERSONSKADOR.

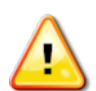

VARNING: Anger en potentiellt farlig situation som, om den inte undviks, kan leda tillDÖDSFALL ELLER ALLVARLIGA PERSONSKADOR.

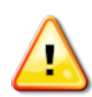

IAKTTA FÖRSIKTIGHET: Anger en potentiellt farlig situation som, om den inte undviks, kan resultera i LÄTTARE PERSONSKADOR.

#### Säkerhetsdekaler

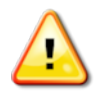

VARNING: TA INTE bort eller skym säkerhetsdekaler. Ersätt alla säkerhetsdekaler som inte går att läsa eller som saknas. Om dekalerna saknas eller är skadade finns det ersättningsdekaler hos återförsäljaren.

Om du har köpt ett begagnat fordon måste du se till att alla säkerhetsdekalerfinns på rätt plats och går att läsa. Ersätt alla säkerhetsdekaler som inte går att läsa eller som saknas. Din återförsäljare har ersättningsdekaler.

## Förarens säkerhet

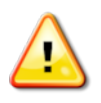

VARNING: DU ansvararför att läsa och förstå säkerhetsavsnittet i den här boken innan du manövrerar detta fordon. Kom ihåg att DU är nyckeln till en säker användning.

Bra säkerhetsrutiner skyddarinte bara dig själv utan alla personeri din närhet. Studera den här boken som en del av ditt säkerhetsprogram. Denna säkerhetsinformation gäller endast utrustning från Topcon och ersätterinte andra, vanligen förekommande säkerhetsåtgärder.

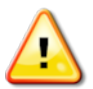

VARNING: Se till att strömmen kopplas bort från Topcon-utrustningen före underhåll och reparation av fordonet ellerredskapen.

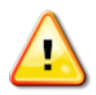

VARNING: Se till att lämpliga säkerhetsåtgärder vidtas innan farliga ämnen hanteras. Läs alltid databladet för materialsäkerhet innan arbetet påbörjas.

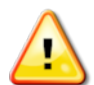

VARNING: På vissa av illustrationerna ellerfotografierna i den här handboken kan paneler eller skydd ha tagits bort förtydlighetens skull. Manövrera aldrig fordonet om paneler eller skydd hartagits bort. Om du måste ta bort paneler eller skydd vid reparationsarbeten MÅSTE de sättas tillbaka före drift.

VARNING: Kontrollera alltid att alla tillkopplade, upphängda fordonstillbehör vilar på marken innan du påbörjarreparationer eller underhållsarbete på ett fordon.

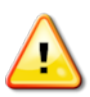

VARNING: Fordons- och redskapsdelar kan upphettas vid drift och kan vara under tryck. Se fordonets handböcker.

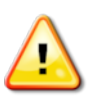

VARNING: Bärför arbetsuppgiften och omständigheterna lämpliga skyddskläder.

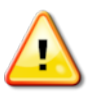

VARNING: Manövrera inte utrustningen i närheten av explosiv utrustning eller material.

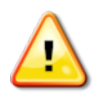

VARNING: Topcon arbetarför goda miljöprestanda och minimerar användningen av produkter som innehåller ämnen som kan vara skadliga. Du rekommenderas emellertid att inte hantera skadad elektronisk utrustning. Denna Topcon-produkt kan innehålla ett inkapslat litiumbatteri. Kassera alltid elektronisk utrustning på ett genomtänkt och ansvarsfullt sätt.

Information om exponering för radiofrekvent strålning:

Utrustningen uppfyller de av FCC och IC fastställda gränserna för strålningsexponering i en okontrollerad miljö. Utrustningen börinstalleras och användas med ett minsta avstånd på 30 cm mellan kylaren och din kropp.

Sändaren fårinte placeras tillsammans med eller köras tillsammans med någon annan antenn eller sändare.

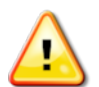

#### VARNING: Produkter som använder mobilmodem eller enRTK-basstation kan utsända radiofrekvensenergi. Kontakta återförsäljaren för närmare information.

Denna enhet är konstruerad för användning med TPA-godkända antenner. Diskutera med din återförsäljare.

#### Förberedelser inför drift

- Läs och förstå denna handbok och lär dig alla reglage innan du använder utrustningen.
- Förvara handboken tillsammans med utrustningen.
- Om utrustningen flyttas till ett annat fordon, ska även handboken följa med.
- Läs handboken för fordonet med vilket utrustningen ska användas och kontrollera att fordonet har den korrekta utrustning som krävs enligt lokala föreskrifter.
- Se till att du har kunskap om fordonets hastighets-, broms-, styr-, stabilitets- och lastegenskaperinnan du startar.
- Kontrollera alla reglage i ett område som är fritt från personer och hinder, innan du påbörjar arbetet.
- Uppmärksamma dig själv på möjliga risker.

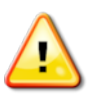

#### VARNING: Topcon-utrustning fårinte användas av en förare som är påverkad av alkohol eller droger. Sök medicinsk hjälp om du använderreceptbelagda eller andra läkemedel.

# **Friskrivning**

Topcon åtar sig inget ansvarför skador på egendom, personskador eller dödsfall till följd av olämplig eller oaktsam användning av någon av företagets produkter.

Vidare ikläder sig inte heller Topcon något ansvarför användning av Topcon-utrustning ellerGNSS-signal i annat syfte än det systemet är avsett för.

Topcon garanterarinte att GNSS-signalen är exakt, fullgod, kontinuerlig ellertillgänglig. Föraren måste säkerställa att utrustningen är korrekt avstängd när den inte används.

Innan ett fordon som är utrustat med Topcon-produktertas i drift, ska följande produktspecifika säkerhetsföreskrifterläsas och förstås.

# Viktig säkerhetsinformation

#### Förarens uppmärksamhet och ansvar

Displayen hjälperföraren styra fordonet men föraren harfullt ansvar och måste var uppmärksam och alltid ha full kontroll överfordonet. Föraren är ytterst ansvarig för att denna utrustning handhas på ett säkert sätt.

Det är mycket viktigt att säkerhetskraven är uppfyllda då displayen eller någon av dess komponenter används. Alla förare och annan berörd personal måste uppmärksammas på säkerhetskraven.

#### Elsäkerhet

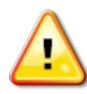

#### VARNING: Felaktigt ansluten strömförsörjning kan orsaka allvarliga skador på personer och utrustning.

Vid arbeten med elektriska komponenter måste du göra följande:

- <sup>l</sup> Säkerställ att batteriets minuspol är bortkopplad innan någon svetsning utförs på fordonet.
- Kontrollera att alla strömkablar till systemkomponenter är anslutna med korrekt, angiven polaritet. Se fordonets handbok för säkerhetsinformation.
- Kontrollera att utrustningen är jordad i enlighet med installationsanvisningarna.

#### Drift och risk för hinder

Följande lista ärinte uttömmande eller begränsad. För att använda displayen för styrhjälp längs ett definierat körspår måste föraren vara säker på att det används:

- På avstånd från personer och hinder
- På avstånd från högspänningsledningar eller andra hinder ovanför maskinen (kontrollera eventuella frigångsproblem innan du aktiverar displayen)
- På privat egendom utan allmänt tillträde
- På fria fält
- Utanför allmänna vägar och på-/avfarter.

#### Observera att:

- Föraren alltid måste vara uppmärksam på fordonets position och fältets förutsättningar.
- Föraren måste reagera om GNSS-satellitsignalen eller differentialkorrigeringssignalen tillfälligt förloras.
- Displayen kan inte upptäcka hinder (människor, boskap eller andra hinder).
- Använd displayen endast inom områden som är fria från hinder och håll ordentligt avstånd.
- Styrningen måste kopplas bort och hanteras manuellt om ett hinder visar sig i färdriktningen, eller om fordonet flyttar sig från körspåret.

#### Av/på och manuellreglering

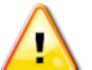

VARNING: Se till att styromkopplaren äri läge Av för att förhindra oavsiktlig aktivering av styrhjälpen. Säkerställ vid reparation eller underhåll av fordonet/redskapet att fordonet INTEKAN flyttas. Koppla bort styrningen, lägg i bromsarna och ta ur nycklarna.

Föraren måste säkerställa att styromkopplaren äri läge Av (*alla* LED-indikatorer är av) när styrhjälpen inte används.

Föraren måste avaktivera styrhjälpen och styra manuellt om ett hinderfinns i, eller närmar sig, färdriktningen, eller om fordonet styrs bort från det önskade körspåret.

Avaktivering av styrhjälpen:

- Vrid ratten några grader ELLER
- Välj knappen för avaktivering av autostyrning på displayen OCH/ELLER
- om du använder en extern styromkopplare, koppla ur med omkopplaren om ovanstående åtgärderinte kopplar ur styrhjälpen.

## Säkerhet vid fordonsstopp

Innan du lämnar fordonet, koppla ur styrhjälpen, koppla bort den externa styromkopplaren om den används och ta bort nyckeln från tändlåset.

#### Transportera fordonet

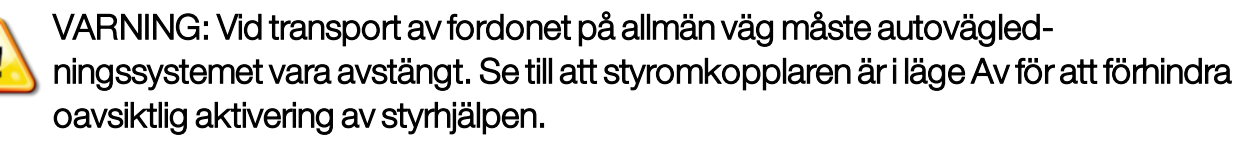

#### Använda en referensstation (basstation)

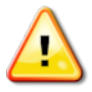

VARNING: Flytta inte en referensstation när den äri drift. Förflyttning av en referensstation i drift kan störa den kontrollerade styrningen hos ett system som använderreferensstationen. Detta kan resultera i person- eller egendomsskador.

Förare och annan berörd personal måste känna till dessa säkerhetsåtgärder.

- Placera inte referensstationen under eller i närheten av högspänningsledningar.
- Om du använder en bärbar referensstation, se till att stativet monteras stabilt.

## Så här ser du till att produkten gör mest nytta

Säkerhetskopiera data regelbundet. Displayen har en stor men begränsad lagringskapacitet. Läs av den tillgängliga kapaciteten på minivynDiagnostik. En varningsskärm visas om lagringsutrymmet börjar bli fullt.

Var medveten om vilka filformat som är kompatibla. Tala med återförsäljaren om kompatibla filformat.

TopconAgricultural Products är gedigna och konstruerade för att fungera under hårda förhållanden. Men om utrustning inte används under en längre tid ska den förvaras vattenskyddat och ej nära direkta värmekällor.

#### Varningssymboler

I denna handbok används två varningssymboler:

Observera: De betyder att det finns ytterligare information.

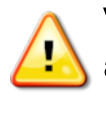

VARNING: Ett varningstecken visas på säkerhetsdekaler och i denna handbok för att uppmärksamma dig på att denna information är mycket viktigt för din säkerhet. LÄR DIG dessa och TILLÄMPA dem.

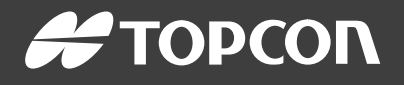

#### Topcon Precision Agriculture

16900 West 118th Terrace Olathe, KS 66061 USA Phone: 866-486-7266

#### Topcon Positioning Systems, Inc.

7400 National Drive Livermore CA 94551 USA Phone: 925-245-8300 Fax: 925-245-8599

#### Topcon Precision Agriculture

14 Park Way Mawson Lakes SA 5095 Australia Phone: +61-8-8203-3300 Fax : +61-8-8203-3399

#### Topcon Precision Agriculture Europe

Avenida de la Industria 35 Tres Cantos 28760, Spain Phone: +34-91-804-92-31 Fax: +34-91-803-14-15

#### Topcon Corporation

75-1 Hasunuma-cho, Itabashi-ku Tokyo 174-8580 Japan Phone: +81-3-5994-0671 Fax: +81-3-5994-0672

© 2021 Topcon Precision Agriculture All rights reserved Specifications subject to change without notice